# COM

**INSTRUCTION MANUAL**

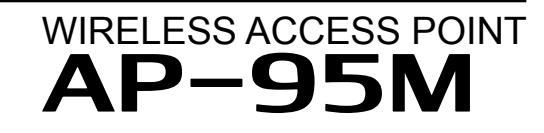

**IEEE802.11ac Wave 2 standard**

- INTRODUCTION
- 1 BEFORE USING THE AP-95M
- 2 INSTALLATION GUIDE
- 3 CONNECTING WIRELESS LAN [BASIC]
- 4 CONNECTING WIRELESS LAN [ADVANCED]
- 5 OTHER FUNCTIONS
- 6 MAINTENANCE
- 7 INFORMATION

Icom Inc.

#### INTRODUCTION

Thank you for choosing this Icom product. The AP-95M wireless access point is designed and built with Icom's IP network technology. We hope you agree with Icom's philosophy of "Technology First." Many hours of research and development went into the design of your AP-95M.

The AP-95M complies with the IEEE802.11ac Wave 2 standards, and enables you to communicate in dual bands.

• The 'IEEE802.11ac' standard can be used only on the 5 GHz band (Wireless 2).

ALL RIGHTS RESERVED. This document contains material protected under International and Domestic Copyright Laws and Treaties. Any unauthorized reprint or use of this material is prohibited. No part of this document may be reproduced or transmitted in any form or by any means, electronic or mechanical, including photocopying, recording, or by any information storage and retrieval system without express written permission from Icom Incorporated.

All stated specifications and design are subject to change without notice or obligation.

Microsoft and Windows are trademarks of the Microsoft group of companies.

Icom, Icom Inc. and the Icom logo are registered trademarks of Icom Incorporated (Japan) in Japan, the United States, the United Kingdom, Germany, France, Spain, Russia, Australia, New Zealand, and/or other countries.

All other products or brands are registered trademarks or trademarks of their respective holders.

### ABOUT THE WIRELESS LAN STANDARDS

**The AP-95M's wireless LAN standards and the maximum communication rates are shown in the table below.** 

**NOTE:** The bandwidth that can be used differs, depending on the country.

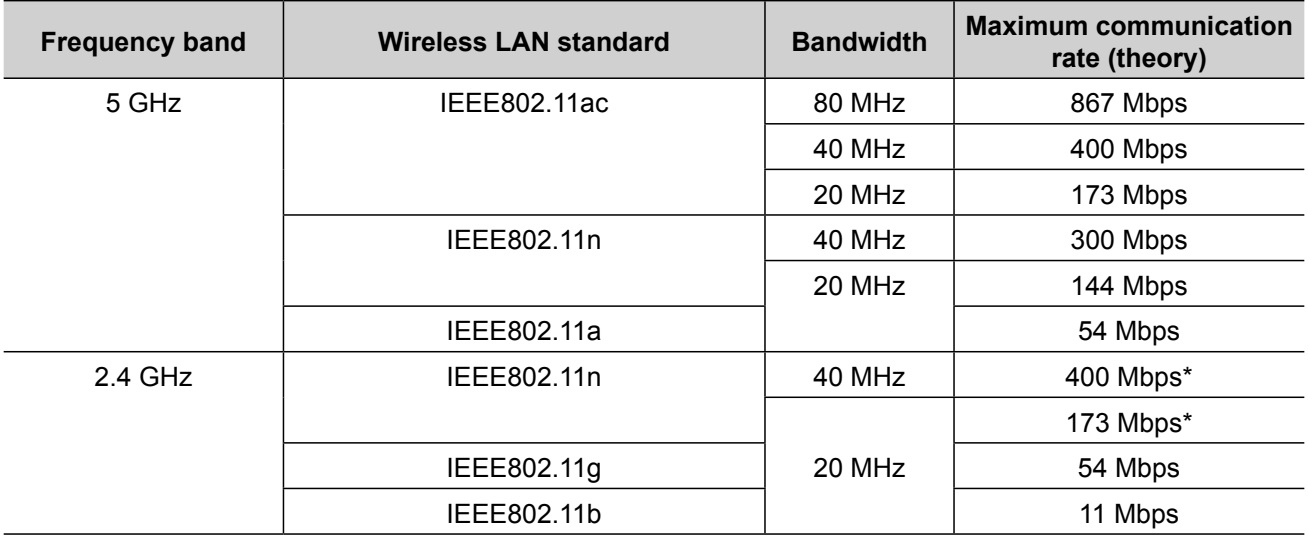

\*The client wireless LAN station must be compatible with 256QAM modulation.

#### **About the Wireless LAN information**

- The maximum communication rate is written based on the maximum theoretical rate of the IEEE802.11 wireless LAN standard, and is not the actual data communication rate.
- The actual data communication rate differs, depending on the condition in which the AP-95M is used, such as distance, obstacles, PC specifications, network vacancy, and so on.

**The AP-95M's wireless LAN standards and the maximum communication distance is shown in the table below.** The wireless communication distance differs, depending on the installed location, or the frequencies used. Refer to the table below as a reference.

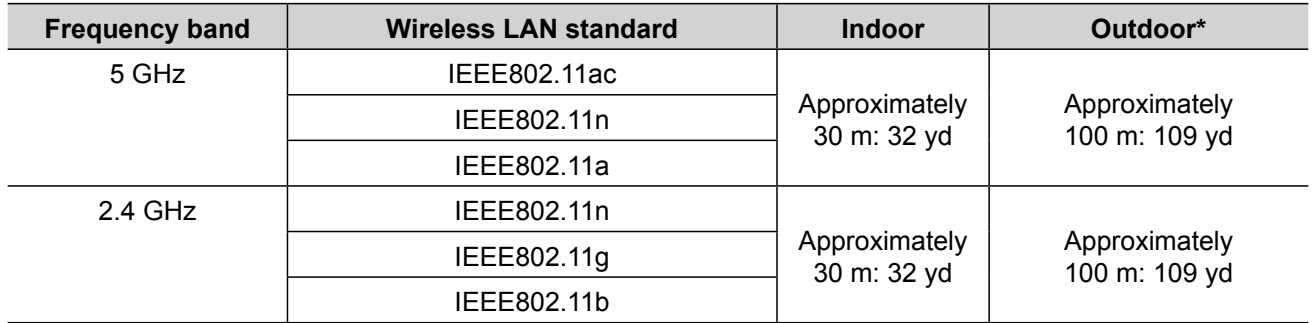

\*This product has the frequency range approved only for indoor use. Follow the restrictions of the laws and regulations of each country.

### ABOUT THE WIRELESS LAN STANDARDS (CONTINUED)

#### **Bandwidth and Channel**

The AP-95M has 2 wireless LAN units inside: 2.4 GHz band (Wireless 1) and 5 GHz band (Wireless 2). Set the desired "Channel" and "Bandwidth."

• When setting multiple access points with the 80 MHz bandwidth on 5 GHz, or 20/40 MHz bandwidth on 2.4 GHz, set the channels away from each other, to prevent signal interference.

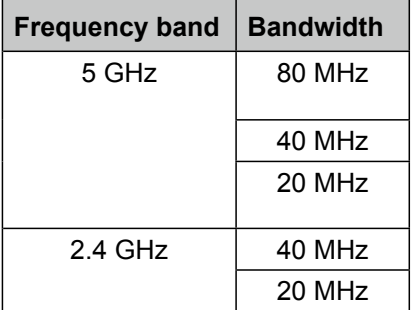

### FEATURES

- A communication can be made at the maximum rate of 867 Mbps (theoretical) based on the [IEEE802.11ac] and the [IEEE802.11n] standards.
	- L The [IEEE802.11ac] standard can only be used for Wireless 2 (5 GHz band).
- L The [IEEE802.11ac] and the [IEEE802.11n] standards are enabled when "None" or "AES" are set for "Encryption."
- Dual band communications using the 5 GHz and 2.4 GHz bands can be made, based on the [IEEE802.11a] and the [IEEE802.11b/g] standards.
- To use multiple wireless devices that are based on different wireless LAN standards at the same time, protection mechanisms are built into the AP-95M, for communication rate maintenance.
- The authentication system supports "Open System," "Shared Key," "IEEE802.1X," "WPA," "WPA2," "WPA-PSK," and "WPA2-PSK."
- If "IEEE802.1X," "WPA" or "WPA2" is selected, the RADIUS authentication server can be used.
- Web authentication function, which authorizes wireless LAN stations, is built into the AP-95M.
- The AP-95M complies with the Power over Ethernet (PoE) power reception function based on the [IEEE802.3af] standard. Therefore, power can be received using a HUB (user supplied) that supports the [IEEE802.3af] standard.
- With the function that the "Wi-Fi Alliance" proposes, SSID and Security (WPA-PSK/WPA2-PSK) can automatically be set to the AP-95M (virtual AP) and the wireless LAN station that supports the Wi-Fi Protected Setup (WPS) function.
- L This device is not certified by the Wi-Fi alliance. (As of August 2021)
- Supports the 10BASE-T/100BASE-TX/1000BASE-T automatic switching function.
- Auto MDI/MDI-X system for the port polarity.
- Supports the SNMP system for the network management.
- No license nor certificate is needed to use this product.

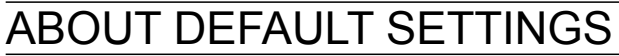

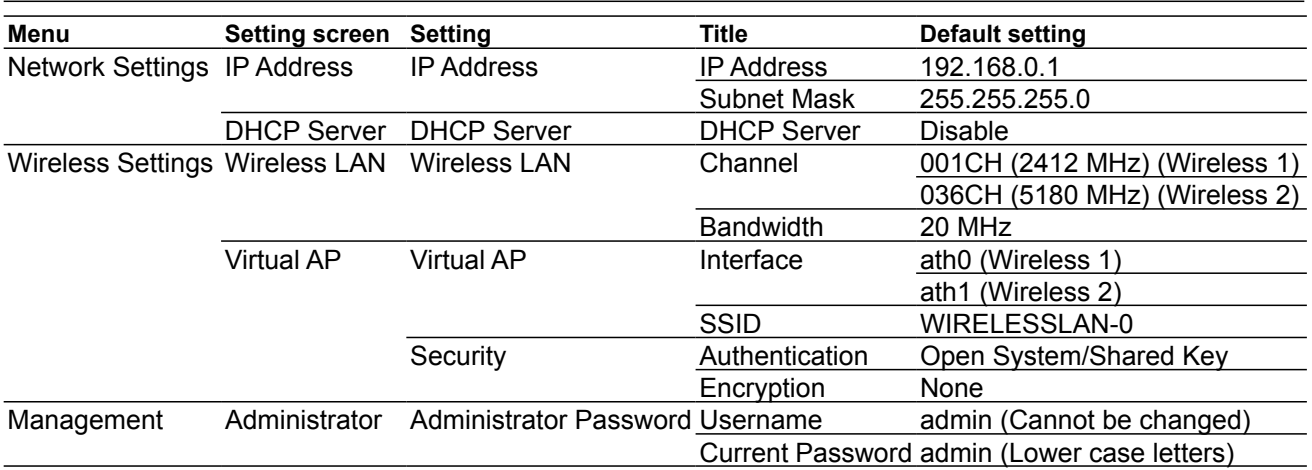

**To prevent unauthorized access**

You must carefully chose your password, and change it occasionally.

• Choose one that is not easy to guess.

• Use numbers, characters and letters (both lower and upper case).

#### INTRODUCTION

### SETTING PROCEDURES

Follow the procedures below to set up the AP-95M.

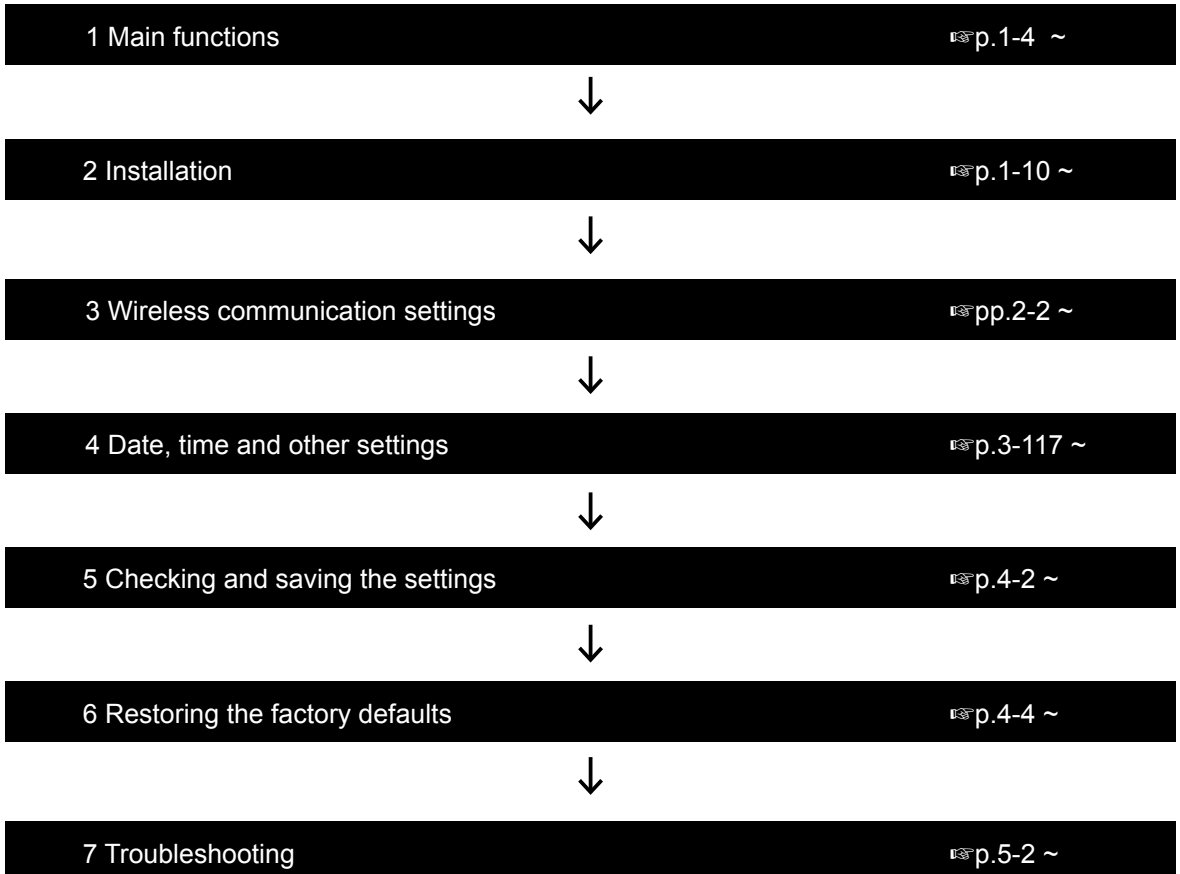

### **Section 1 BEFORE USING THE AP-95M**

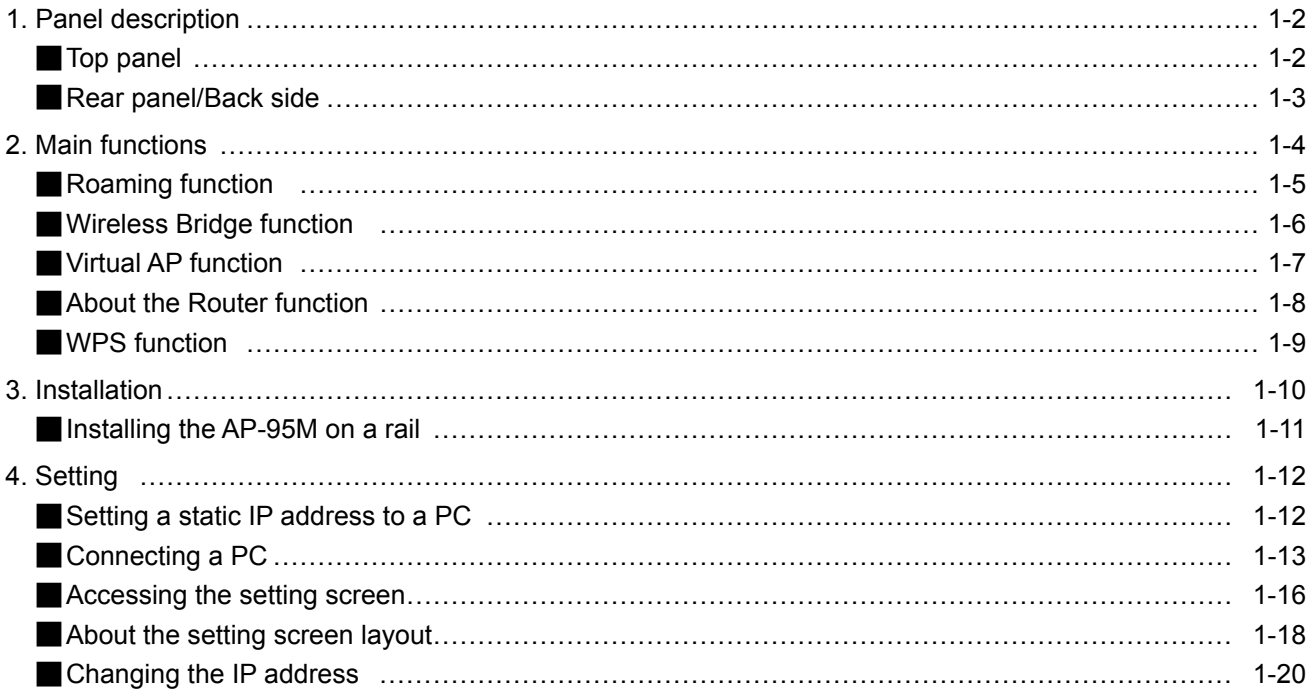

### **Section 2 PREPARATION**

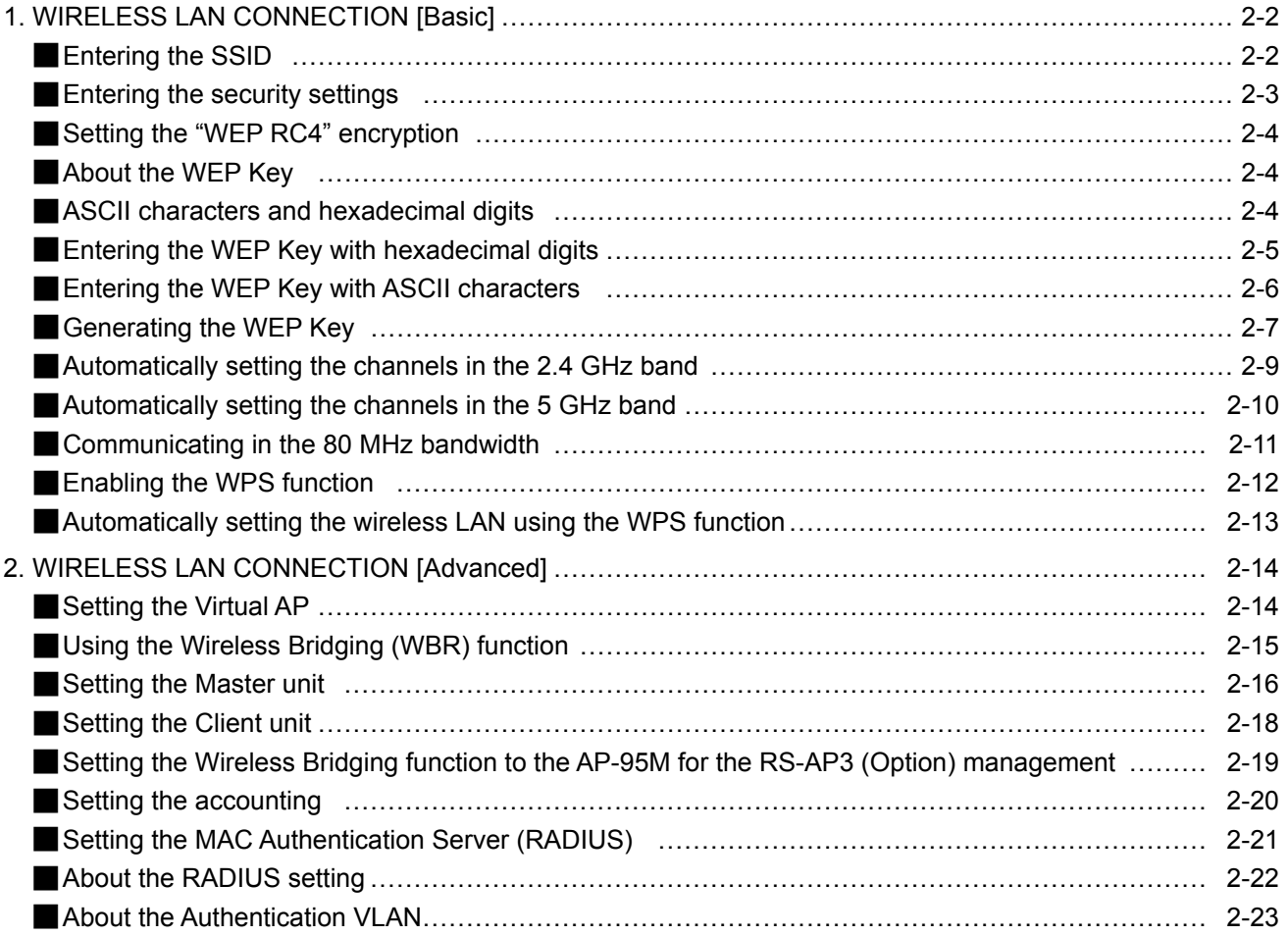

### **Section 3 SETTING SCREEN**

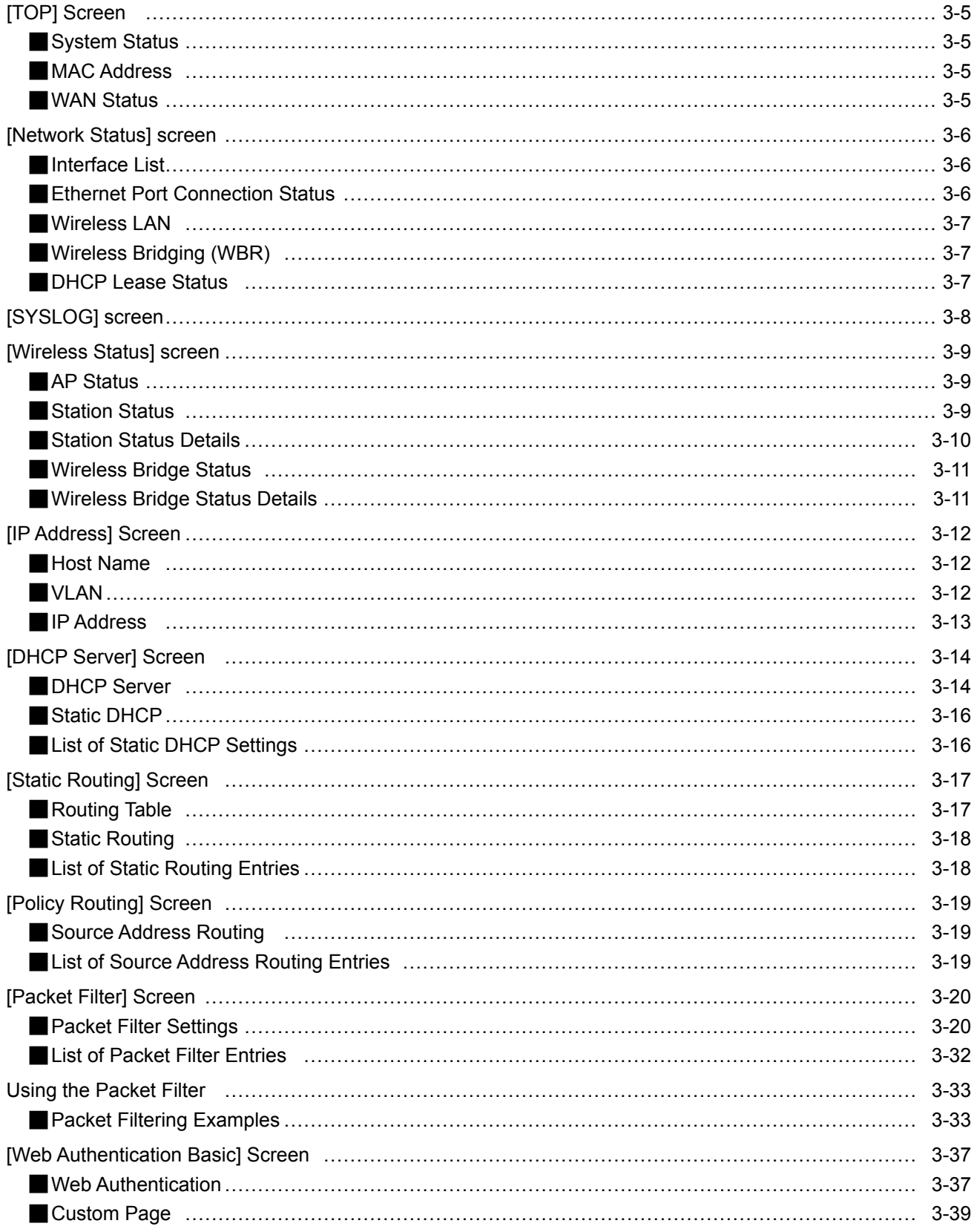

### Section 3 SETTING SCREEN

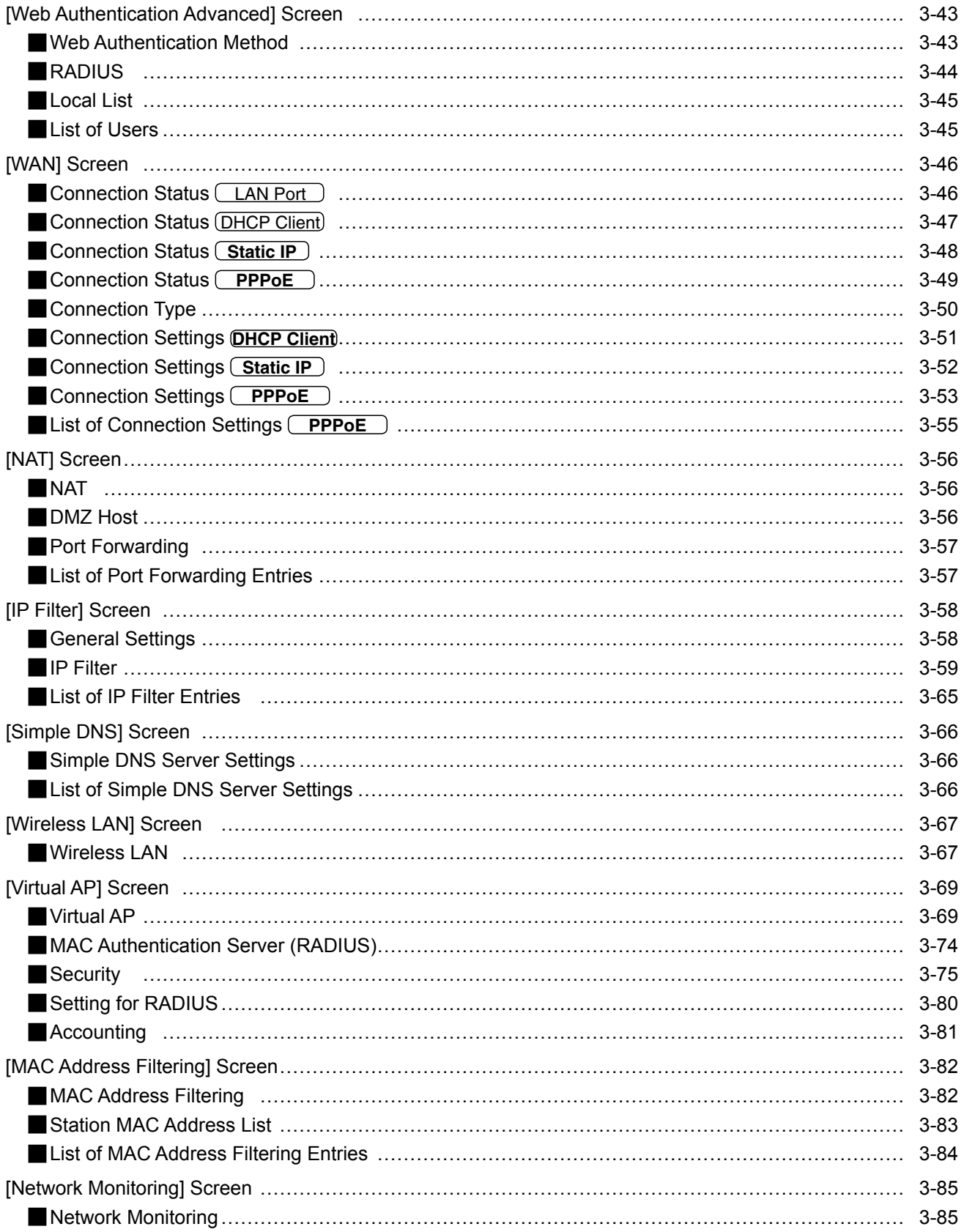

### Section 3 SETTING SCREEN

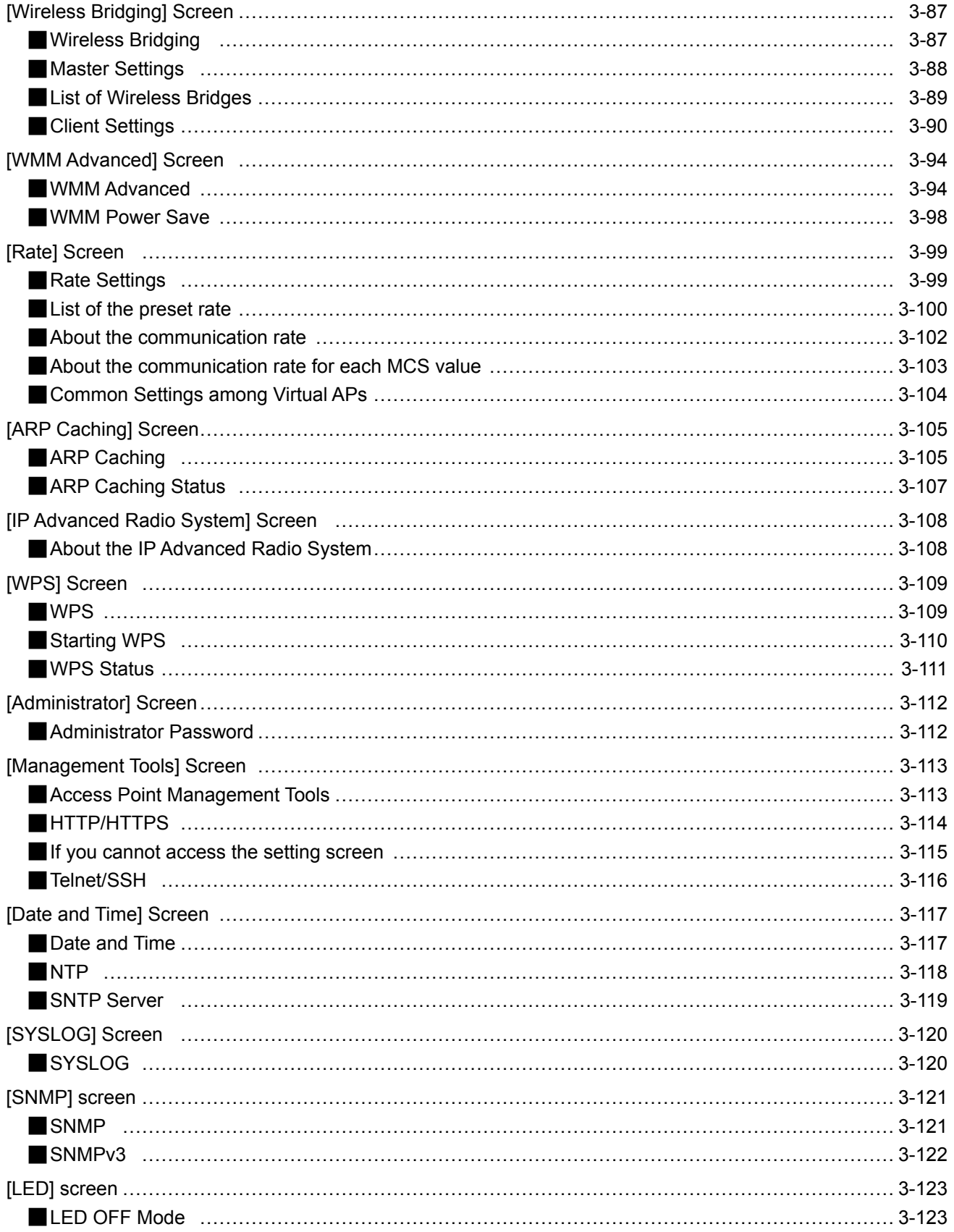

### Section 3 SETTING SCREEN

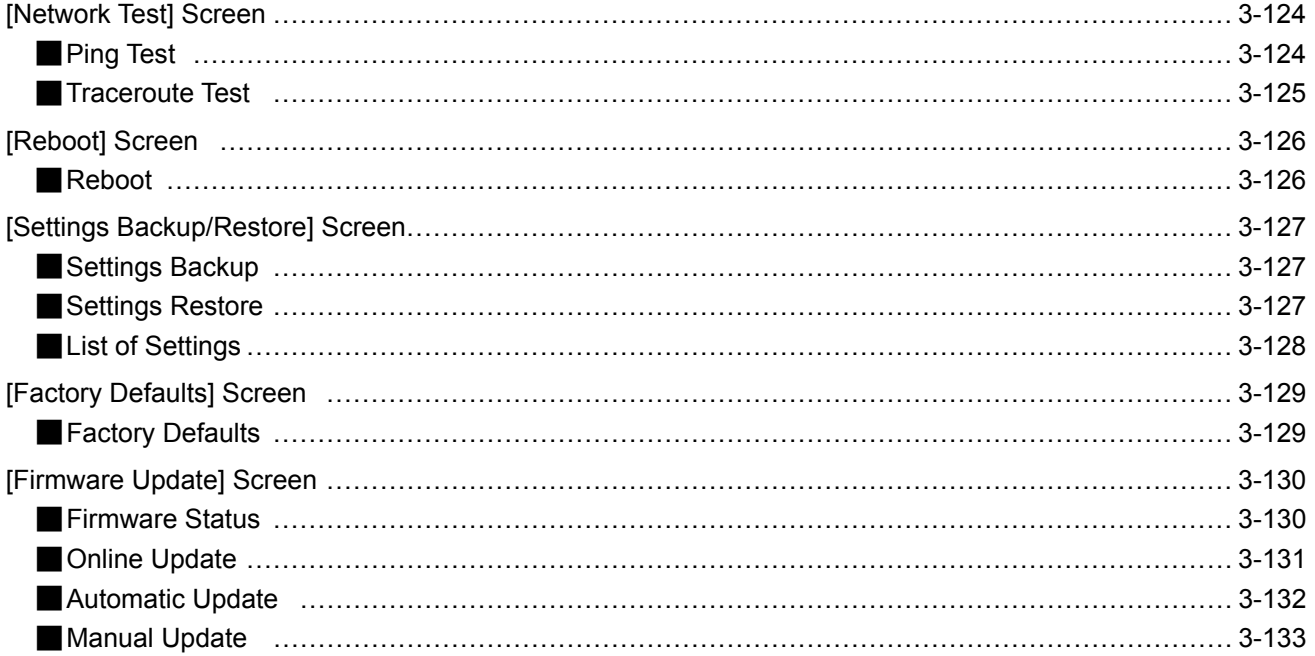

### **Section 4 MAINTENANCE**

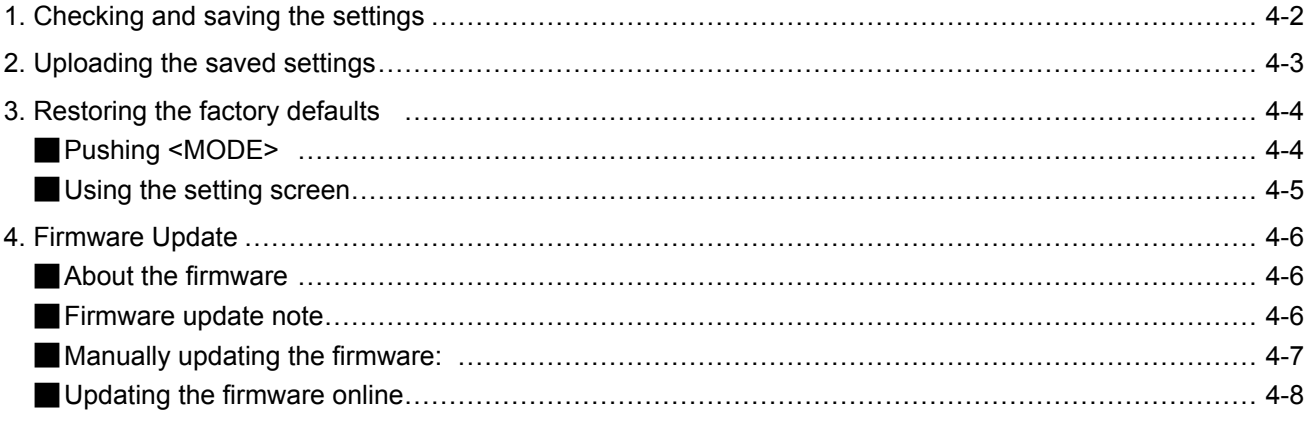

### **Section 5 INFORMATION**

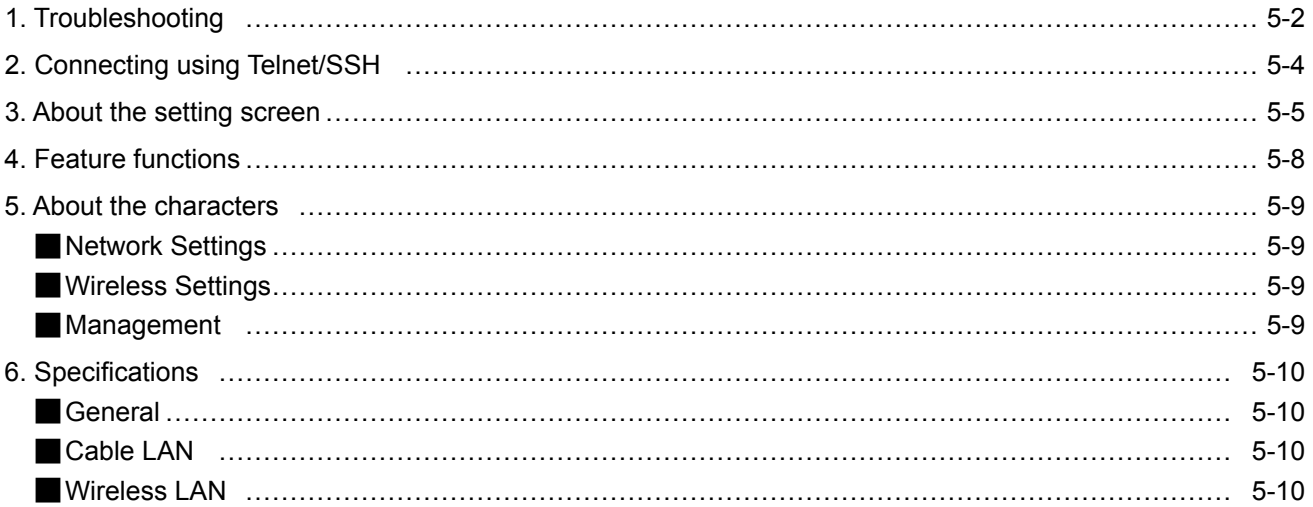

# **BEFORE USING THE AP-95M Section 1**

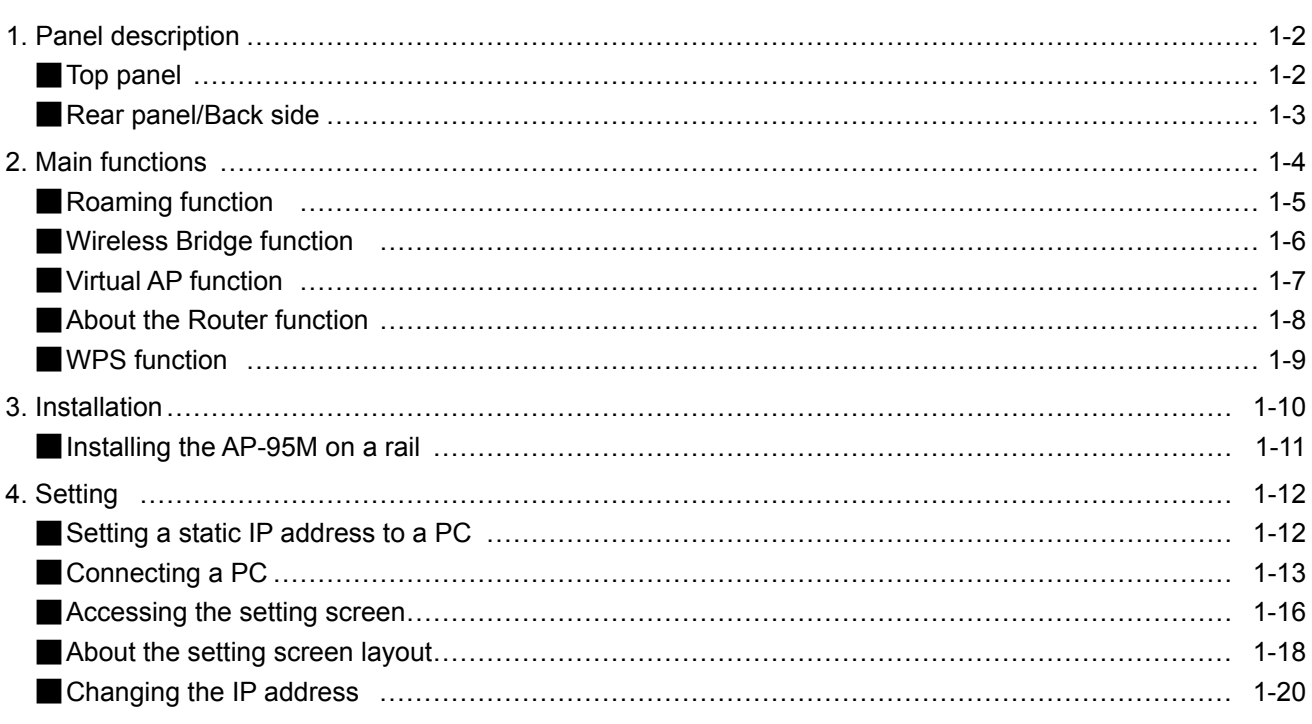

### <span id="page-14-0"></span>1. Panel description

### Top panel

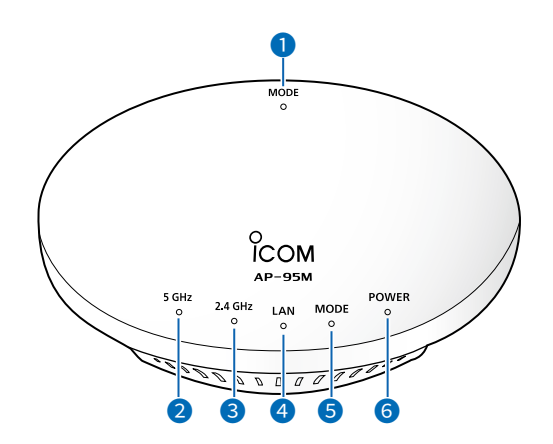

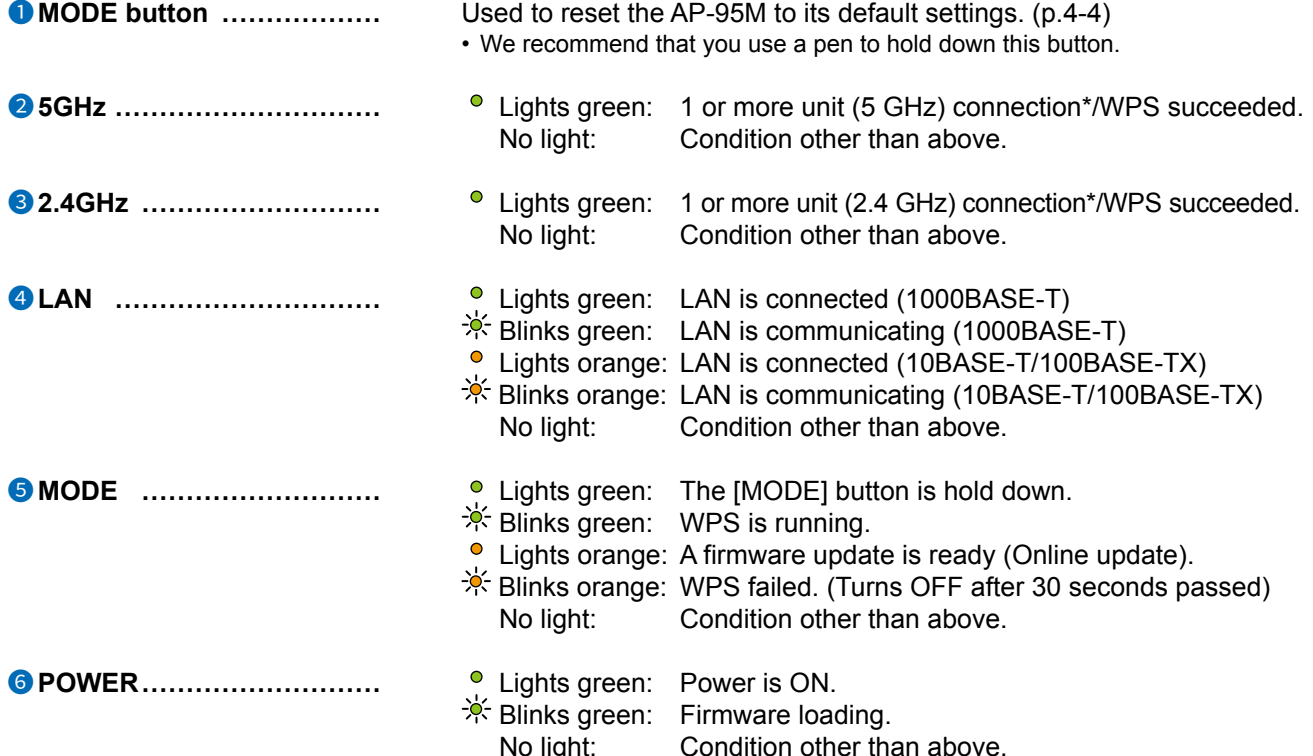

\*When there is no wireless LAN station to connect with the AP-95M, or no wireless communication is made while "Wireless Unit" is enabled, these indicators will turn OFF. The time when the LED turns OFF differs, depending on the communication status.

### <span id="page-15-0"></span>1. Panel description

### ■ **Rear panel/Back side**

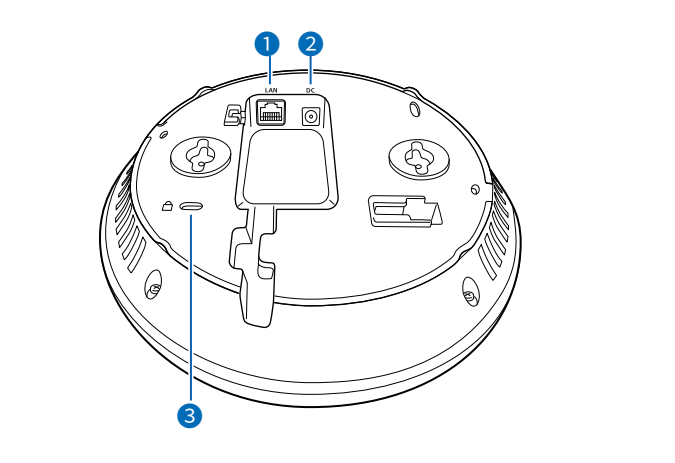

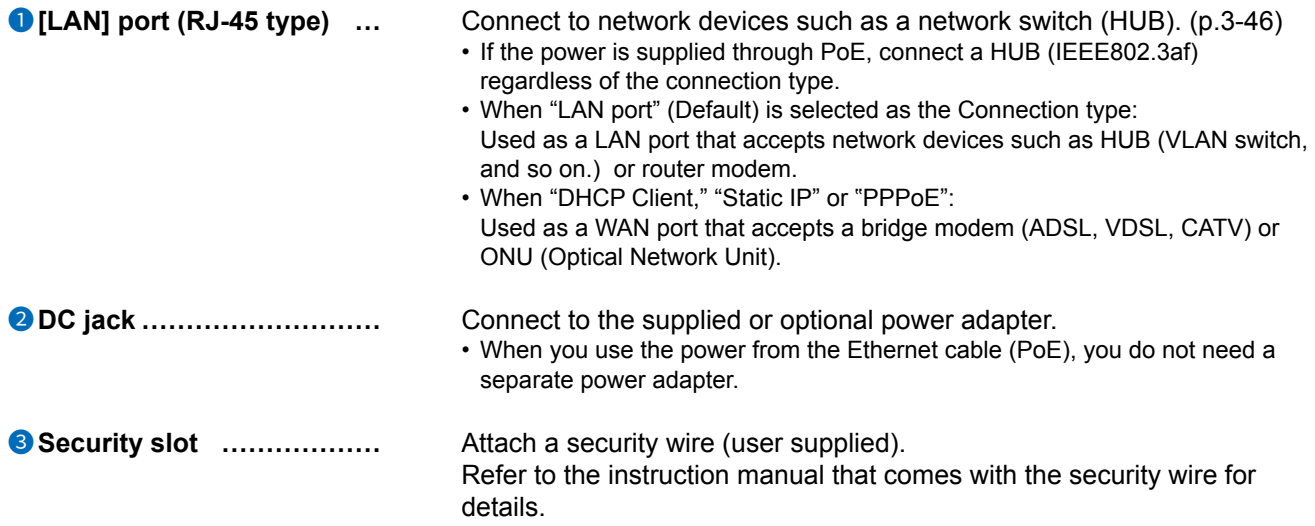

#### <span id="page-16-0"></span>**Access Point function**

The AP-95M is a wireless access point that complies with the "IEEE802.11ac" and "IEEE802.11n" standards. It is designed for dual band communications in the 2.4 GHz and 5 GHz bands.

#### **Wireless LAN (SSID)**

SSIDs are set to AP-95M and wireless LAN stations, to distinguish (groups) the wireless network. (p.2-2) • The AP-95M is equipped with 2 wireless LAN units. When using multiple virtual APs, the same SSIDs cannot be set in a wireless LAN unit.

#### **Maximum Number of Stations**

This function limits the number of wireless LAN stations that can be connected at a time to each Virtual AP. This prevents the communication traffic speed from being reducing. [\(p.3-69\)](#page-125-1)

#### **Privacy Separator**

This function blocks the communication between wireless LAN stations that use the same virtual AP.

- If this function is set to "Enable," all communications between wireless devices in the same Virtual AP are inhibited. [\(p.3-69\)](#page-125-1)
- To inhibit the communication between wireless devices that are in a different virtual AP, set the Packet Filter function [\(p.3-20\).](#page-76-0)

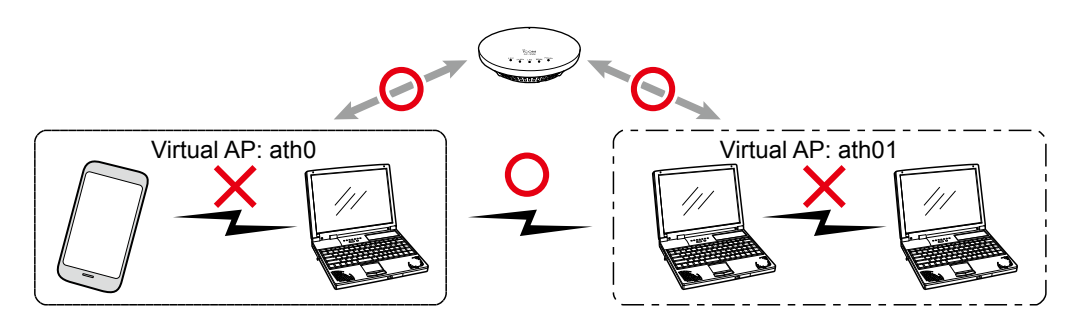

#### **'IEEE802.11ac' standard**

With data communication using a quadruple frequency bandwidth (channel) and multiple antennas, communication with a maximum speed of 867 Mbps\* (theoretical value) can be made.

\* The 'IEEE802.11ac' standard can be used only when Encryption is set to "None" or "AES."

The 'IEEE802.11ac' standard can be used only on the 5 GHz band (Wireless 2).

In addition, the Bandwidth must be set to "80 MHz" to use the maximum 867 Mbps. (p.2-11)

• The 'IEEE802.11ac' is compatible with the 'IEEE802.11n/a' standard.

#### **'IEEE802.11n' standard**

With data communication using a double frequency bandwidth (channel) and multiple antennas,

communication with a maximum speed of 400 Mbps\* (theoretical value) can be made.

\* The 'IEEE802.11n' standard can be used only when Encryption is set to "None" or "AES."

In addition, the client wireless LAN station must be compatible with 256QAM modulation, and the Bandwidth must be set to "40 MHz" to use the maximum of 400 Mbps. (p.2-11)

• The 'IEEE802.11n' is compatible with the 'IEEE802.11a/b/g' standard.

### <span id="page-17-0"></span>■ **Roaming function**

Even if you moved a wireless LAN station, this function enables a wireless LAN station to automatically switch to the access point (AP-95M) with the best signal. This enables you to use the wireless LAN station in larger areas.

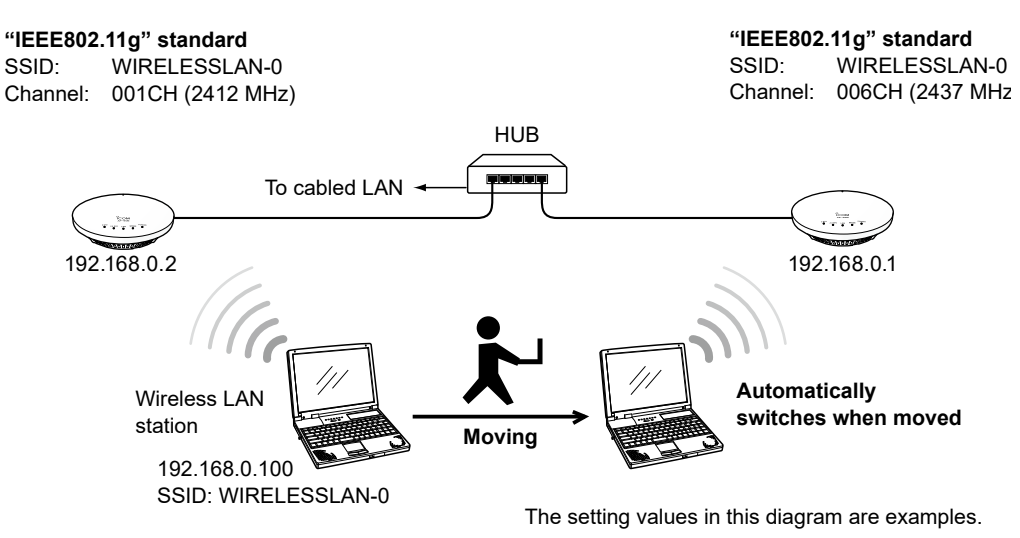

#### **Using the roaming function**

- Set the identical SSID, security settings to both the AP-95M and the wireless LAN station.
- When using this function in a area that many wireless LAN devices are used, set a channel where there is no interference, or set "Automatic" for "Channel" in the Wireless LAN screen. In the wireless LAN standard (IEEE802.11g) used in the example above, set more than 4 channels between

access points.

L Set the roaming threshold value on the wireless LAN station according to the equipment used.

#### **Using the Beam Forming function and MU-MIMO function**

The Beam Forming function sends the signal in the direction of the device that it will communicate with. The MU-MIMO function provides concurrent communications with plural wireless devices without interference.

### <span id="page-18-0"></span>■ Wireless Bridge function

The wireless bridging function enables you to connect Icom's wireless access points together.

• The access point that can communicate with differs, depending on the integrated wireless LAN unit. <Compatibility table> (As of August 2021)

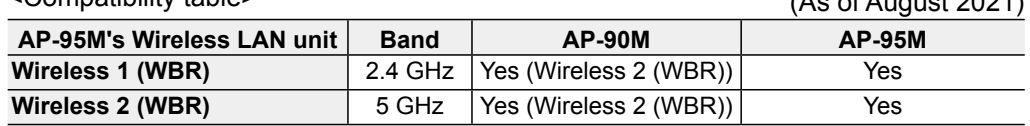

• AP-90M's Wireless 1 (WDS) and AP-95M's Wireless 1/2 (WBR) do not communicate each other.

L If the channel is set to "Automatic" (p.2-10), the wireless Bridge function cannot be used.

L Set the virtual AP (ath0 or ath1) on the master side, and then build a star-shaped network.

- Multiple clients can be connected to the master.
- A client can only be connected to one master.
- L Check the client's "BSSID" on the "Wireless Bridging (WBR)" screen, and then enter in the "Peer BSSID" field.
	- A maximum of 8 clients can be registered to the master.
	- The master's SSID and security settings can be set on the "Virtual AP" screen.
- $\odot$  The client scans the matching SSID and security settings.
	- Set the master's SSID and security settings on the client's "Wireless Bridging" screen.

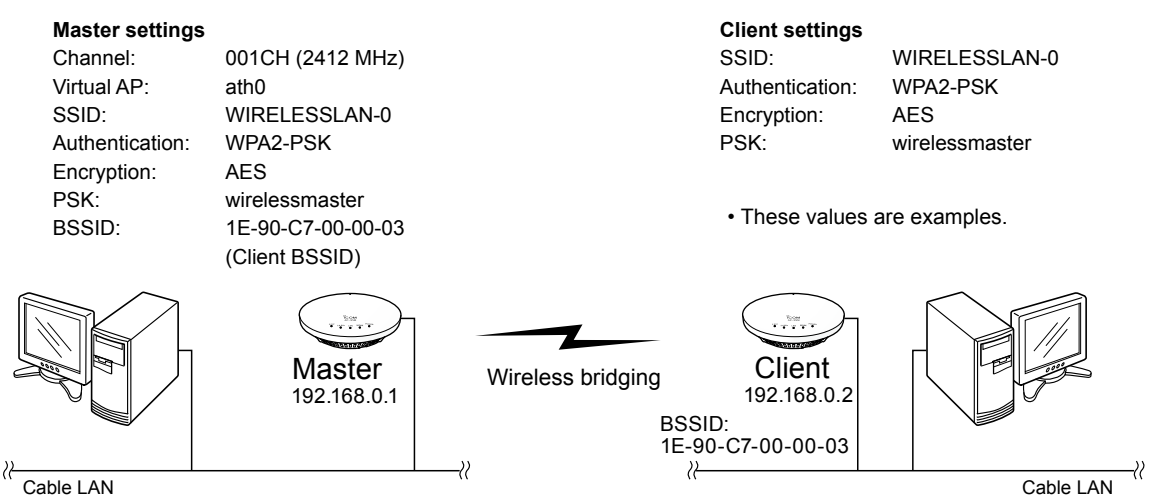

• The client side automatically changes to Master channels.

• When the AP-95M operates as a client, the channel and WMM Advanced settings are invalid.

• If there are multiple masters, the master to connect will depend on the radio signal strength.

• Roaming will not be performed unless the signal is cut off, even if the signal strength is changed.

### <span id="page-19-0"></span>■ **Virtual AP** function

With an AP-95M, you can make multiple wireless station groups by their settings (SSID/Security/VLAN ID).

- The VLAN function and Router function cannot be used at the same time.
- The illustration below is an example of using "ath0," "ath01" and "ath02" for different wireless station groups' virtual AP.

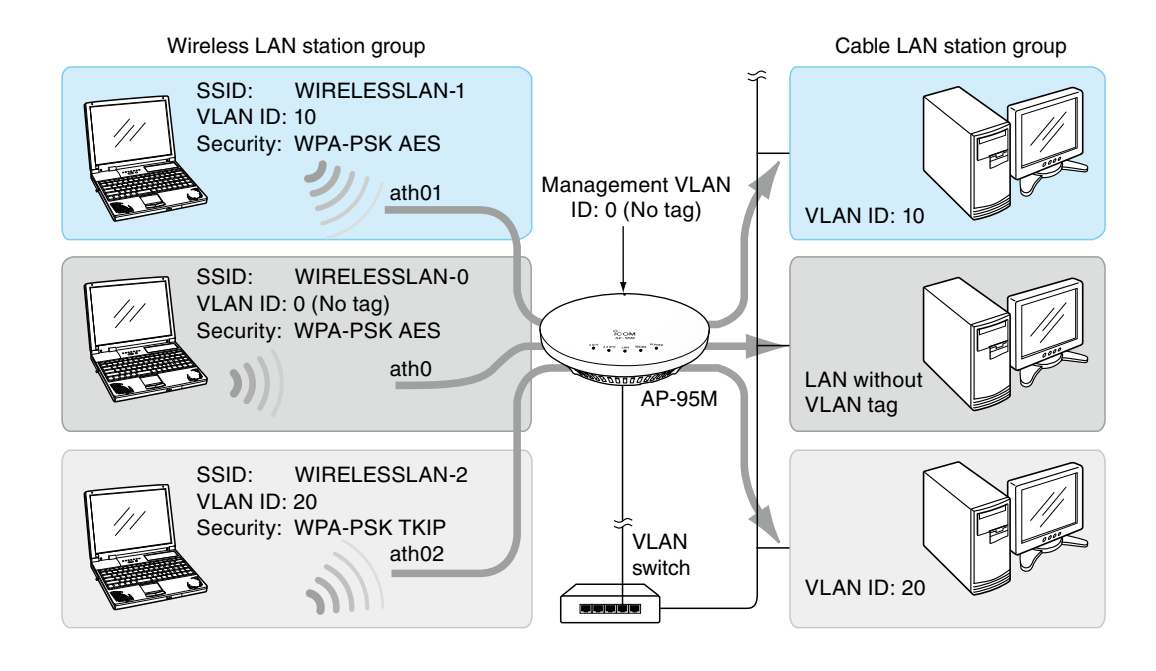

• To prevent lower a communication rate, using Wireless 1 and Wireless 2 (for each) with 4 or fewer Virtual APs is recommended.

#### **Using the Virtual AP function**

- Using a Virtual AP\*, you can create a wireless network with up to 16 groups.
- \* If you want to create an IEEE802.11ac standard wireless network, set the Virtual AP (ath1, ath11 to ath17) on the "Virtual AP" screen of Wireless 2 (5 GHz band).
- When using multiple Virtual AP functions, the same [SSID] cannot be set to Virtual APs on both wireless LAN units.
- You can set VLAN IDs (0 to 4094) to the virtual AP's wireless station groups.
- [Management VLAN ID] is set to "0" as the default. Therefore, you cannot access the setting screen from the network with the VLAN ID set other than "0" (default).

### <span id="page-20-0"></span>■ **About the Router function**

The AP-95M has a router function that enables the wireless devices on the LAN to access the internet.

- The [Connection Type] item is set to "LAN Port" as the default. If your modem is a router modem, the AP-95M's Router function is not necessary. Set the [Connection Type] item to "LAN Port".
- Ask your Internet provider (ISP) for the connection type.

#### **[Connecting a Bridge modem]**

Select the Connection Type (DHCP client/PPPoE/Static IP) as specified by your ISP, and then connect a modem (ADSL, VDSL, CATV) or ONU (Optical Network Unit) to the [LAN] port.

• The [LAN] port can be used as a WAN port.

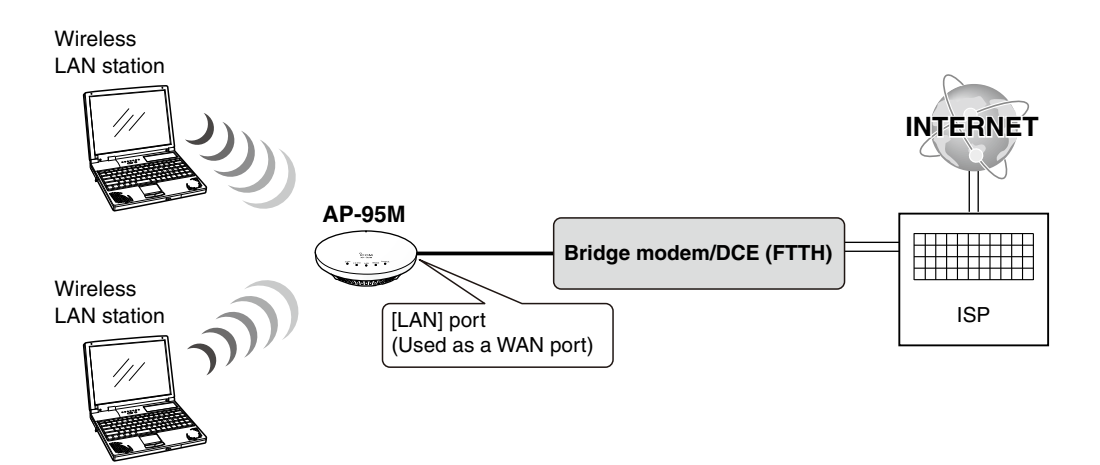

#### **[Connecting a Router modem]**

Connect a router modem to the [LAN] port. Select LAN Port for the Connection Type. • The [LAN] port can be used as a LAN port.

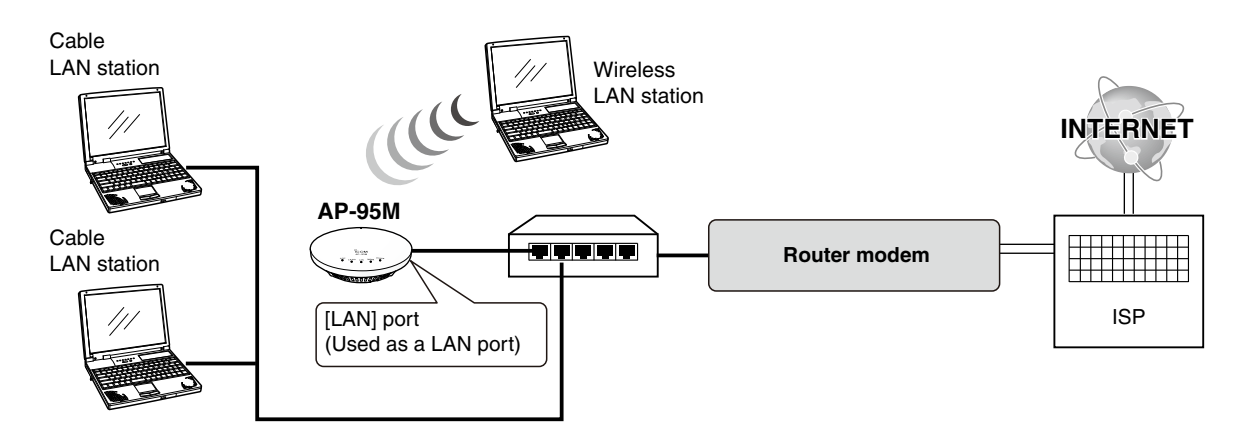

### <span id="page-21-0"></span>■ **WPS** function

With the function that the "Wi-Fi Alliance" proposed, SSID and Security (WPA-PSK/WPA2-PSK) can automatically be set to the wireless LAN station that supports the WPS (Wi-Fi Protected Setup) function. • To automatically set it and start the WPS function, select either of the following methods.

- L Clicking <Start> on the setting screen. (p.2-12)
- (Push Button)
- L Setting the communicator's PIN code. (PIN (Personal Identification Number))

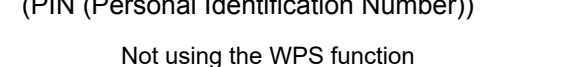

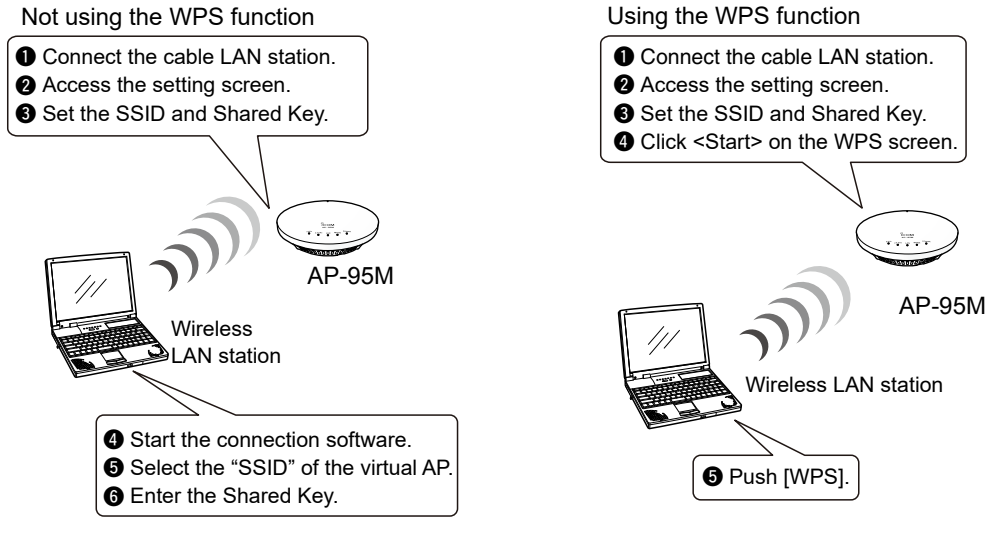

#### **Using the WPS function**

- Use a wireless LAN station that supports the WPS function.
- If your wireless LAN station has no [WPS] button, use the application that supports WPS, or a regular wireless network connection using Windows.
- Enable and set the SSID and security to the virtual AP and select it as "Interface" to use the WPS function. [\(p.3-69\)](#page-125-1)

If you select an invalid virtual AP for "Interface," the WPS function cannot be used.

### <span id="page-22-0"></span>**3. Installation**

This product radiates or receives radio wave from its top surface, so we recommend mounting on a wall or ceiling. You can mount on the wall or ceiling using the supplied bracket, by following procedure  $\odot$  to  $\odot$  below.

#### R**DANGER!**

Mount the unit securely to a thick surface that can support more than 600 g (1.3 lb).

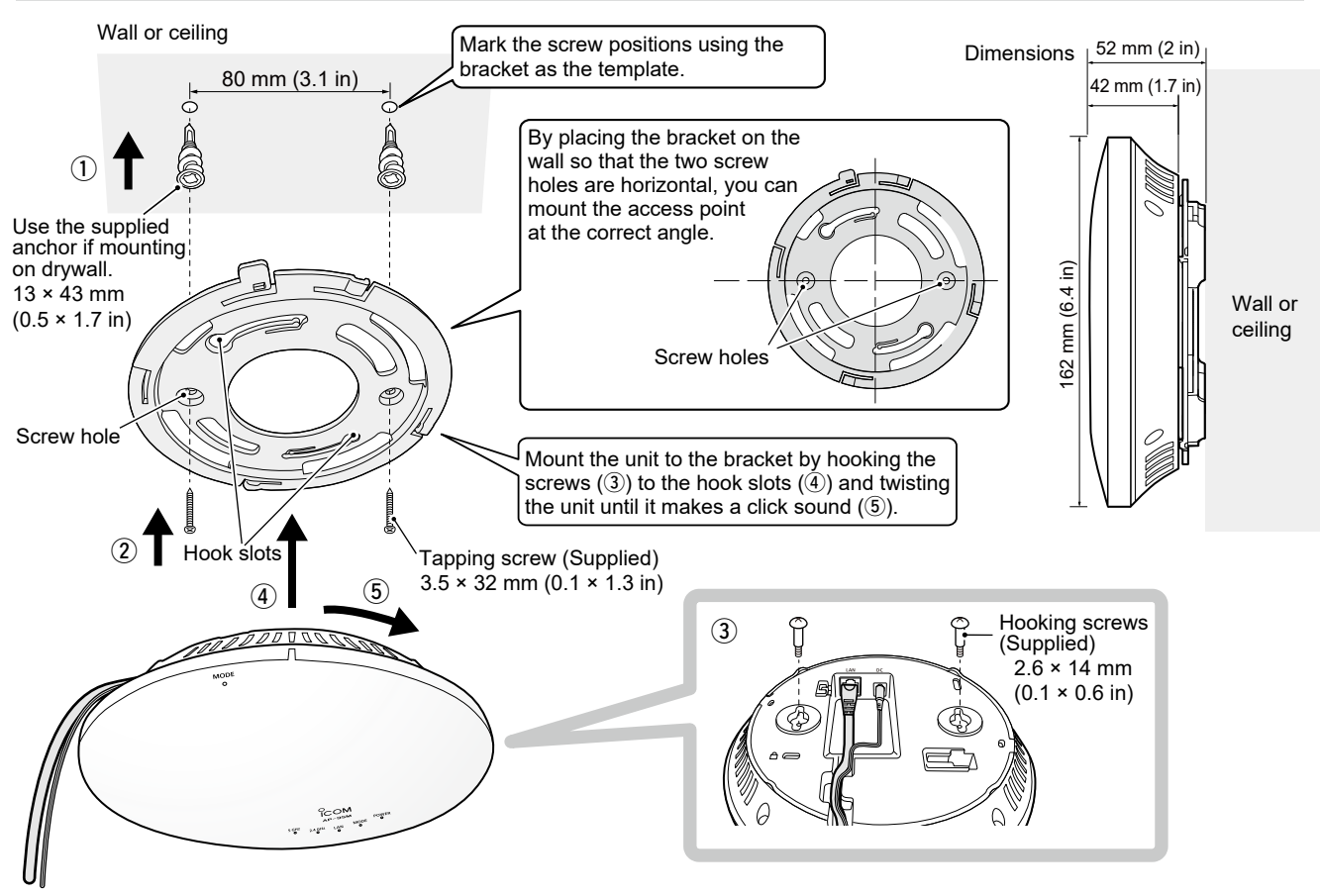

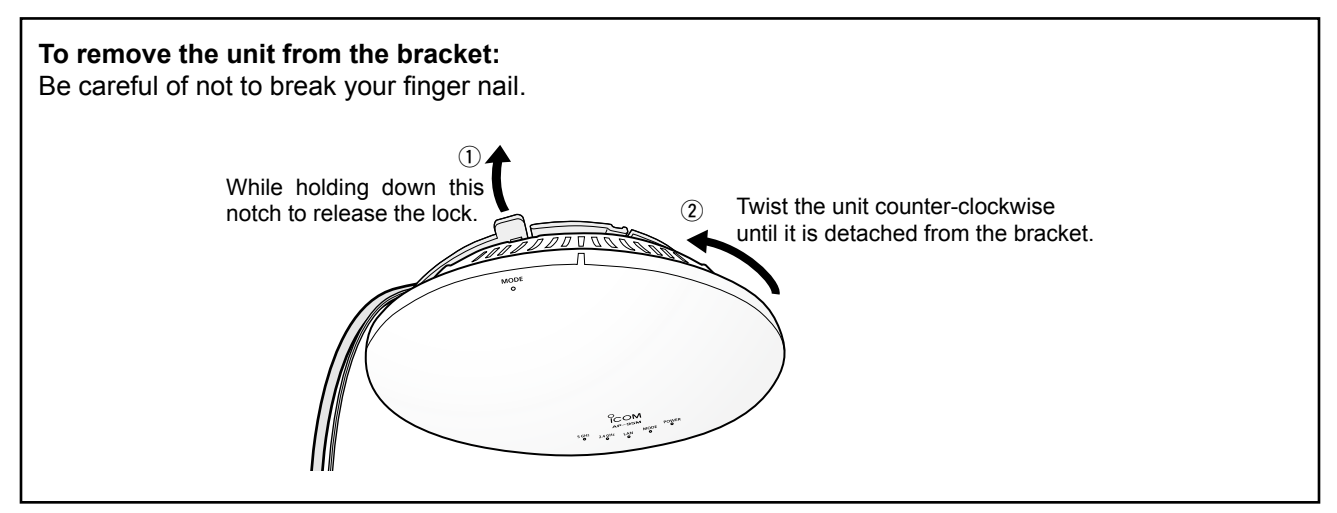

#### <span id="page-23-0"></span>3. Installation

### ■ **Installing the AP-95M** on a rail

The supplied rail clip enables you to install the AP-95M to a rail.

Attach rails clips to the AP-95M's bottom panel, then push them into the rail until it makes a click sound. • If you attach a security wire (user supplied), attach the AP-95M to a rail in advance.

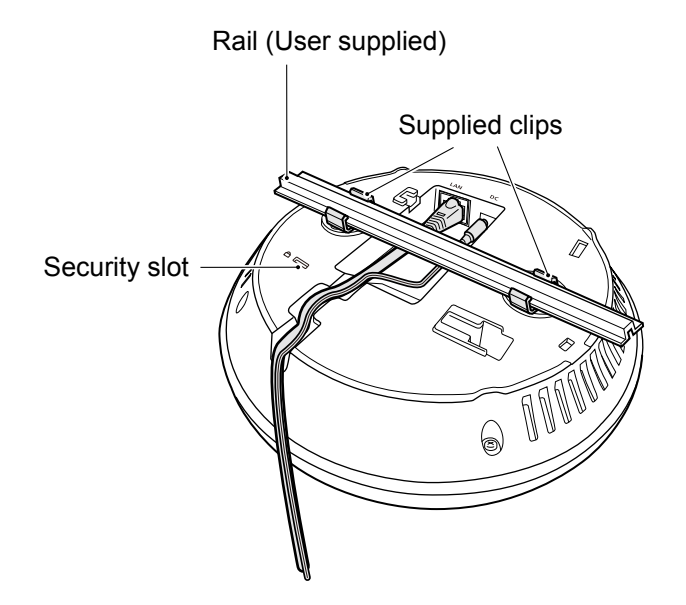

#### **Attaching rail clips:**

2 types of rail clips are supplied with the AP-95M. Use the appropriate type according to the rail to attach the AP-95M. The supplied spacers can be used to make a gap between the AP-95M and the ceiling.

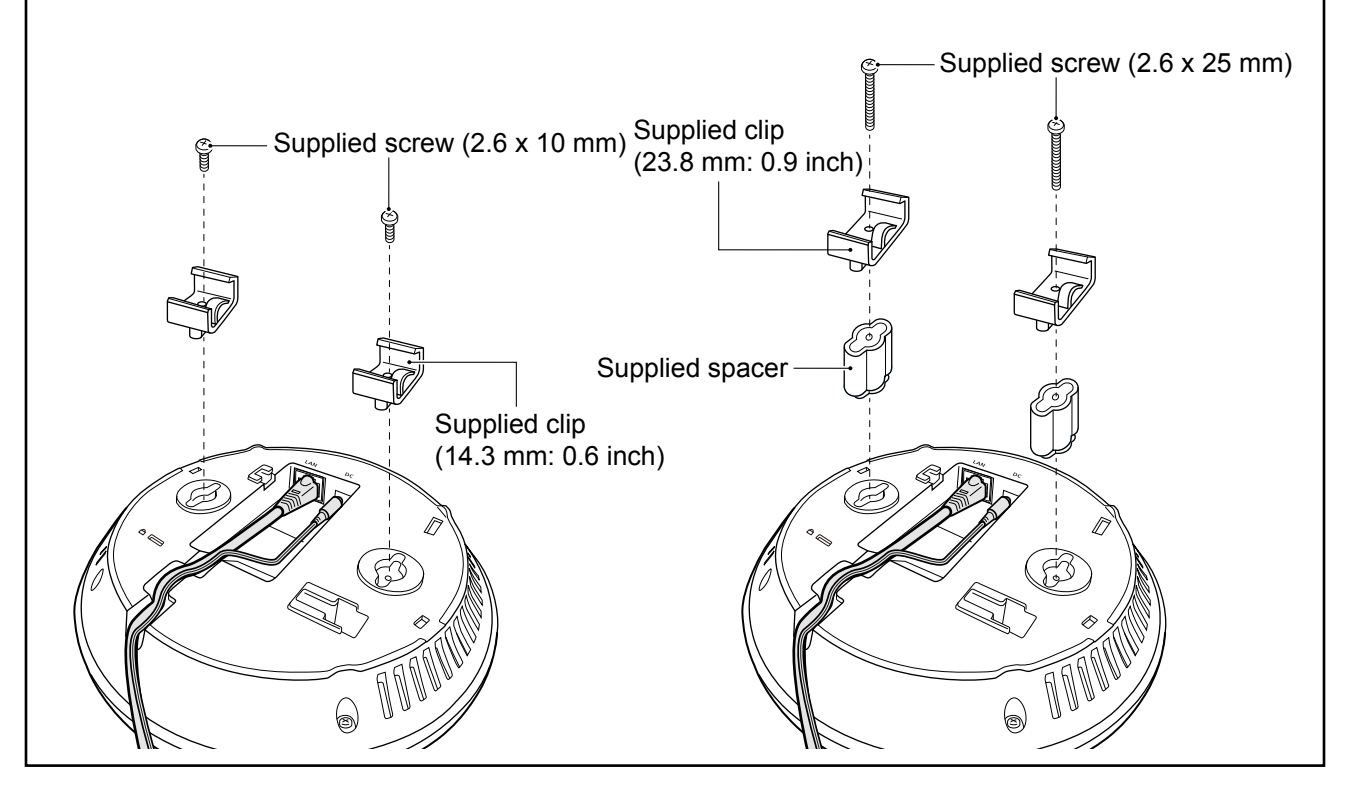

### <span id="page-24-0"></span>■ Setting a static IP address to a PC

The following procedures describe how to set a static IP address (example: 192.168.0.100), based on Microsoft Windows 10.

The AP-95M's IP address is set to "192.168.0.1," and the DHCP server is set to "Disable," as the default.

- 1 Click [Start] (Windows logo) and then click [Control Panel].
- 2 In the [Control Panel] window, click [Network and Internet] and then click [Network and Sharing Center].
- 3 Click [Change adapter settings].
- Right-click [Local Area Connection] (cable LAN station) or [Wireless Network Connection] (wireless LAN station), and then click [Properties] in the displayed menu list. 4

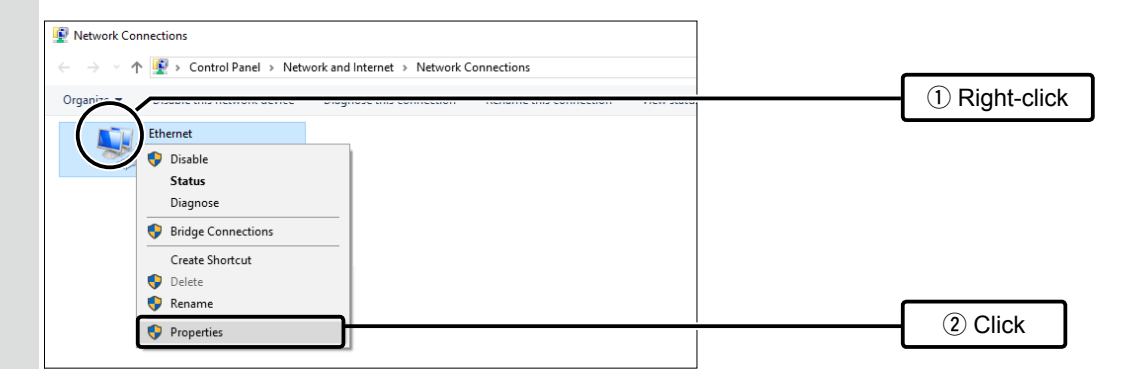

- 5 If the [User Account Control] message appears, click [Yes] to continue.
- In the [Local Area Connection Properties] (for a cable LAN station) or the [Wireless Network Connection Properties] (for a wireless LAN station) screen, select "Internet Protocol Version 4 (TCP/IPv4)," and then click [Properties]. The "Internet Protocol Version 4 (TCP/IPv4) Properties" screen is displayed. 6
- Select "Use the following IP address" and enter the IP address (example: 192.168.0.100) and the Subnet mask (example: 255.255.255.0), and then click [OK]. 7

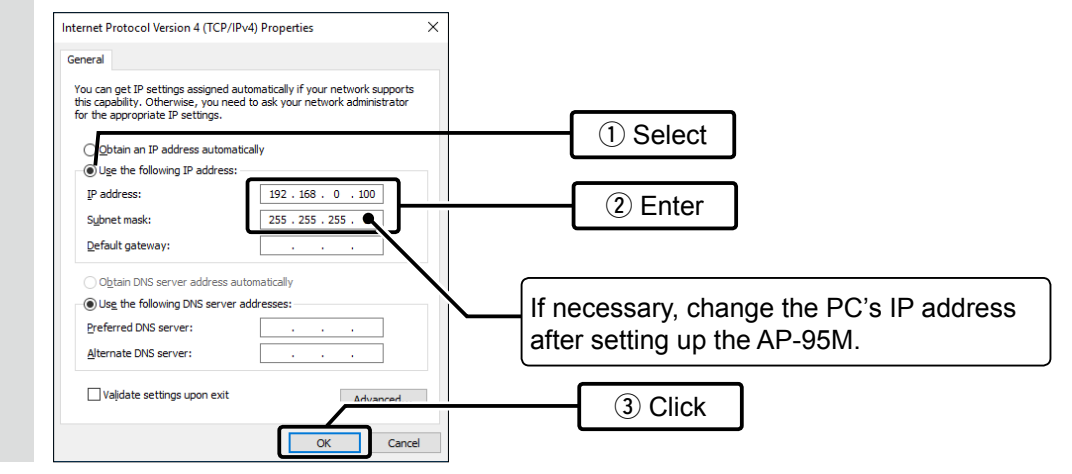

8 Close the window.

1-12

### <span id="page-25-0"></span>■ **Connecting a PC**

#### • **When using a Cable LAN device:**

Follow the procedures q to r to connect with the AP-95M, and check the indications described below.

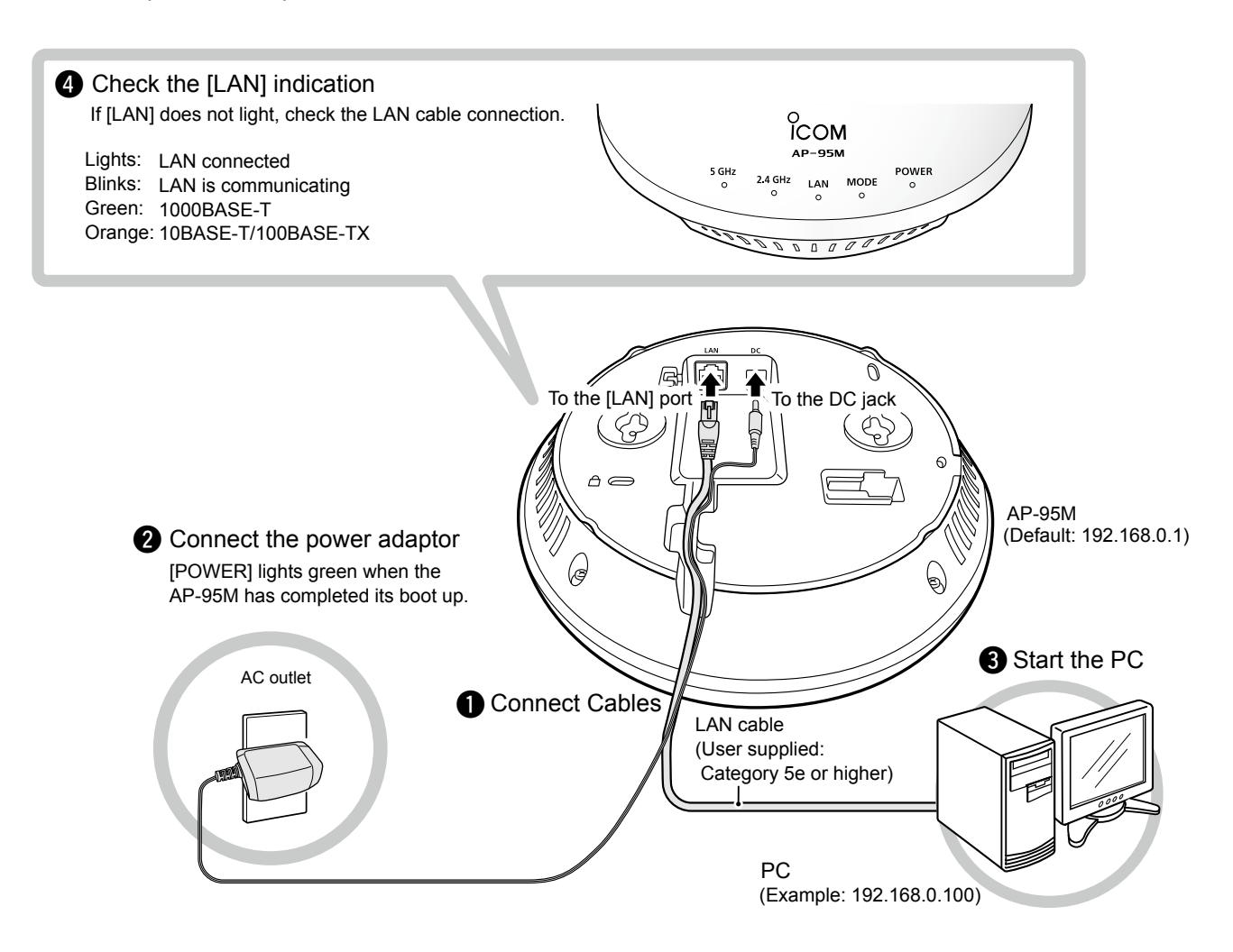

### 1 BEFORE USING THE AP-95M

#### 4. Setting

- Connecting a PC
- **When using a Wireless LAN device:**
	- 1 Turn ON the AP-95M's power.

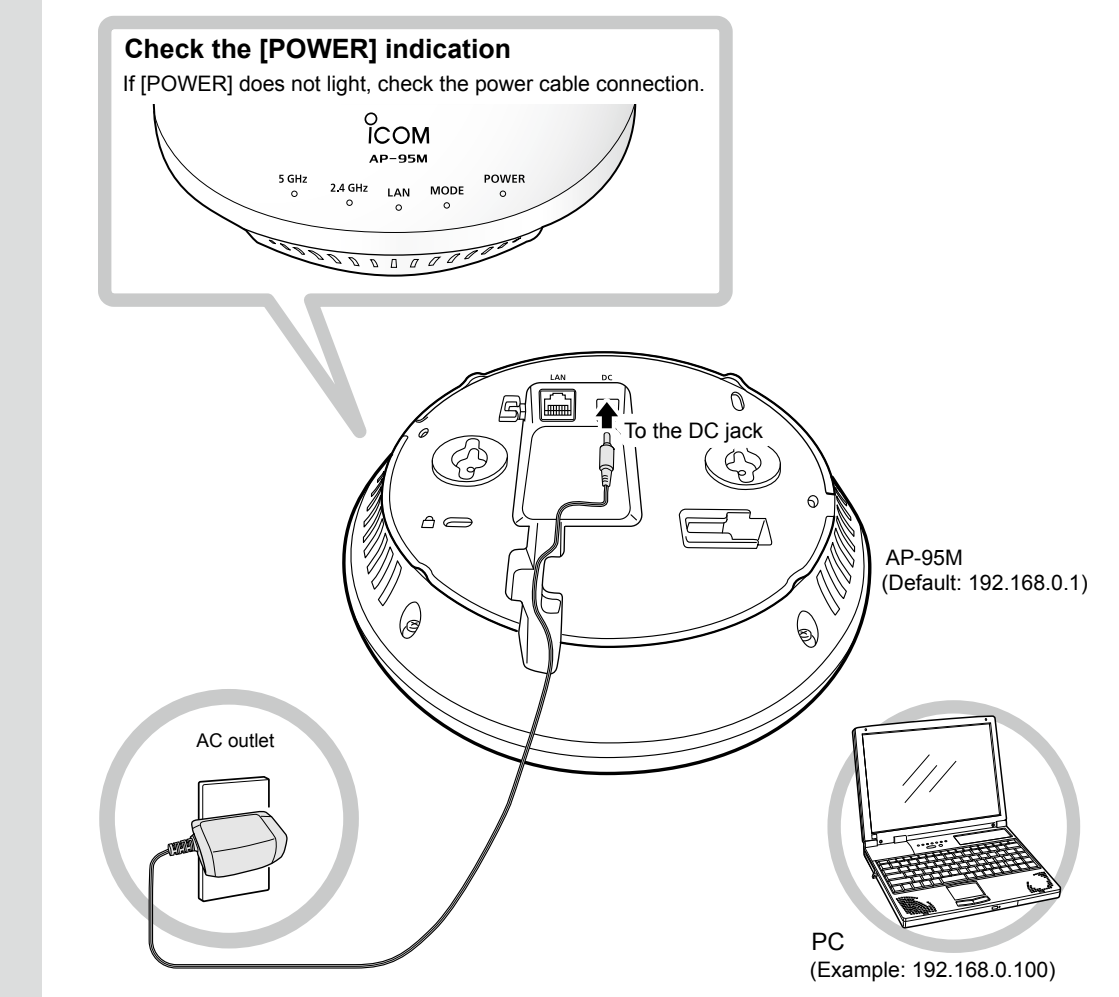

2

Click the wireless network connection icon on the PC. • It may take a few minutes until the icon appears.

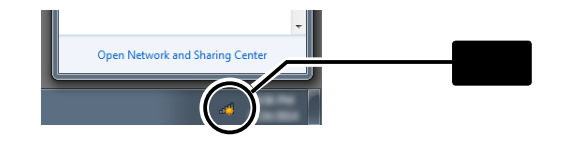

- Connecting a PC
- When using a Wireless LAN device:

Select the SSID assigned to the AP-95M (example: WIRELESSLAN-0) and click [Connect]. • "Connect to a Network" is displayed. 3

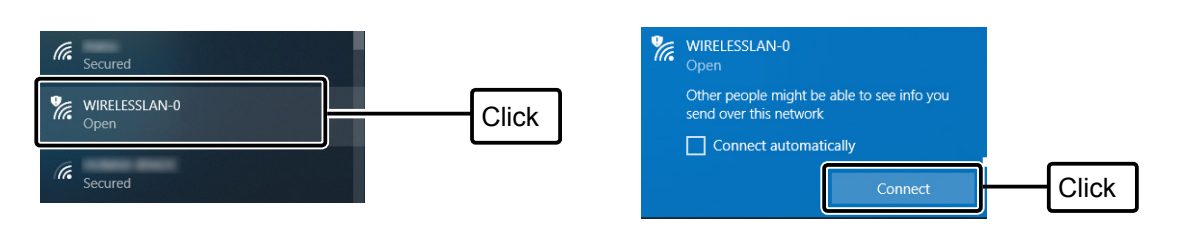

The setting is completed when [5GHz] or [2.4GHz] lights green. 4

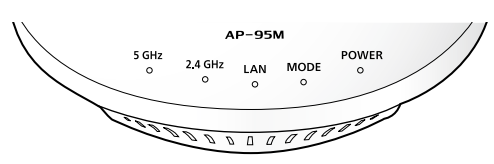

### <span id="page-28-0"></span>■ **Accessing the setting screen**

• The following procedures describe how to use the AP-95M setting screen using a web browser.

1 Open your web browser, then enter the IP address\* of the AP-95M into the address bar.

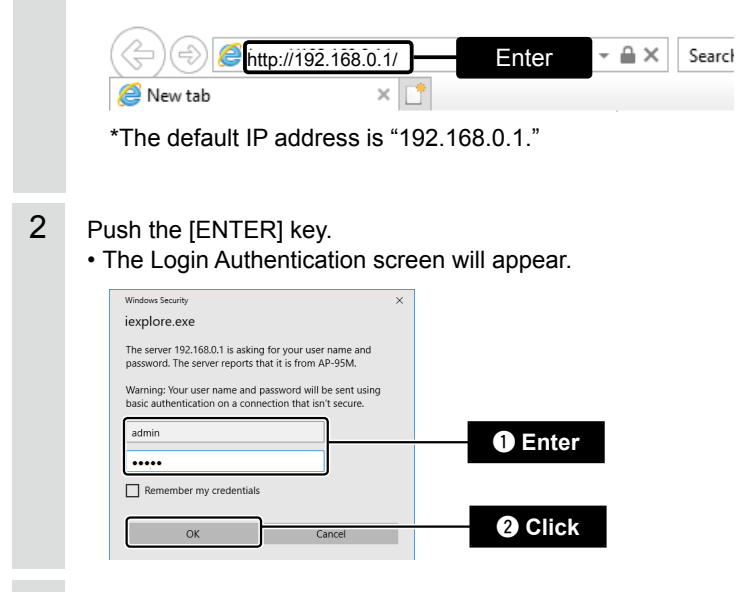

- Enter "admin" (fixed username) and "admin" (default password) in their respective input fields in the Login Authentication window, and then click [OK]. 3
- When accessing the web browser for the first time, setting the time zone is required. (Setting country is also required only in Europe.) See the "Setting the Time Zone and Country" leaflet for details.

- Accessing the setting screen
- When using a Wireless LAN device:

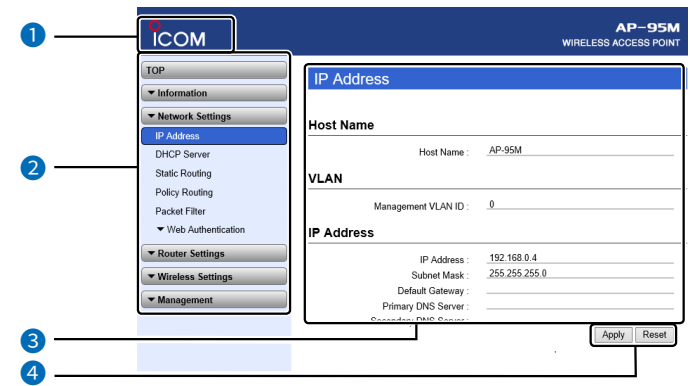

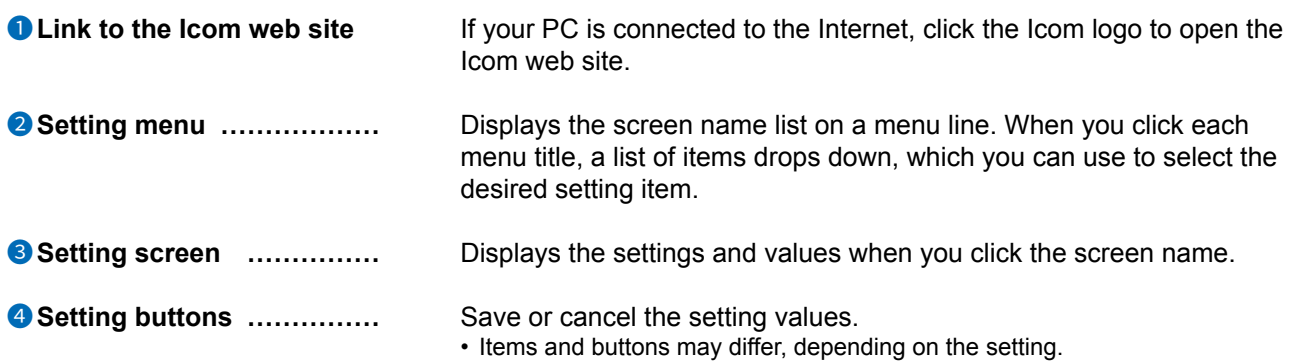

### <span id="page-30-0"></span>■ About the setting screen layout

The screen automatically re-sized and aligned according to the web browser window size. You can adjust the window size, depending on your PC screen size.

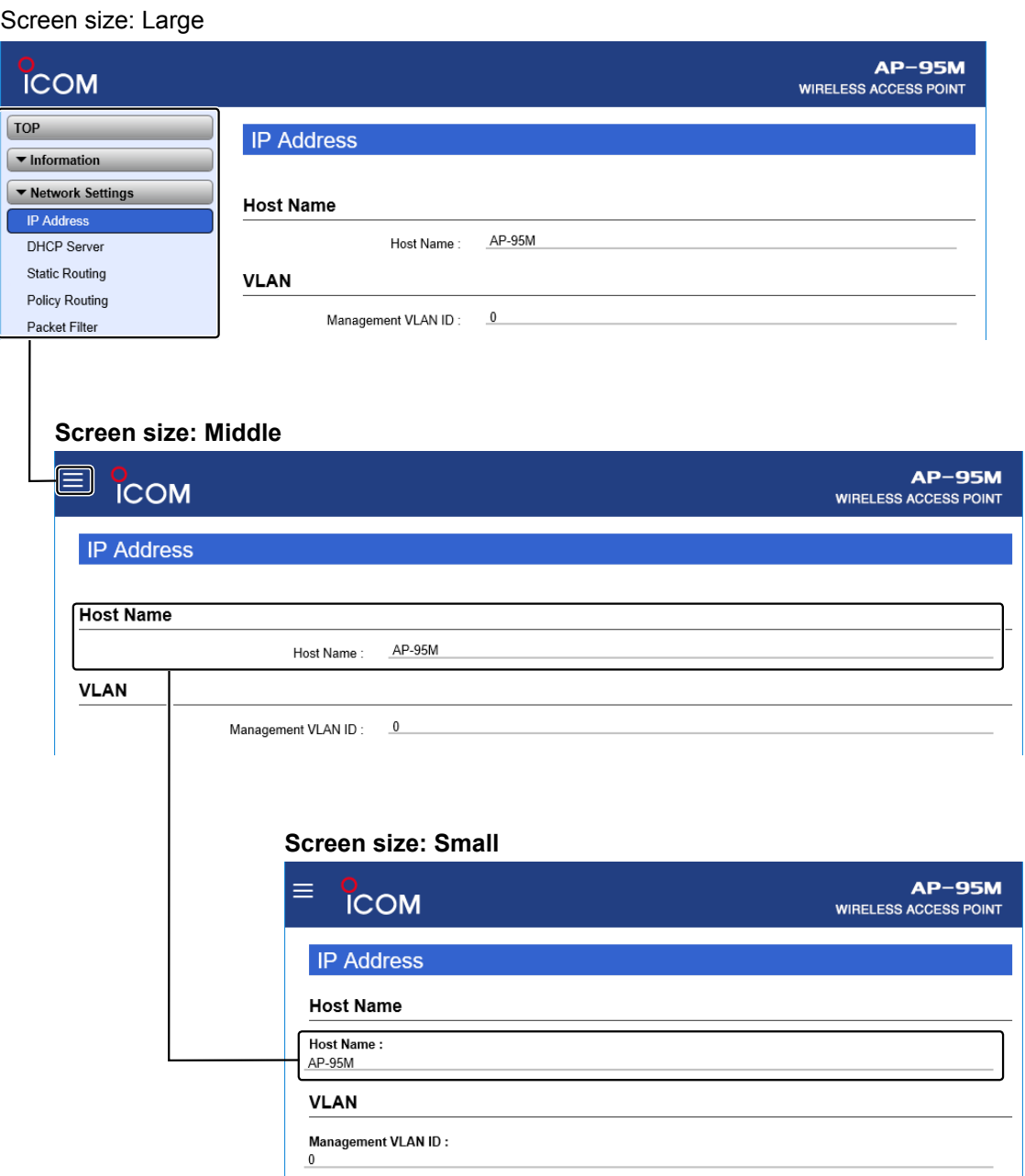

■ About the setting screen layout

The hidden menu appears by clicking  $\equiv$ ."

**Click** 

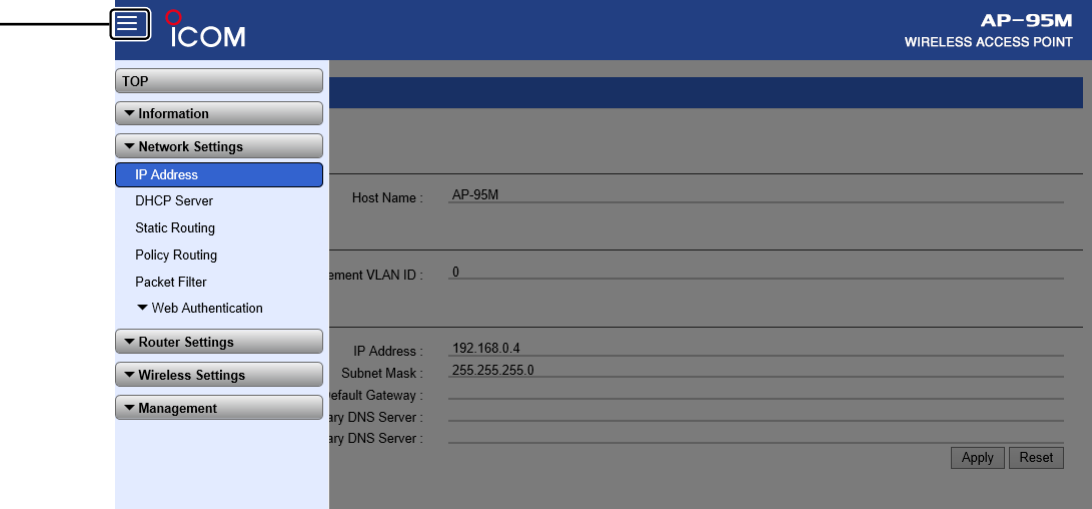

<span id="page-32-0"></span>Network Settings > IP Address > IP Address

### ■ **Changing the IP address**

Make sure the AP-95M's IP address is not the same as other network device's address.

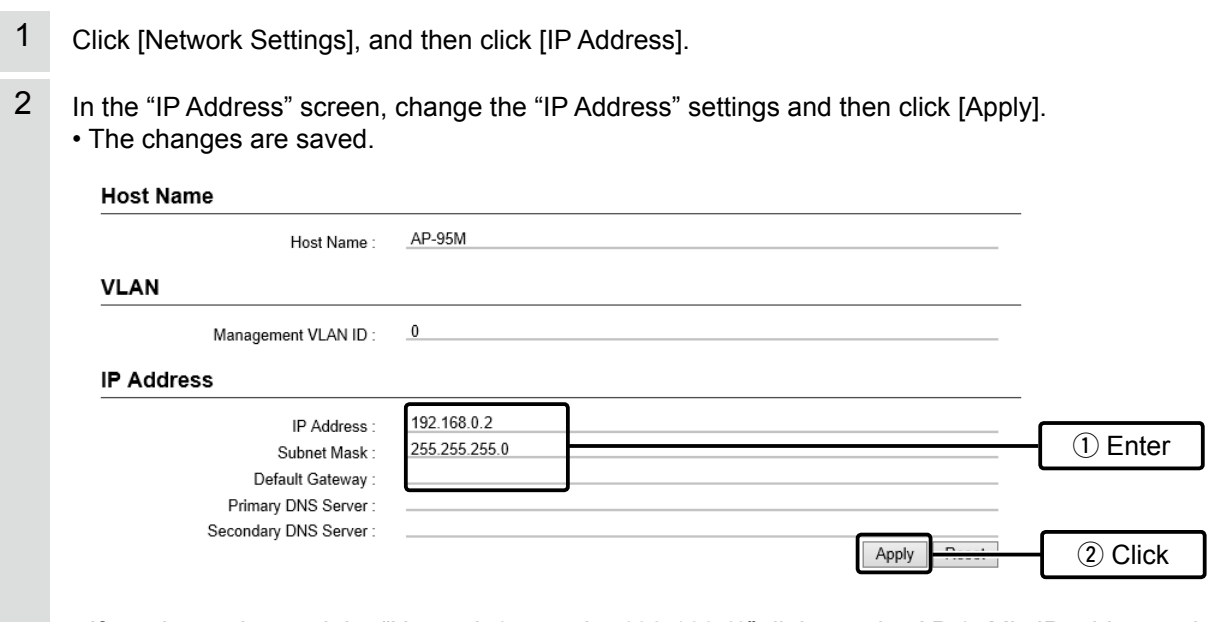

• If you have changed the "Network (example: 192.168.0)" digits on the AP-95M's IP address, also change the PC's network digits on the IP address to the same value.

IP Address assigning An IP Address consists of two parts, the "Network" and "Host." For example, in the AP-95M's IP address "192.168.0.1" (Class C), the digits "192.168.0" are the network digits and the "1" at the end is the host digit. Network devices with the same network numbers are recognized as belonging to the same network. Furthermore, the network devices in the network are identified by the host part. Assign the IP Address considering the following points. • Set the identical network digits for all the devices that you want to add into the network. • Do not set the same host digit to network devices in the same network. • Do not set the network address whose the first digit of the host part is "0." • Do not set the broadcast address whose the last digit of the host part is "255."

## **PREPARATION Section 2**

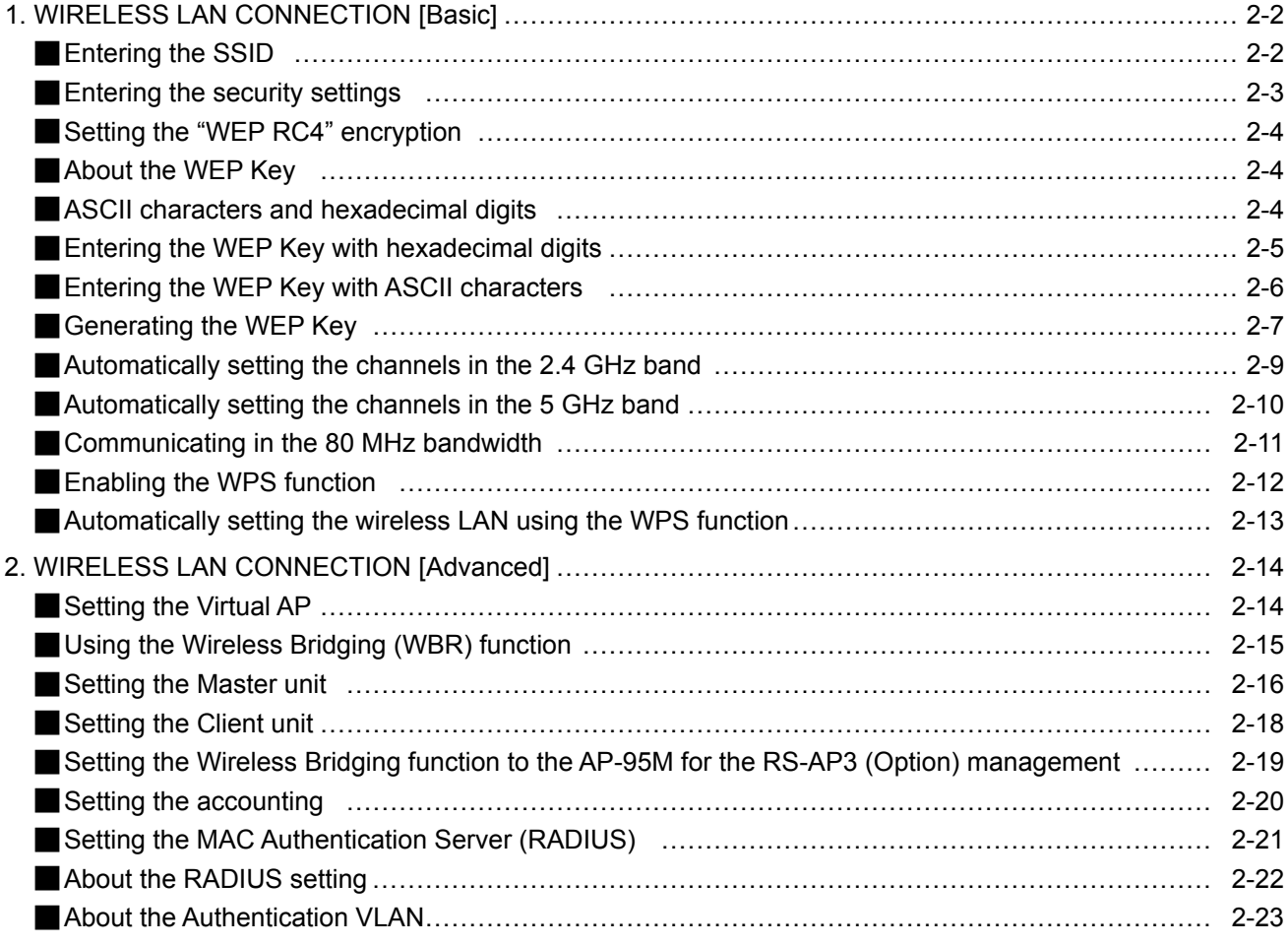

**NOTE:**

All the wireless connections will be temporally disconnected when you click <Apply> on the [Wireless LAN Setting] screen.

### <span id="page-34-0"></span>**1. WIRELESS LAN CONNECTION [Basic]**

Wireless Settings > Wireless 1/Wireless 2 > Virtual AP

### ■ **Entering the SSID**

Entering the SSID is required for a wireless LAN station to identify the wireless network.

• Communicating with Wireless 1 "ath0" is used as an example.

(Default: WIRELESSLAN-0)

- 1 Click [Wireless 1] in the "Wireless Settings" menu, and then click [Virtual AP].
- 2 In the "Virtual AP" menu, enter an SSID of up to 32 characters. (Example: ICOM)

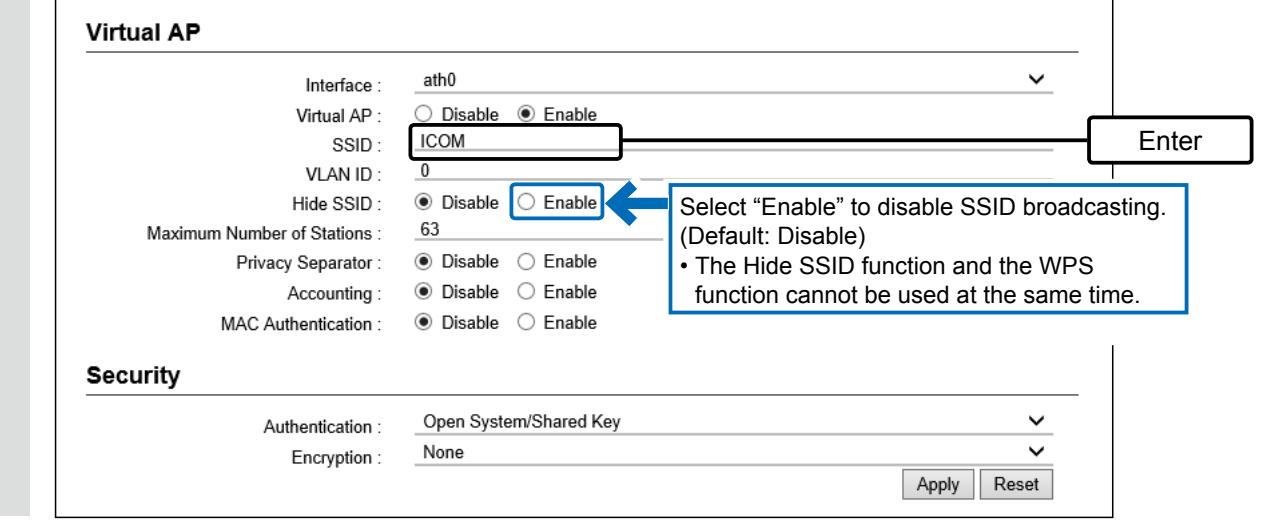

3 Click <Apply>.

#### **About the Hide SSID function**

You can prevent the connection from unknown wireless stations.

• If the "Hide SSID" item is set to "Enable," the AP-95M's SSID will not be displayed in the Wireless Network Connection item on the PC screen.

 $\odot$  We recommend that you change this setting only if it is necessary.

#### <span id="page-35-0"></span>1. WIRELESS LAN CONNECTION [Basic]

Wireless Settings > Wireless 1/Wireless 2 > Virtual AP

### ■ **Entering the security settings**

Enter the same security settings for the wireless LAN station.

• Communicating with Wireless 1 (2.4 GHz) "ath0" is used as an example. Authentication: WPA-PSK/WPA2-PSK Encryption: TKIP/AES<br>PSK (Pre-Shared Kev): wirelessmaster PSK (Pre-Shared Key): (See page 2-24 for details on the security settings that are not mentioned in this instruction.)

- Select "WPA-PSK/WPA2-PSK" for Authentication and "TKIP/AES" for Encryption, and then enter "wirelessmaster" in the PSK (Pre-Shared Key) field. 1
	- The entry mode (hexadecimal digits/ASCII characters) is automatically differentiated, according to the number of digits or characters entered in the "PSK (Pre-Shared Key)" field.

- ASCII: 8 ~ 63 characters

- Hexerdecimal: 64 digits

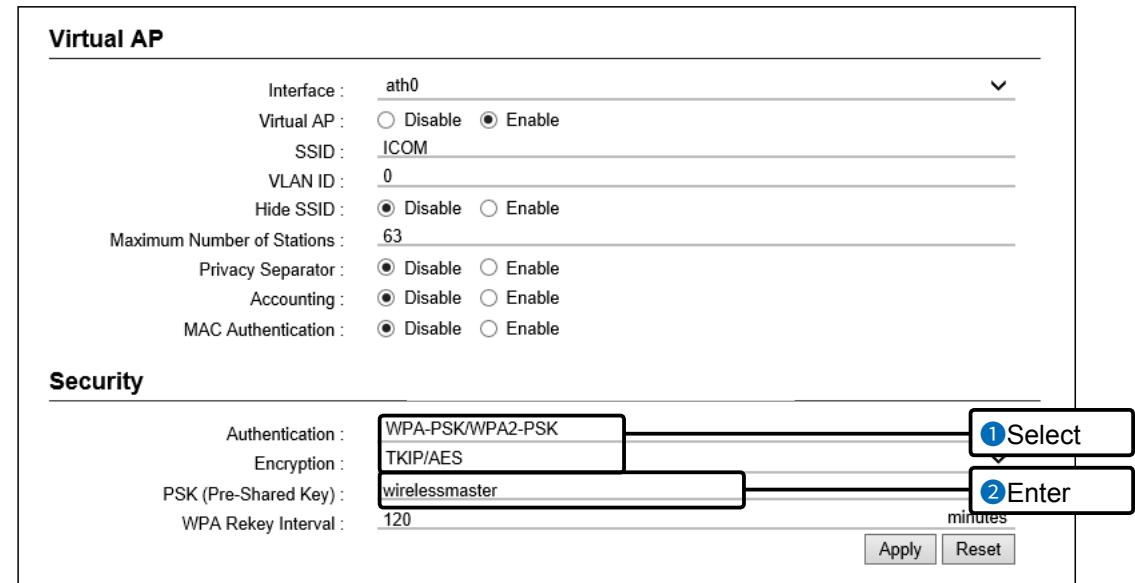

2 Click <Apply>.
### ■ Setting the "WEP RC4" encryption

There are three ways to configure the "WEP RC4" encryption.

- Directly entering the hexadecimal encryption keys. (p.2-5)
- Directly entering the ASCII lettered encryption keys.
- Generating the encryption keys according to the entered "Key Generator" character strings. [\(p.2-7\)](#page-39-0)

 $\circledR$  "Encryption" is not set as a default.

L If you cannot set "WEP RC4," the WPS function may be set to the Virtual AP (ath0 to ath7) used. (p.2-12)

# ■ **About the WEP Key**

The number of digits or characters that can be entered differs, depending on the "Encryption" setting and the bit number in the parenthesis.

The entry mode (hexadecimal digits/ASCII characters) is automatically selected, according to the number of entered digits or characters.

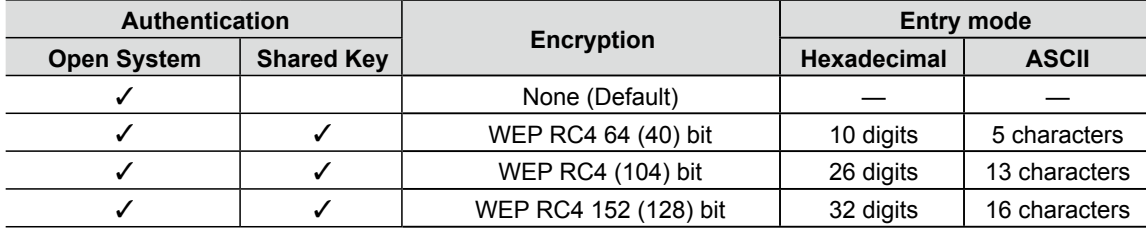

# ■ **ASCII** characters and hexadecimal digits

If "Encryption" cannot be set for the communicator's entry mode, enter characters according to the following table.

For example, "4153434949" (10 hexadecimal digits) in the hexadecimal code will be "ASCII" (5 numbers and letters) in the ASCII characters.

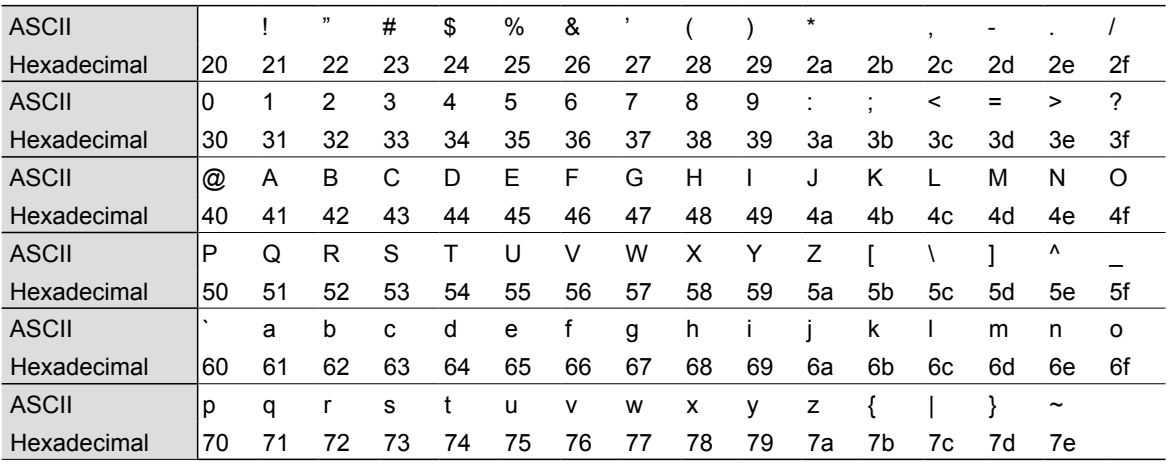

**To prevent unauthorized access**

You must carefully choose your password, and change it occasionally.

• Choose one that is not easy to guess.

• Use numbers, characters and letters (both lower and upper case).

Wireless Settings > Wireless 1/Wireless 2 > Virtual AP

# ■ **Entering the WEP Key with hexadecimal digits**

The following example is when Wireless 1 (2.4 GHz) is set to "ath0."<br>Authentication: Open System/Shared Kev (default) Open System/Shared Key (default) Encryption: WEP RC4 128 (104)<br>WEP Key: 26 digits or character 26 digits or characters (0 to 9, a to f or A to F)

- 1 Click [Wireless Settings] and [Wireless 1], and then click [Virtual AP].
- 2 Select [WEP RC4 128 (104)] for "Encryption," and then enter the 26 digit or characters WEP Key.

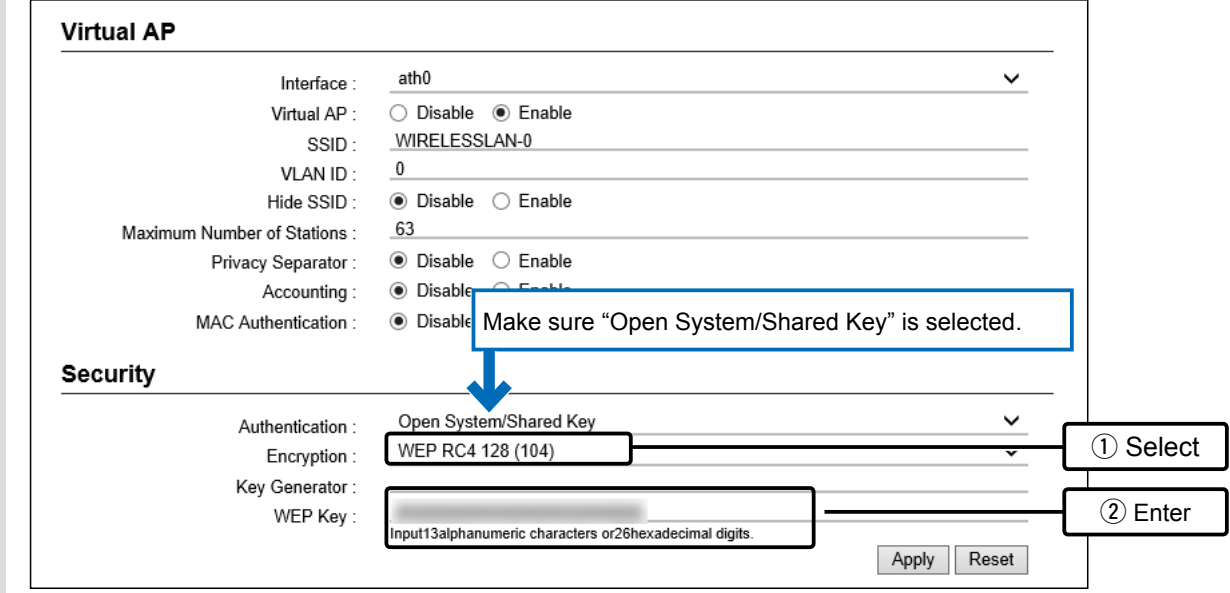

3 Click <Apply>.

Wireless Settings > Wireless 1/Wireless 2 > Virtual AP

### ■ **Entering the WEP Key with ASCII characters**

The following example is when Wireless 1 (2.4 GHz) is set to "ath0." Authentication: Open System/Shared Key (default) Encryption: WEP RC4 128 (104) WEP Key: 13 characters (example: RETSAMEVAWNAL)

- 1 Click [Wireless Settings] and [Wireless 1], and then click [Virtual AP].
- 2 Select [WEP RC4 128 (104)] for "Encryption," and then enter the 13 characters WEP Key.

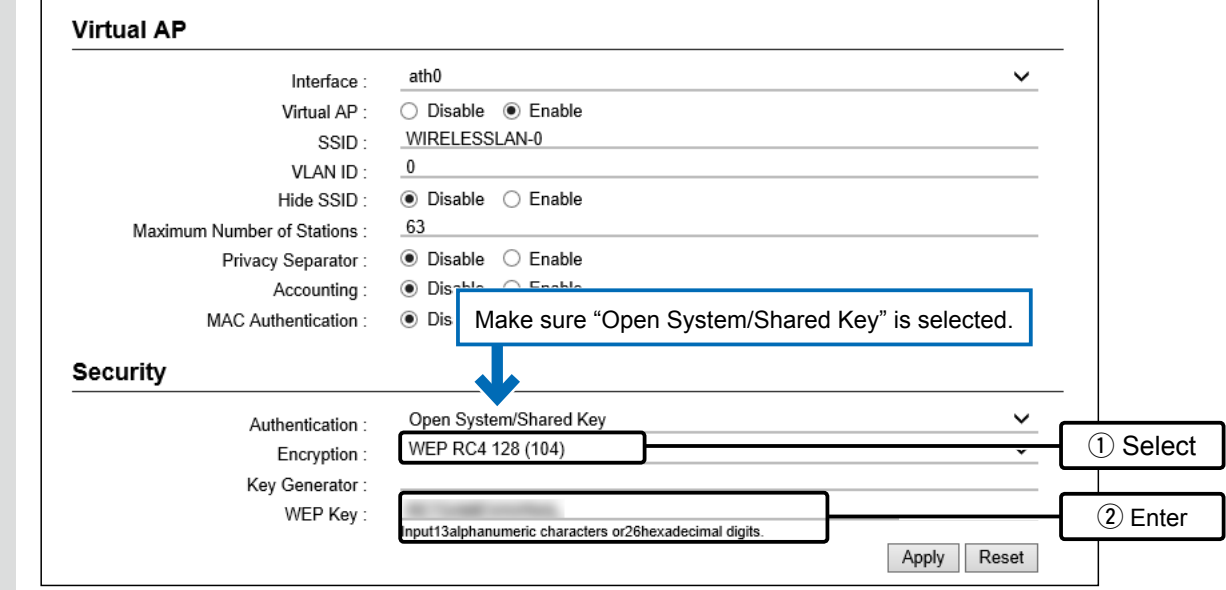

3 Click <Apply>.

Wireless Settings > Wireless 1/Wireless 2 > Virtual AP

### <span id="page-39-0"></span>■ Generating the WEP Key

The following example is when Wireless 1 (2.4 GHz) is set to "ath0." Authentication: Open System/Shared Key (default) Encryption: WEP RC4 128 (104) Key Generator: Desired character string of up to 31 characters (example: ICOM)

- 1 Click [Wireless Settings] and [Wireless 1], and then click [Virtual AP].
- Select [WEP RC4 128 (104)] for "Encryption," and then enter the desired character string of up to 31 characters into "Key Generator." 2

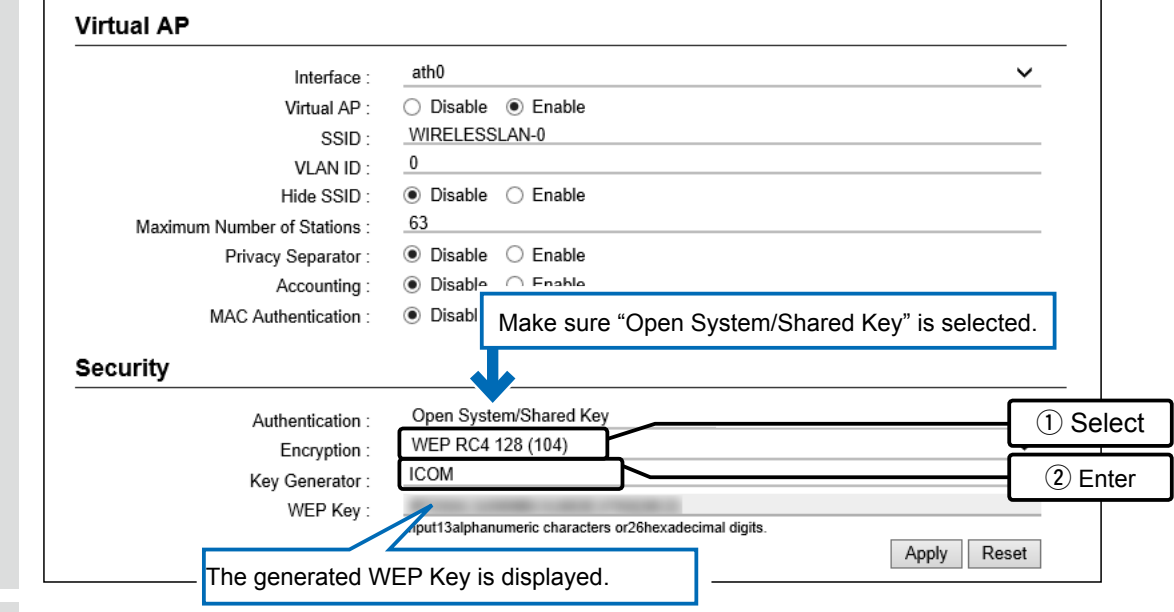

3 Click <Apply>.

About the Key Generator

• The generated digits or characters differ, depending on the "Encryption" setting.

<sup>•</sup> The Key Generator is not compatible non-Icom products.

<sup>•</sup> Enter the desired characters to automatically generate the WEP key into the text box.

#### Wireless Settings > Wireless 1/Wireless 2 > MAC Address Filtering

You can set the AP-95M to allow or deny the access from wireless LAN stations, for each virtual AP (up to 1024 stations).

- The following steps describe how to set to allow or deny access, using Wireless 1's (2.4 GHz) virtual AP (ath0) as an example.
	- 1 Click [Wireless Settings] and [Wireless 1], and then click [MAC Address Filtering].
- 2 Select [Enable] for "MAC Address Filtering," and then click <Apply>.

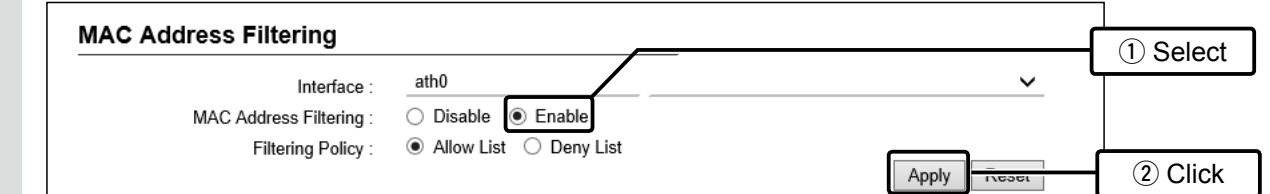

Enter the MAC address of the wireless LAN station that you want to allow access, and then click [Add]. 3

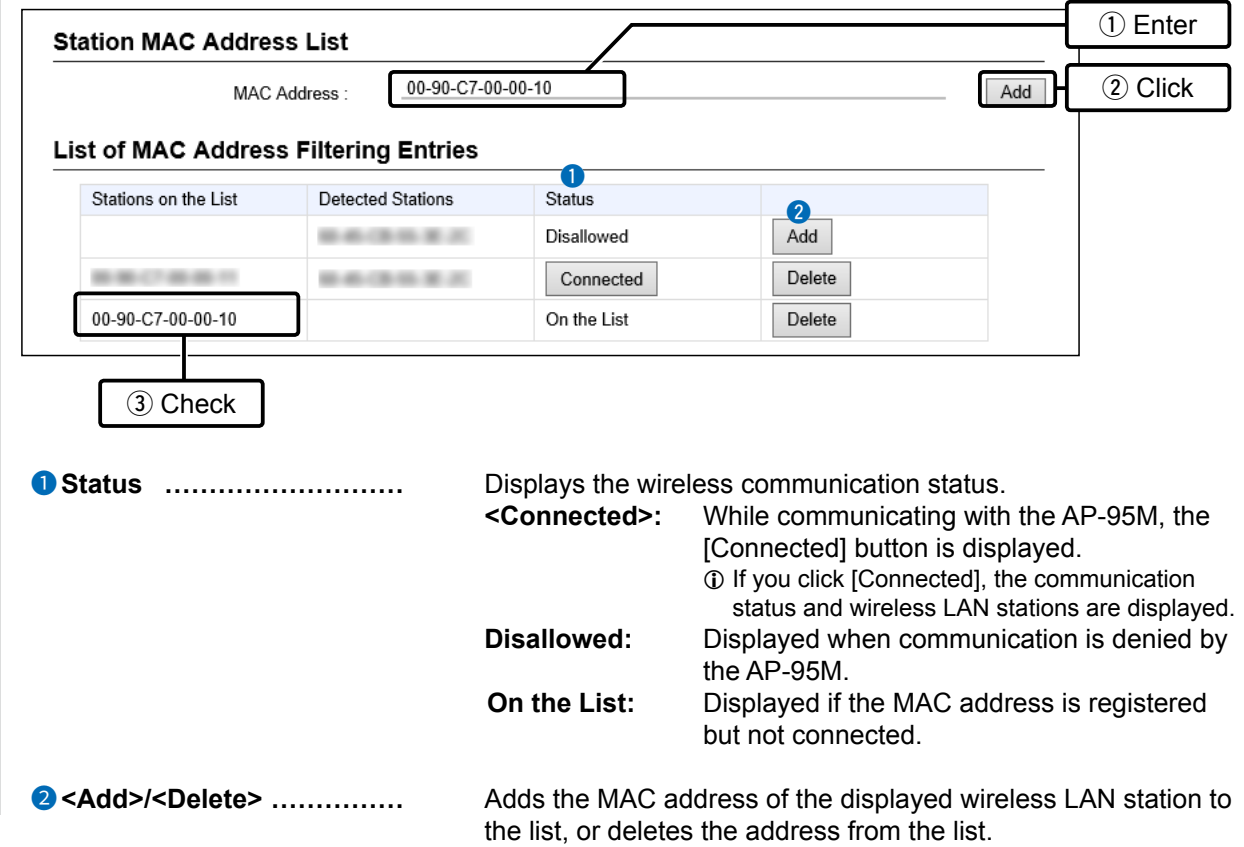

Wireless Settings > Wireless 1/Wireless 2 > Wireless LAN

### ■ **Automatically setting the channels in the 2.4 GHz band**

Setting the Wireless 1 is used as an example.

- You can select "Automatic" only when "20 MHz" is selected in the [Bandwidth] item.
- You can confirm the channel in use on the setting screen.
- When clicking <Apply> on the Wireless LAN screen, the channel is scanned and the channel is automatically set.
- When managing the AP-95M by the RS-AP3, the channel is not be automatically set.
- 1 Click [Wireless Settings] and [Wireless 1], and then click [Wireless LAN].
- 2 Select [Automatic] for "Channel," and then click <Apply>. (Default: 001 CH (2412 MHz))

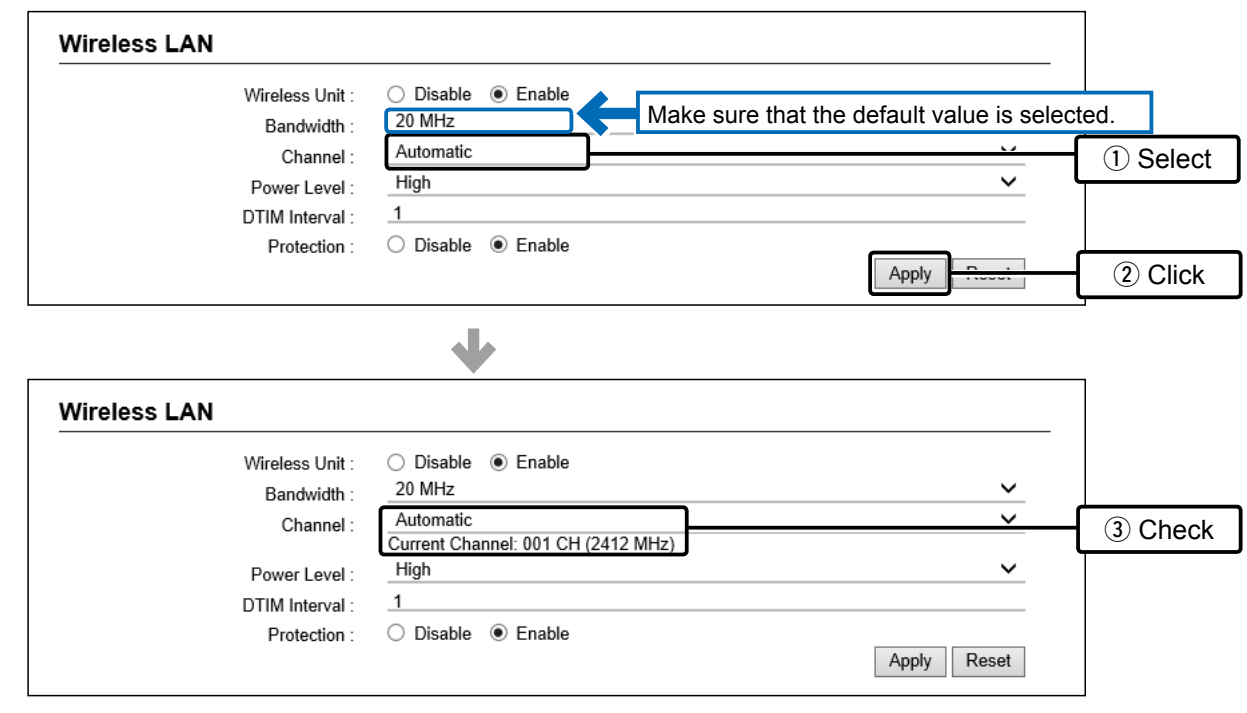

Wireless Settings > Wireless 1/Wireless 2 > Wireless LAN

### ■ Automatically setting the channels in the 5 GHz band

Setting Wireless 2 is used as an example.

- 1 Click [Wireless Settings] and [Wireless 2], and then click [Wireless LAN].
- 2 Select [Automatic] for "Channel," and then click <Apply>. (Default: 036CH (5180 MHz))

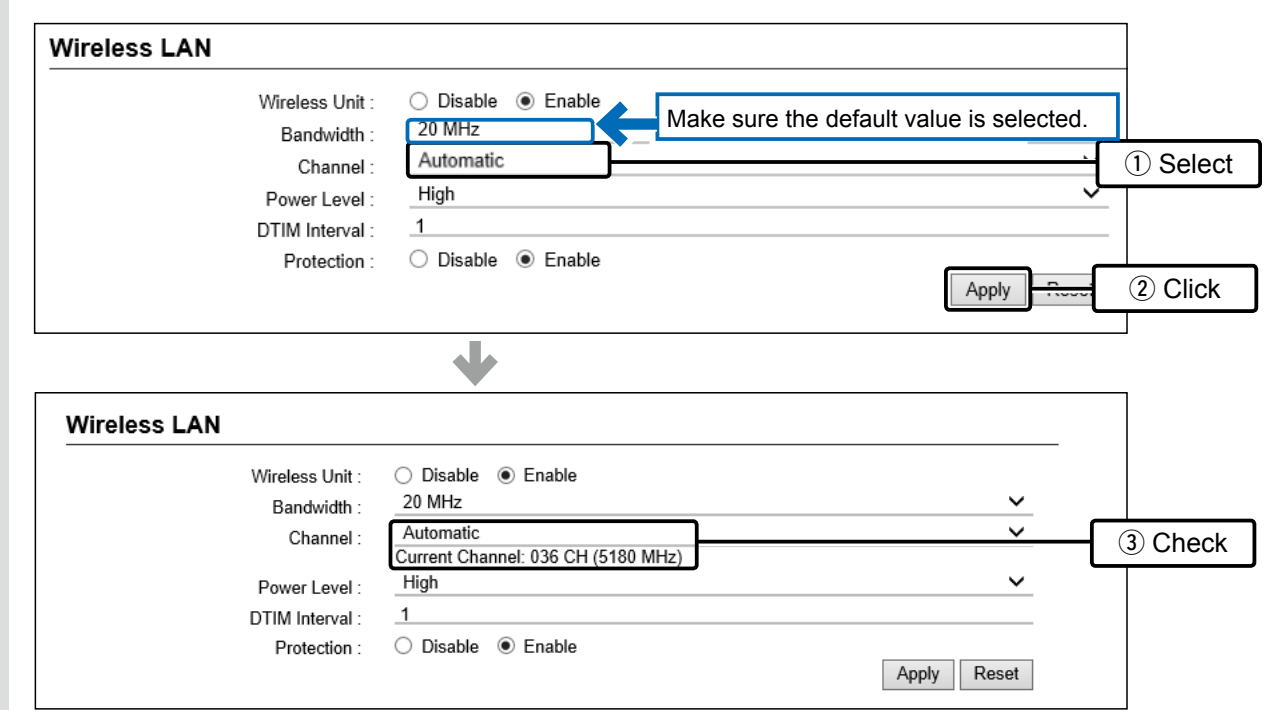

Wireless Settings > Wireless 2 > Wireless LAN

### ■ **Communicating in the 80 MHz bandwidth**

The [IEEE802.11ac] standard can be used when "5 GHz" is selected for Wireless 2 and "None" or "AES" is selected as "Encryption" on the "Virtual AP" screen.

• If "Encryption" is set to "WEP RC4" or "TKIP," the communication is made in the [IEEE802.11a/b/g] standard, according to the set Frequency Band.

- **1** Click [Wireless Settings] and [Wireless 2], and then click [Wireless LAN].
- **2** Select "80 MHz" for the Bandwidth.

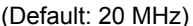

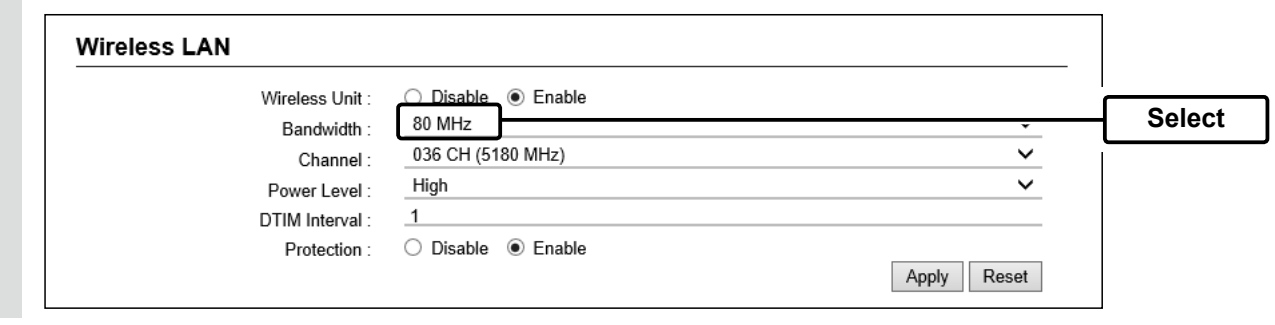

**3** Click <Apply>.

**40 MHz/80 MHz bandwidth communication**

• When you are using the 40 MHz or 80 MHz bandwidth mode on the wireless LAN, first check nearby frequencies in order to not to interfere other radio stations.

• If your are interfered with a radio station using this device, set the "Bandwidth" to "20 MHz (default)."

This topic explains how to automatically assign the SSID and PSK (Pre-Shared Key), that are set to the Virtual AP, to a wireless LAN station by the WPS (Wi-Fi Protected Setup) function.

- See page 2-3 for the SSID and security setting details.
- The Authentications that can be used for the WPS function are "WPA-PSK" and "WPA2-PSK."

Wireless Settings > WPS

# ■ **Enabling the WPS function**

"Push Button" is used in this example. [\(p.3-110\)](#page-166-0)

• If the WPS function is enabled, the <Start> button will appear on the setting screen.

- 1 Click [Wireless Settings], and then click [WPS].
- 2 Select "Interface" (example: ath0) to use the WPS function, and then click <Apply>. (Default: None)

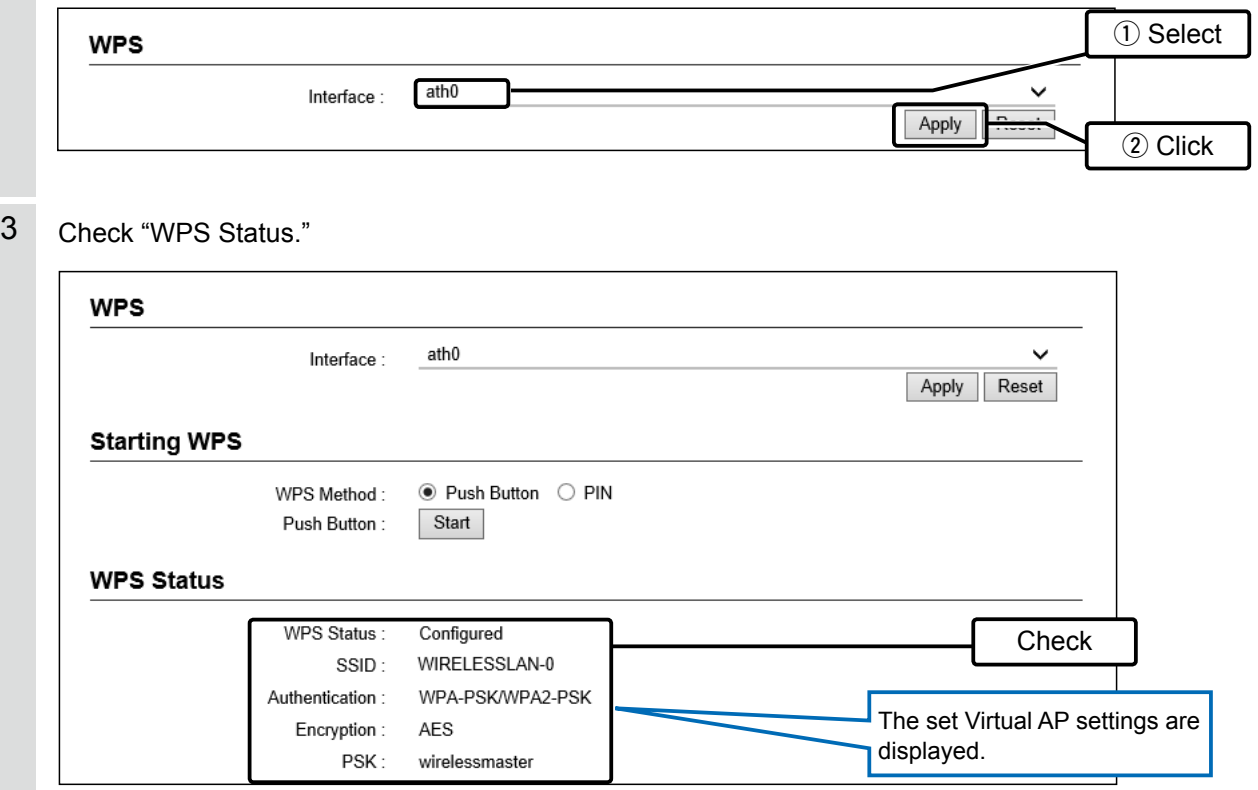

This page describes how to assign the automatic setting by using the [WPS] function. (Automatically sets the SSID and PSK (Pre-Shared Key) contents to the wireless LAN station.)

Wireless Settings > WPS

# ■ Automatically setting the wireless LAN using the WPS function

A Windows 10's regular network connection is used as an example to describe how to automatically set up the wireless LAN station using the WPS function.

• See the wireless station's instruction manual for more details.

- If [MODE] blinks orange  $\frac{1}{2}$  and settings cannot be made, set "None" for "Interface" (p.2-12) to manually set the station.
	- Click the wireless network connection icon on the PC. 1
		- It may take a few minutes until the icon appears.

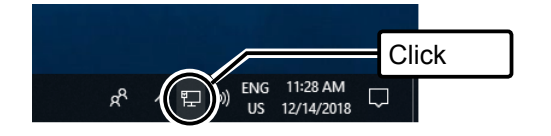

Select the SSID assigned to the AP-95M (example: WIRELESSLAN-0) and click [Connect]. • "Connect to a Network" is displayed. 2

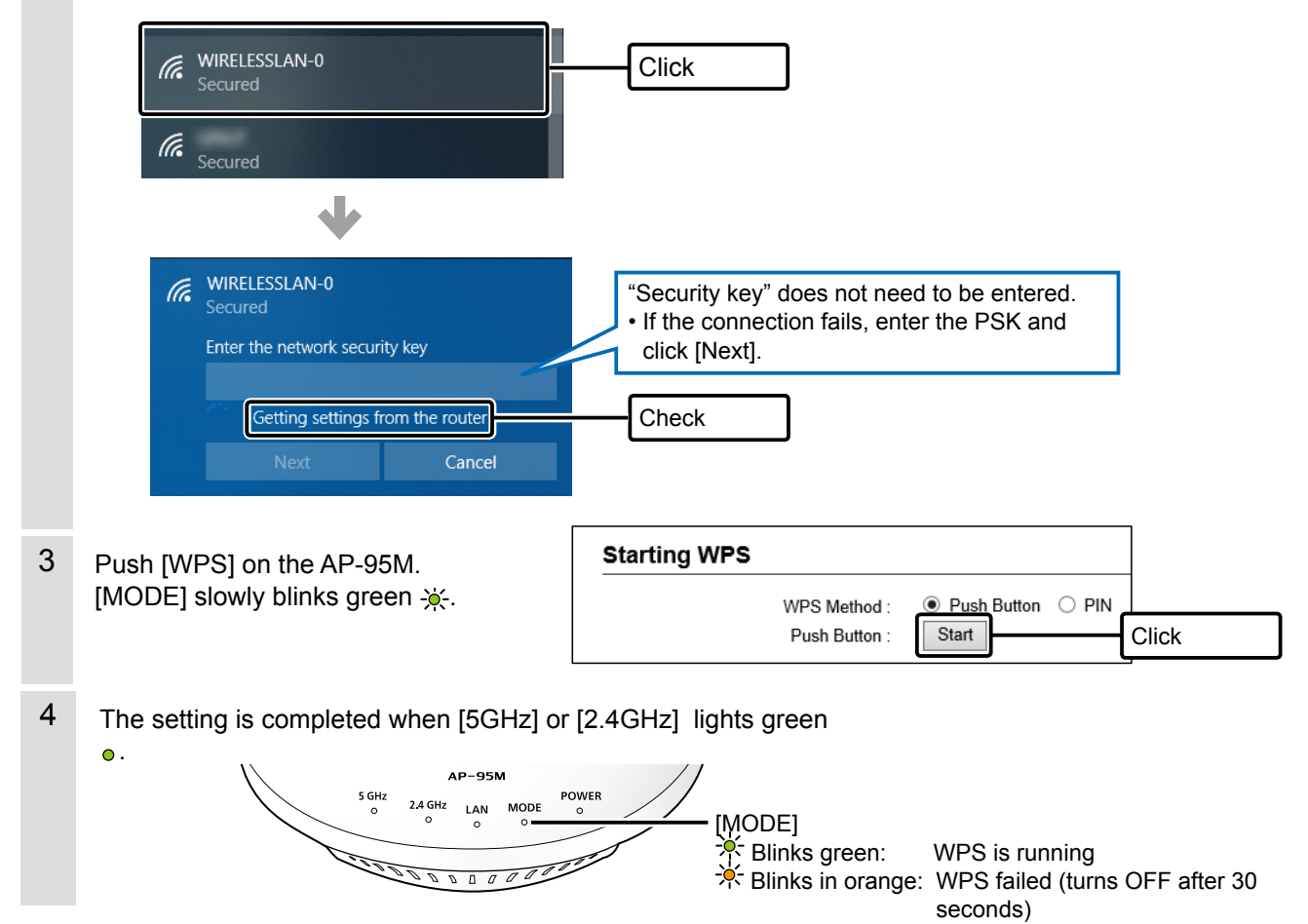

Wireless Settings > Wireless 1/Wireless 2 > Virtual AP

# ■ **Setting the Virtual AP**

Setting the wireless LAN station (ath01) illustrated in light blue is used as an example. • The Virtual LAN function and Routing function cannot be used at the same time.

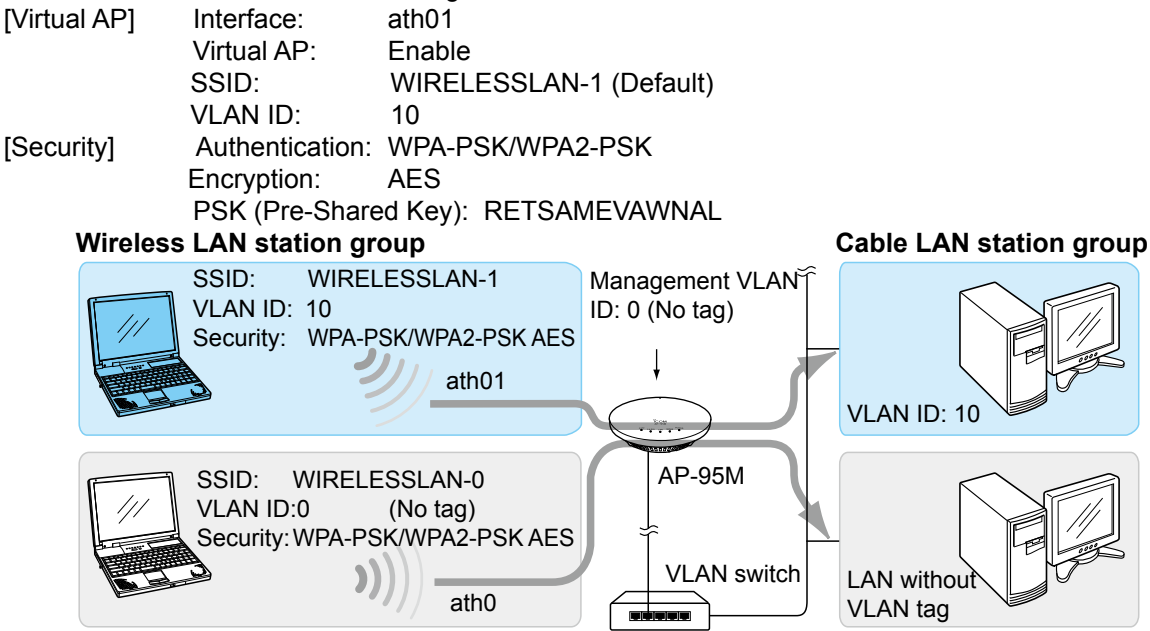

• Virtual AP "ath0" is assumed to have been already configured in this example.

• See "Virtual AP function" for more details. (p.1-7)

1 Click [Wireless Settings] and [Wireless 1], and then click [Virtual AP].

2 Select "ath01" for "Interface," and then set the other settings, as in the examples described above.

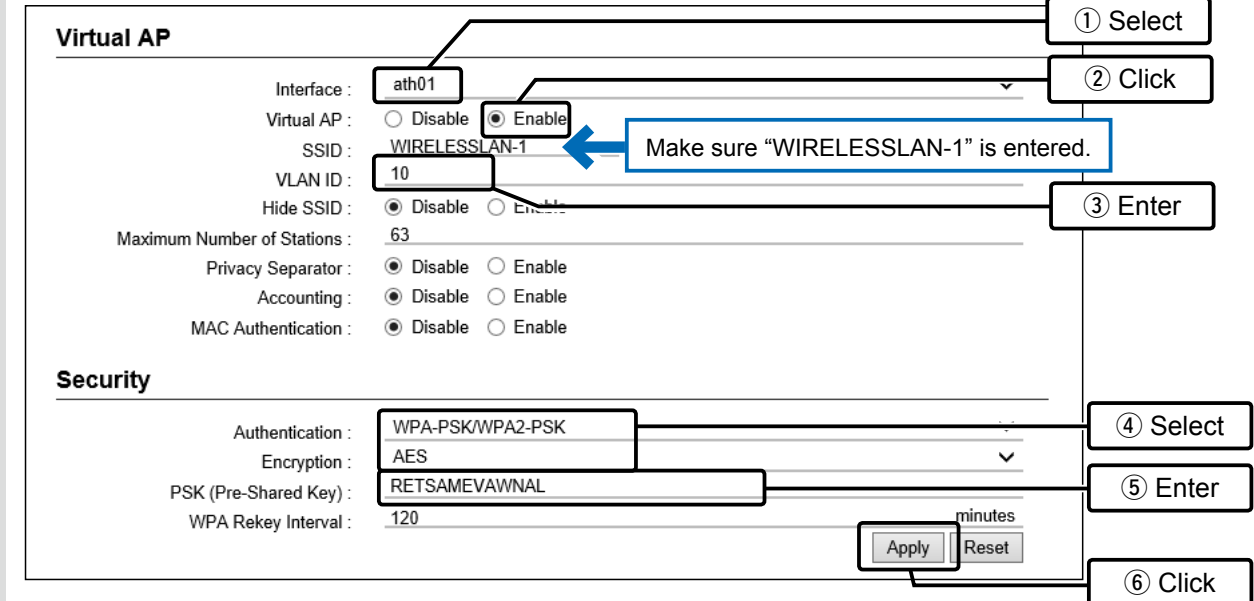

Wireless Settings > Wireless 1/Wireless 2 > Wireless Bridging (WBR)

### ■ **Using the Wireless Bridging (WBR) function**

Setting two AP-95Ms (illustration: master (ath0) and client) with the following settings are used as an example. • Refer to "Wireless Bridging function" for how to use the function. (p.2-16)

• The client unit channel automatically changes to the master unit channel.

The channel "001CH (2412 MHz)" (Wireless 1) is set as the default, and it is used as the example in this description.

• The client virtual AP (ath07, ath17) cannot be used when the wireless bridging function is set.

• The IP address which was set in "Changing the IP address" (p.1-20) is used as an example.

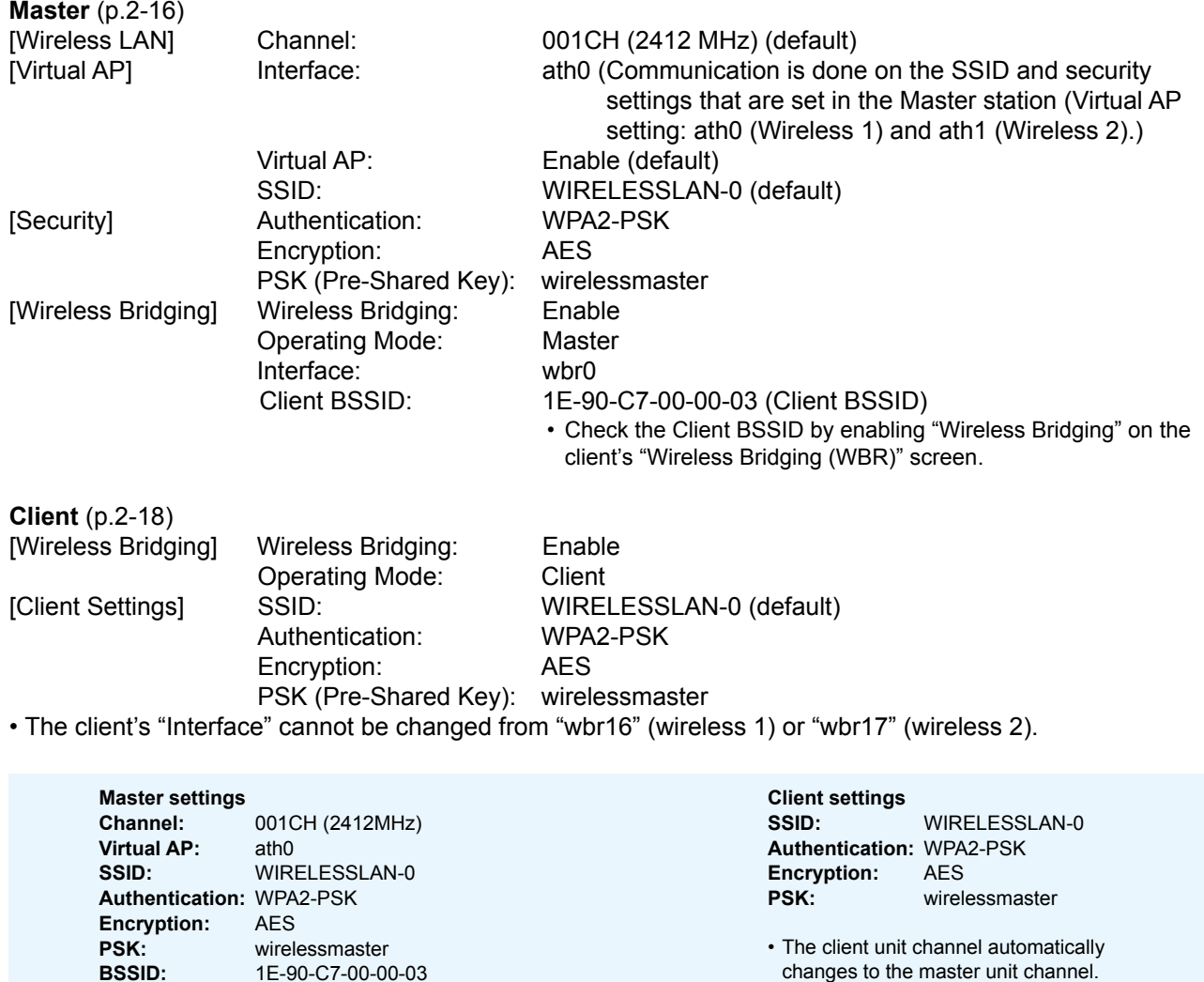

changes to the master unit channel. • These settings are example.

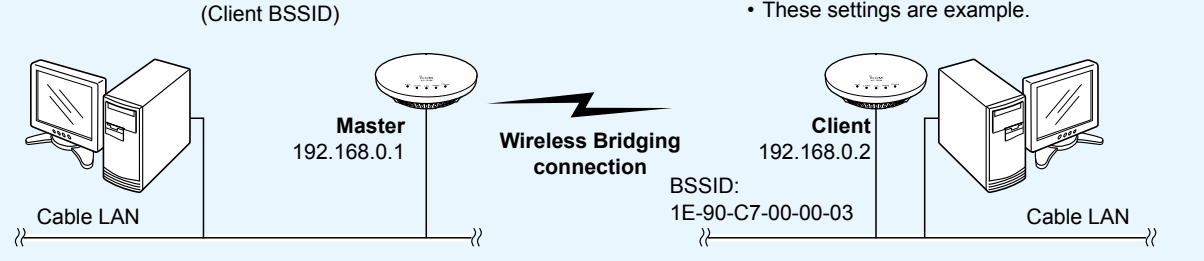

(Continued on the next page)

Wireless Settings > Wireless 1/Wireless 2 > Wireless Bridging (WBR)

### ■ **Setting the Master unit**

Follow the steps below to set the master unit to use with the Wireless Bridging function.

- 1 Click [Wireless Settings] and [Wireless 1], and then click [Virtual AP].
- 2 Set "ath0" for the interface, and then enable the virtual AP.

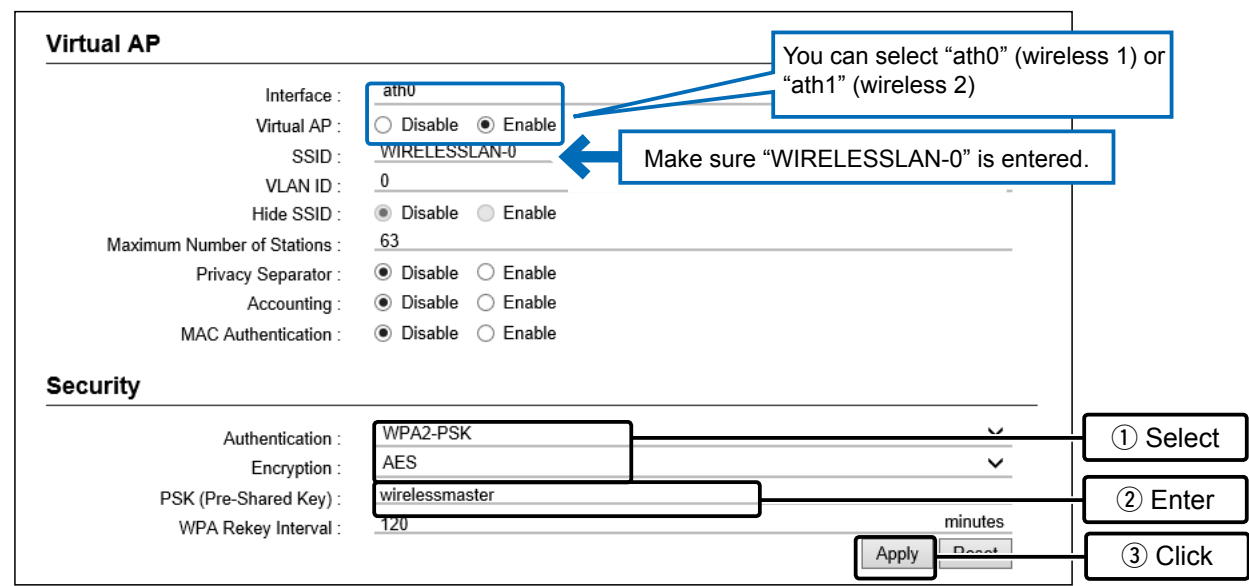

3 Click [Wireless Settings] and [Wireless 1], and then click [Wireless Bridging (WBR)].

4 Set wireless bridging settings for the master unit.

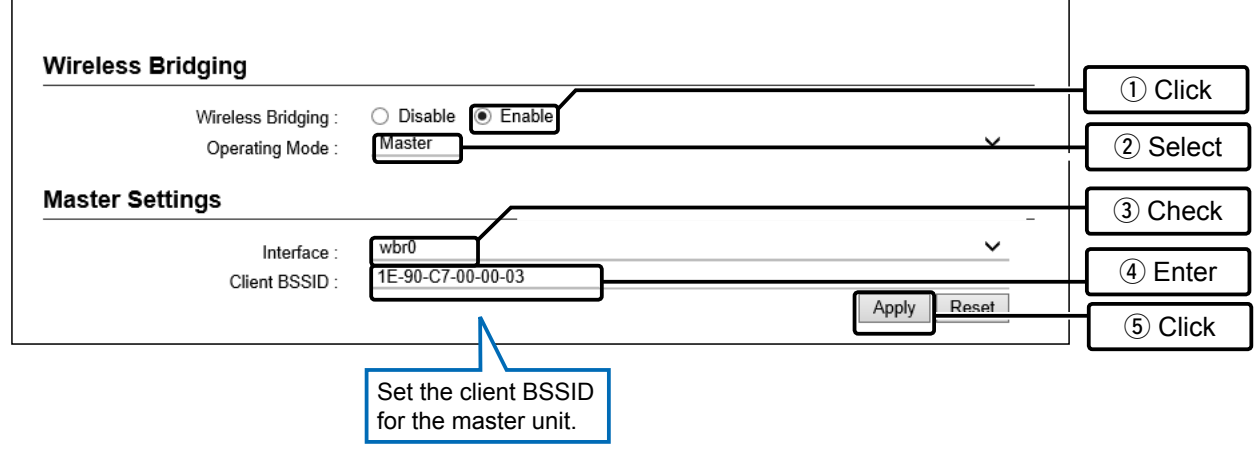

#### Wireless Settings > Wireless 1/Wireless 2 > Wireless Bridging (WBR)

#### ■ Setting the Master unit

- Click <OK>. 5
	- For Wireless 1, the wireless bridging is made using the SSID and Security settings set to the virtual AP (ath0) on the master unit.
	- The client unit scans the master unit that has the matching SSID and security settings.

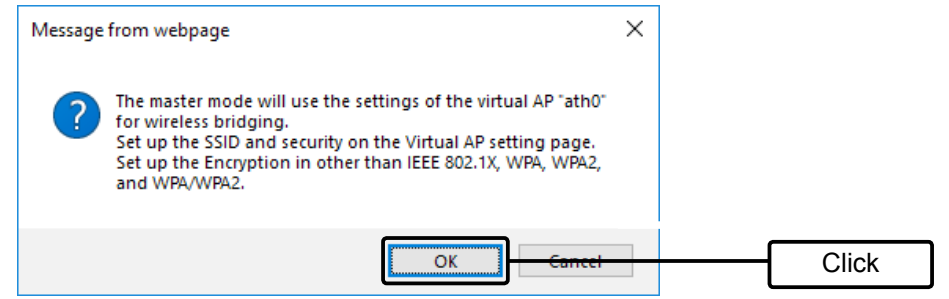

6 Check the "List of Wireless Bridges."

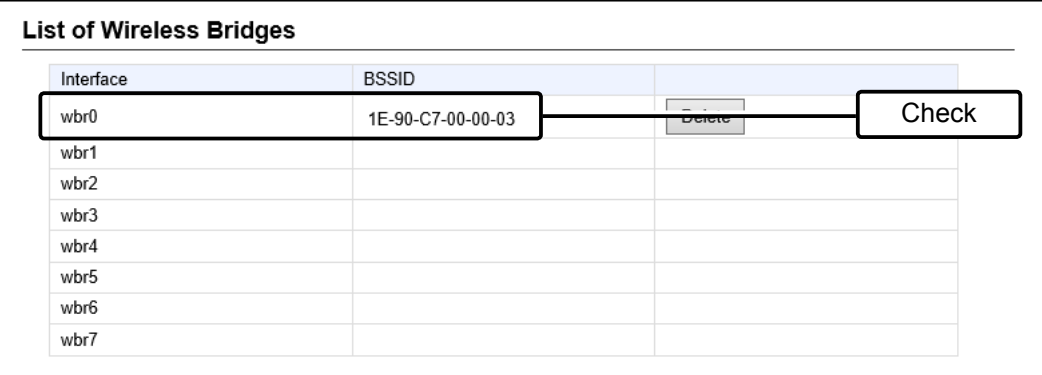

Wireless Settings > Wireless 1/Wireless 2 > Wireless Bridging (WBR)

# ■ **Setting the Client unit**

Follow the steps below to set the client unit to use with the Wireless Bridging function.

- The wireless bridging is made using the SSID and Security settings that are set to the virtual AP (ath0) (Wireless 1) or (ath1) (Wireless 2) on the master unit.
- The client unit scans the master unit that has the matching SSID and security settings.
- During a scan with the client unit, the wireless LAN station cannot be connected to the other virtual APs.
- The client's virtual AP (ath07) (Wireless 1) and (ath17) (Wireless 2) cannot be used when the Wireless Bridging function is set.
- 1 Click [Wireless Settings] and [Wireless 1], and then click [Wireless Bridging (WBR)].
- 2 Set client's security settings.

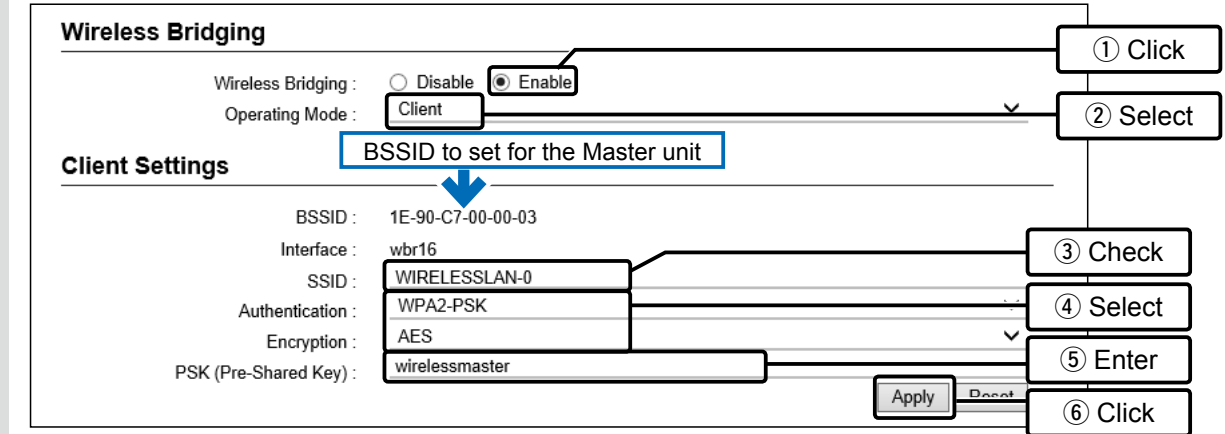

3 Click [OK].

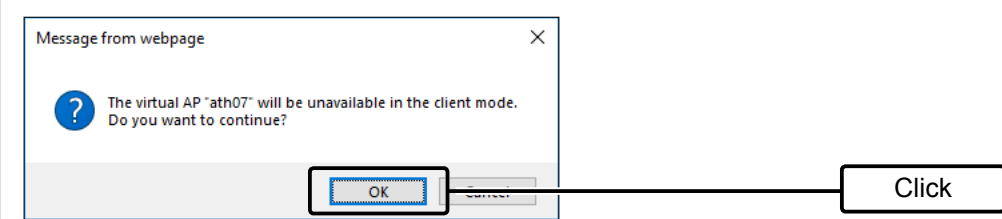

#### Wireless Settings > Wireless 1/Wireless 2 > Wireless Bridging (WBR)

Management > Management Tools

### ■ **Setting the Wireless Bridging function to the AP-95M for the RS-AP3 (Option) management**

- 1. Set the Wireless Bridging function on the AP-95M setting screen (Wireless 1 or Wireless 2) to enable the communication.
- 2. Enable "Management Tools" on the setting screen.
- 3. Before starting the access point management using the RS-AP3, set the AP-95M setting values on the "Individual Configurations" screen and "Common Configurations" screen\* of the RS-AP3.
	- \* Configure the master unit's SSID and security settings on the "Common Configuration" screen.

#### Master settings on the "Individual Configuration" screen.

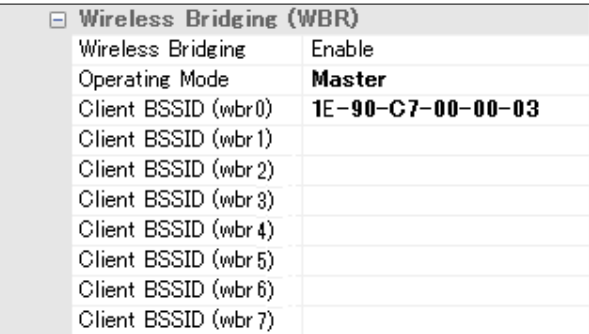

Client settings on the "Individual Configurations" screen.

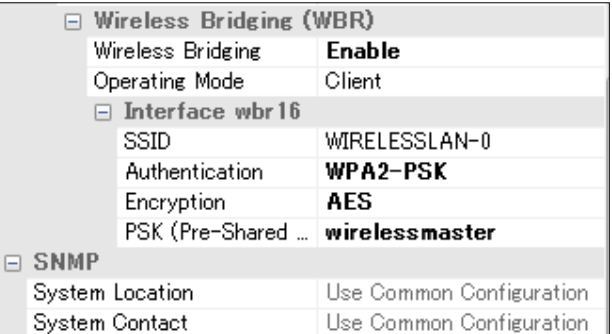

#### "Common Configuration" screen.

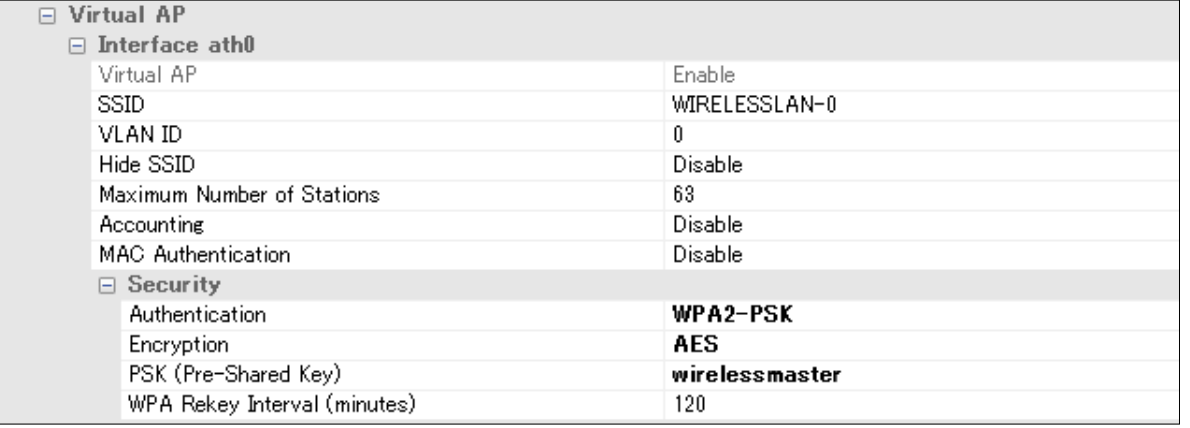

#### **When managing the AP-95M using the optional RS-AP3**

- You cannot change Router (WAN side) settings until "End Management" is selected on the RS-AP3 screen. (See the RS-AP3 Instruction Manual for detail)
- If you use the Router function, set "Connection Type" to Static IP, then set a static IP address to the WAN side IP address item.
- When the Connection Type is set to "DHCP Client," you have to configure the network environment so that the same IP address is always provided by the Static DHCP server.
- When the Connection Type is set to "PPPoE," AP-95M cannot be managed by the RS-AP3.

Wireless Settings > Wireless 1/Wireless 2 > Virtual AP

### ■ Setting the accounting

Setting "Accounting" is required for compiling the network status information (connection, disconnection, MAC address, and so on) of the wireless LAN station that communicate with, and then sending it to the accounting server.

- To use this function, you must set an accounting server.
- Individually setting the virtual AP (ath03) on the Wireless 1 (2.4 GHz) is used as an example.
- 1 Click [Wireless Settings] and [Wireless1], and then click [Virtual AP].
- 2 Select [Enable] for "Accounting." (Default: Disable)

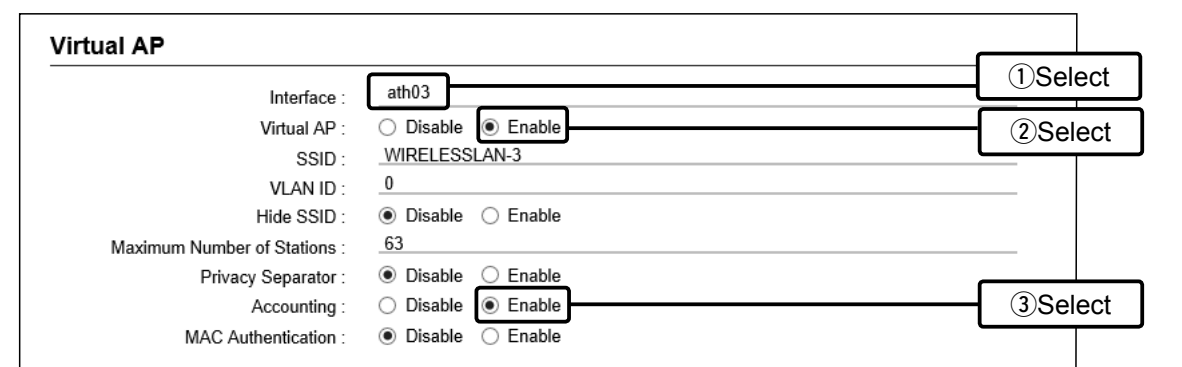

- 3 Select "Enable" for "Use per Virtual AP Settings," and then enter the accounting server data. • Depending on the system you use, the port number may differ from the default settings.
	- Set the same password for the AP-95M in "Secret" for the primary and secondary accounting servers.

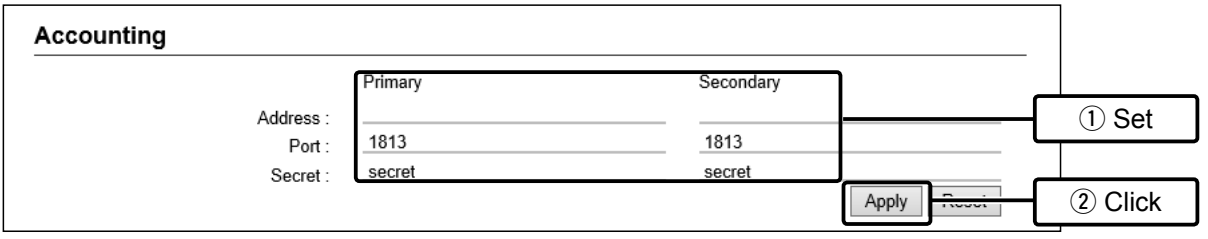

Wireless Settings > Wireless 1/Wireless 2 > Virtual AP

### ■ **Setting the MAC Authentication Server (RADIUS)**

Set the MAC Authentication Server to authorize wireless station's MAC address on the RADIUS server.

- To use this server, you must set the RADIUS server for each Virtual AP.
- You can select to either set the virtual APs individually or all together, on the "Virtual AP" screen.
- With the MAC authentication function, you can use the both "Authentication" and "Encryption" combined of your choice.
- The wireless LAN station's MAC address needs to be registered to the RADIUS server beforehand. If the MAC address is "00-AB-12-CD-34-EF," the Username/Password is "00ab12cd34ef."
- Individually setting the virtual AP (ath03) on Wireless1 (2.4 GHz) is used as an example.

1 Click [Wireless Settings] and [Wireless1], and then click [Virtual AP].

2 Select [Enable] for "MAC Authentication." (Default: Disable)

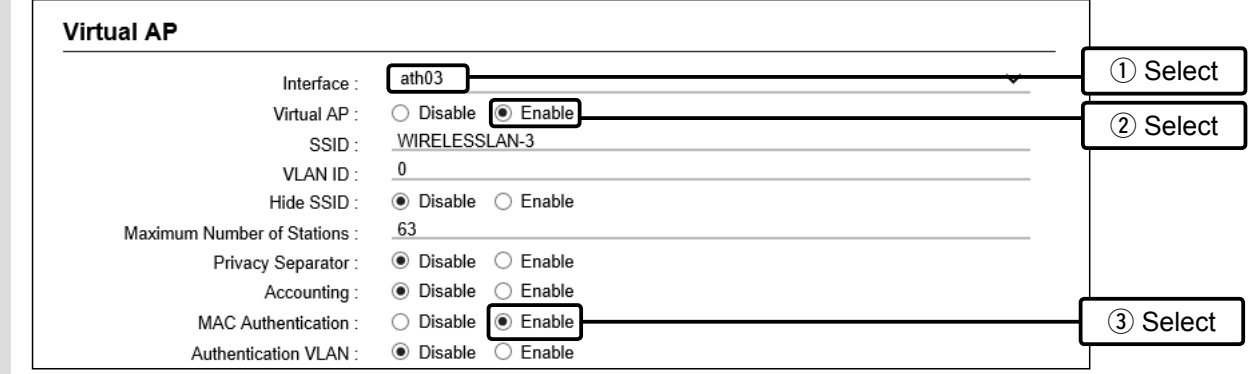

- 3 Enter the RADIUS server data.
	- Depending on the system you use, the port number may differ from the default settings.
	- Set the same password for the AP-95M in "Secret" for the primary and secondary RADIUS servers.

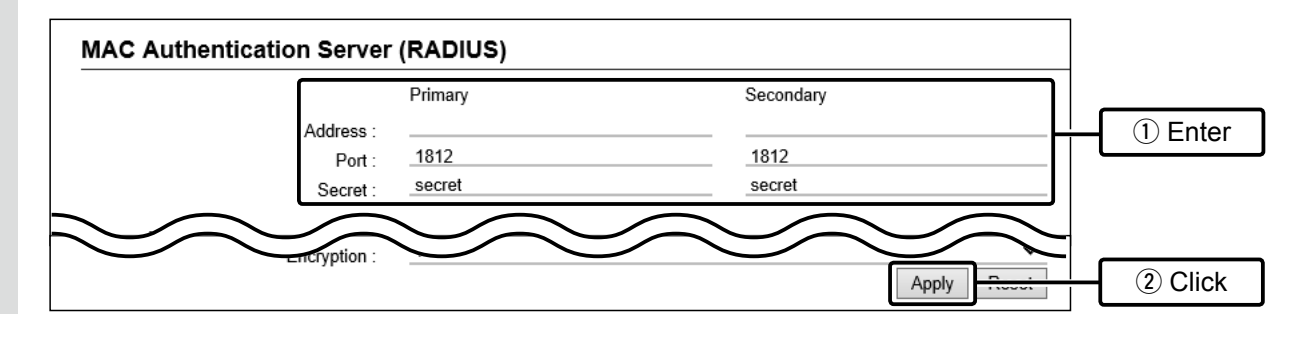

Wireless Settings > Wireless 1/Wireless 2 > Virtual AP

### ■ **About the RADIUS setting**

Set the RADIUS for authorizing the WPA, WPA2, or IEEE802.1X.

- To use this server, you must set the RADIUS server.
- See the RADIUS server or wireless LAN device's manual for the EAP authentication.
- Individually setting the virtual AP (ath03) on Wireless 1 (2.4 GHz) is used as an example.
- 1 Click [Wireless Settings] and [Wireless1], and then click [Virtual AP].
- 2 Set the "Authentication" and "Encryption." (Authentication example: WPA2)

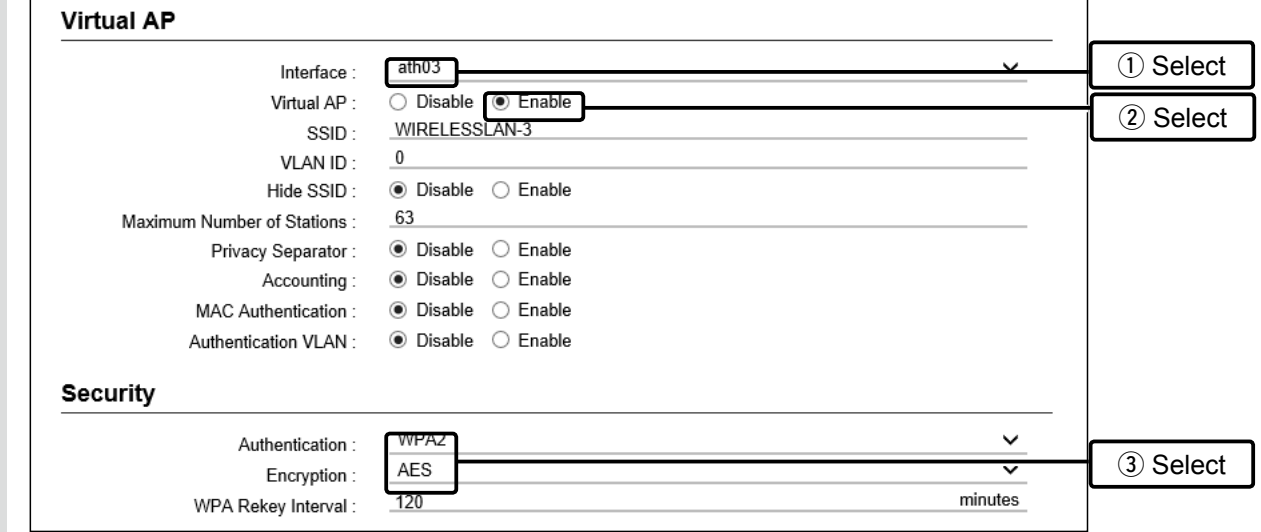

3 Select "Enable" for "Use per Virtual AP Settings," and then enter the RADIUS server data.

- Depending on the system you use, the port number may differ from the default settings.
- Set the same password for the AP-95M in "Secret" for the primary and secondary RADIUS servers.

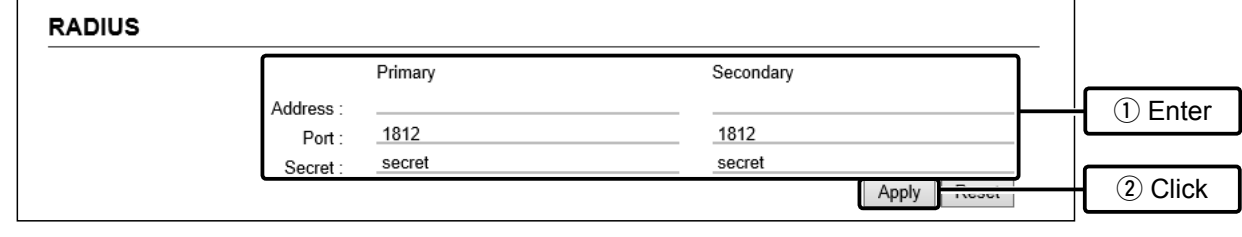

Wireless Settings > Wireless 1/Wireless 2 > Virtual AP

# ■ **About the Authentication VLAN**

When the Authentication VLAN is enabled, you can group the wireless LAN station's VLAN ID, according to the RADIUS authenitication result (Response property).

- You have to set the RADIUS server settings for each Virtual AP.
- To enable the Authentication VLAN, select "Enable" in the [MAC Authentication], or select an authentication type (WPA/ WPA2/IEEE802.1X) in the [Authentication] item. (p.2-24)
- Network authentication takes priority when both network authentication and MAC authentication are enabled, and the VLAN ID was obtained from both network authentication and MAC authentication.
- When the response property is invalid or not obtained, the VLAN ID that is set to the Virtual AP is valid.
- This function cannot be configured on the RS-AP3's MAC Authentication server (RADIUS) function.

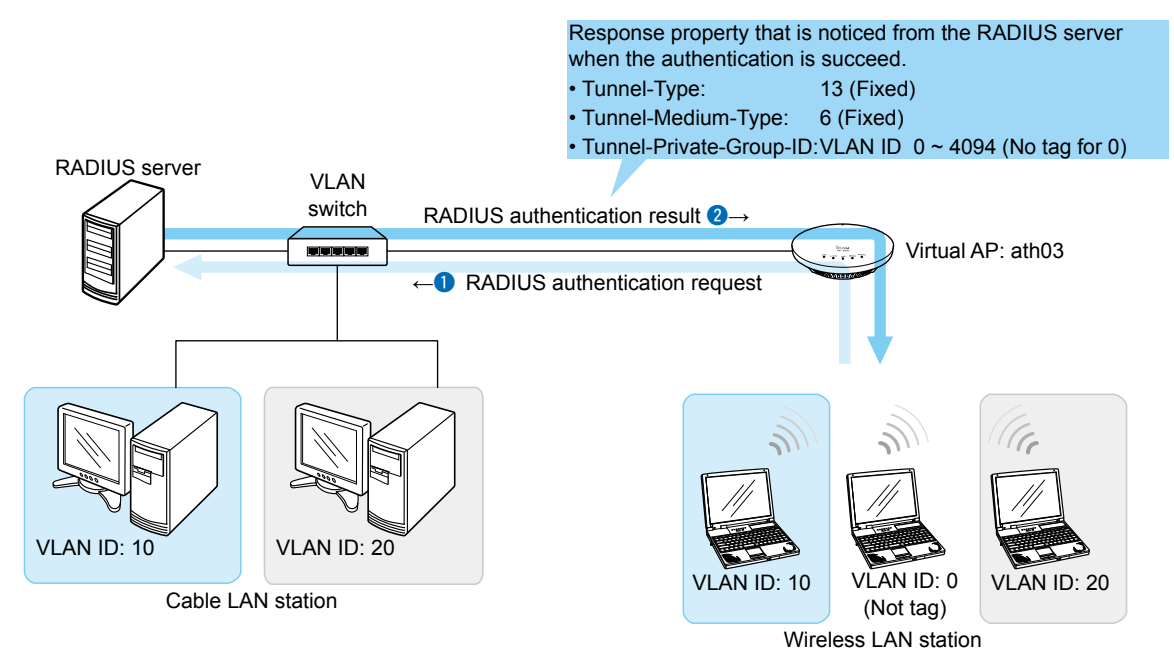

 $\circledR$  These settings are examples.

#### Wireless Settings > Wireless 1/Wireless 2 > Virtual AP

#### ■ About the Authentication VLAN

#### **When using the MAC authentication**

Set the MAC Authentication and Authentication VLAN to "Enable" in the Virtual AP item on the Virtual AP screen.

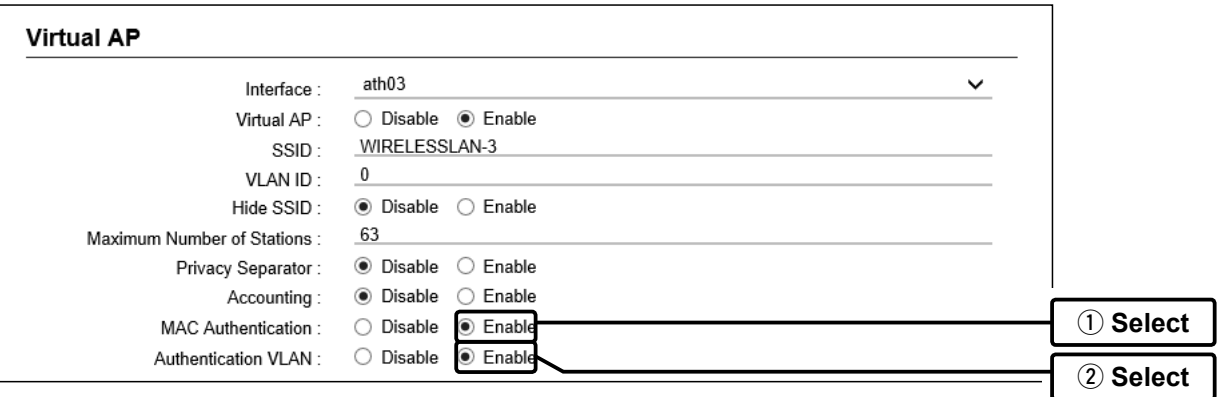

- See page 2-22 for the RADIUS server setting for the MAC authentication.
- With the MAC authentication function, you can use the both "Authentication" and "Encryption" combined of your choice.
- The wireless LAN station's MAC address needs to be registered to the RADIUS server beforehand. If the MAC address is "00-AB-12-CD-34-EF," the Username/Password is "00ab12cd34ef."

#### **When using the network authentication (WPA/WPA2/IEEE802.1X)**

Set the Network authentication and encryption in the Encryption item on the Security screen, and the authentication VLAN enable in the Virtual AP item. (Example: WPA2)

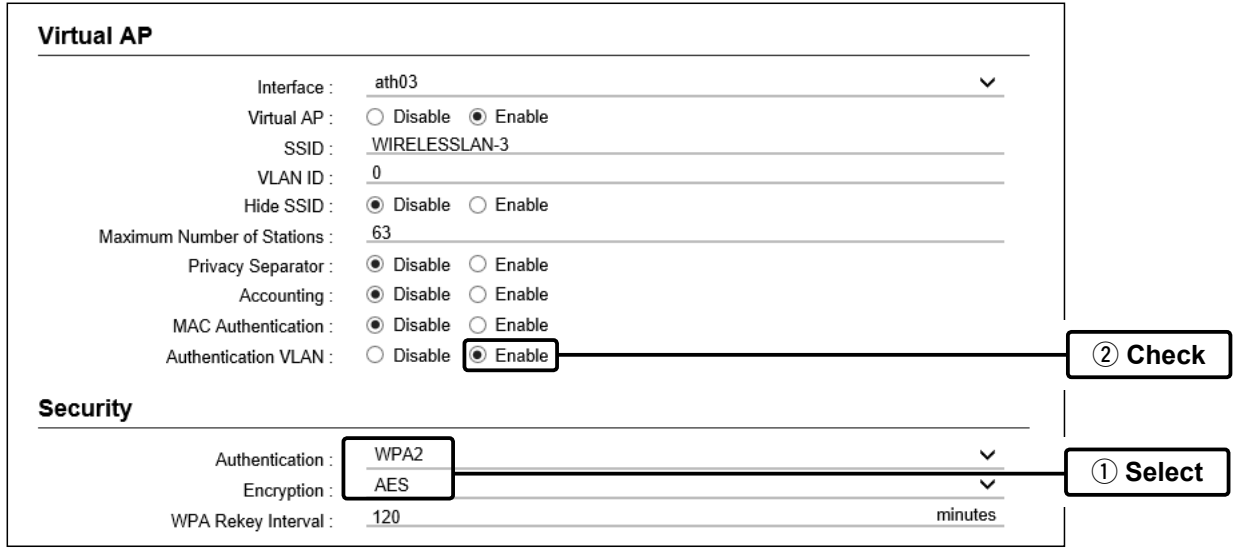

• To use this server, you must set the RADIUS server.

• See the RADIUS server or wireless LAN device's manual for the EAP authentication.

# **SETTING SCREEN Section 3**

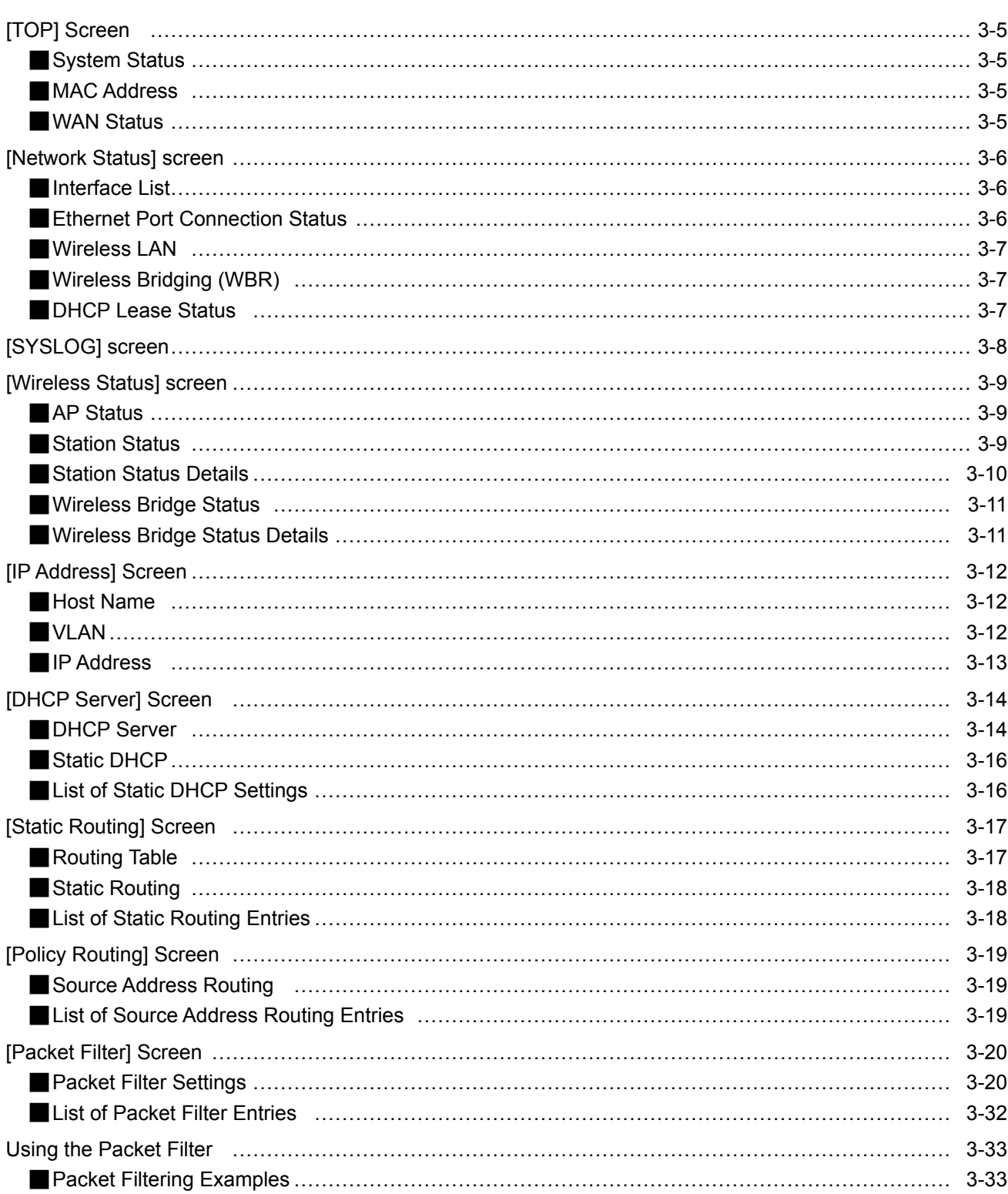

# **3** SETTING SCREEN

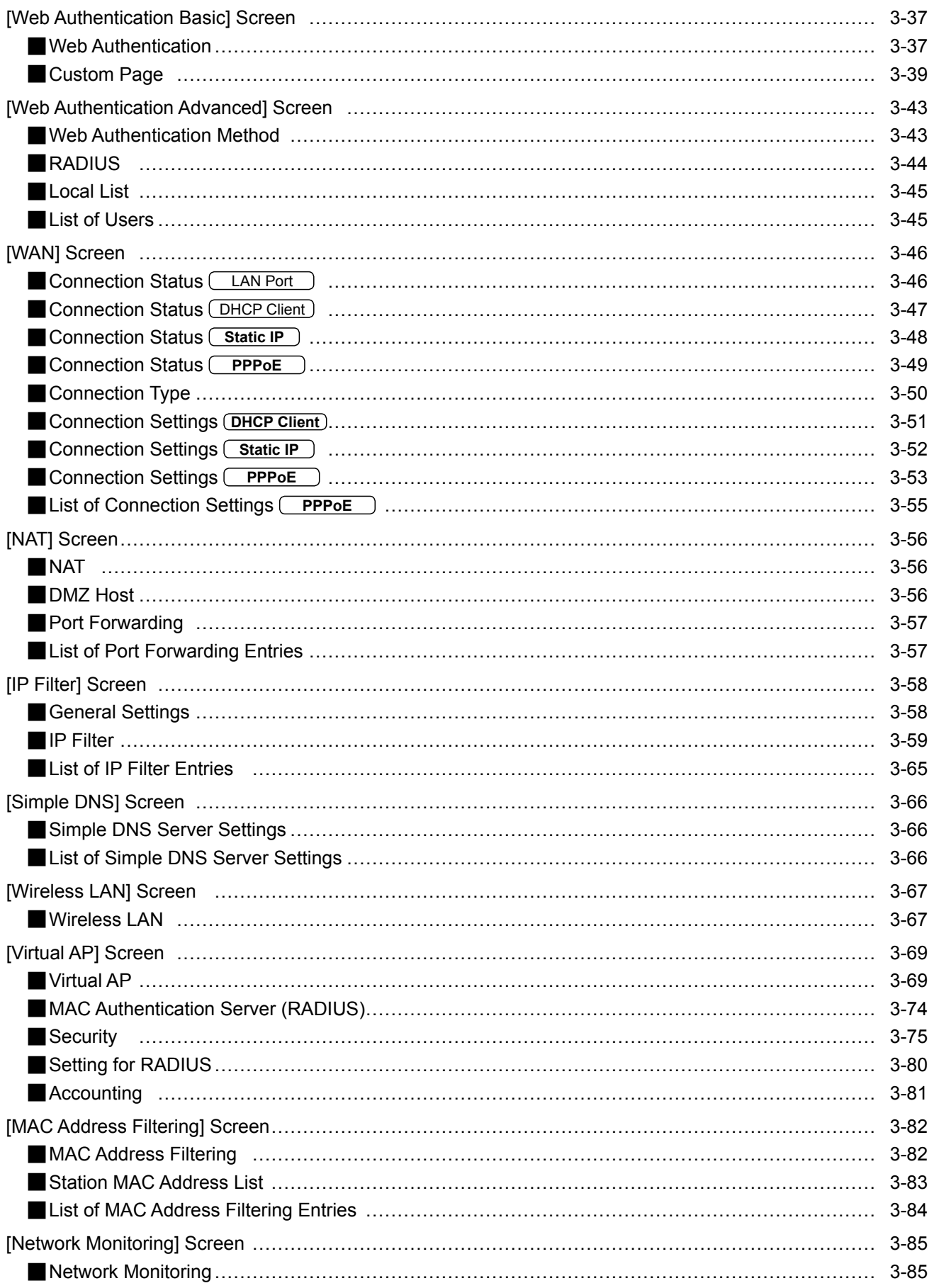

# **3** SETTING SCREEN

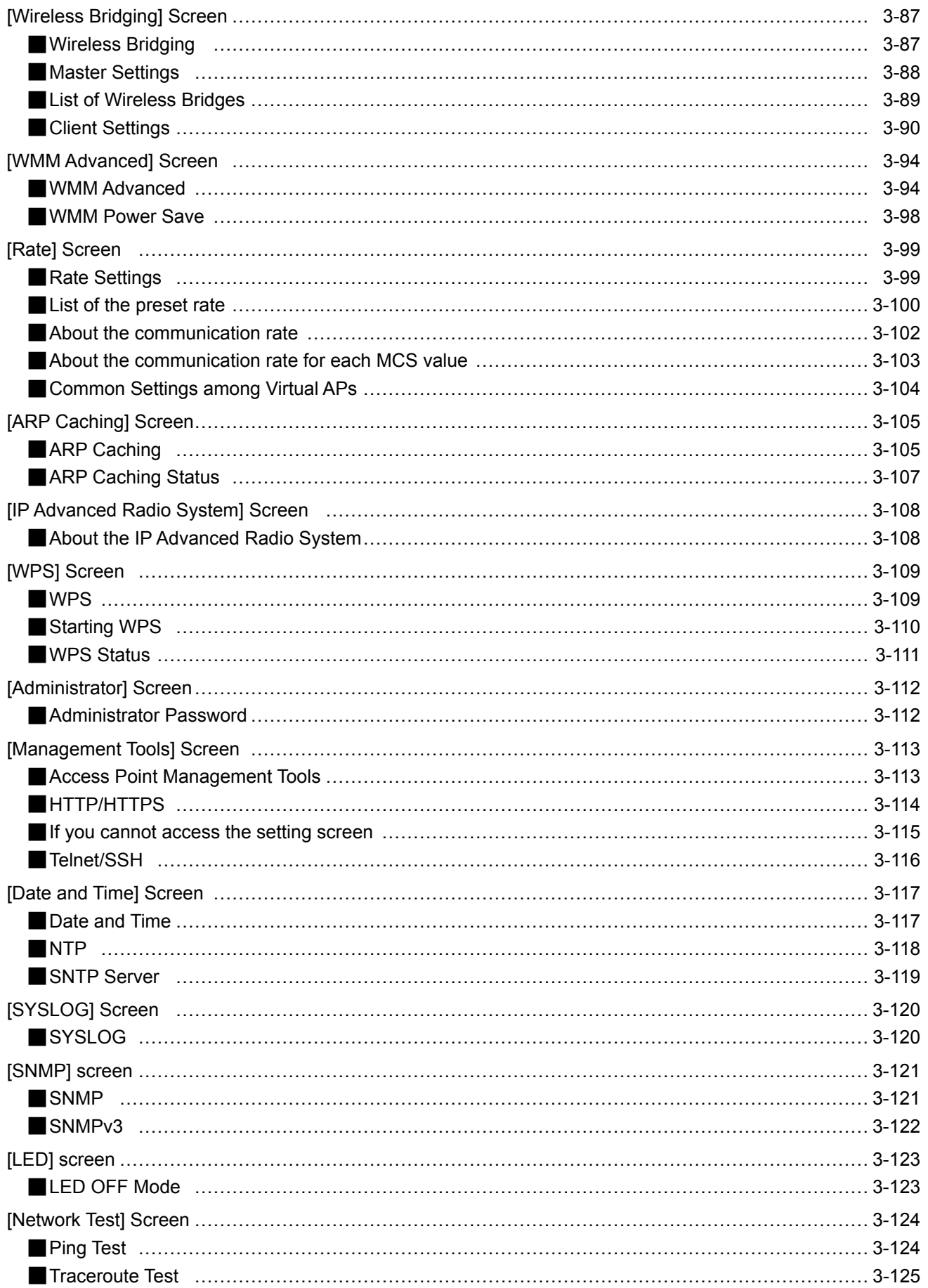

# 3 SETTING SCREEN

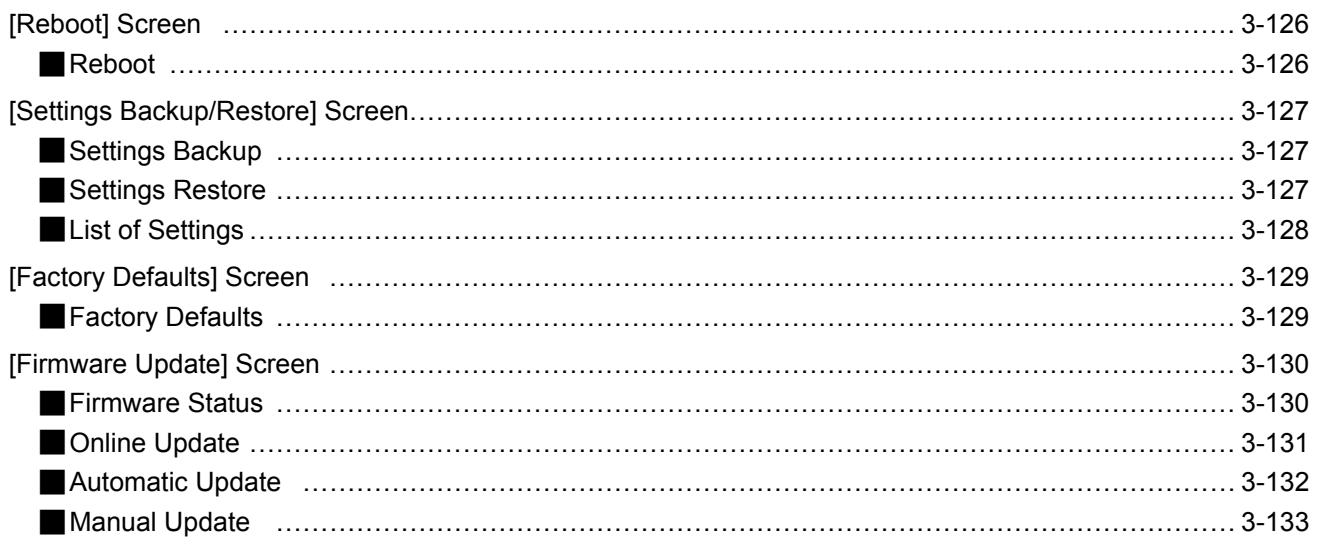

# **[TOP] Screen**

### TOP

### ■ **System Status**

Displays the firmware version, current time, uptime and memory usage.

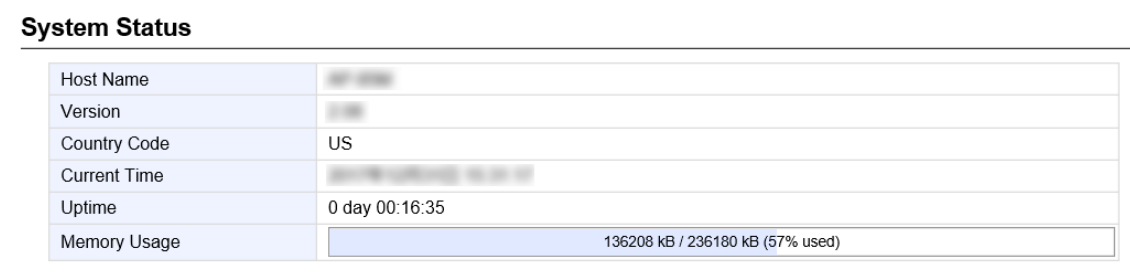

### **TOP**

### ■ **MAC Address**

AP-95M's MAC addresses (LAN/Wireless) are displayed.

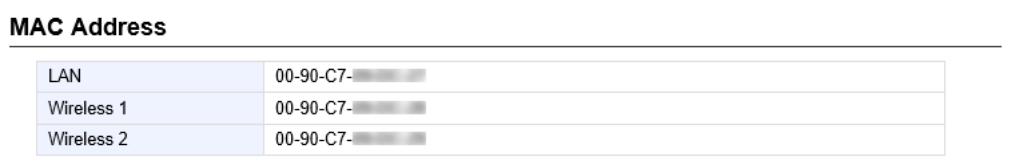

• MAC address is a 12-digit unique number (00-90-C7-××-××-××) assigned to network devices.

### TOP

# ■ **WAN Status**

The WAN Network connection status is displayed.

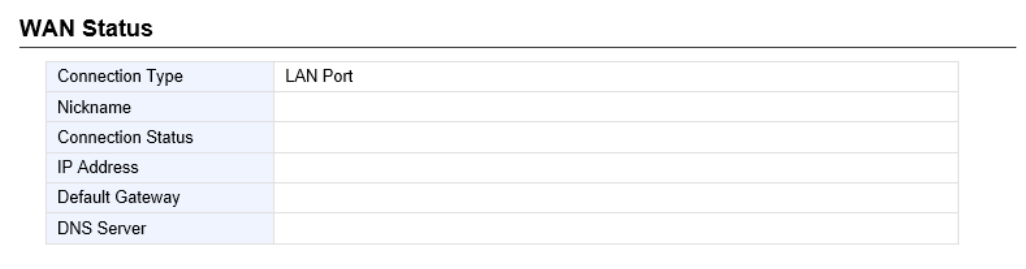

(Default screen)

# **[Network Status] screen**

Information > Network Status

### ■ **Interface List**

Displays the details of the interface that is set in the [Interface] item on the [Static Routing] screen.

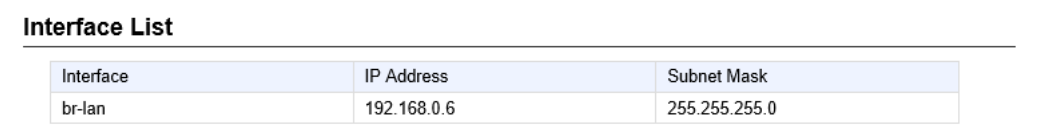

(This is an example.)

Information > Network Status

### ■ **Ethernet Port Connection Status**

Displays the communication rate and mode for each port.

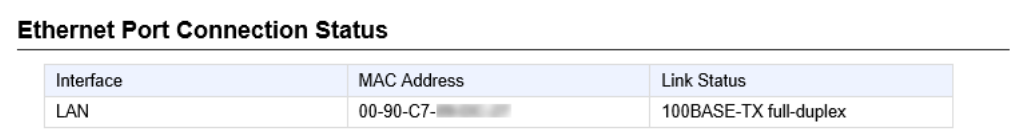

(This is an example.)

- The AP-95M's [LAN] ports are auto-negotiation enabled, and can automatically select the optimal speed and duplex mode if the peer devices are auto-negotiation enabled as well.
- We recommend to always enable auto-negotiation on the peer devices. If a peer device is fixed in the fullduplex mode, auto-negotiation enabled devices (including the AP-95M) may generally take it for half-duplex mode and cannot communicate properly.

### [Network Status] screen

Information > Network Status

### ■ **Wireless LAN**

Displays the details of virtual APs that the AP-95M has.

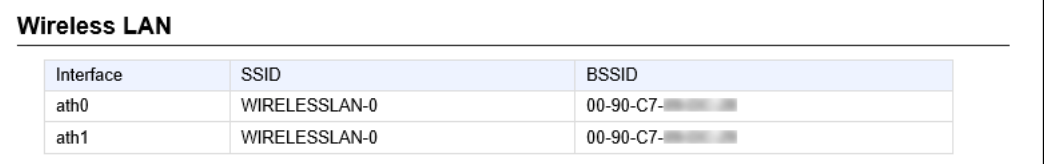

• Wireless LAN stations that are disabled in the [Wireless LAN] item [\(p.3-67\)](#page-123-1) or [Virtual AP Settings] item [\(p.3-69\)](#page-125-1) is not displayed.

#### Information > Network Status

# ■ Wireless Bridging (WBR)

Displays the details of APs that communicates with the AP-95M through WBR.

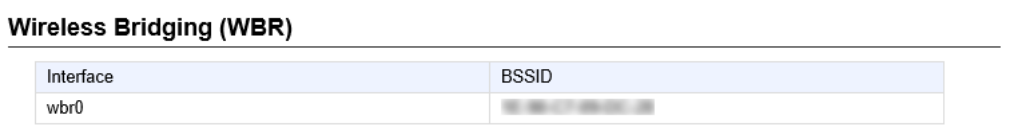

• The interface name and BSSID of the AP that communicates with the AP-95M are displayed. [\(p.3-90\)](#page-146-1)

#### Information > Network Status

### ■ **DHCP Lease Status**

Displays the status and lease time of the IP addres assigned to devices that are connecting to the AP-95M when the DHCP Server function [\(p.3-14\)](#page-70-0) is enabled.

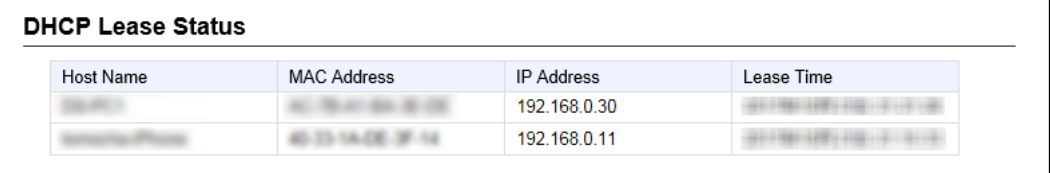

# **[SYSLOG] screen**

### Information > SYSLOG

You can check the AP-95M's SYSLOG on the "SYSLOG" screen in the "Information" menu.

• On this screen, only the log information severity (DEBUG/INFO/NOTICE) that is set to "enable" on the "SYSLOG" screen in the "Management" menu is displayed.

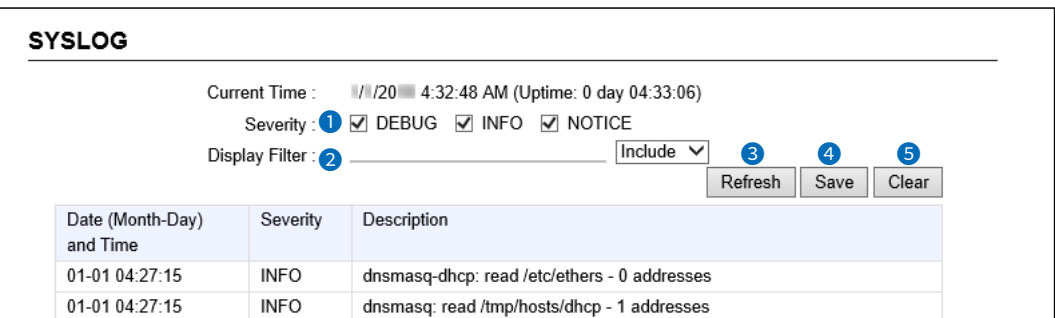

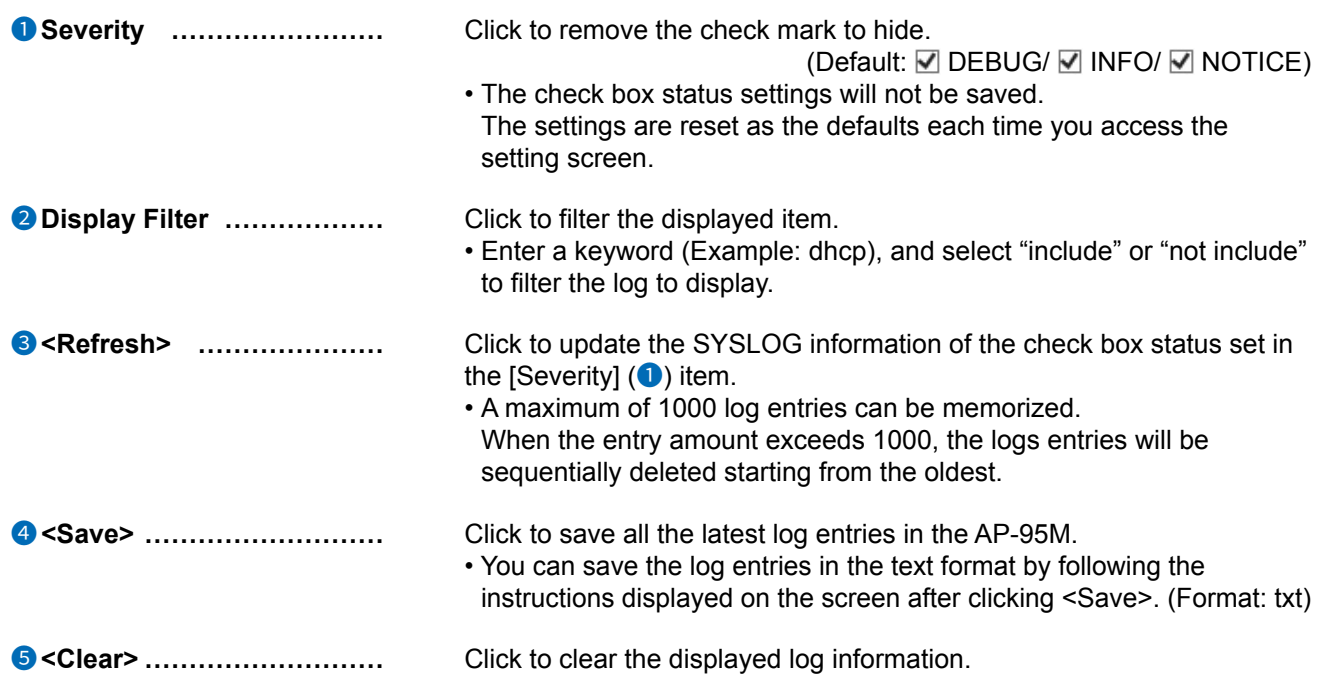

# **[Wireless Status] screen**

Information > Wireless Status

### ■ **AP Status**

Displays the channel and settings for each virtual AP.

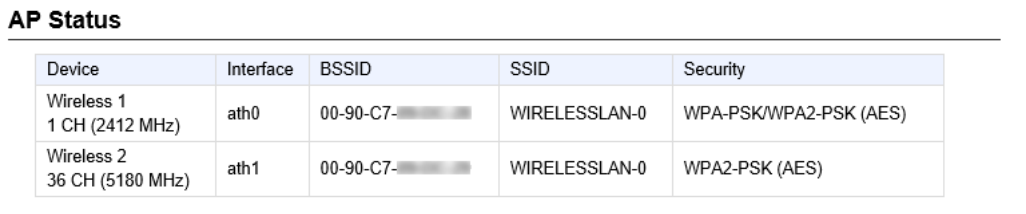

Information > Wireless Status

# <span id="page-65-0"></span>■ **Station Status**

Displays the communication status of the wireless LAN stations that are connected to the AP-95M.

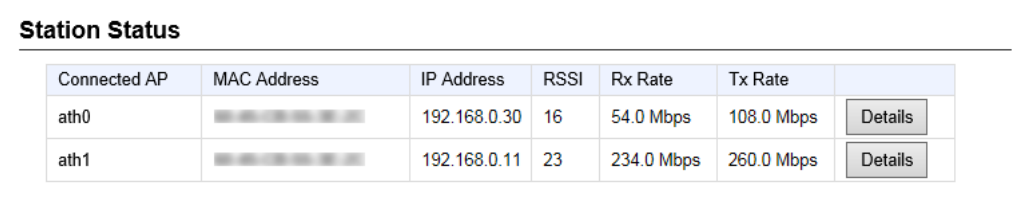

• The IP address of the wireless LAN station is displayed when it has been obtained by the AP-95M's DHCP server function.

The IP address is displayed also when the ARP proxy answering function is set to "Enable." [\(p.3-105\)](#page-161-1) A "–" is displayed instead of the IP address when the AP-95M has not obtained the IP address by the DHCP server function or ARP proxy is disabled.

• Click <Details> for the details of the ongoing communication status. (See the next page)

[Wireless Status] screen

Information > Wireless Status > Station Status Details

# ■ **Station Status Details**

This screen is displayed when you click <Details> on the [Wireless LAN Status] screen.

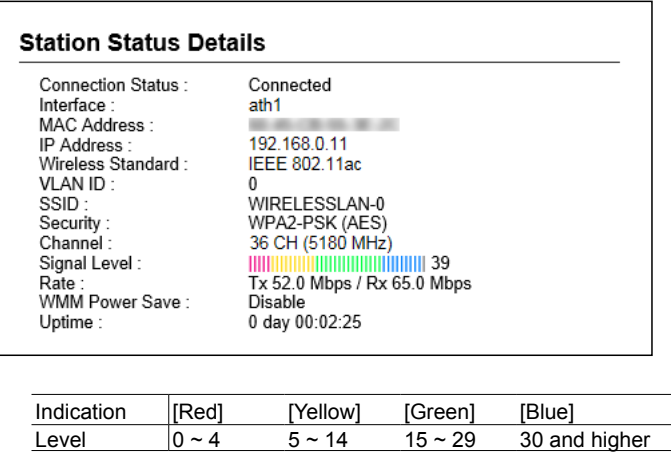

• The received signal strength is indicated by the meter and value.

For stable communication, more than "15 (Green)" is needed. (No unit)

Even if the signal strength is high, the communication may be unstable, depending on the adjacent active wireless LAN.

The signal indication is just for reference.

[Wireless Status] screen

Information > Wireless Status

# ■ **Wireless Bridge Status**

Displays the status of APs that communicates with the AP-95M in the Bridge mode.

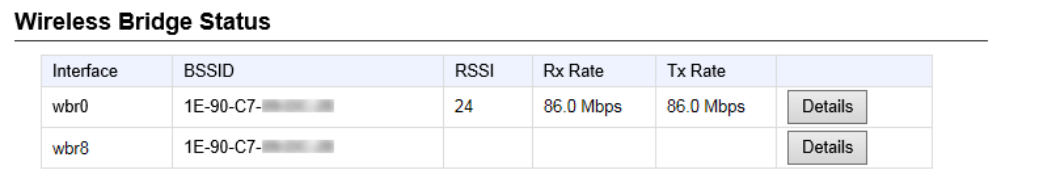

- Interface: When the AP-95M is a Client, "wbr16" (Wireless 1) and "wbr17" (Wireless 2) are displayed.
- BSSID: BSSID of the AP that communicates with the AP-95M in the Bridge mode.
- Click <Details> for the details of the ongoing communication status. (See below)

Information > Wireless Status > Wireless Bridge Details

# ■ **Wireless Bridge Status Details**

This screen is displayed when you click <Details> on the [Wireless LAN Status] screen.

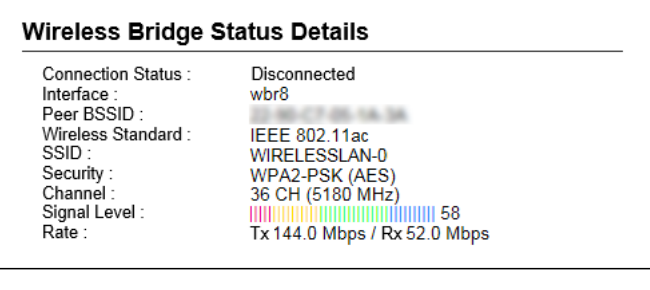

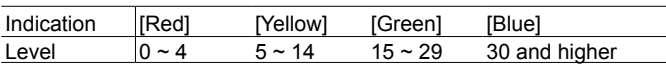

• The received signal strength is indicated by the meter and value.

For stable communication, more than "15 (Green)" is needed. (No unit)

Even if the signal strength is high, the communication may be unstable, depending on the adjacent active wireless LAN. The signal indication is just for reference.

# **[IP Address] Screen**

Network Settings > IP Address

### ■ **Host Name**

Enter the host name.

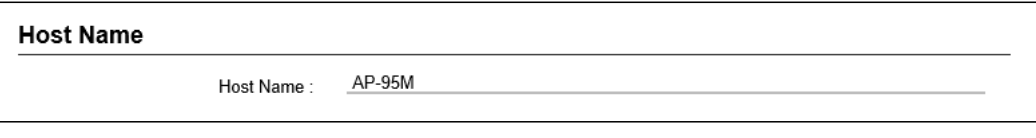

Host Name *.....................* Enter a host name of up to 31 characters. (Default: AP-95M) • The name must start with an alphanumeric character, and must NOT start or end with a "–."

Network Settings > IP Address

### ■ **VLAN**

Enter the VLAN ID.

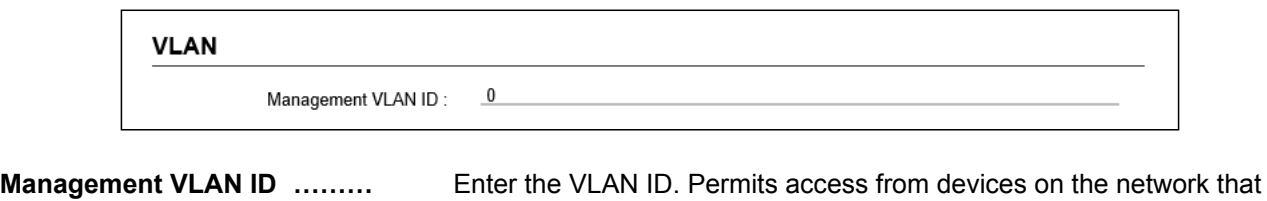

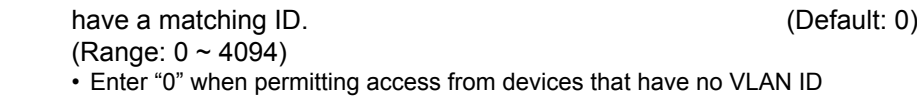

assigned.

**NOTE:** You may not be able to access the setting screen, depending on the setting or condition.

### [IP Address] Screen

Network Settings > IP Address

# ■ **IP Address**

Enter the AP-95M's IP Address.

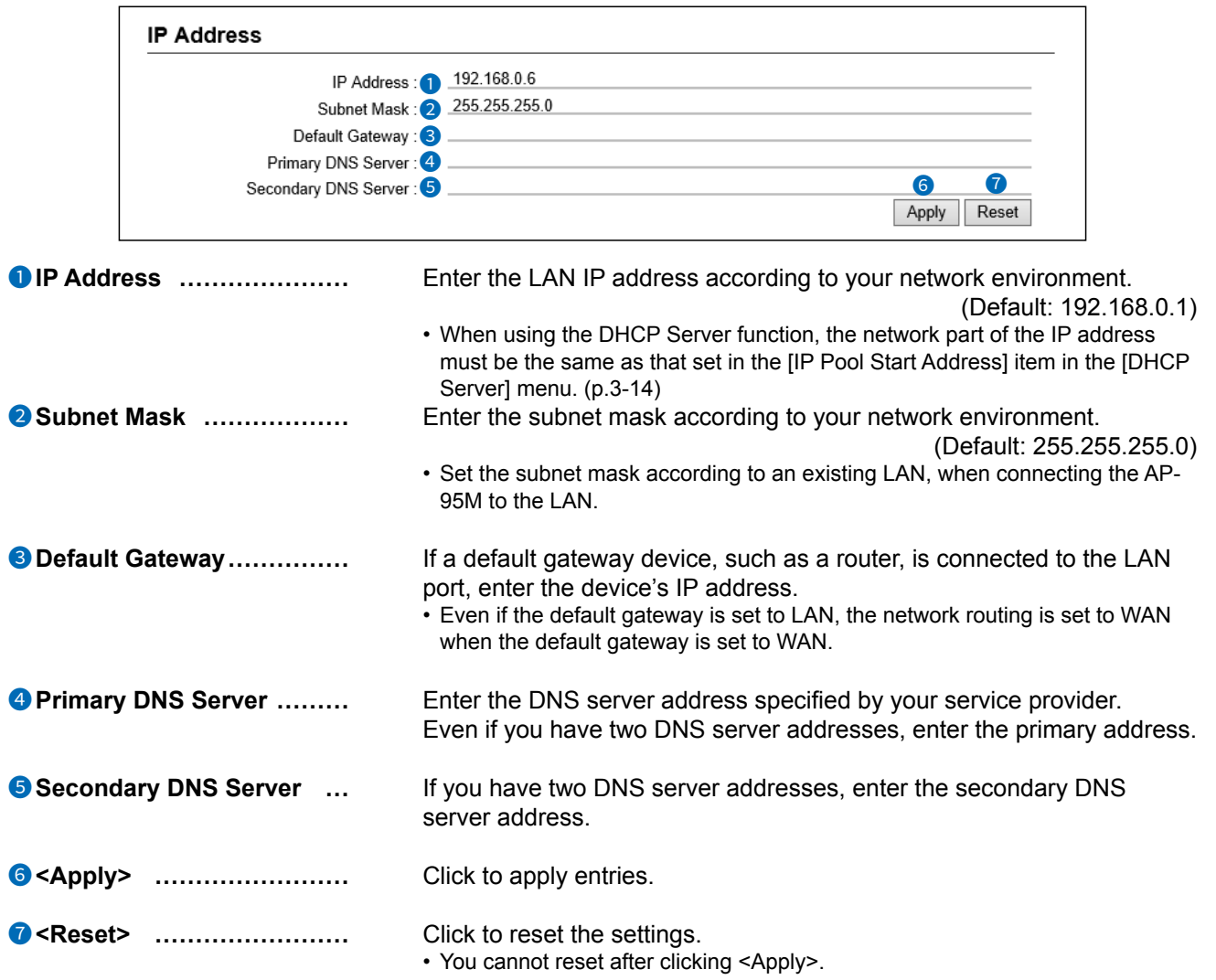

# **[DHCP Server] Screen**

Network Settings > DHCP Server

# <span id="page-70-0"></span>■ **DHCP Server**

Configure the DHCP Server function.

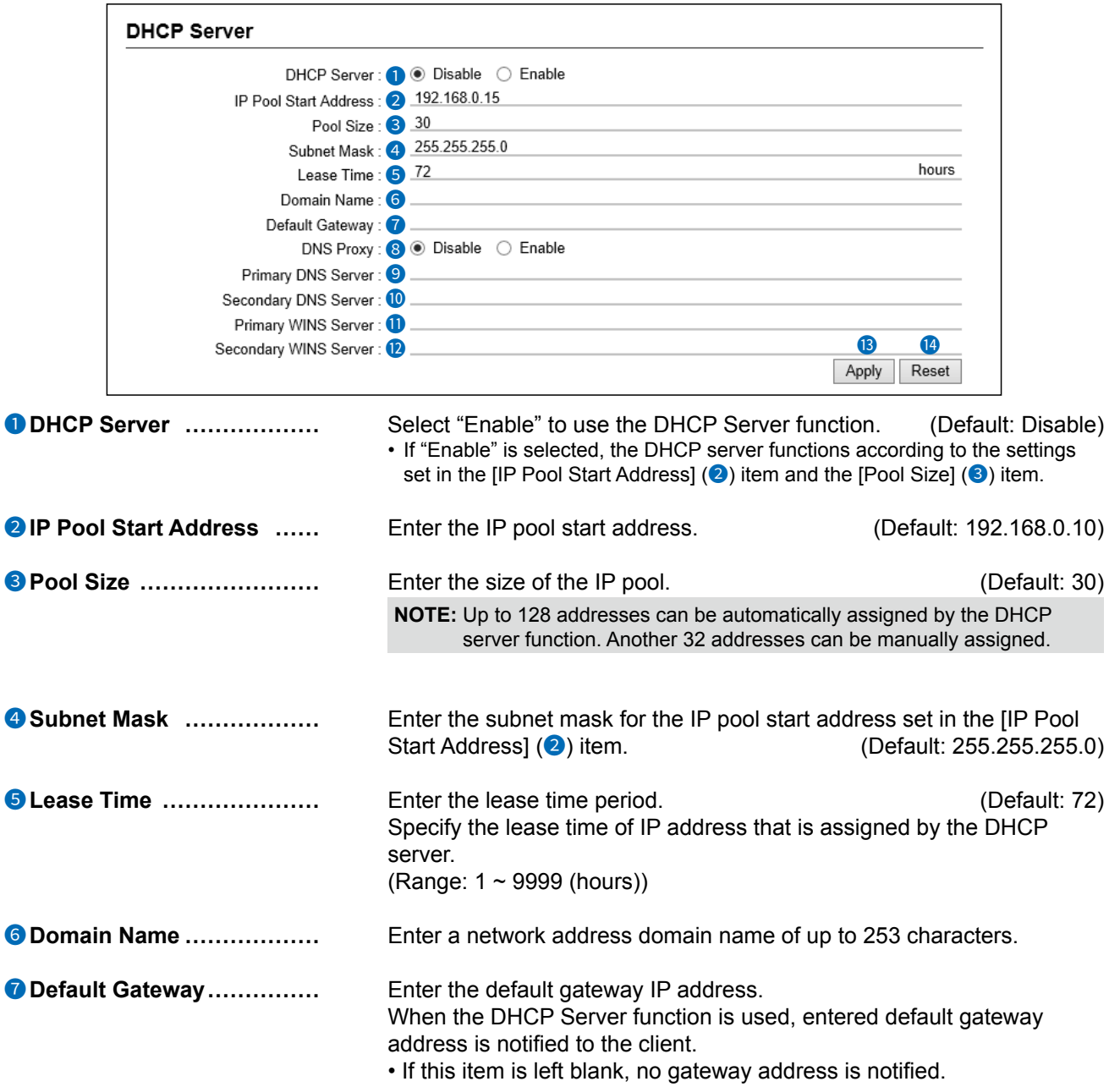

# 3 **Setting Screen**

### [DHCP Server] Screen

### Network Settings > DHCP Server

### ■ DHCP Server

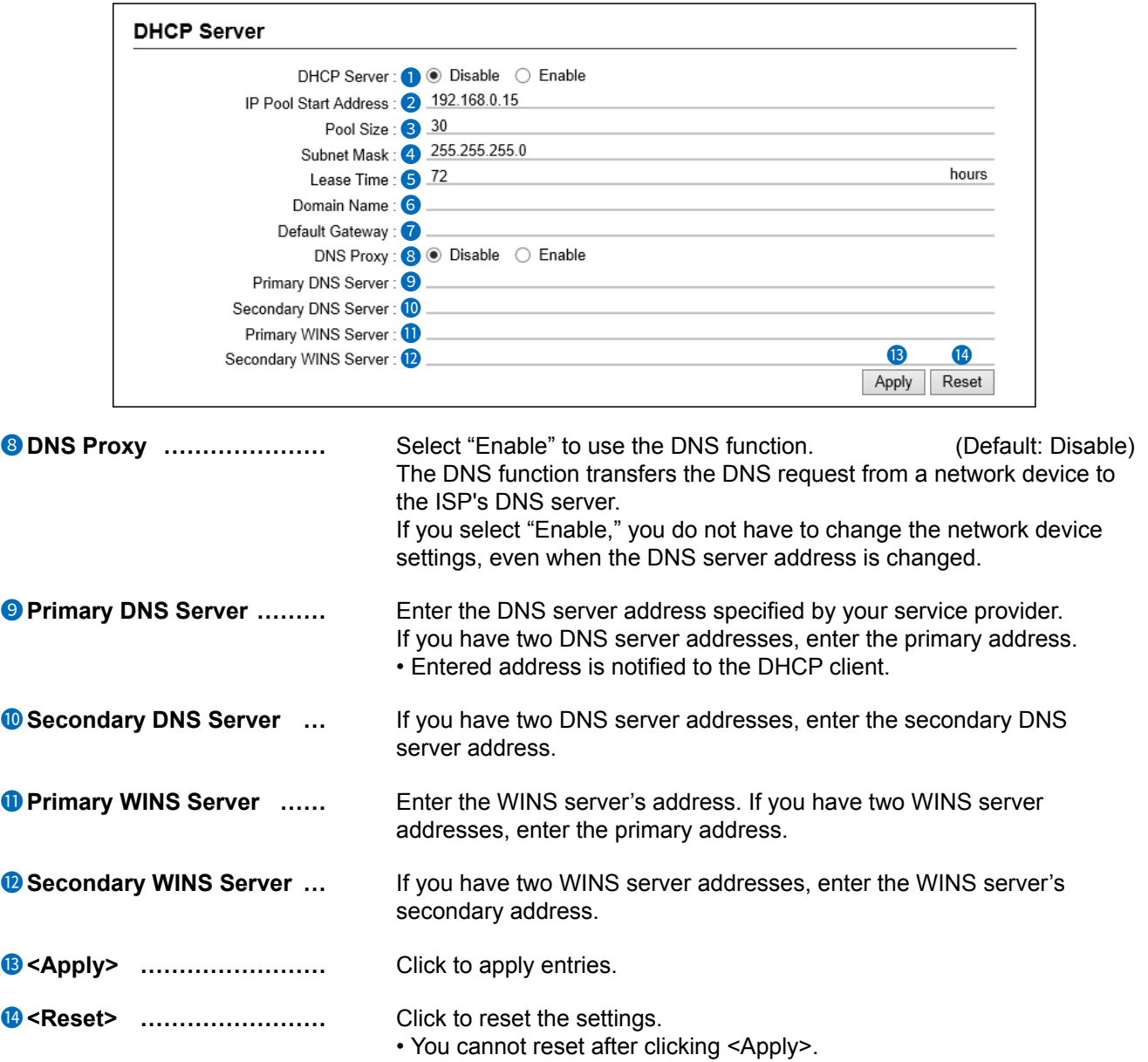
## [DHCP Server] Screen

Network Settings > DHCP Server

## ■ **Static DHCP**

Enter the MAC and static IP addresses to the DHCP server.

• You can enter up to 32 entries.

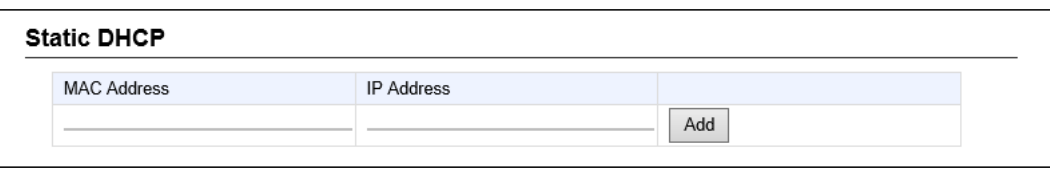

Enter the MAC and IP addresses, and then click <Add>.

**NOTE:**Make sure that the addresses of the devices on the network don't overlap or conflict. If a DHCP server is already connected to the network, and there is an address conflict, a network problem will occur. See the Troubleshooting section for possible solutions.

This setting is valid when the DHCP Server function is enabled. [\(p.3-14\)](#page-70-0)

Network Settings > DHCP Server

## ■ List of Static DHCP Settings

Displays the static DHCP entries.

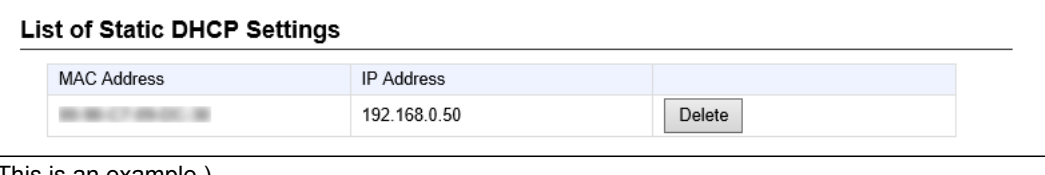

(This is an example.)

**<Delete> ���������** Click <Delete> to remove the entry.

# [Static Routing] Screen

**Network Settings > Static Routing** 

# Routing Table

Displays the routing information. . Only currently valid routing is displayed.

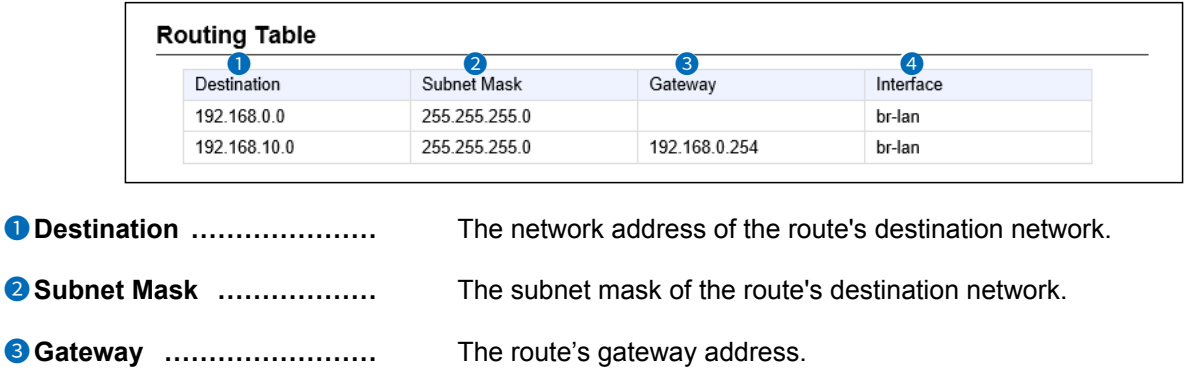

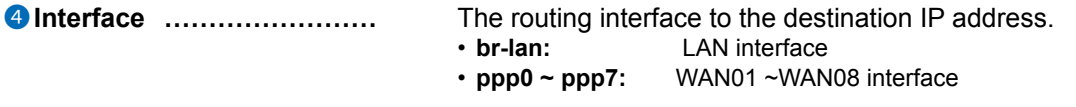

[Static Routing] Screen

**Network Settings > Static Routing** 

# ■ Static Routing

Enter the static routing destinations.

• You can enter up to 32 entries.

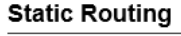

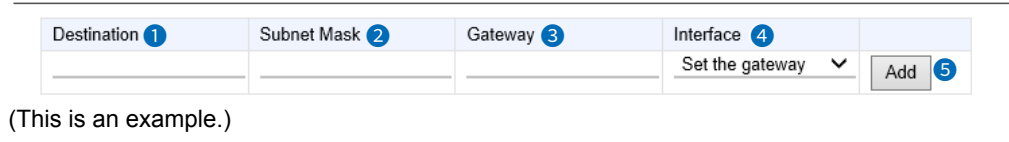

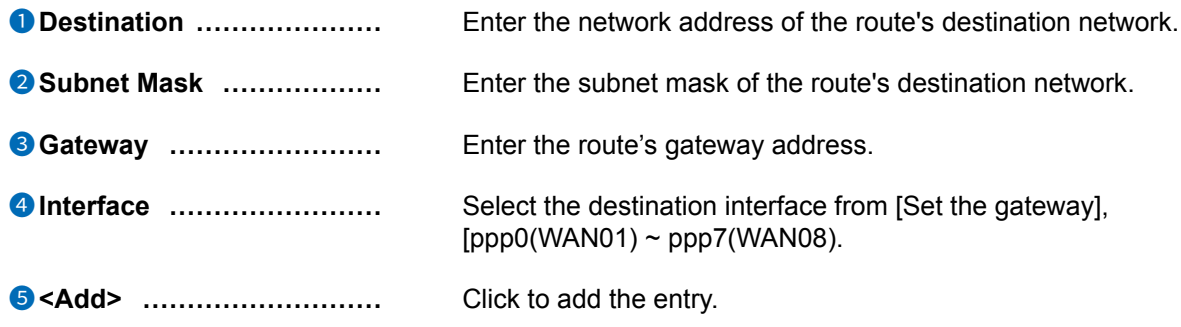

### **Network Settings > Static Routing**

# ■ List of Static Routing Entries

### **List of Static Routing Entries**

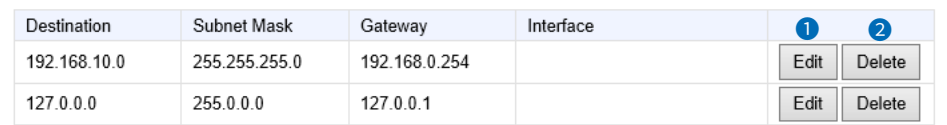

(This is an example.)

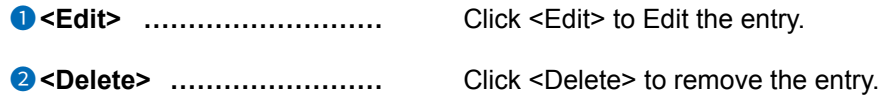

# [Policy Routing] Screen

**Network Settings > Policy Routing** 

## Source Address Routing

Enter the routing source address. • You can enter up to 32 entries.

#### **Source Address Routing**

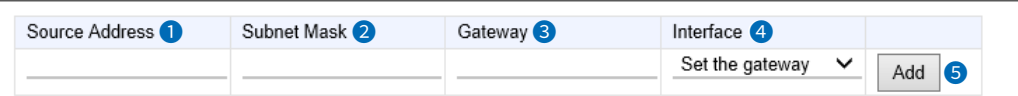

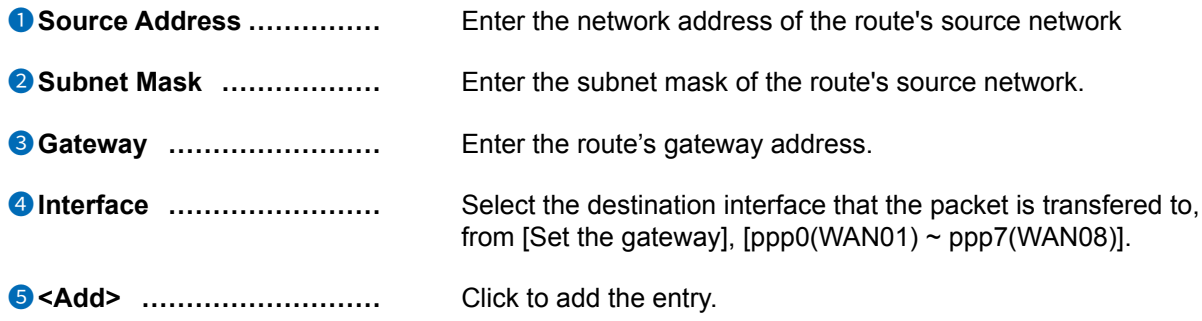

# ■ List of Source Address Routing Entries

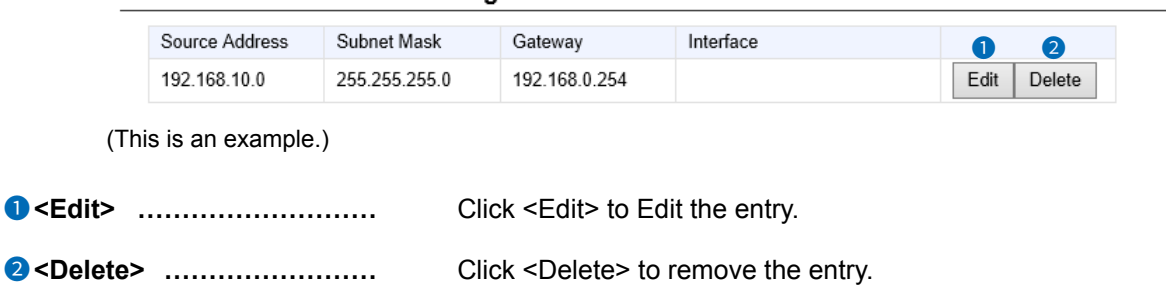

#### **List of Source Address Routing Entries**

Network Settings > Packet Filter

# <span id="page-76-0"></span>■ **Packet Filter Settings**

Configure the Packet Filtering function.

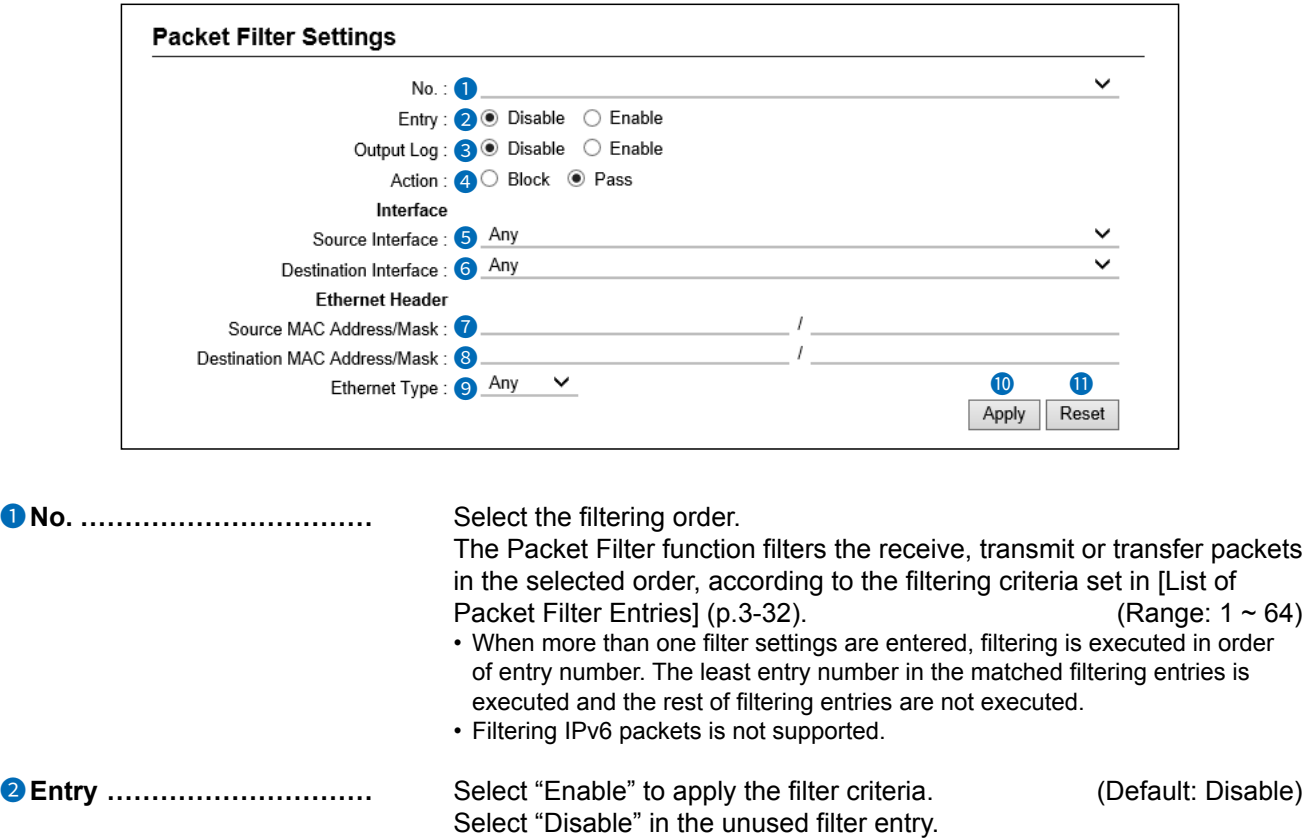

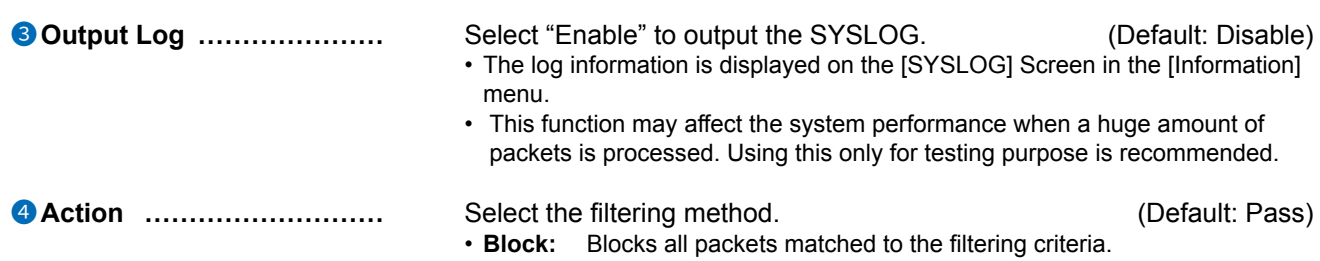

• **Pass:** Passes all packets matched to the filtering criteria.

## [Packet Filter] Screen

Network Settings > Packet Filter

### ■ Packet Filter Settings

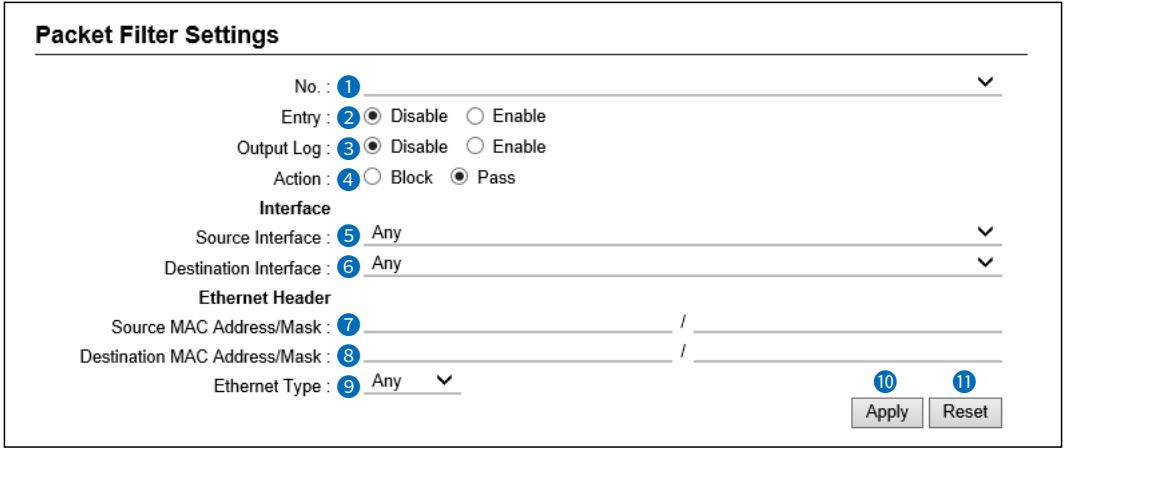

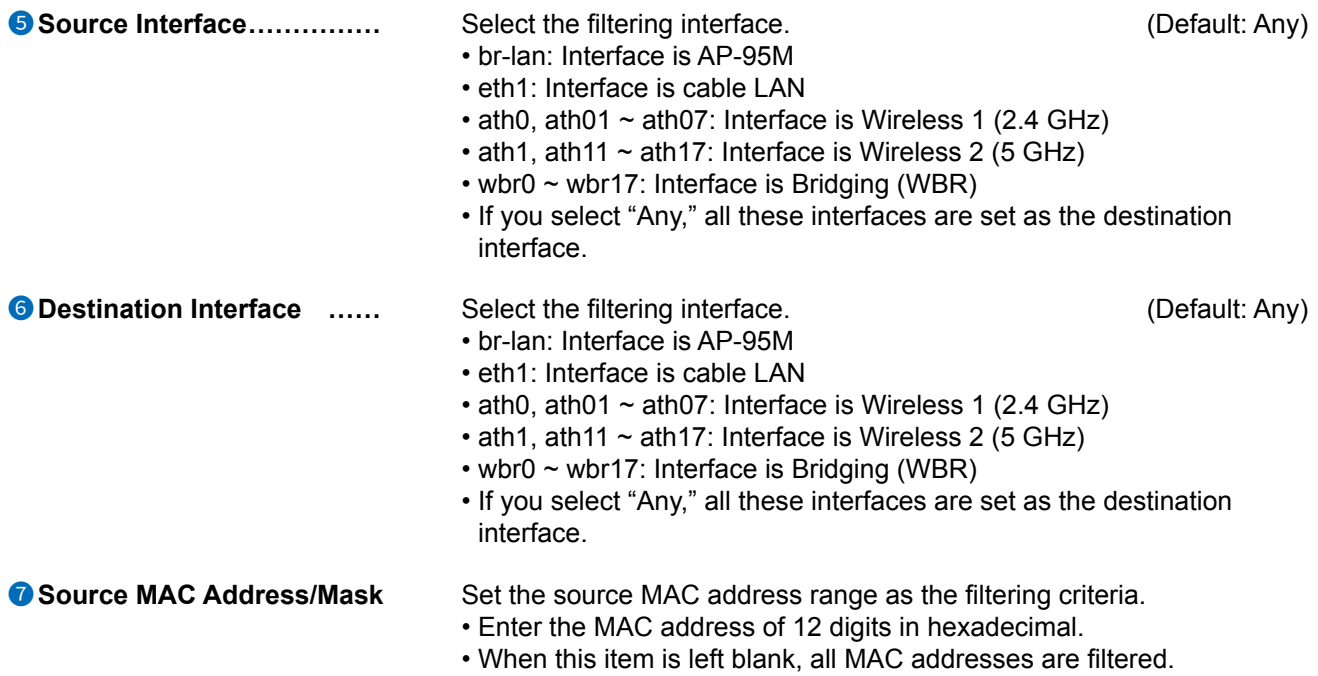

## [Packet Filter] Screen

Network Settings > Packet Filter

#### ■ Packet Filter Settings

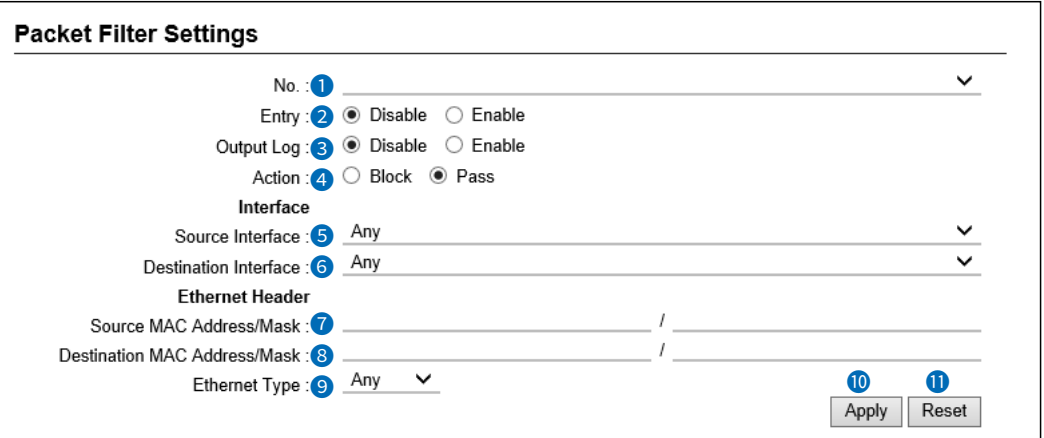

**8** Destination MAC Address/Mask Set the destination MAC address range as the filtering criteria. • Enter the MAC address of 12 digits in hexadecimal. (Format: "MAC address" + "/" + "Mask")

### **Example of enterig a MAC address and mask value:**

Entered characters are automatically capitalized.

#### **Example 1) Destination MAC Address/Mask**

"00-90-C7-3C-00-64/(Blank)"

 The following MAC address will be displayed in the [List of Packet Filter Entriess] item. [\(p.3-32\)](#page-88-0)

- "00-90-C7-3C-00-64/FF-FF-FF-FF-FF-FF"
- When the Mask part is not entered, "FF-FF-FF-FF-FF-FF" is automatically set.
- In this example, the network device whose MAC address is "00-90-C7-3C-00-64" will be filtered (locked out).

#### **Example 2) Destination MAC Address/Mask**

"00-90-C7-3C-00-64/FF-FF-FF-00-00-00"

 The following MAC address will be displayed in the [List of Packet Filter Entriess] item [\(p.3-32\)](#page-88-0).

- "00-90-C7-00-00-00/FF-FF-FF-00-00-00"
- Since the logical AND of the mask value is "0," the network device whose part of MAC address is "00-90-C7" will be filtered (locked out).

### **Expample 3) Destination MAC Address/Mask**

"00-90-C7-3C-00-64/FF-FF-FF-00-00-FF"

 The following MAC address is displayed in the [List of Packet Filter Entriess] item [\(p.3-32\).](#page-88-0)

"00-90-C7-00-00-64/FF-FF-FF-00-00-FF"

•The network device whose MAC address is between "00-90-C7-00-00-64" to "00-90-C7-FF-FF-64" will be filtered (locked out).

## [Packet Filter] Screen

Network Settings > Packet Filter

### ■ Packet Filter Settings

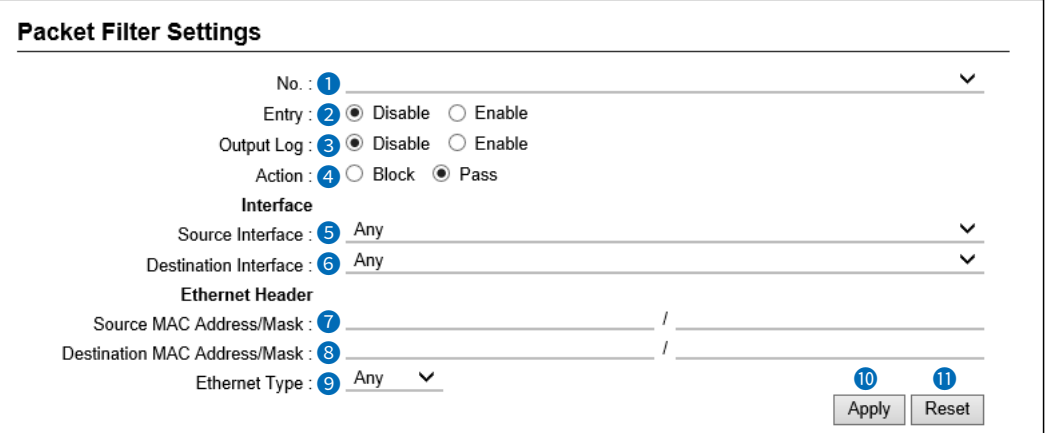

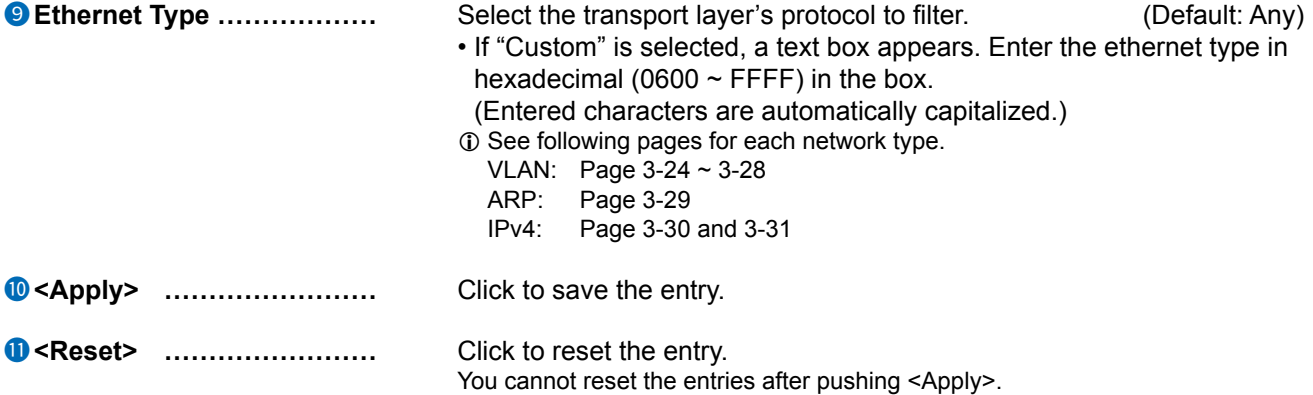

Network Settings > Packet Filter

### <span id="page-80-0"></span>■ Packet Filter Settings

This screen is displayed when "VLAN" is selected in the [Ethernet Type] (<sup>9</sup>) item, and "Any" is selected in the [Ethernet Type] (<sup>3</sup>) item.

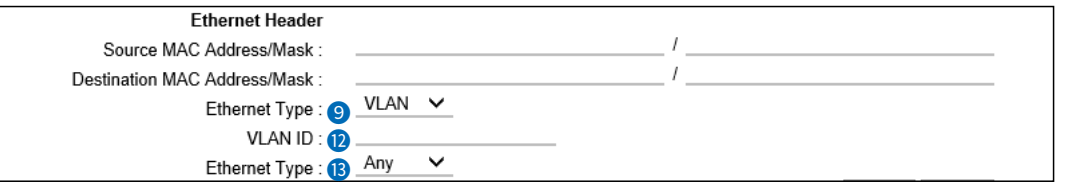

<span id="page-80-1"></span>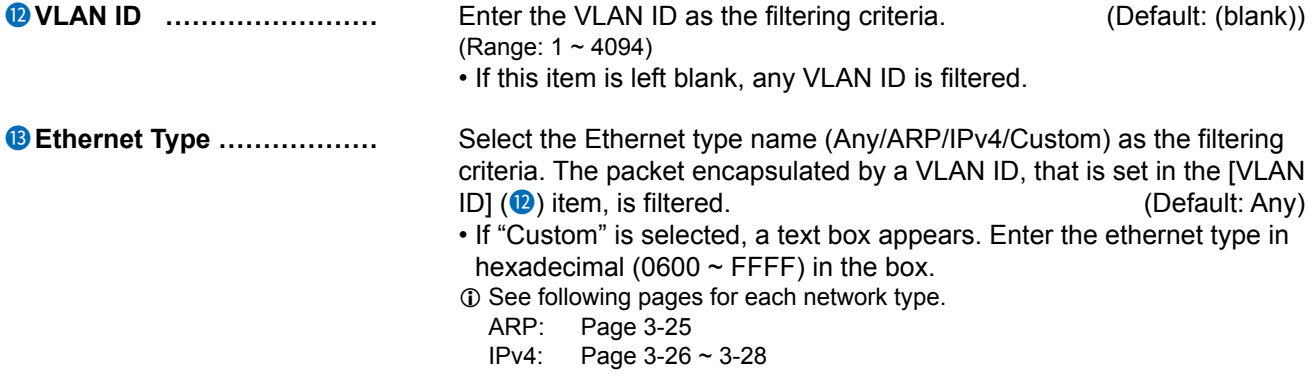

## [Packet Filter] Screen

Network Settings > Packet Filter

### <span id="page-81-0"></span>■ Packet Filter Settings

This screen is displayed when "VLAN" is selected in the [Ethernet Type] (<sup>9</sup>) item, and "ARP" is selected in the [Ethernet Type] (<sup>3</sup>) item.

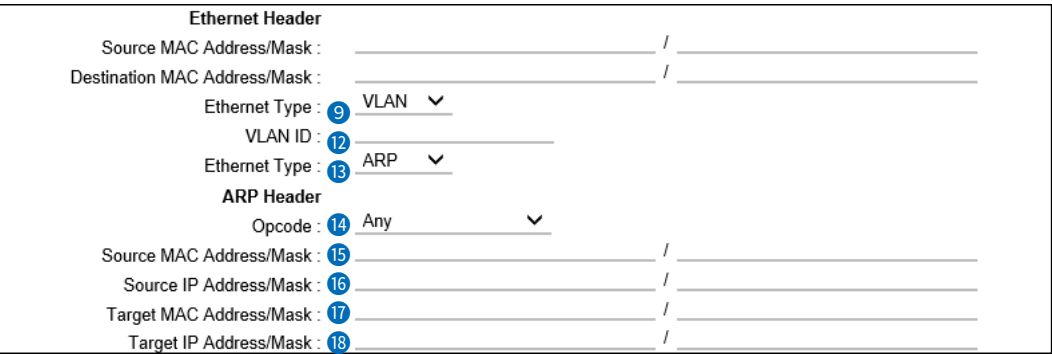

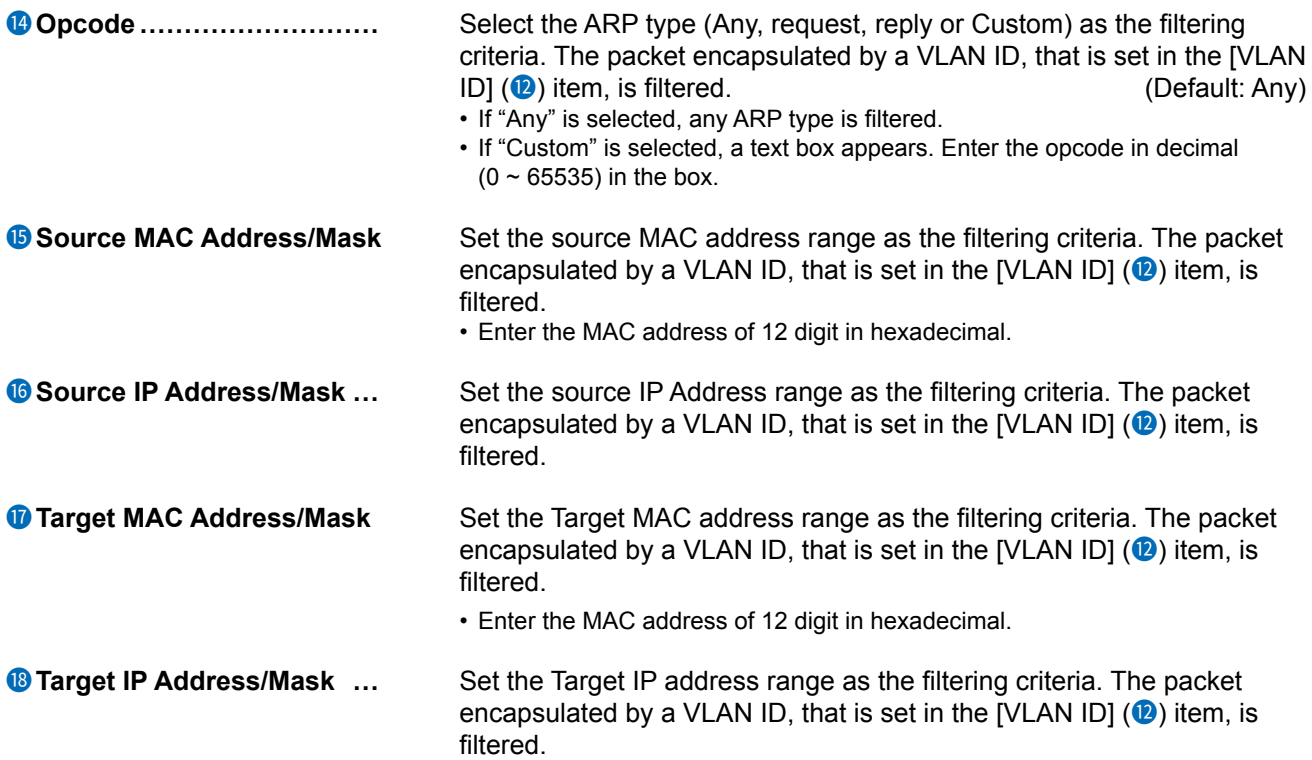

#### Network Settings > Packet Filter

### <span id="page-82-0"></span>■ Packet Filter Settings

This screen is displayed when "VLAN" is selected in the [Ethernet Type] (<sup>9</sup>) item, or "IPv4" is selected in the [Ethernet Type] (**13**) item, and "Any," "ICMP" or "IGMP" is selected in the [IP Protocol] (2) item.

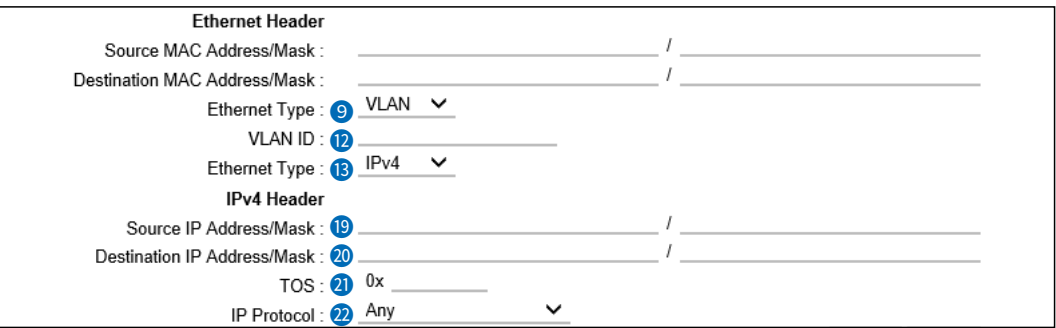

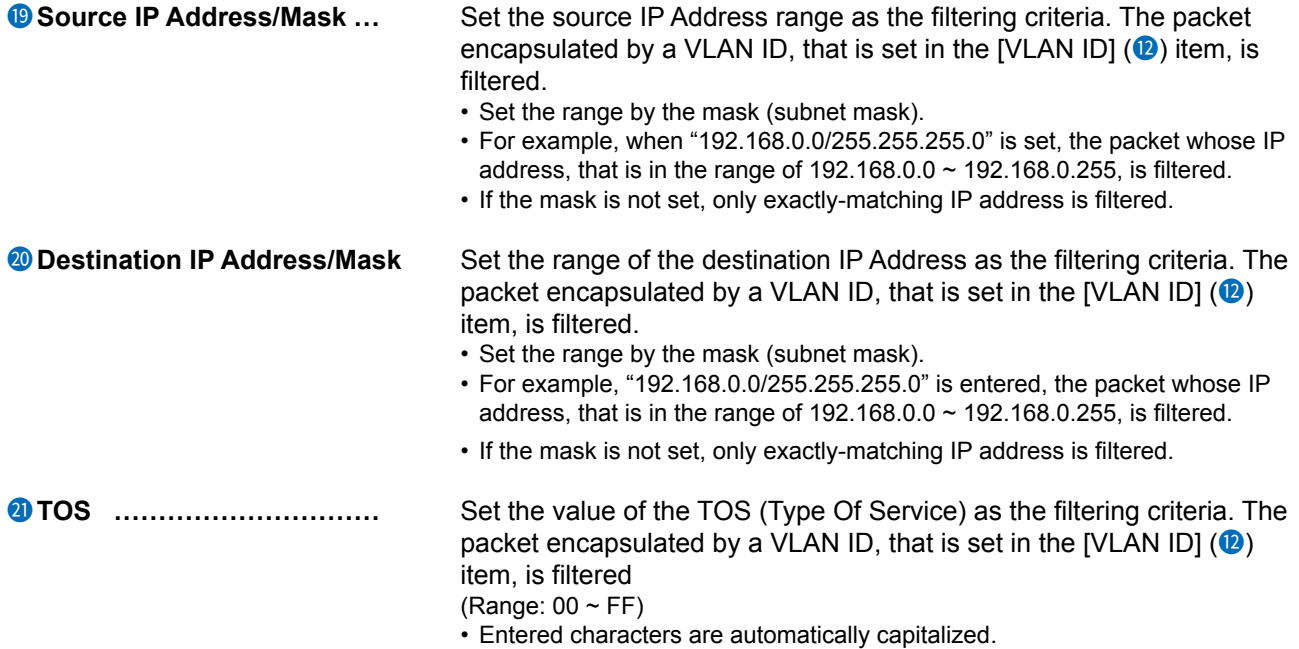

## [Packet Filter] Screen

#### Network Settings > Packet Filter

### ■ Packet Filter Settings

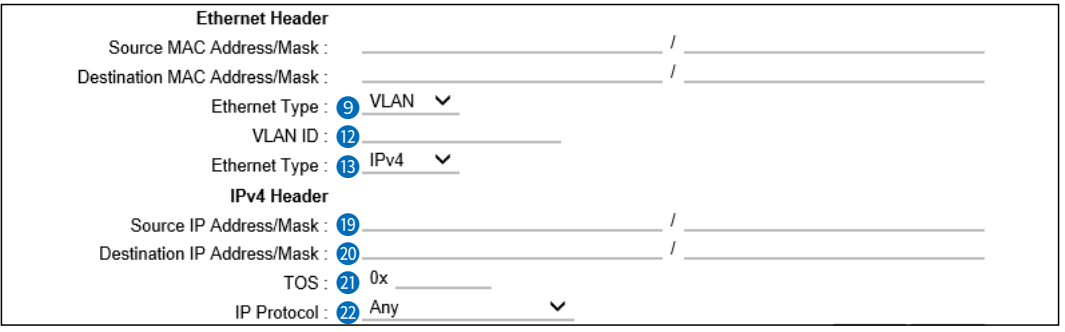

**2** IP Protocol *....................* Set the protocol, that is located in the transport layer, as the filtering criteria. The packet encapsulated by a VLAN ID, that is set in the [VLAN ID]  $\left(\frac{1}{2}\right)$  item, is to be filtered. ID]  $(D)$  item, is to be filtered.<br>Any: Any protocol

- Any: Any protocol<br>ICMP: Only ICMP ICMP: Only ICMP<br>IGMP: Only IGMP
- IGMP: Only IGMP<br>TCP: Only TCP
- Only TCP UDP: Only UDP
- Custom: Enter the protocol number located in the transport layer. (Range:  $0 \sim 255$  in decimal)

#### Network Settings > Packet Filter

### <span id="page-84-0"></span>■ Packet Filter Settings

This screen is displayed when "VLAN" is selected in the [Ethernet Type] (<sup>9</sup>) item, or "IPv4" is selected in the [Ethernet Type] ( $\bullet$ ) item, and "TCP" or "UDP" is selected in the [IP Protocol] ( $\bullet$ ) item.

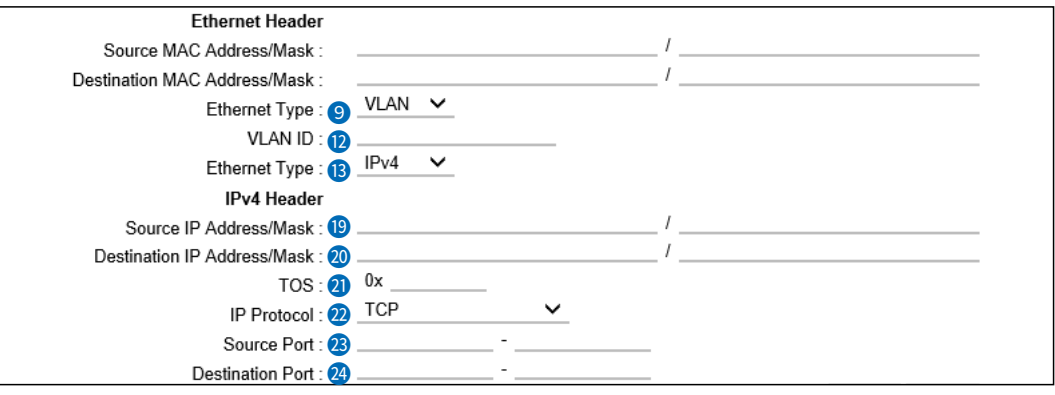

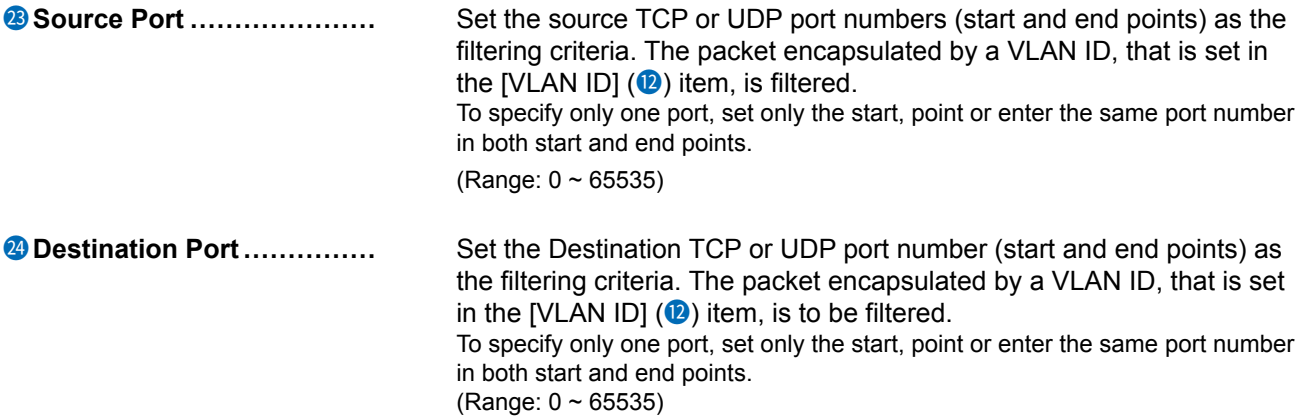

### Network Settings > Packet Filter

### <span id="page-85-0"></span>■ Packet Filter Settings

This screen is displayed when "ARP" is selected in the [Ethernet Type] (<sup>9</sup>) item.

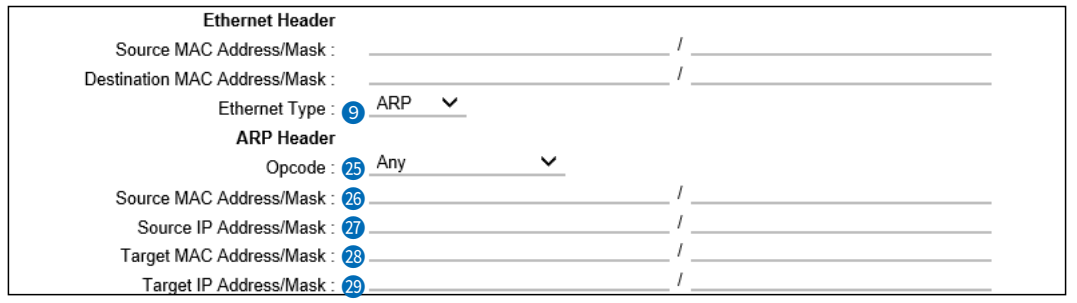

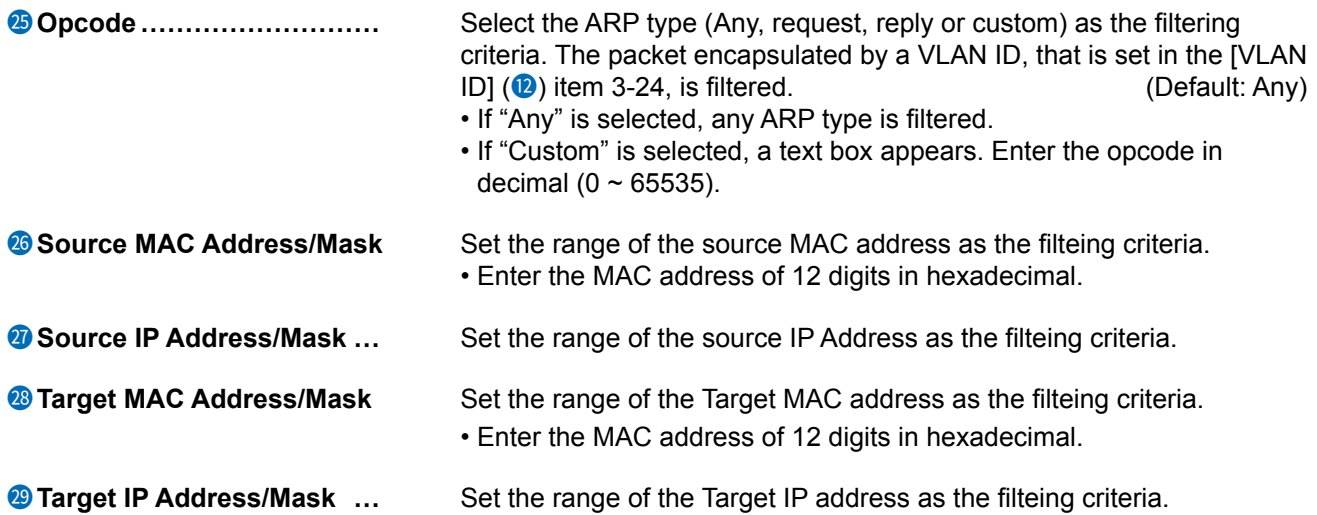

Network Settings > Packet Filter

### <span id="page-86-0"></span>■ Packet Filter Settings

This screen is displayed when "IPv4" is selected in the [Ethernet Type] (<sup>9</sup>) item, and "Any," "ICMP" or "IGMP" is selected in the  $[IP$  Protocol] ( $\bullet$ ) item.

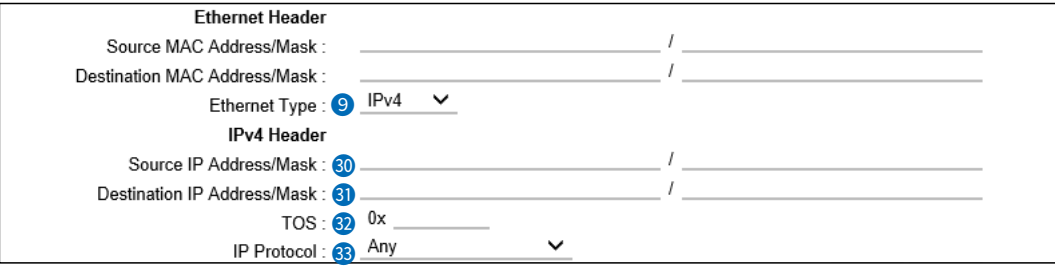

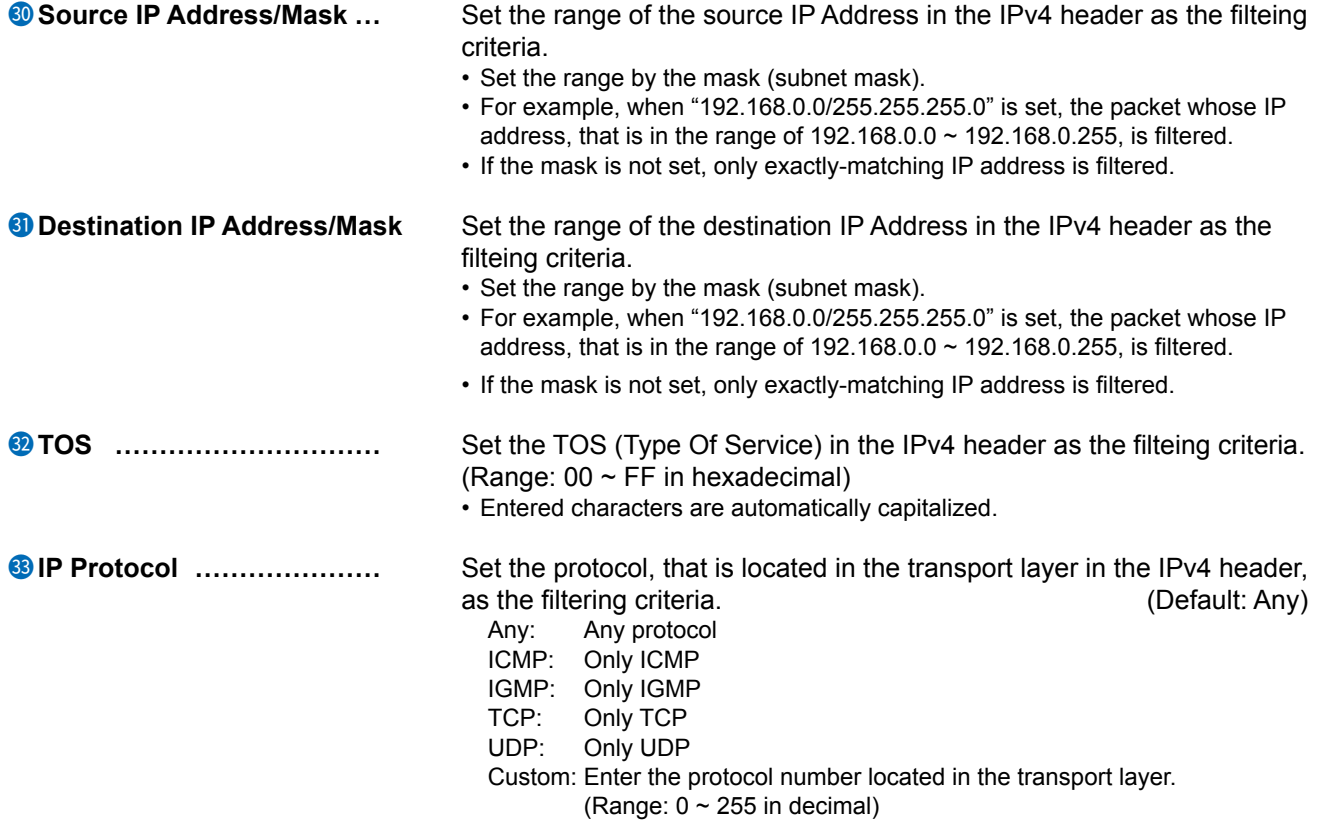

## [Packet Filter] Screen

Network Settings > Packet Filter

### <span id="page-87-0"></span>■ Packet Filter Settings

This screen is displayed when "IPv4" is selected in the [Ethernet Type] (<sup>9</sup>) item, and "TCP" or "UDP" is selected in the  $[IP$  Protocol] ( $\circled{3}$ ) item.

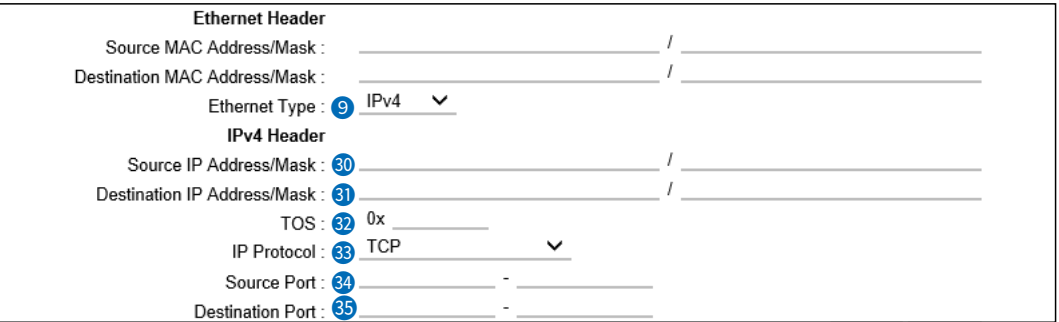

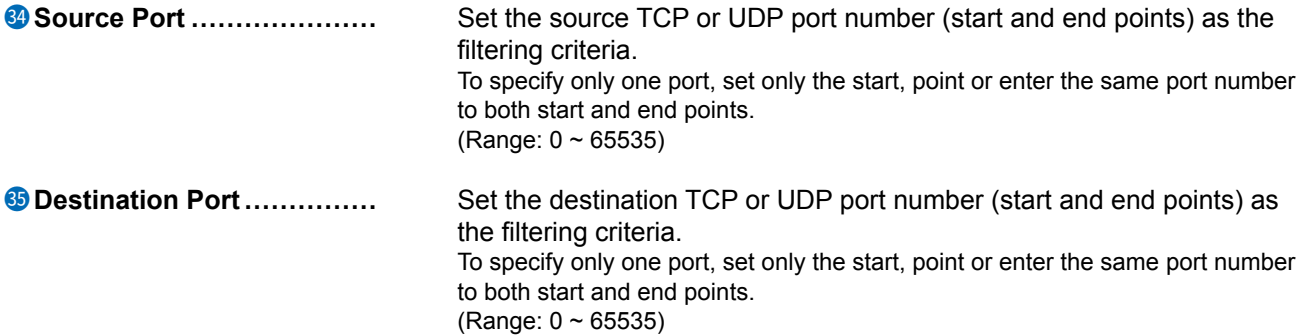

Network Settings > Packet Filter

# <span id="page-88-0"></span>■ List of Packet Filter Entries

Displays the packet filter entries.

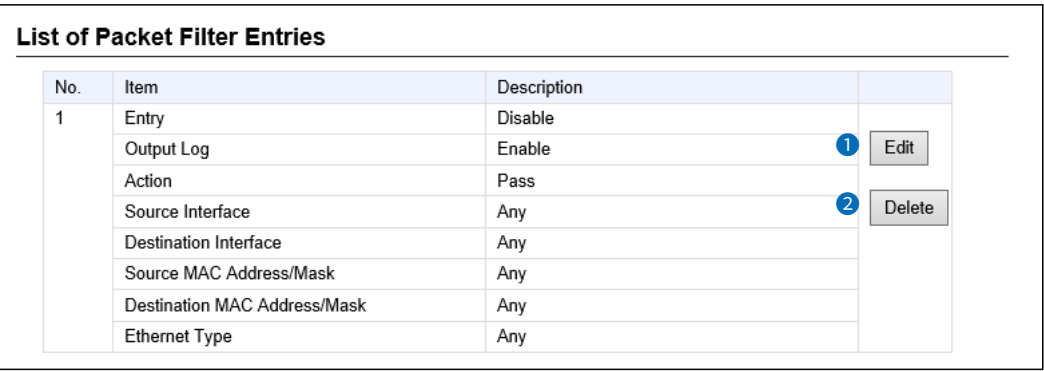

**O**<Edit> ............................. Click to edit the packet filter entry. • The Packet Filter setting screen (p.3-20) opens. 2 <Delete> ........................ Click to delete the entry.

# **Using the Packet Filter**

Network Settings > Packet Filter

# ■ Packet Filtering Examples

Example 1) Inhibiting the communication between stations that are in different Virtual APs (Example: ath0 and ath01).

[\(p.3-34\)](#page-90-0) Example 2) Limiting the access to the AP-95M setting screen.<br>Example 3) Inhibiting the connection to a cable LAN through the virtual AP, but permitting access to the Internet. (p.3-36) Example 3) Inhibiting the connection to a cable LAN through the virtual AP, but permitting access to the Internet.

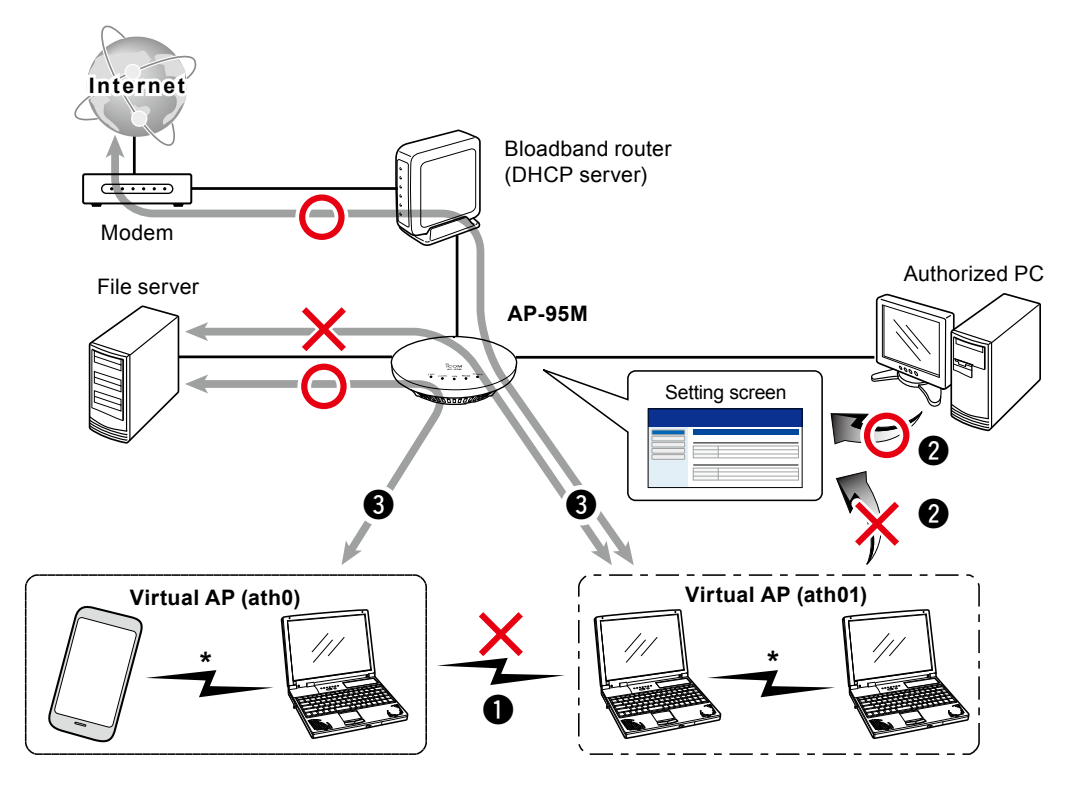

\* To inhibit the communication between wireless LAN stations in a Virtual AP's wireless network, select "Enable" in the [Privacy Separator] item on the Virtual AP (Example: ath0 and ath01) setting screen. [\(p.3-69\)](#page-125-0) The Packet Filter function cannot inhibit communication in the same Virtual AP's wireless network.

### Using the Packet Filter

#### Network Settings > Packet Filter

#### <span id="page-90-0"></span>**Example 1) Inhibiting communication between stations that are in different Virtual APs (Example: ath0 and ath01).**

You need to add the 2 packet filter setting entries below ( $\bullet$  and  $\bullet$ ).

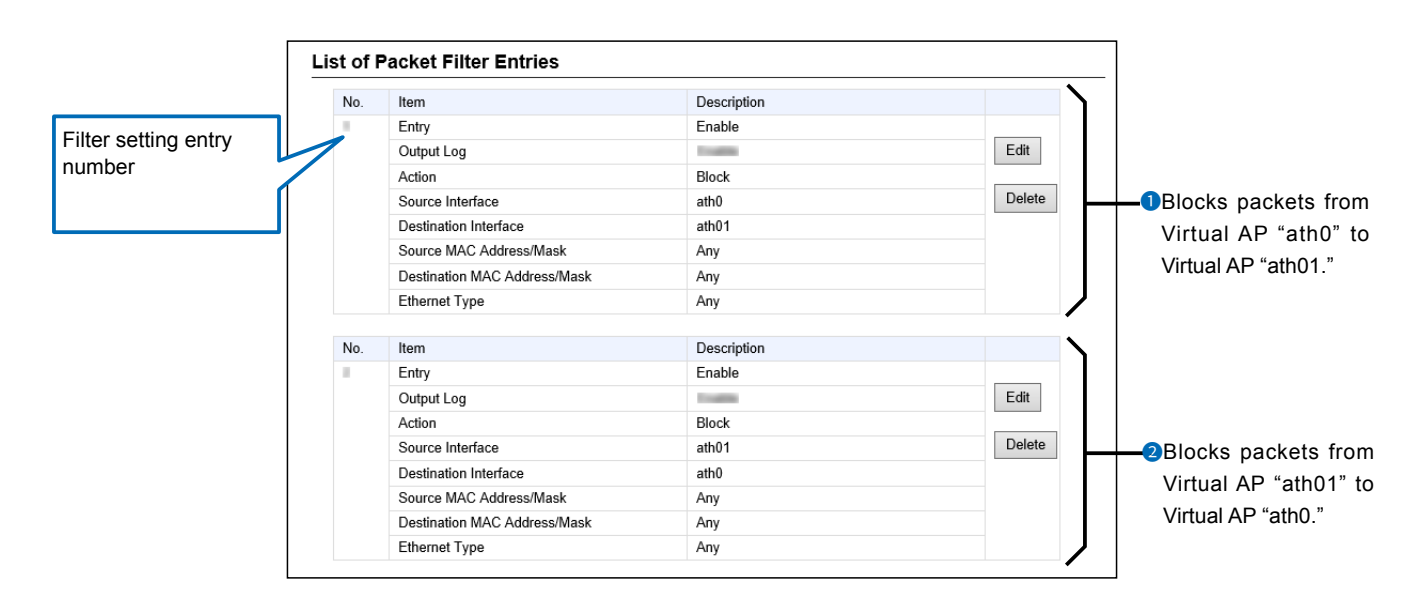

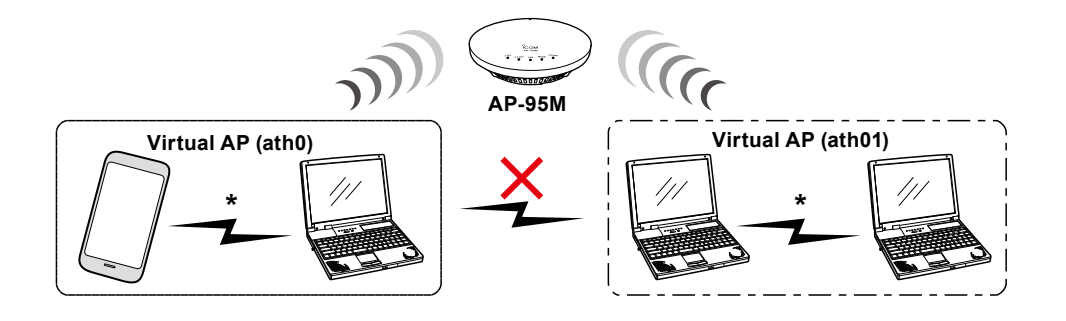

\* To inhibit the communication between wireless LAN stations in a Virtual AP's wireless network, select "Enable" in the [Privacy Separator] item on the Virtual AP (Example: ath0 and ath01) setting screen. [\(p.3-69\)](#page-125-0) The Packet Filter function cannot inhibit communication in the same Virtual AP's wireless network.

## Using the Packet Filter

### Network Settings > Packet Filter

### <span id="page-91-0"></span>**Example 2) Limiting the access to the AP-95M setting screen.**

You need to add the 2 packet filter setting entries below ( $\bullet$  and  $\bullet$ ).

• This is an example of setting the Management ID (VLAN setting) to "0."

• Enter a transparent setting entry first, then enter a blocking setting entry. When deleting entries, delete the blocking setting entries first, then delete the transparent setting entries. Otherwise, the PC used to configure the AP-95M may not access the settings screen again.

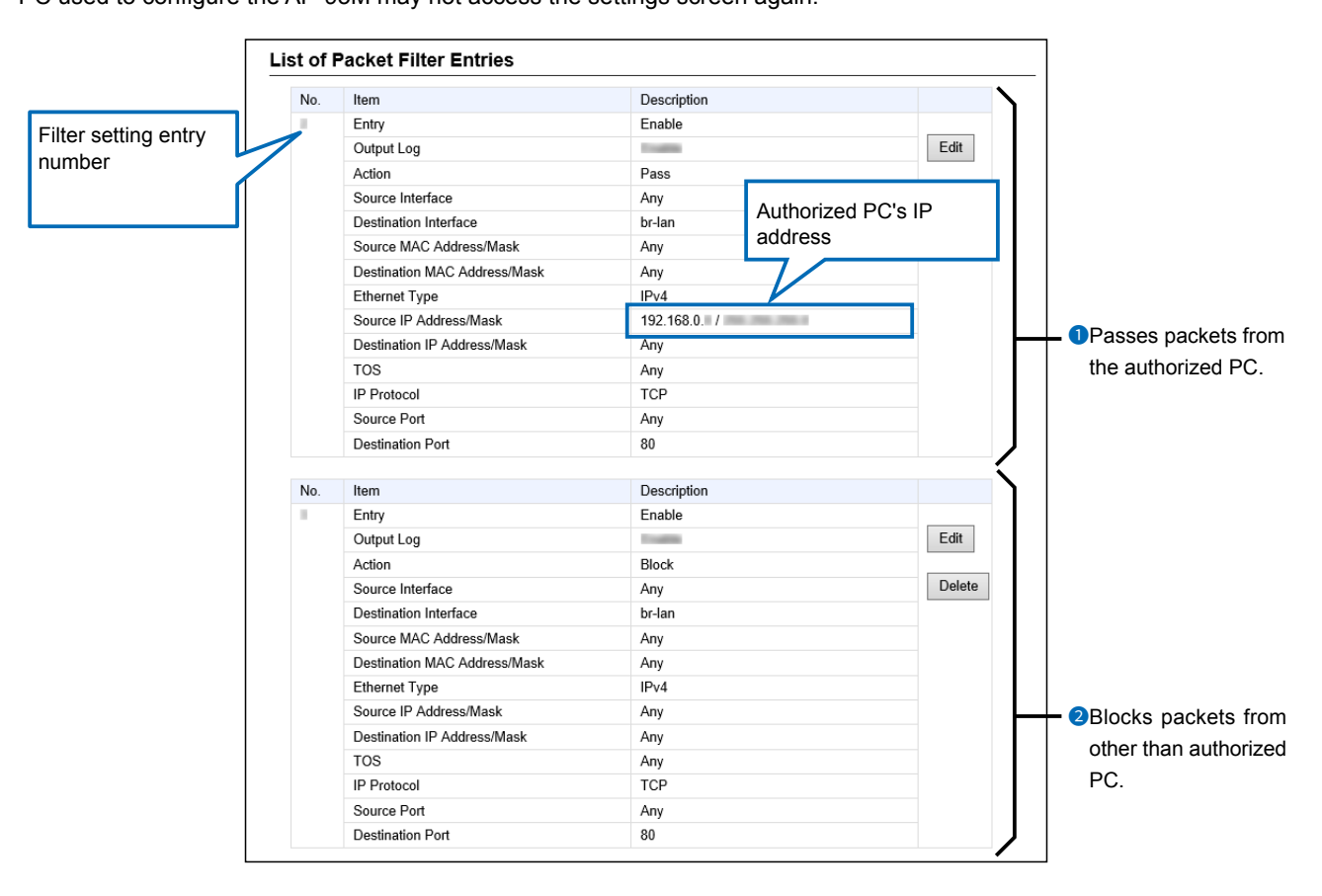

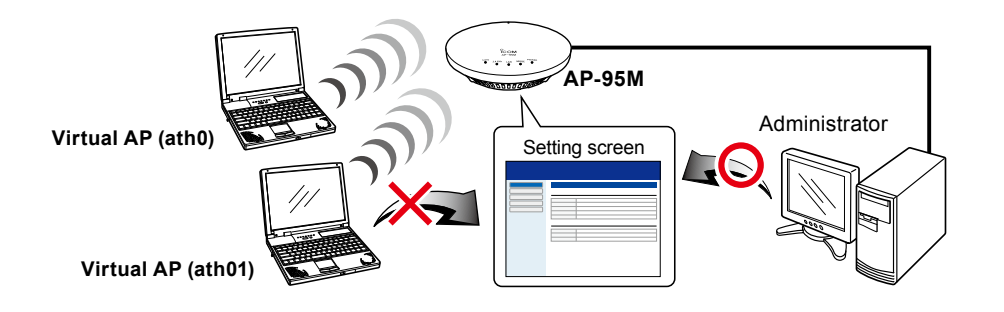

### Using the Packet Filter

#### Network Settings > Packet Filter

#### <span id="page-92-0"></span>**Example 3) Inhibiting the connection to a cable LAN through the virtual AP, but permitting the access to the Internet.**

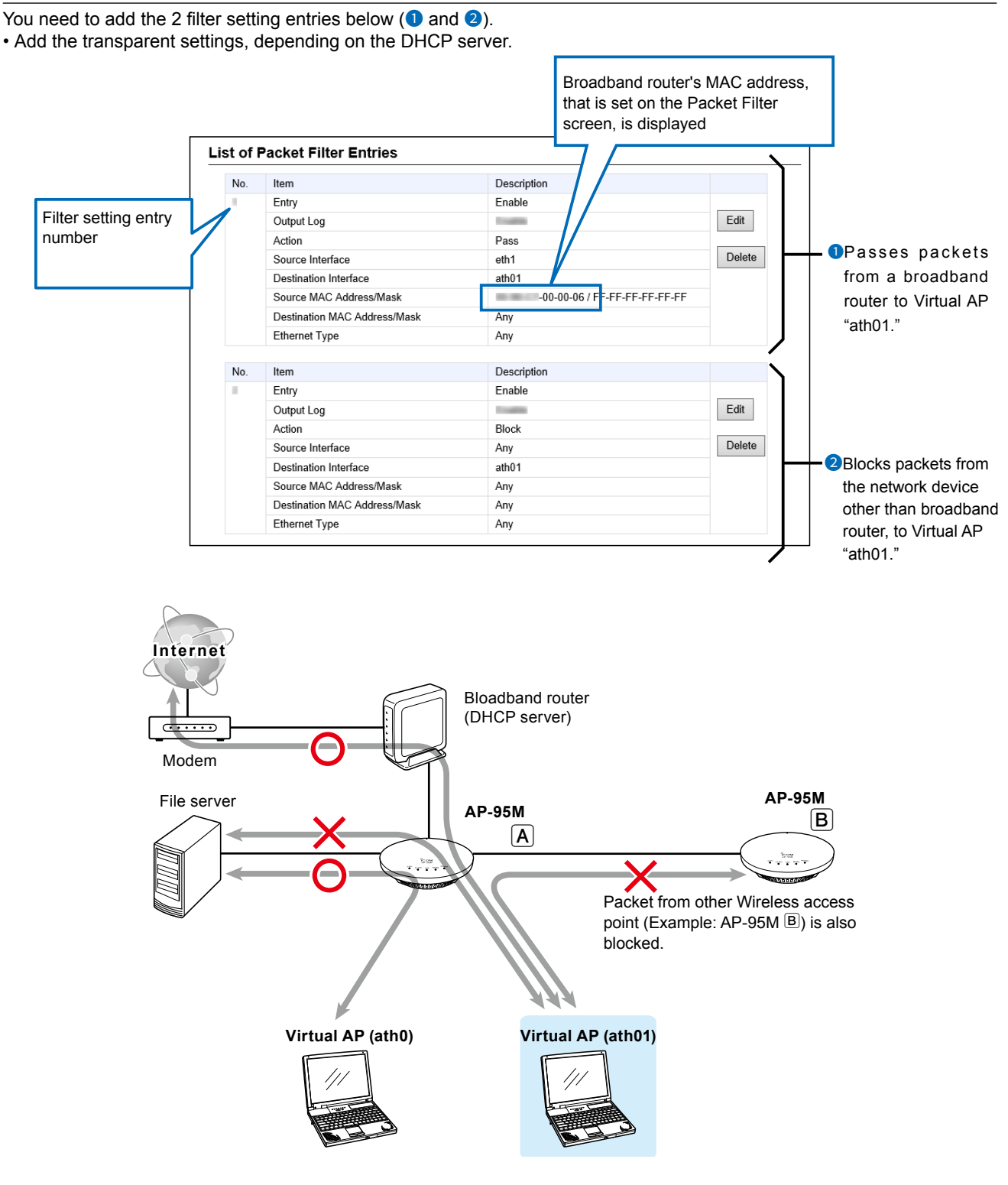

# **[Web Authentication Basic] Screen**

Network Settings > Web Authentication > Basic

# ■ Web Authentication

The Web Authentication function displays the authentication screen on the client's (network user's) web browser when the network user attempts to access a web site, through the AP-95M. On the authentication screen, the user will be required to enter the User name and Password to continue.

- Set both "Basic" and "Advanced" screens.
- When the network user accessed a web site whose URL starts with "https://," the authentication screen is not displayed.

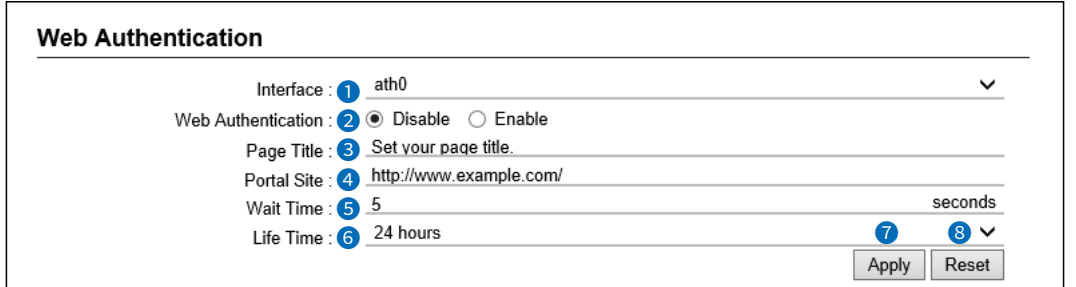

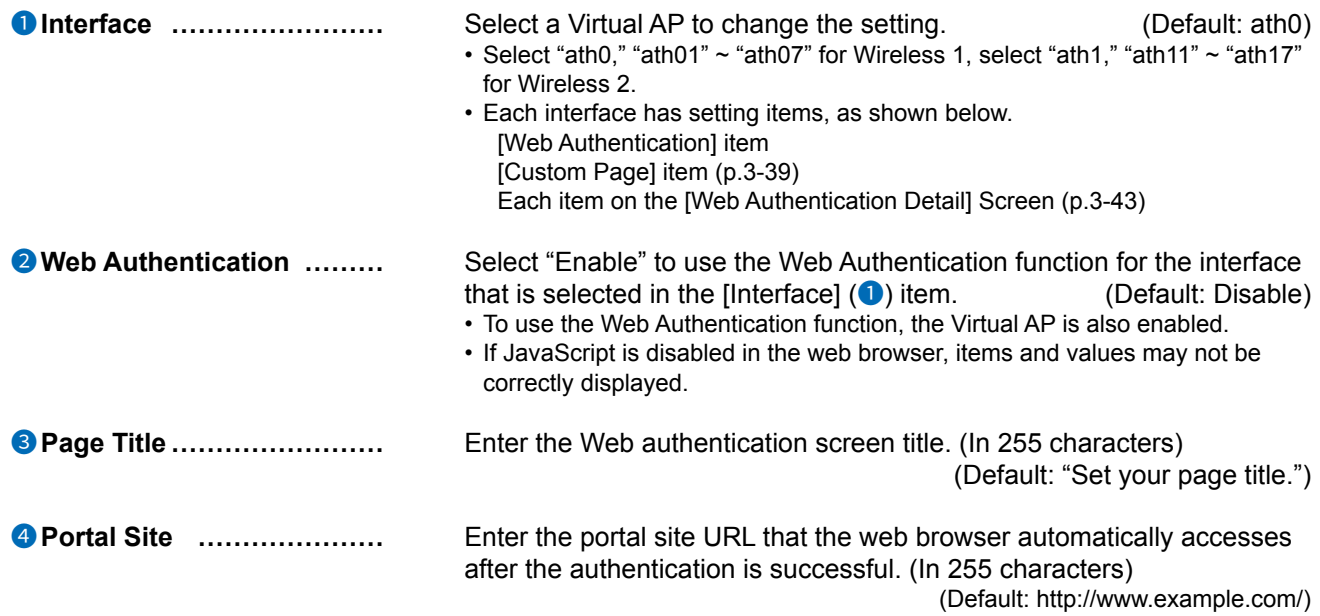

### [Web Authentication Basic] Screen

Network Settings > Web Authentication > Basic

- Web authentication
- Set both "Basic" and "Advanced" screens.
- When the network user access a web site whose URL starts with "https://," the authentication screen is not displayed.

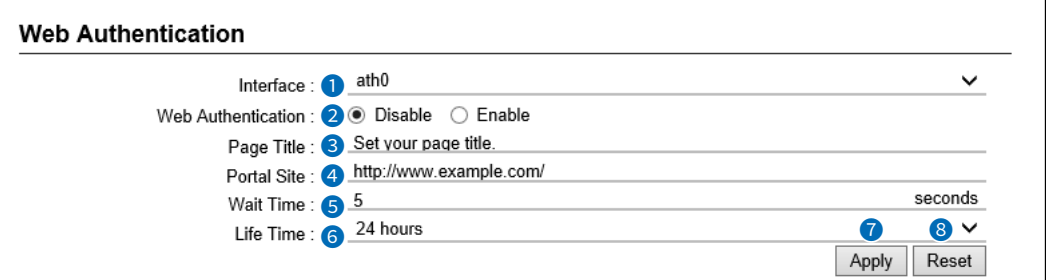

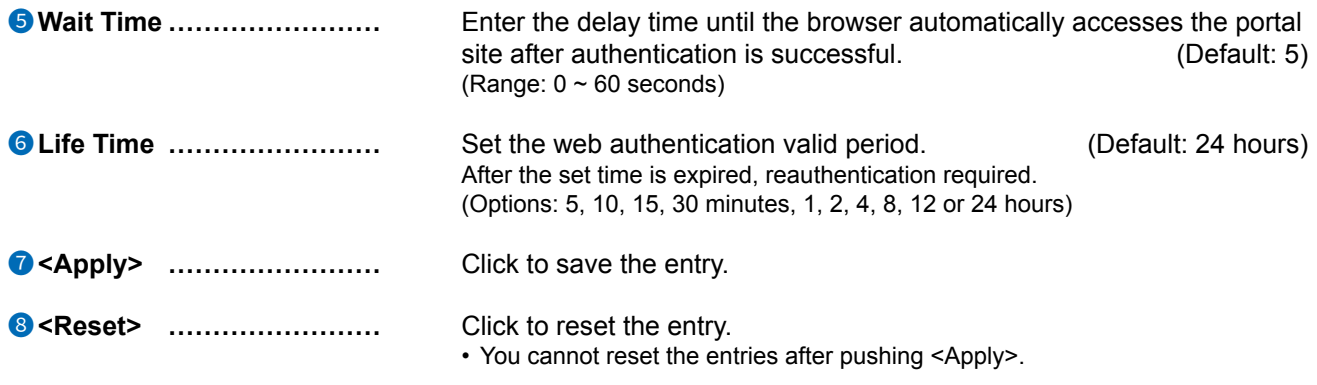

**NOTE: Before leaving the setting screen** Before leaving the setting screen, click <Apply> to save. Otherwise, all the changes have been made will be discarded.

### [Web Authentication Basic] Screen

Network Settings > Web Authentication > Basic

# <span id="page-95-0"></span>■ **Custom Page**

You can change the Web authentication screen by modifying the page source code (extension: tmpl). See the next page for details.

• The source code size is up to 32 kB.

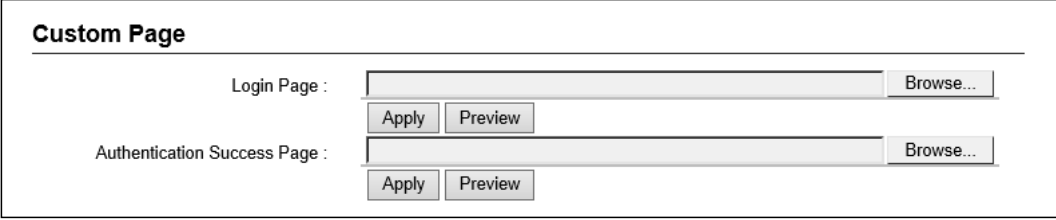

#### **How to modify the custom page:**

- 1. Click <Browse> and select the location to save the source code (Extention: tmpl).
- 2. Click <Apply>.
	- Click <Preview> to display the page.
	- Click <Reset> to restore the page to the default. (You cannot restore the page even after pushing <Apply>.)

### **Information: About the default authentication screen**

• The default Log-in screen

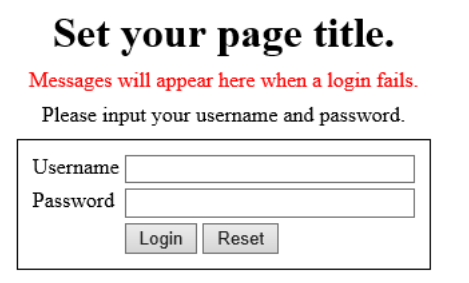

• The default authentication success screen

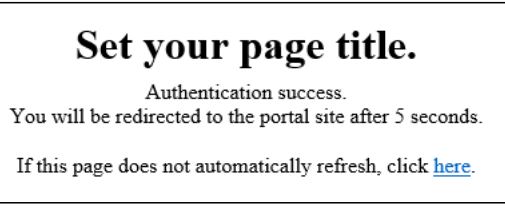

## [Web Authentication Basic] Screen

### Network Settings > Web Authentication > Basic

### ■ Custom Page

Modify the default source code, to make your own authentication screen.

- The character code must be UTF-8.
- You cannot make a hyper link to any web site.

#### **Log-in page suorce code:**

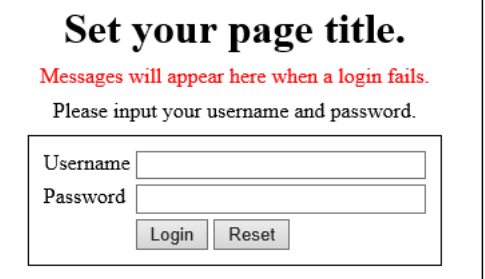

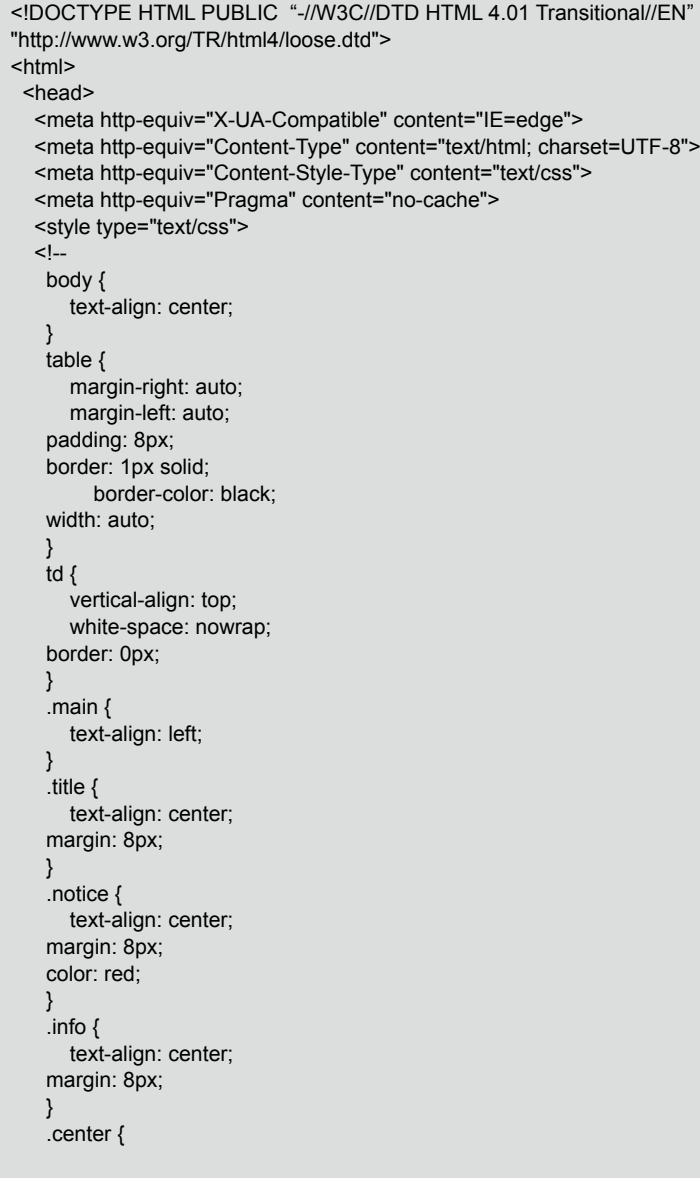

## [Web Authentication Basic] Screen

#### Network Settings > Web Authentication > Basic

### ■ Custom Page

Log-in page source code:

```
 text-align: center;
    }
    .input {
    width: 16em;
    }
   -->
  </style>
 <title>Set your page title.</title>
  </head>
  <body>
   <form target="_self" method="POST">
    <div class="main">
     <h1 class="title">Set your page title.</h1>
     <div class="notice">
      Messages will appear here when a login fails.
    \langlediv\rangle <div class="info">
      Please input your username and password.
     </div>
      <table>
      <tr><td>Username</td>
       <td>
         <input class="input" type="text" maxlength="128" name="user">
       \lt/td>
      </tr>
      <tr><td>Password</td>
       <td>
         <input class="input" type="password" maxlength="128" name="pass">
       \lt/td>
      \langle t \rangle<tr><td></td>
       <td>
         <input type="button" value="Login">
         <input type="reset" value="Reset">
       \lt/td>
     </tr> </table>
    </div>
   </form>
  </body>
</html>
```
### [Web Authentication Basic] Screen

Network Settings > Web Authentication > Basic

■ Custom Page

**Authentication success page source code:**

## Set your page title.

Authentication success. You will be redirected to the portal site after 5 seconds.

If this page does not automatically refresh, click here.

```
<!DOCTYPE HTML PUBLIC·-//W3C//DTD HTML 4.01 Transitional//EN"
"http://www.w3.org/TR/html4/loose.dtd">
<html>
  <head>
   <meta http-equiv="X-UA-Compatible" content="IE=edge">
   <meta http-equiv="Content-Type" content="text/html; charset=UTF-8">
   <meta http-equiv="Content-Style-Type" content="text/css">
   <meta http-equiv="Pragma" content="no-cache">
  <meta http-equiv="Refresh" content="5;URL=http:&#47;&#47;www.example.com&#47;">
   <style type="text/css">
  < --
    body {
    text-align: center;
    }
    .main {
    text-align: left;
    }
    .title {
    text-align: center;
    margin: 8px;
    }
    .info {
    text-align: center;
    margin: 8px;
    }
    -->
   </style>
  <title>Set your page title.</title>
  </head>
  <body>
   <div class="main">
    <h1 class="title">Set your page title.</h1>
    <div class="info">
     Authentication success.<br>
      You will be redirected to the portal site after 5 seconds.<br>
     <br>
     If this page does not automatically refresh, click <a href="http://www.example.com/">here</a>.
   \langlediv\rangle </div>
  </body>
</html>
```
 $\Gamma$ 

# **[Web Authentication Advanced] Screen**

Network Settings > Web Authentication > Advanced

# <span id="page-99-0"></span>■ Web Authentication Method

Set the Web authentication method for each Virtual AP.

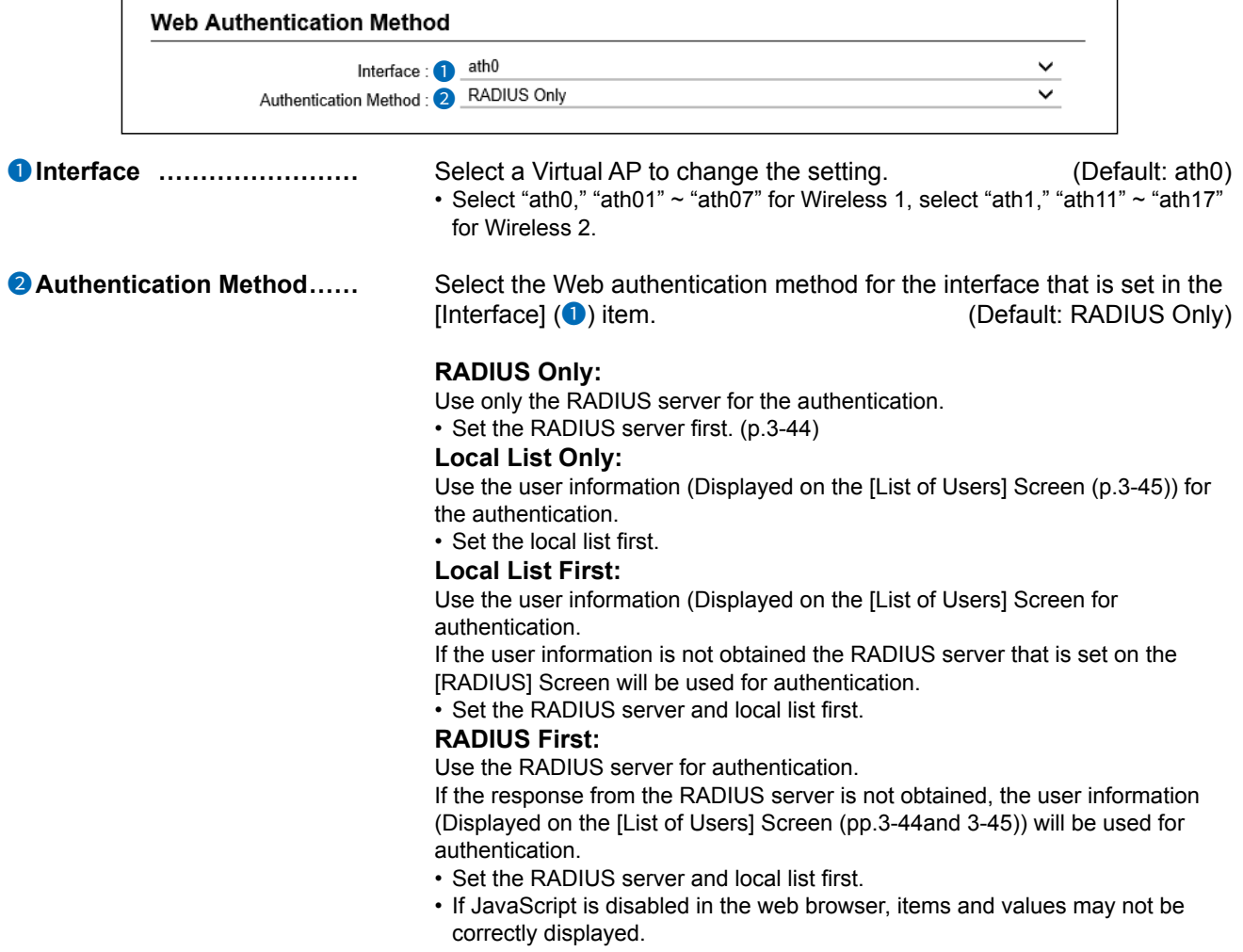

## [Web Authentication Advanced] Screen

Network Settings > Web Authentication > Advanced

# <span id="page-100-0"></span>RADIUS

 $\overline{\phantom{a}}$ 

Set the web authentication method for each Virtual AP.

If there is second RADIUS server, set items for the second RADIUS server too.

• This screen is not displayed when "Local List Only" is selected in the [Authentication Method] item. (p.3-43)

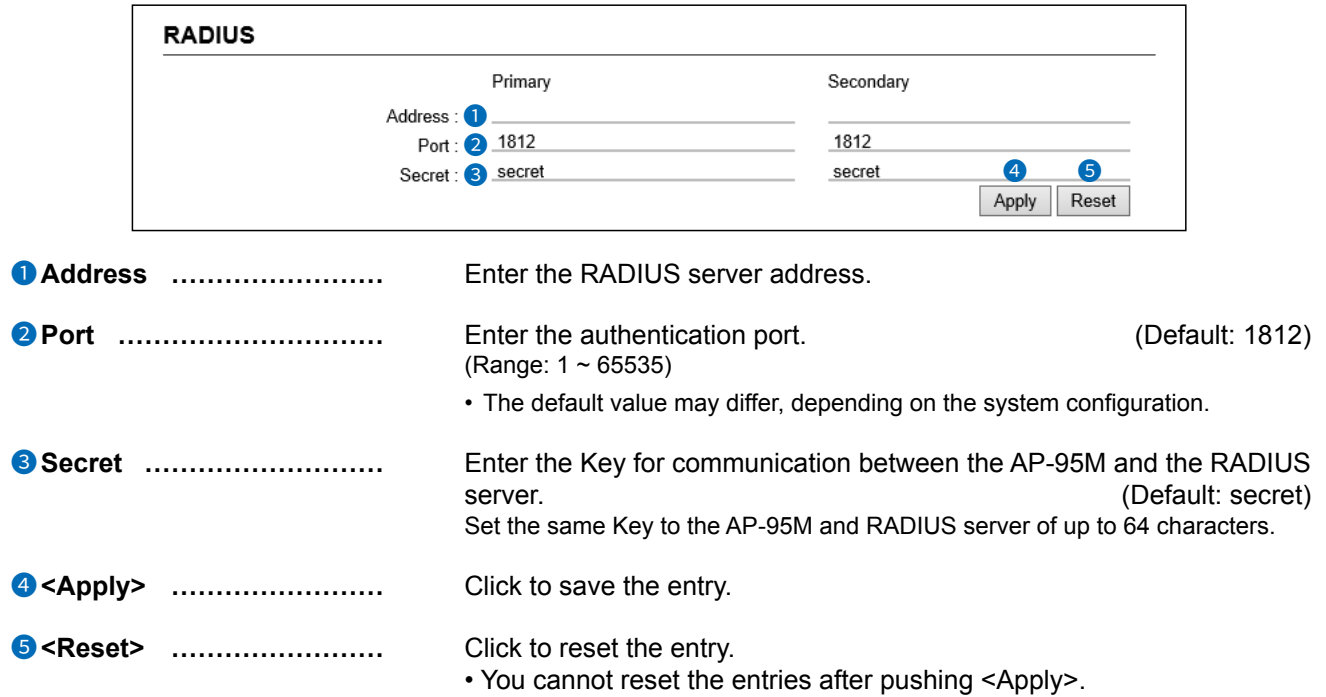

## [Web Authentication Advanced] Screen

Network Settings > Web Authentication > Advanced

## **Local List**

Enter the User name and Password for the Web authentication.

- Up to 32 users can be registered.
- This screen is not displayed if [RADIUS] is selected in the [Authentication Method] item. (p.3-43)

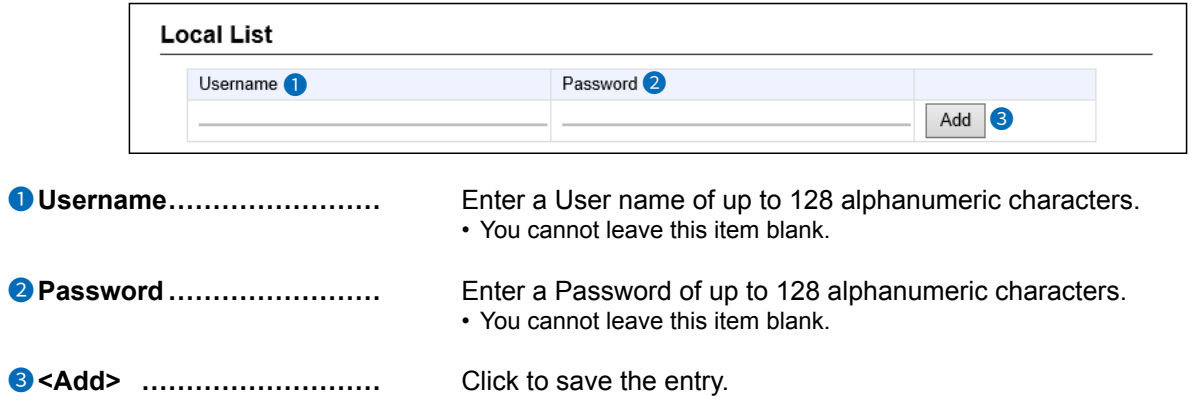

Network Settings > Web Authentication > Advanced

## <span id="page-101-0"></span>■ List of Users

Displays the all entries set on the [Local List] Screen.

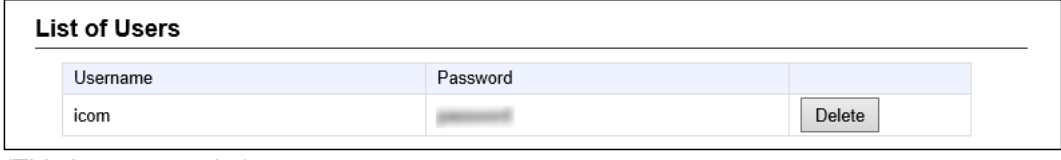

(This is an example.)

<Delete> ............................

Click to delete the entry.

Router Settings > WAN

## ■ Connection Status (LAN Port)

Displays the WAN connection status.

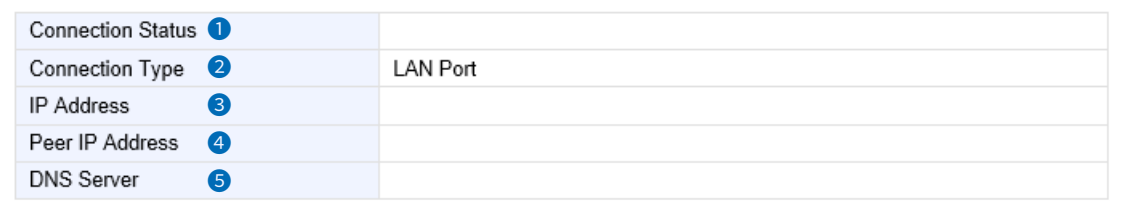

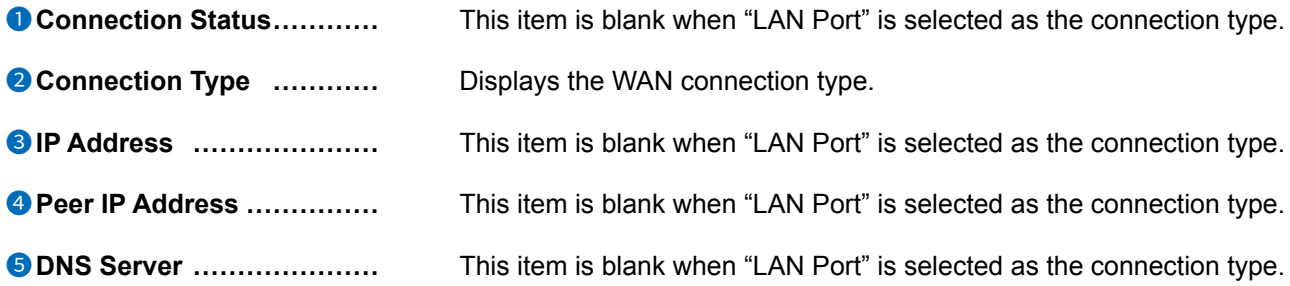

Router Settings > WAN

## ■ Connection Status (DHCP Client)

Displays the WAN connection status.

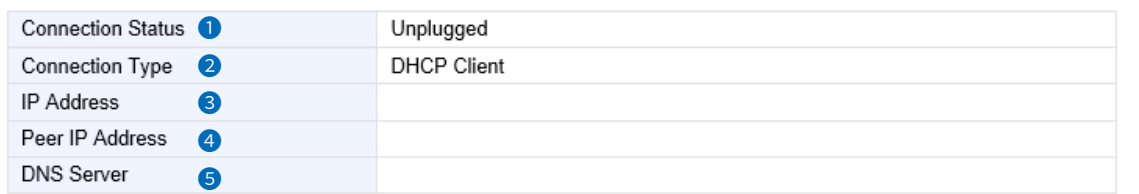

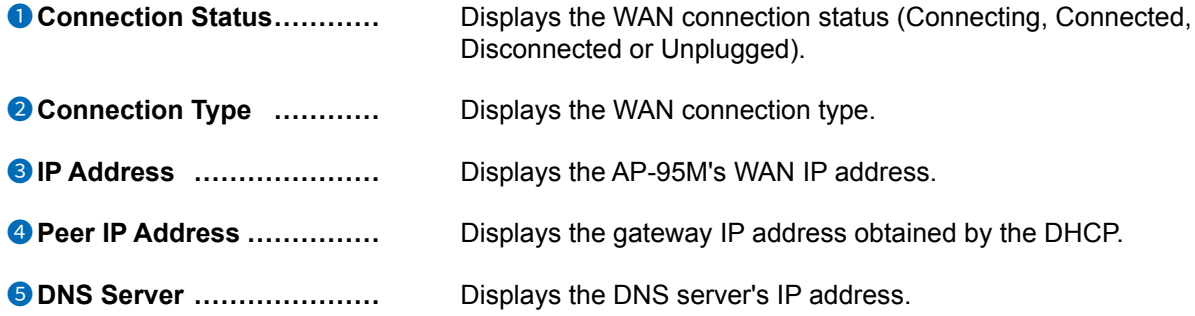

Router Settings > WAN

## 

Displays the WAN connection status.

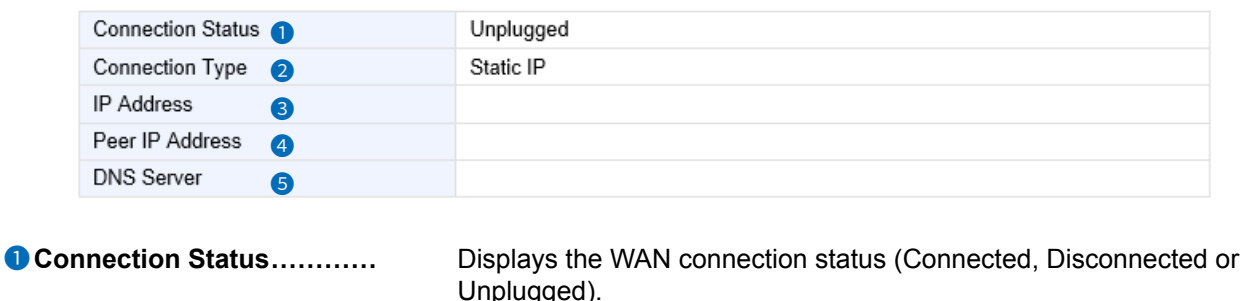

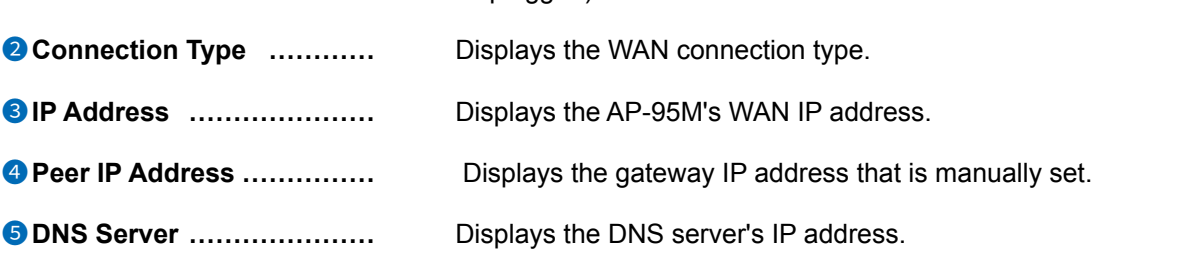

Router Settings > WAN

## ■ Connection Status (PPPOE)

Displays the WAN connection status for each session.

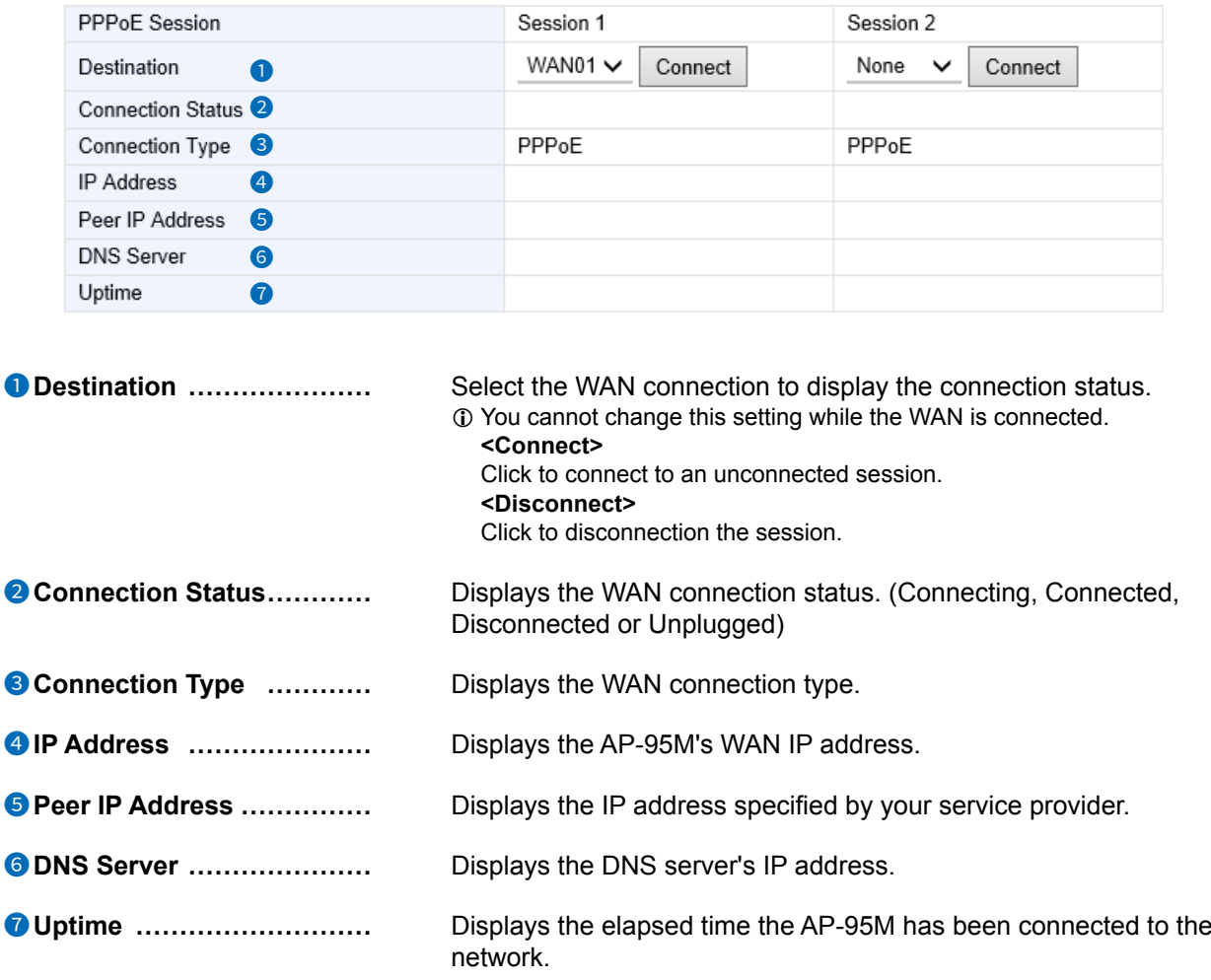

Router Settings > WAN

# ■ **Connection Type**

Select the WAN connection type.

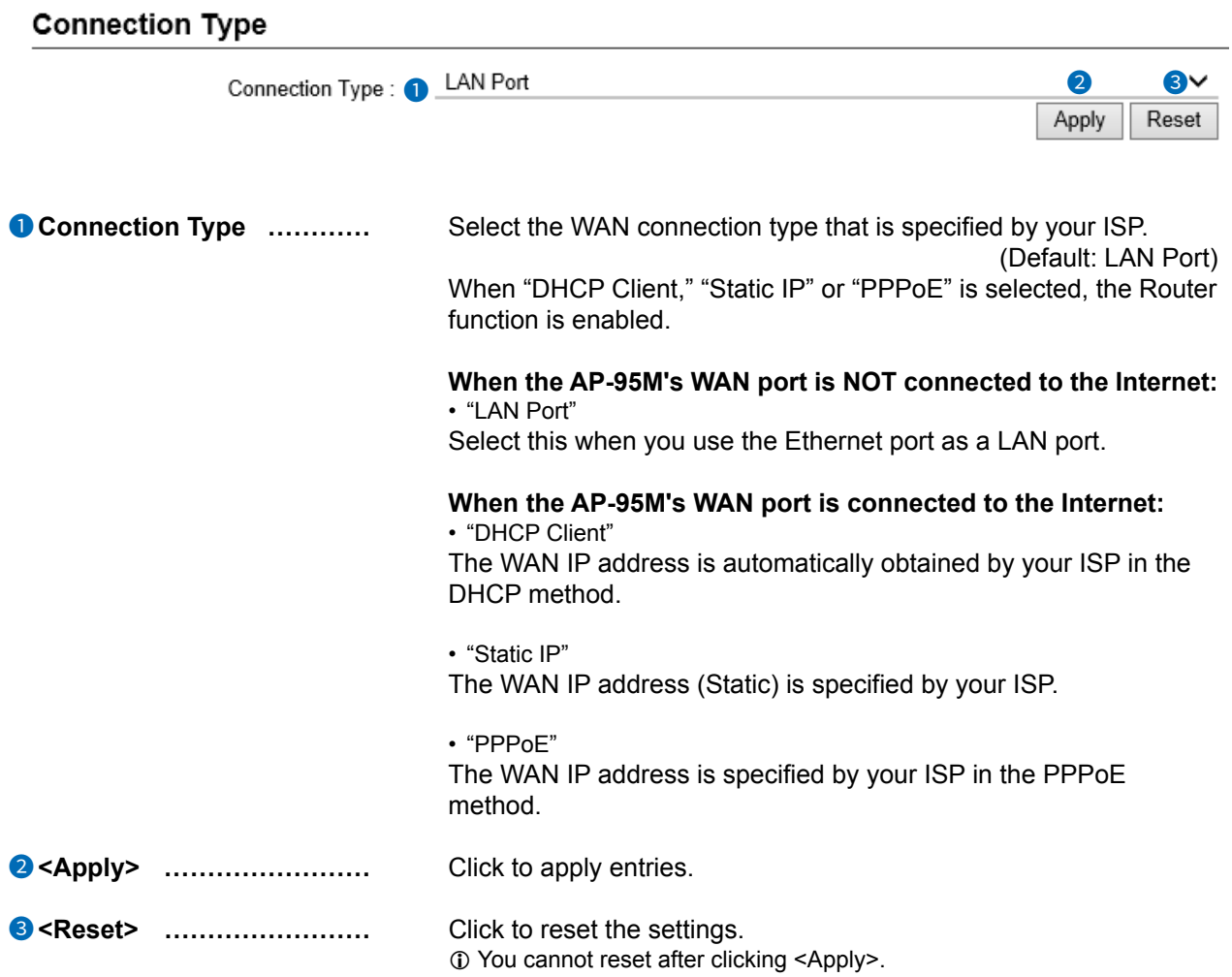

**Router Settings > WAN** 

## ■ Connection Settings **DHCP Client**

Configure the WAN connection.

### **Connection Settings**

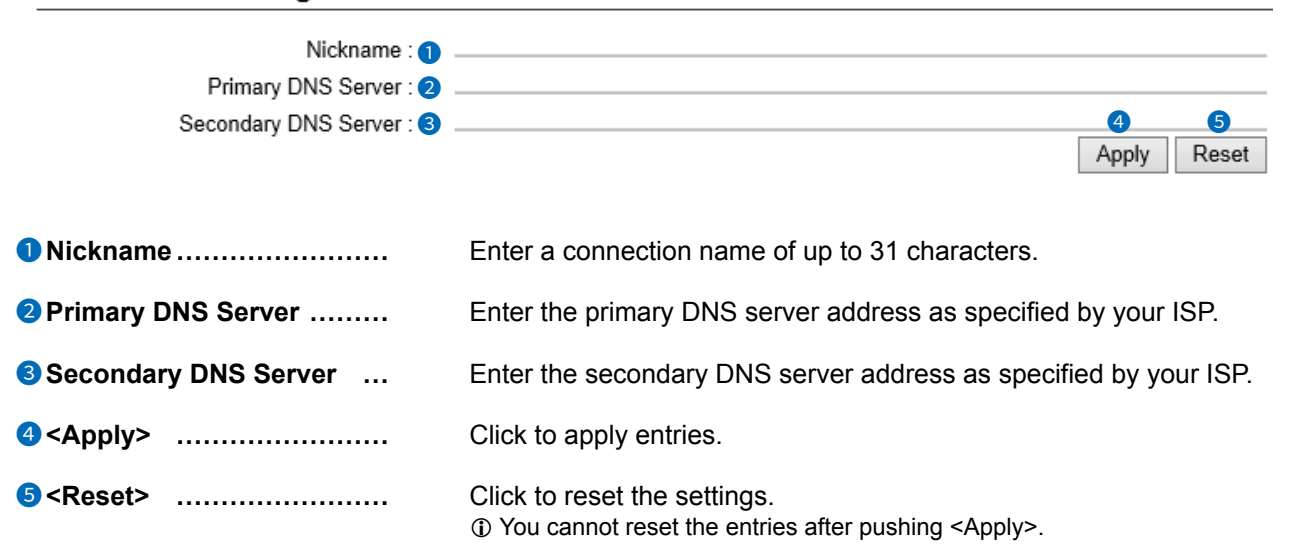

NOTE: About the obtaining IP address by the DHCP function When the DHCP function is used and if both the Primary DNS Server item and Secondary DNS Server item are left blank, the IP address will be automatically obtained.
### [WAN] Screen

Router Settings > WAN

# ■ Connection Settings <Static IP

Configure the WAN connection.

#### **Connection Settings**

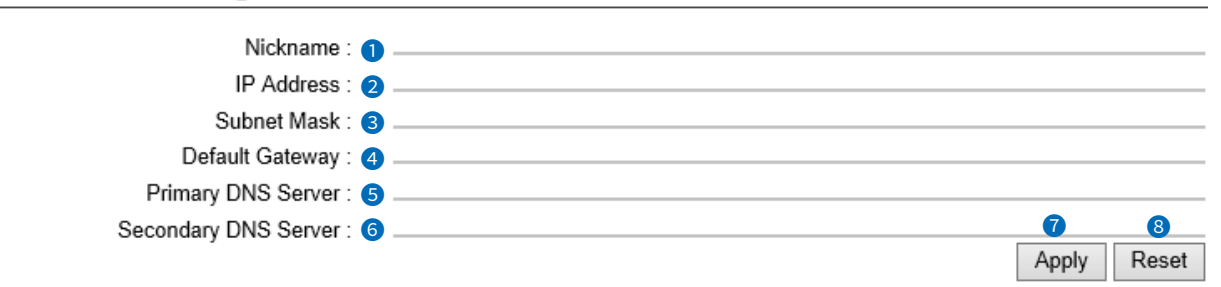

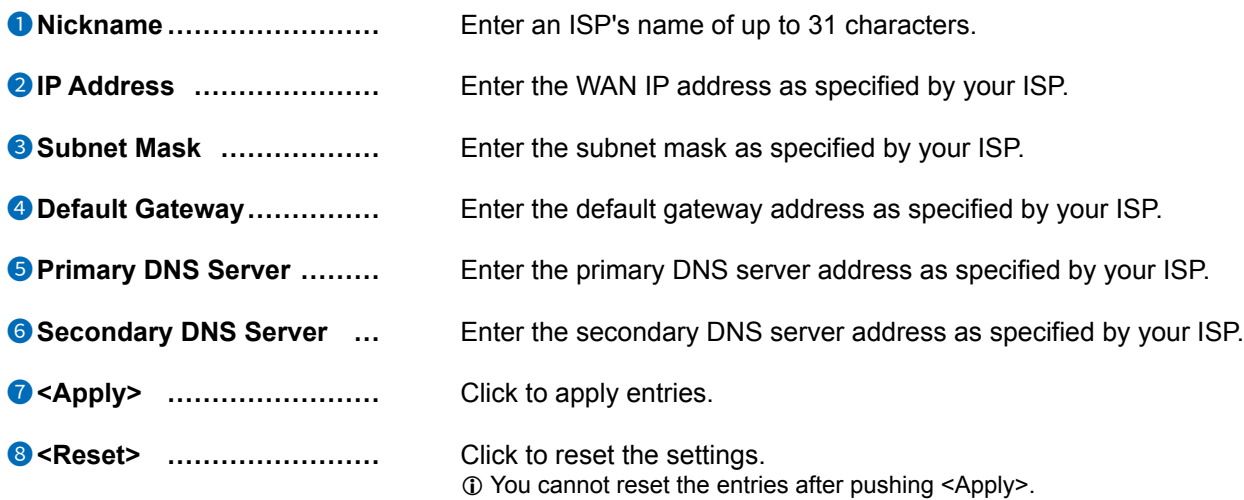

### [WAN] Screen

Router Settings > WAN

# ■ Connection Settings **PPPOE**

Configure the WAN connection. (Up to 8 destinations can be registered.)

### **Connection Settings**

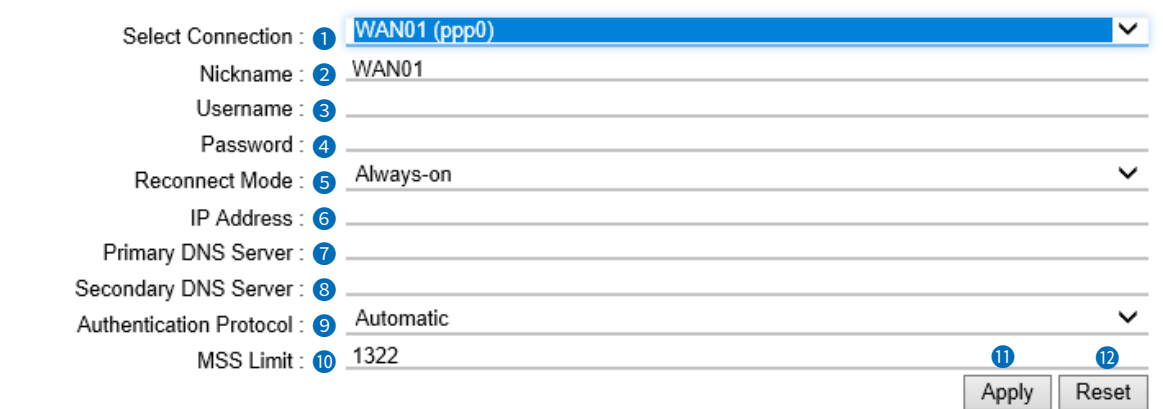

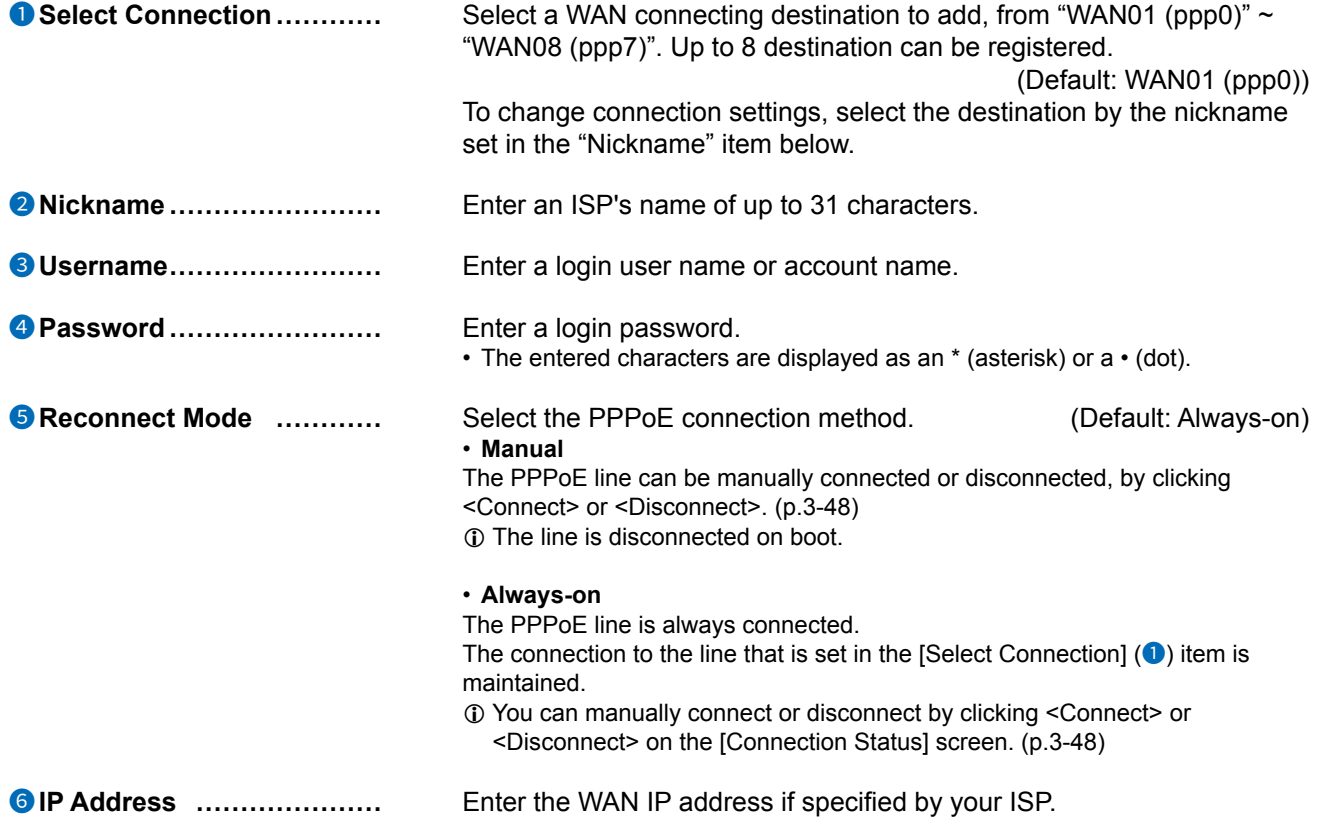

# 3 **Setting Screen**

# [WAN] Screen

Router Settings > WAN

■ Connection Settings <sub>PPPoE</sub>

### **Connection Settings**

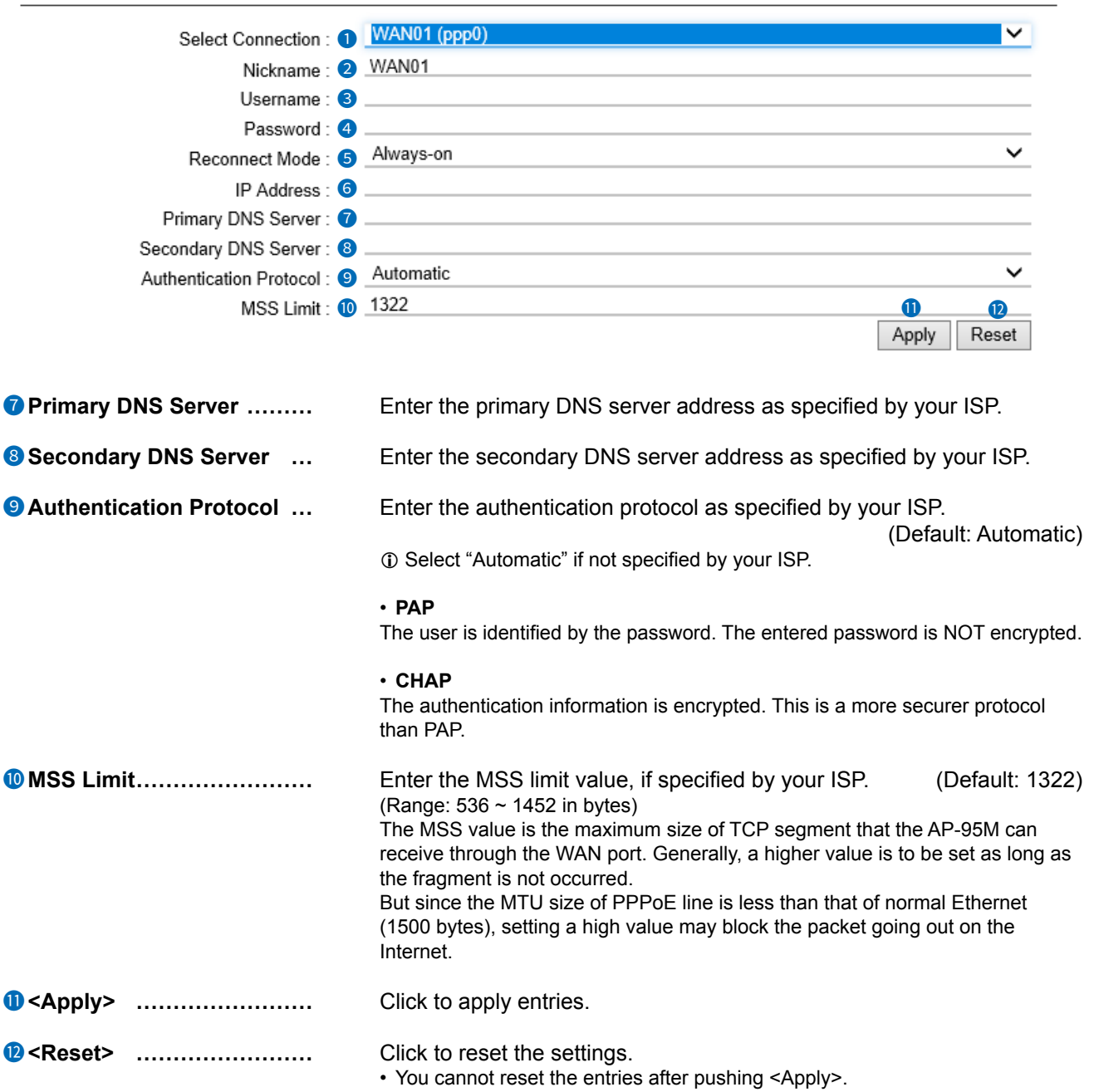

[WAN] Screen

Router Settings > WAN

# ■ List of Connection Settings (PPPOE)

### **List of Connection Settings**

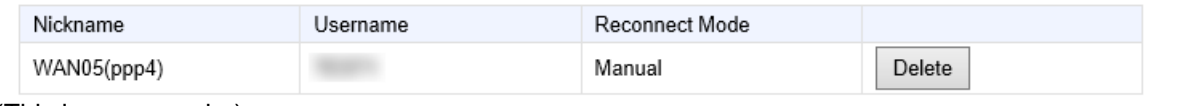

(This is an example.)

# **[NAT] Screen**

Router Settings > NAT

### ■ **NAT**

Configure the NAT function.

• This function can be used when the [Connection Type] ([p.3-50](#page-106-0)) is set to [DHCP Client], [Static IP] or [PPPoE].

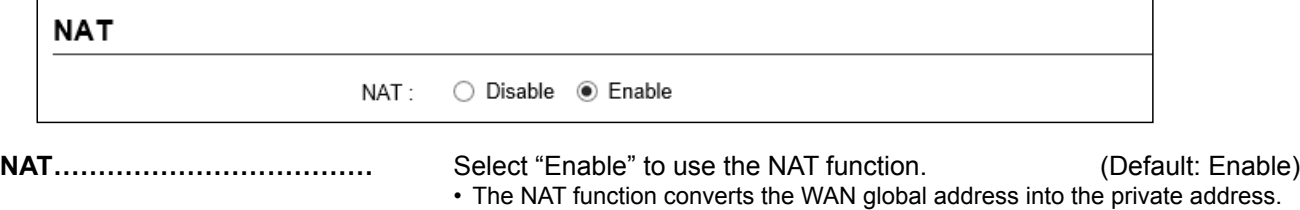

Router Settings > NAT

### ■ **DMZ Host**

Configure the DMZ Host function.

• The NAT function can be used when the [Connection Type] ([p.3-50](#page-106-0)) is set to [DHCP Client], [Static IP] or [PPPoE].

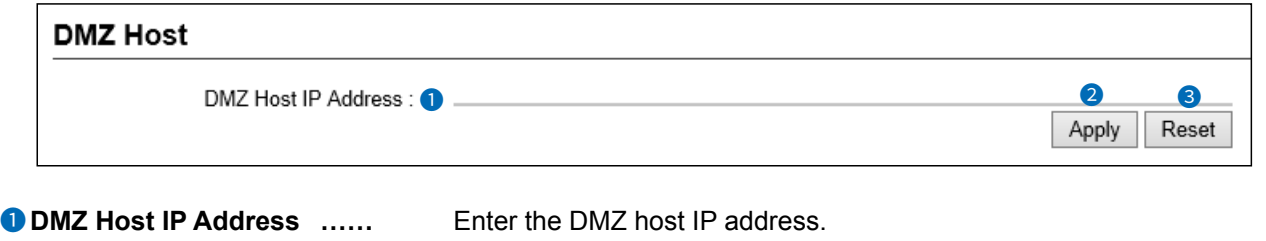

The DMZ function transfers the unknown IP frame, that is received through the WAN side (from Internet) port, to the IP address that is on the LAN side port. This function enables you to manage the server from a device connects to the AP-95M's LAN side port, or play online video games. Please note that the security level to the device on the LAN port side may be lower. L The port forwarding setting takes priority when the DMZ function and the port forwarding function are used at the same time. 2 **<Apply> ��������** Click to apply entries.

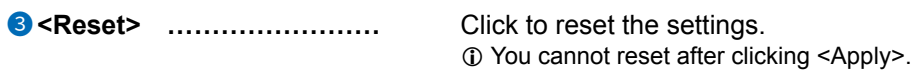

### [NAT] Screen

Router Settings > NAT

# Port Forwarding

The Port Forwarding function forwards the packets from a masquerade IP (Router Global IP) address to a private IP address.

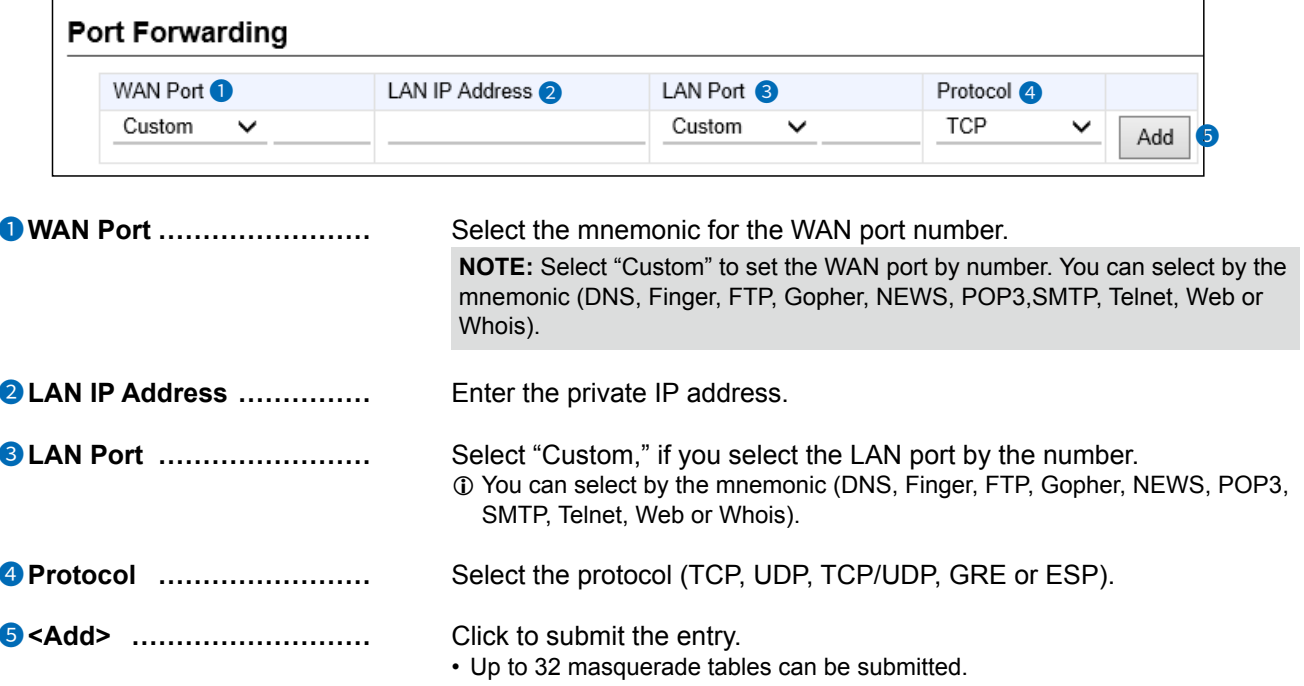

#### Router Settings > NAT

# ■ List of Port Forwarding Entries

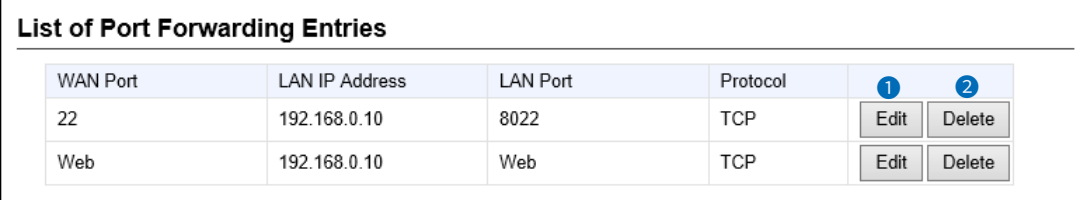

(This is an example.)

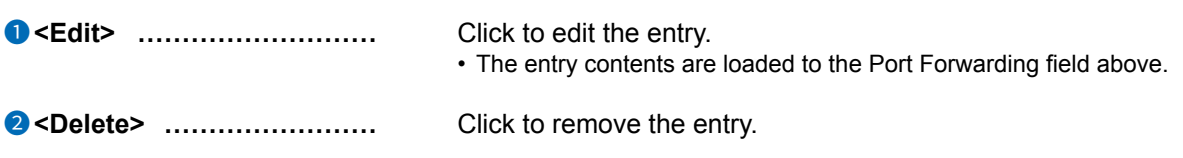

Router Settings > IP Filter

# ■ General Settings

Configure the IP Filtering function.

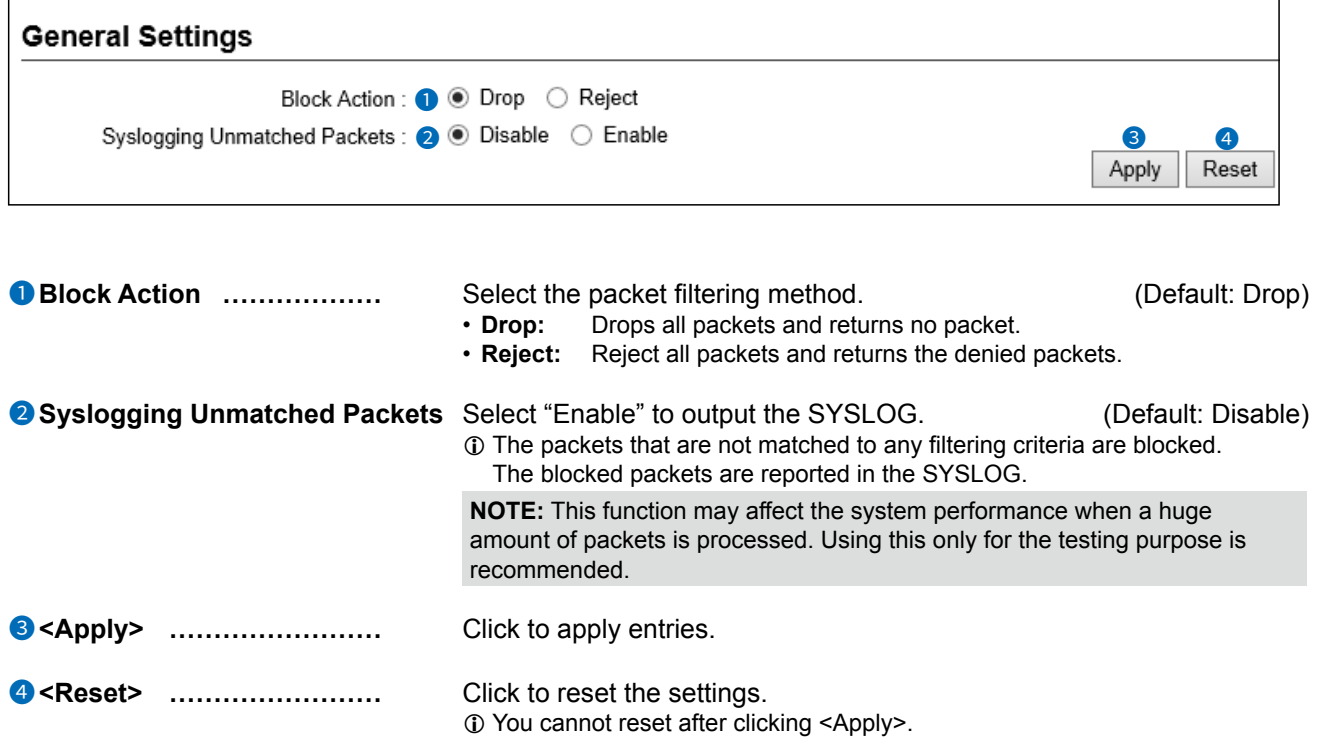

Router Settings > IP Filter

### <span id="page-115-0"></span>■ **IP Filter**

Configure the IP Filtering function.

• This function can be used when the [Connection Type] [\(p.3-49\)](#page-105-0) is set to [DHCP Client], [Static IP] or [PPPoE].

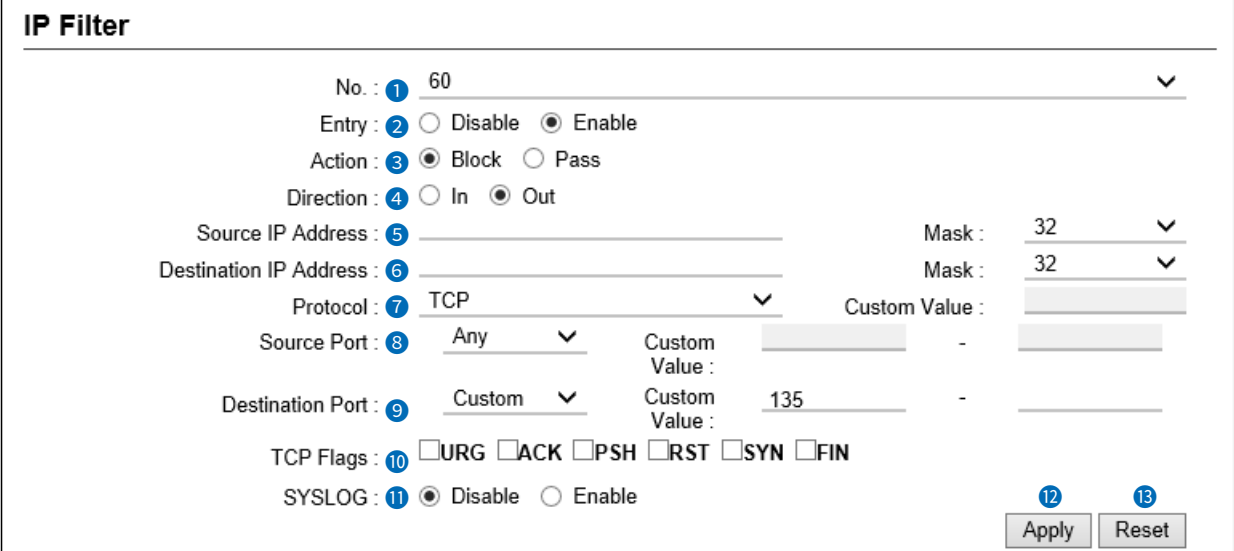

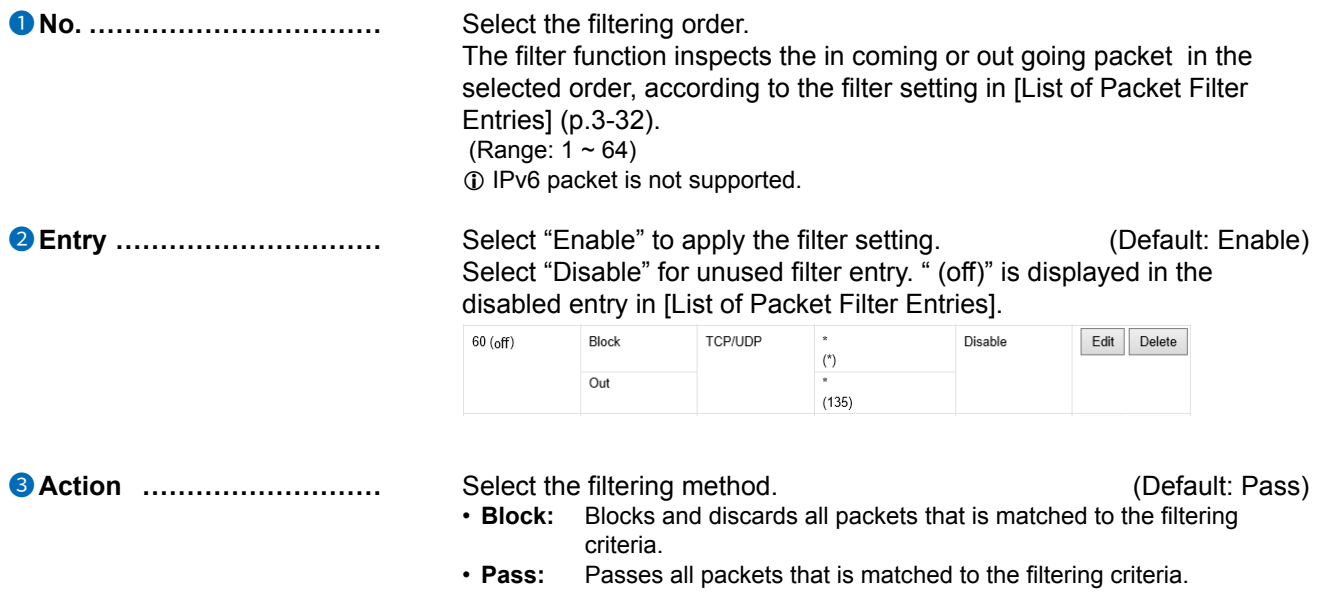

### Router Settings > IP Filter

■ IP Filter

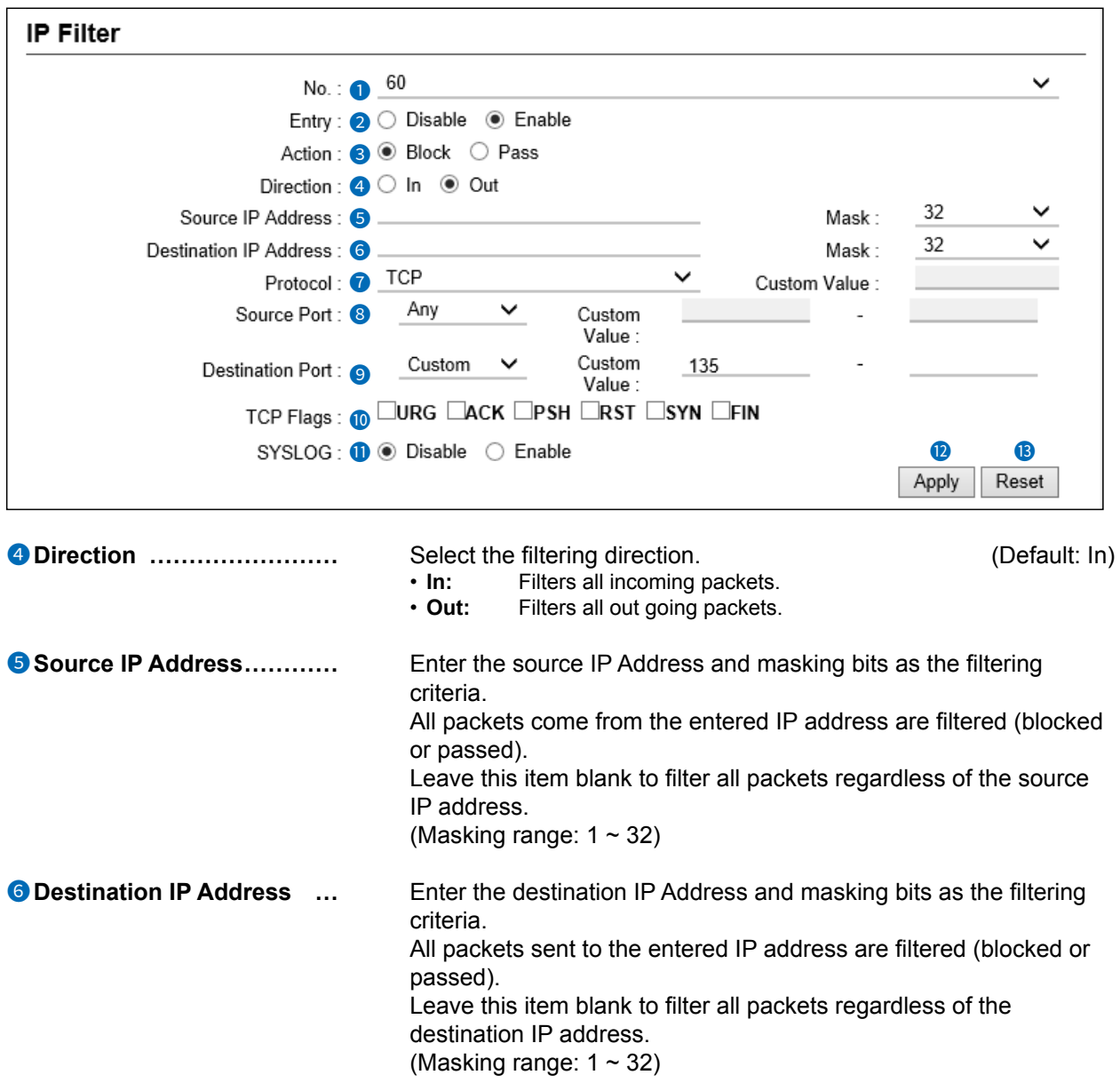

#### Router Settings > IP Filter

#### ■ IP Filter

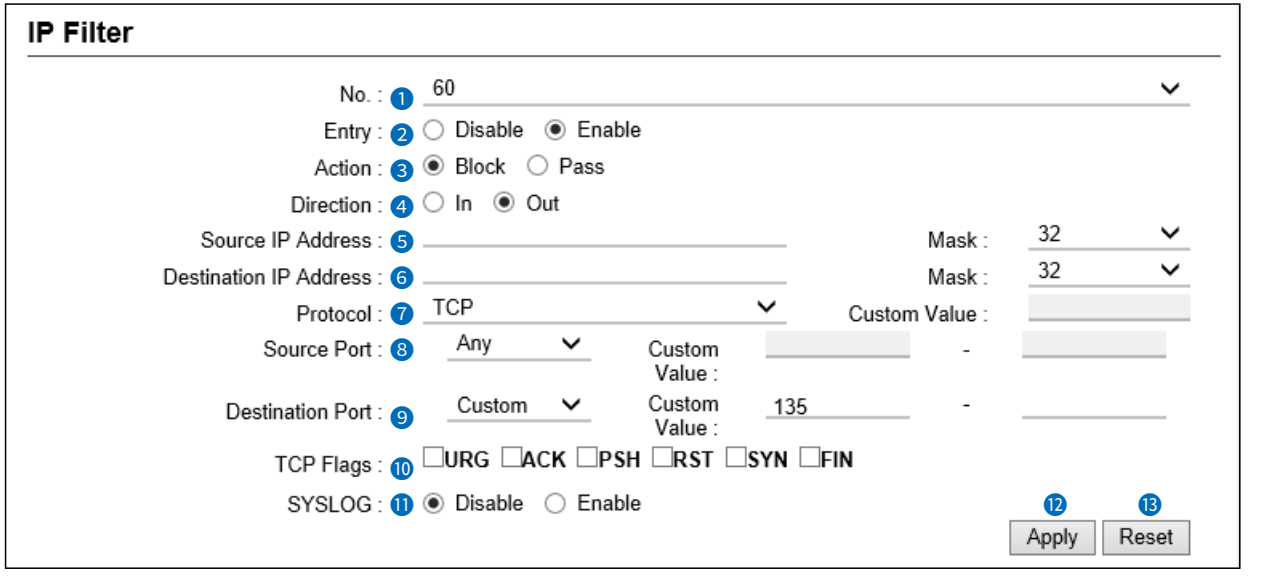

7 **Protocol ��������** Select the transport layer's protocol as the filtering criteria.

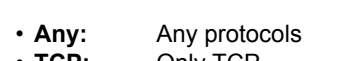

- **TCP:** Only TCP
- **UDP:** Only UDP
- **TCP/UDP:** TCP and UDP • **ICMP:** Only ICMP
	- Enter the ICMP type and code into [Type] and [Code] items.

(Range: 0 ~ 255)

(Default: Any)

 $\odot$  Any type or code will be filtered when not entered.

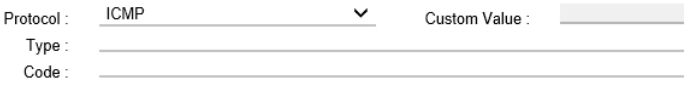

• **IGMP:** Only IGMP

• **Custom:** Specified by the protocol number.

Enter the upper layer protocol number into the [Custom Value] item. (Range: 0 ~ 255)

3-61

### 3 **Setting Screen**

### [IP Filter] Screen

#### Router Settings > IP Filter

#### ■ IP Filter

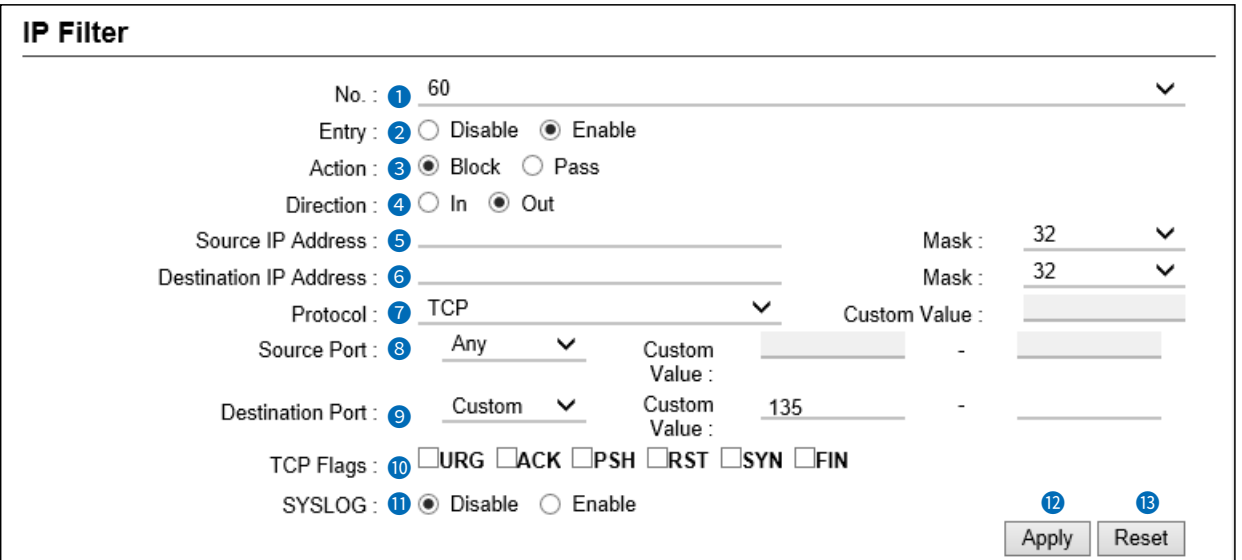

**8** Source Port *...***............................ Select the source port, or enter the TCP/UDP source port number as** the filtering criteria. (Default: Any) • **Set by the port number** 1. Select "Custom." 2. Enter the port No. in the [Custom Value] item in the "(Start point)  $\sim$ (Stop point)" format.  $\hat{D}$  When you want set only one port, enter the same number to the [Custom Value] item. (Range: 1 ~ 65535) • **Set by mnemonic** 1. Select other than "Custom" and "Any."

- 2.Select a mnemonic directly (DNS, Finger, FTP, Gopher, NEWS,
	- POP3, SMTP, Telnet, Web or Whois). L Select "Any" to filter the packet coming from any source port.

### Router Settings > IP Filter

#### ■ IP Filter

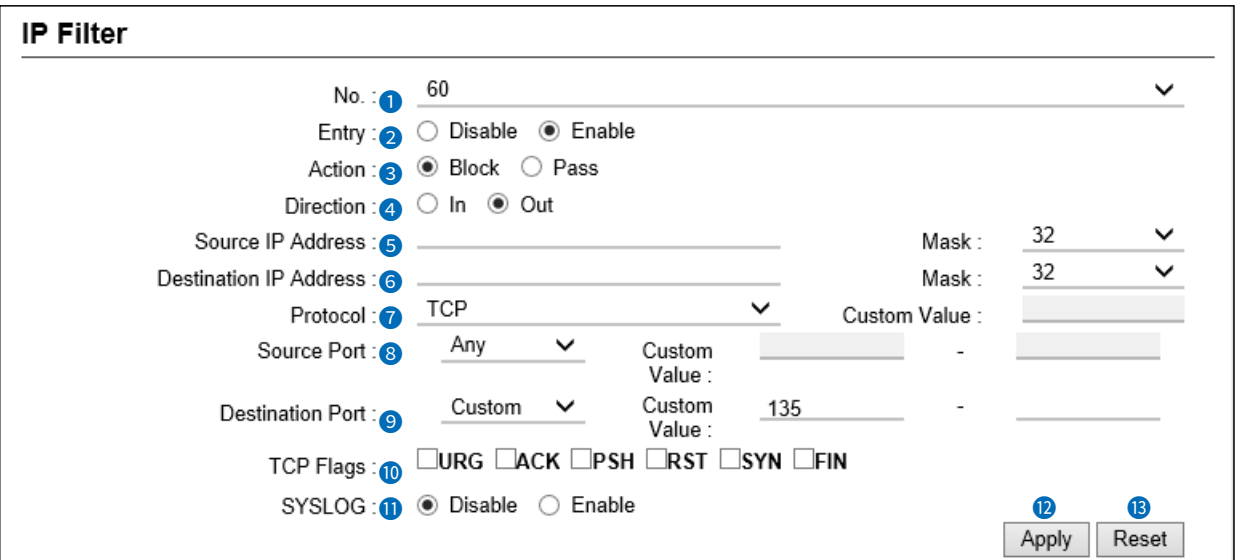

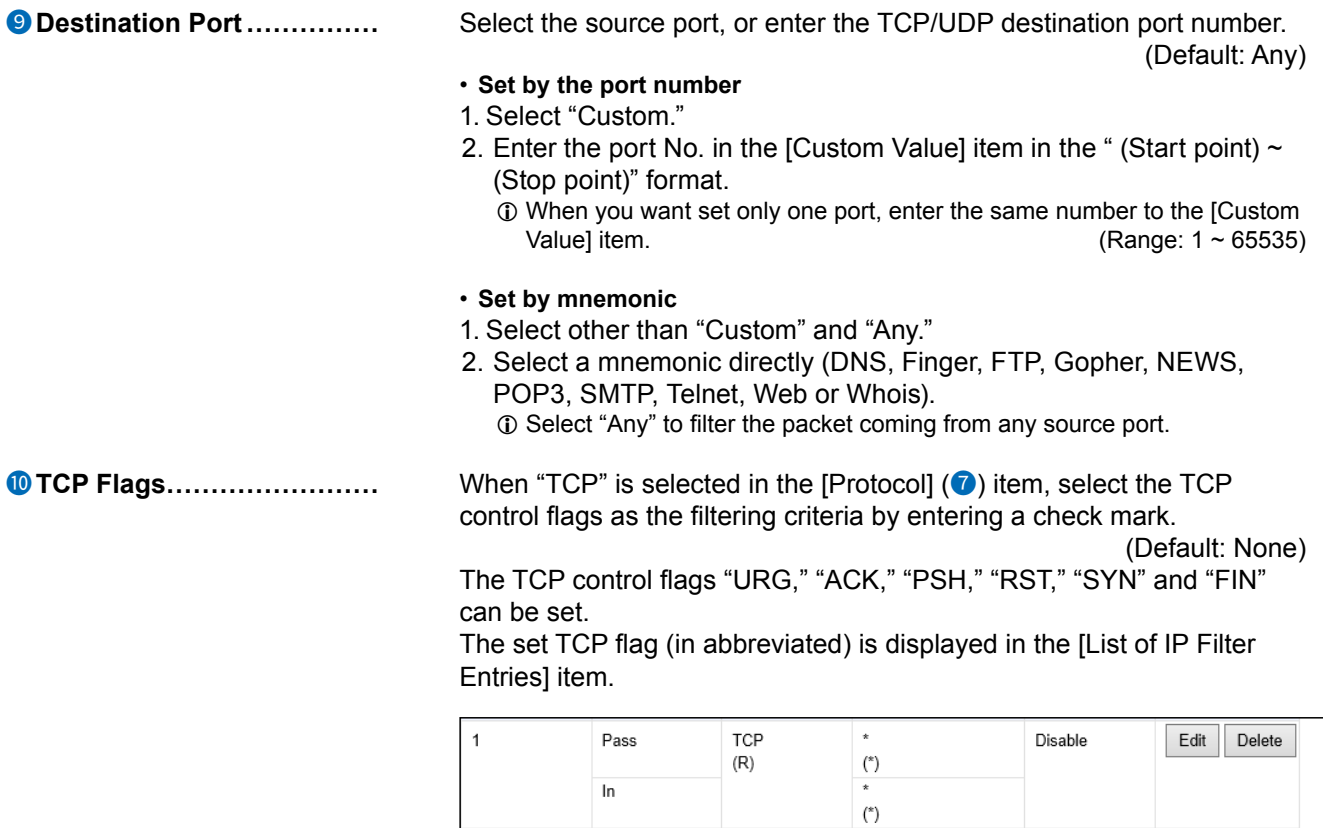

 $\circledR$  When no TCP flag is selected, the TCP flag is not set as the filtering criteria.

L

Router Settings > IP Filter

- **IP Filter**
- This screen is an example of when [Protocol] (<sup>0</sup>) is set to "TCP."

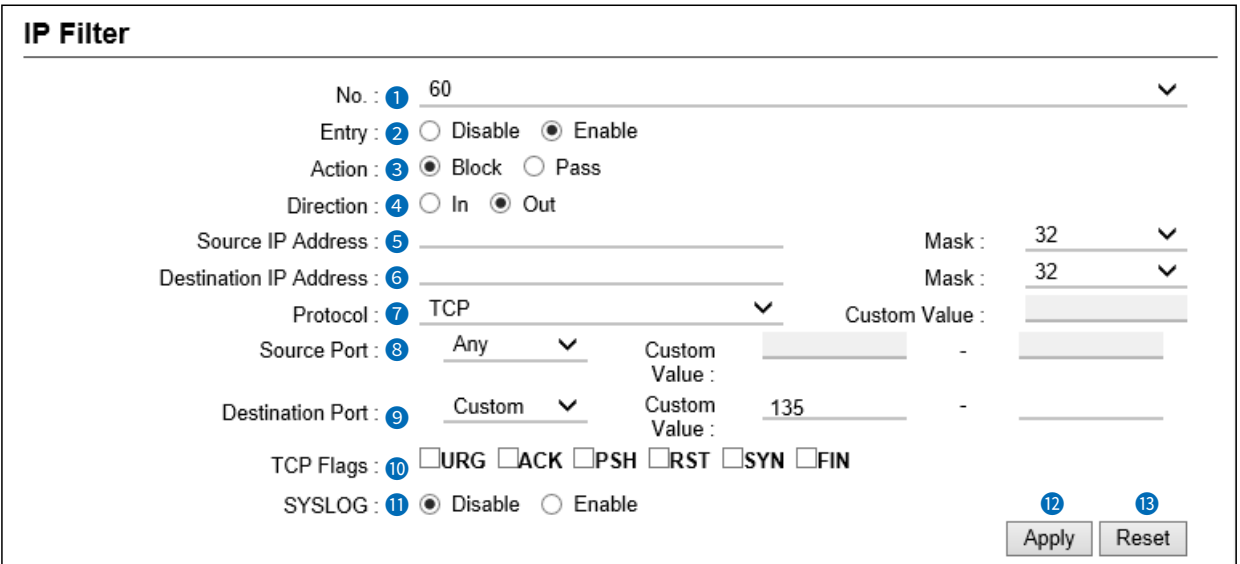

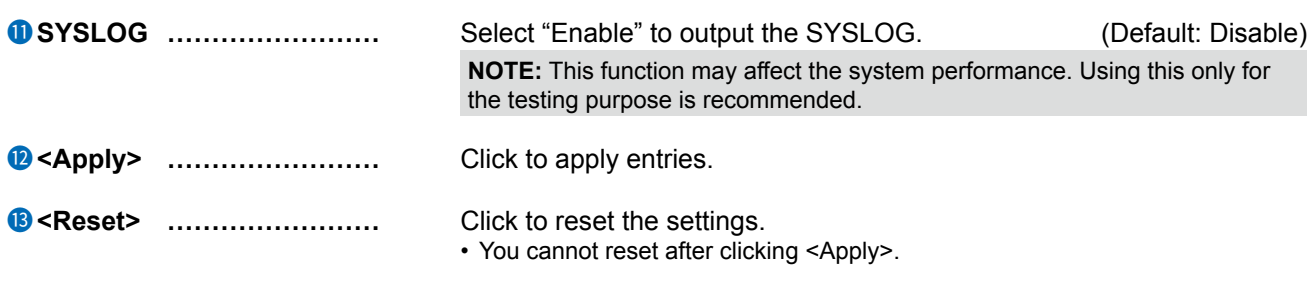

Router Settings > IP Filter

# List of IP Filter Entries

#### **List of IP Filter Entries**

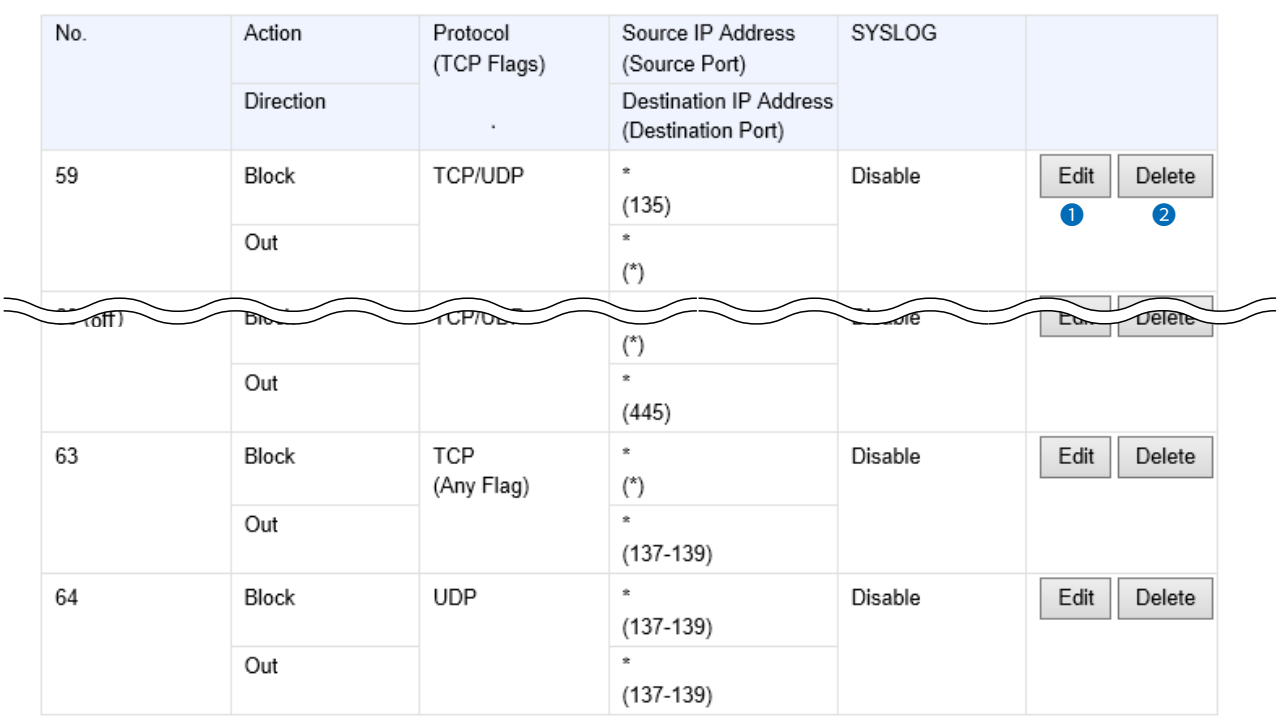

(This is an example.)

[About the default filtering conditions]<br>• No. 59–64: These filtering criteria prevents the Windows applications from the remote access. . "\*" matches any value.

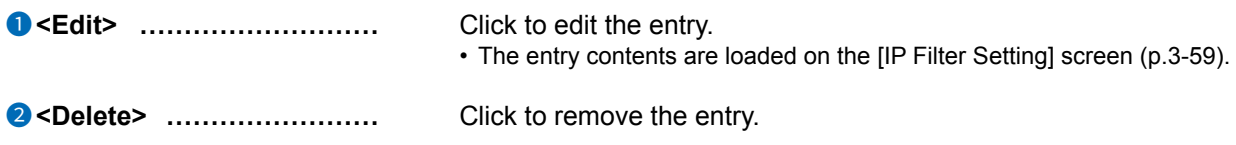

# **[Simple DNS] Screen**

Router Settings > Simple DNS

# ■ Simple DNS Server Settings

Setting the Simple DNS Server function.

• You have to set the [DNS Proxy] item to "Enable" first. [\(p.3-15\)](#page-71-0)

#### **Simple DNS Server Settings**

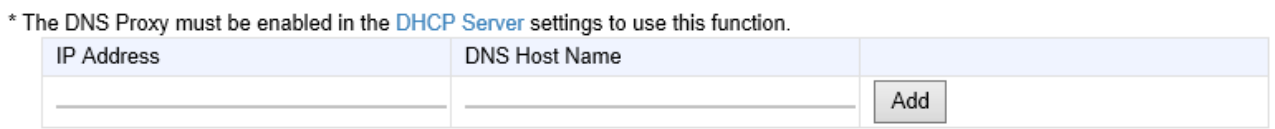

Enter the host name and its IP address, then click <Add>.

DNS resolver searches the IP address by the domain name, or searches the domain name by the IP address. L Up 32 entries can be registered.

L If you register the local IP address and its host name, fixing the combination of MAC address and IP address using the static DHCP server is recommended.

#### Router Settings > Simple DNS

# ■ List of Simple DNS Server Settings

Displays the Simple DNS Server setting entries.

#### List of Simple DNS Server Settings

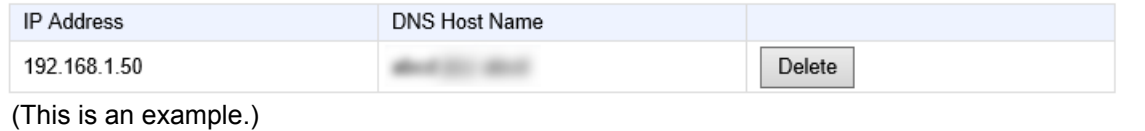

Click <Delete> to remove the entry.

# **[Wireless LAN] Screen**

Wireless Settings > Wireless 1/Wireless 2 > Wireless LAN

# ■ Wireless LAN

Setting the internal wireless units.

- **Wireless 1:** 2.4 GHz band
- **Wireless 2:** 5 GHz band
- L The screen is an example for Wireless 1.

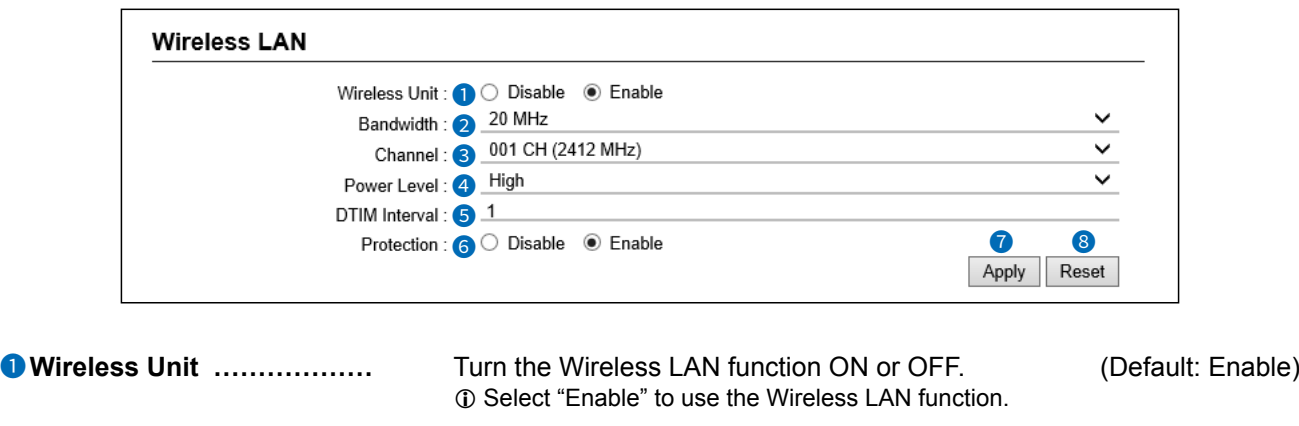

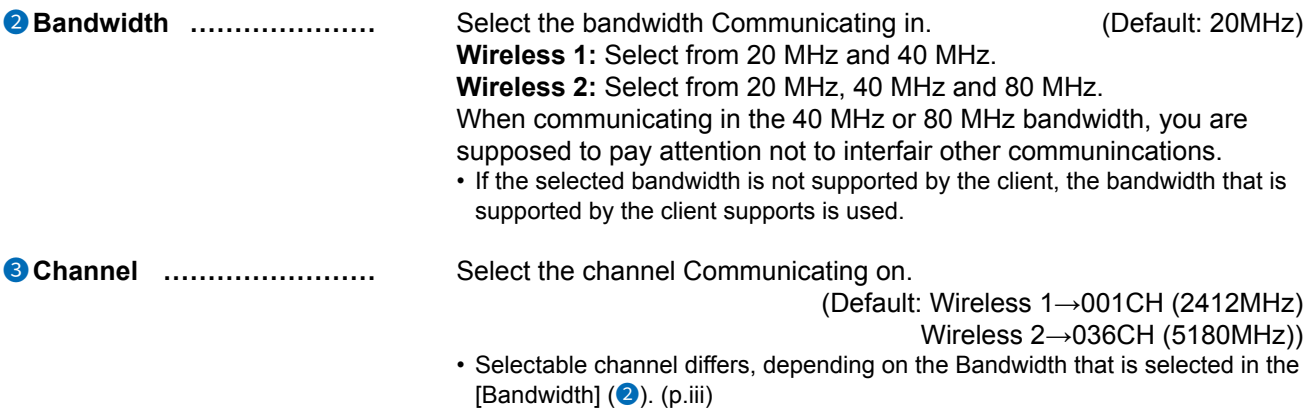

L See page [5-2](#page-199-0) for the interference on the 2.4 GHz band.

### Wireless Bridging

Wireless Settings > Wireless 1/Wireless 2 > Wireless LAN

- Wireless LAN
- The screen is an example for Wireless 1.

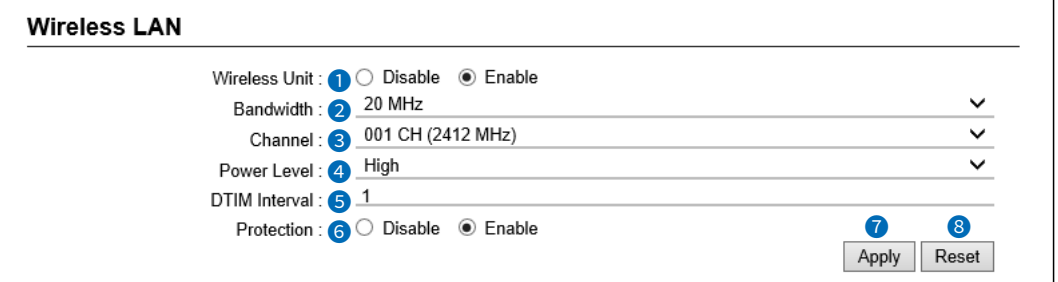

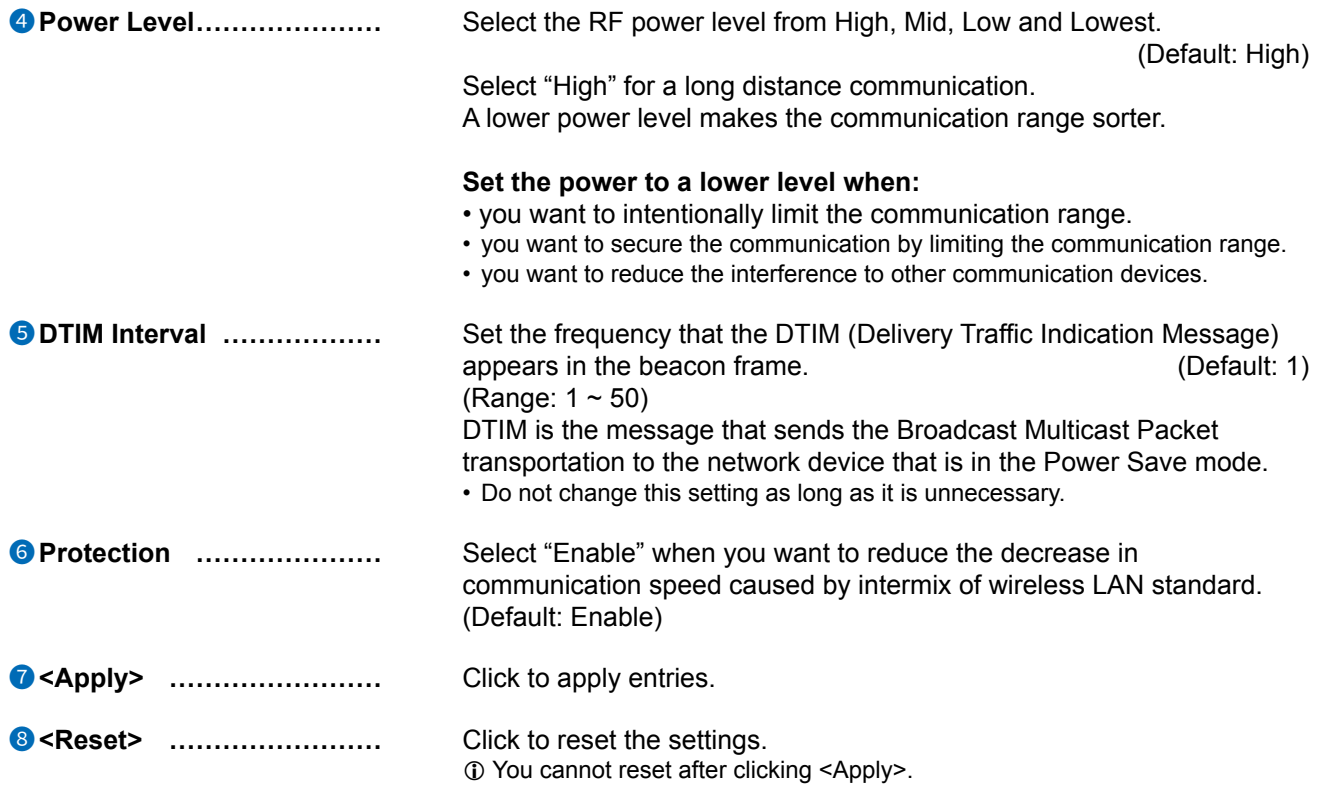

Wireless Settings > Wireless 1/Wireless 2 > Virtual AP

# ■ **Virtual AP**

Settings for the Virtual AP that provides different network access on one AP-95M.

- **Wireless 1:** 2.4 GHz band
- **Wireless 2:** 5 GHz band
- L The screen is an example for Wireless 1.
- L The screen is an example when the [Accounting] (8) item and [MAC Authentication] (9) item are set to "Enable."

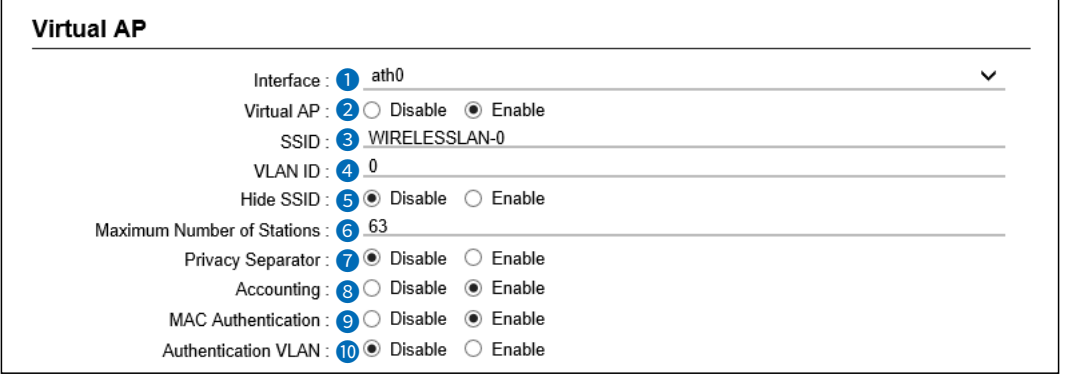

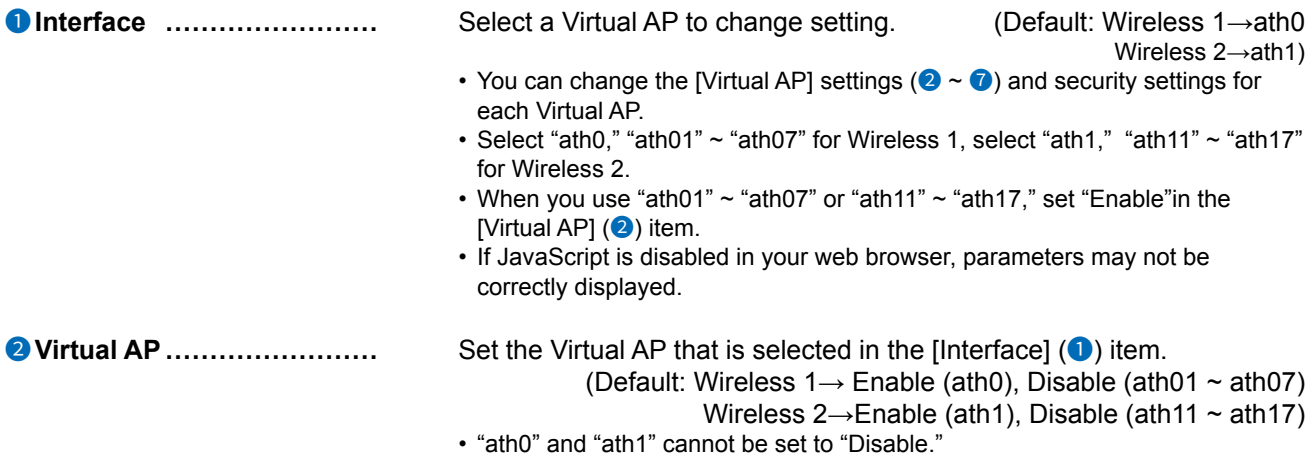

• To prevent the reduction in communication speed due to concentration of connections, disable the interface that is not used.

#### Wireless Settings > Wireless 1/Wireless 2 > Virtual AP

#### ■ Virtual AP

- The screen is an example for Wireless 1.
- The screen is an example when the [Accounting] (3) item and [MAC Authentication] (9) item are set to "Enable."

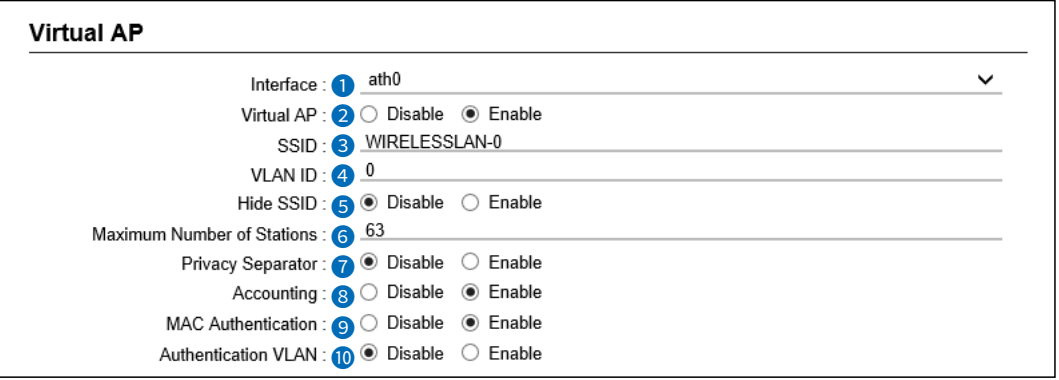

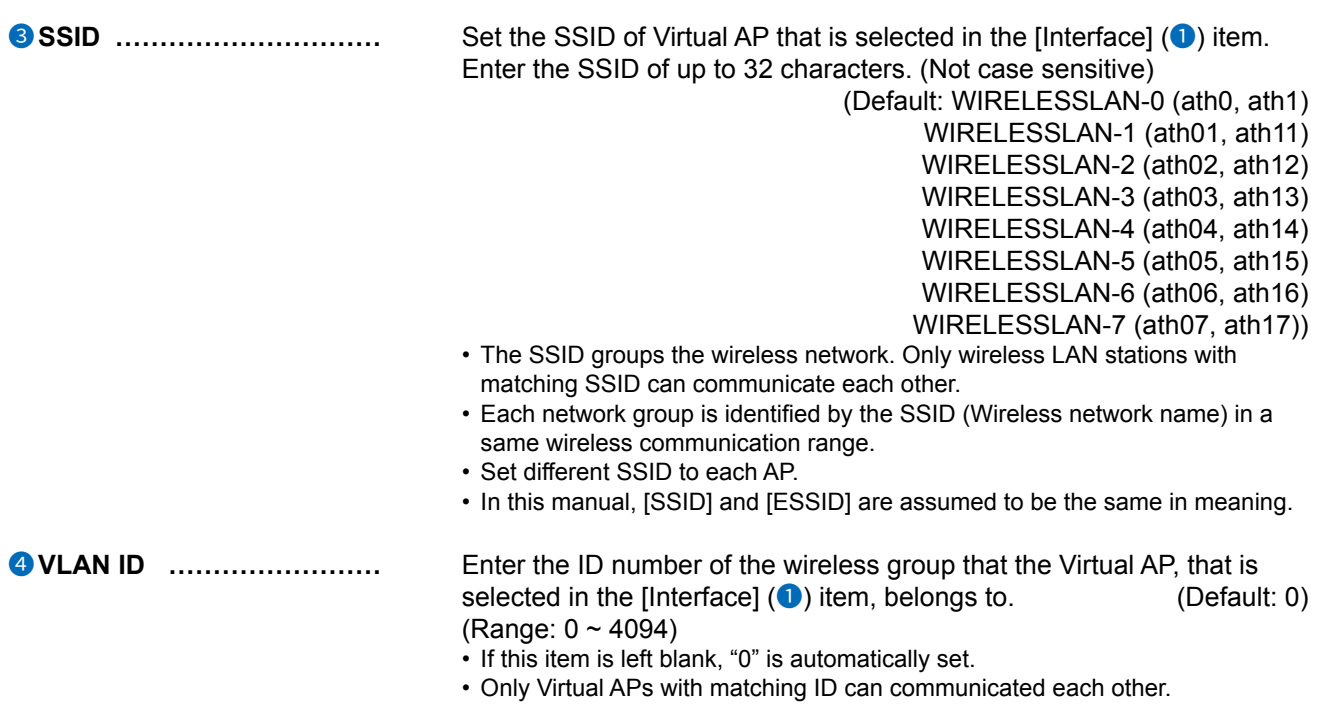

#### Wireless Settings > Wireless 1/Wireless 2 > Virtual AP

#### ■ Virtual AP

- The screen is an example for Wireless 1.
- The screen is an example when the [Accounting] (<sup>3</sup>) item and [MAC Authentication] (<sup>3</sup>) item are set to "Enable."

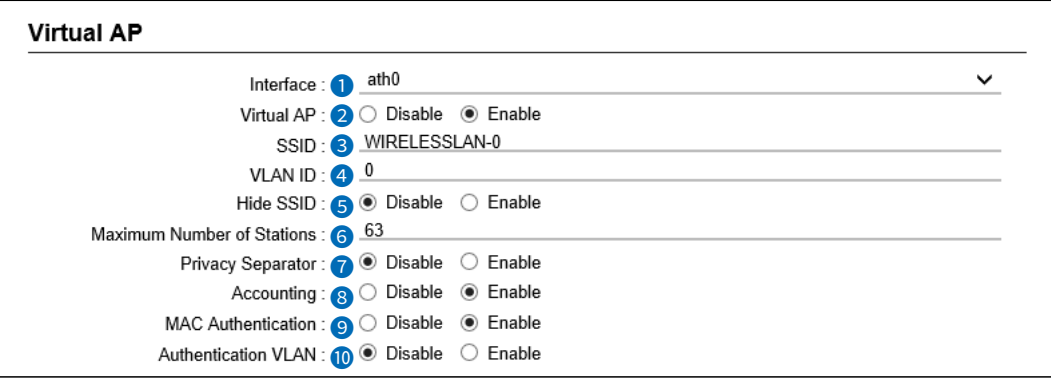

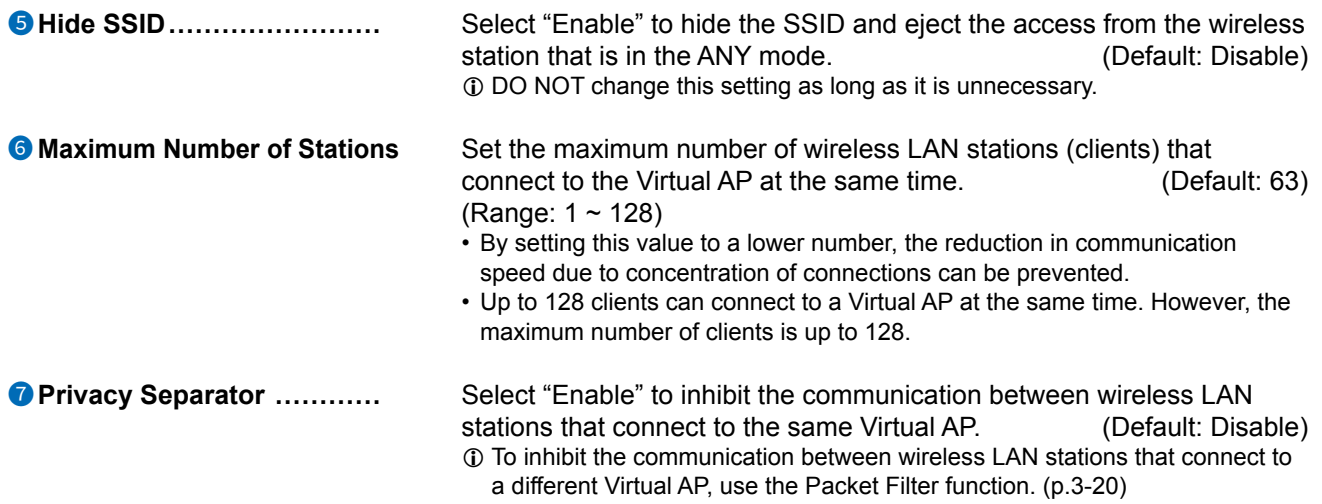

#### Wireless Settings > Wireless 1/Wireless 2 > Virtual AP

#### ■ Virtual AP

- The screen is an example for Wireless 1.
- The screen is an example when the [Accounting] (3) item and [MAC Authentication] (9) item are set to "Enable."

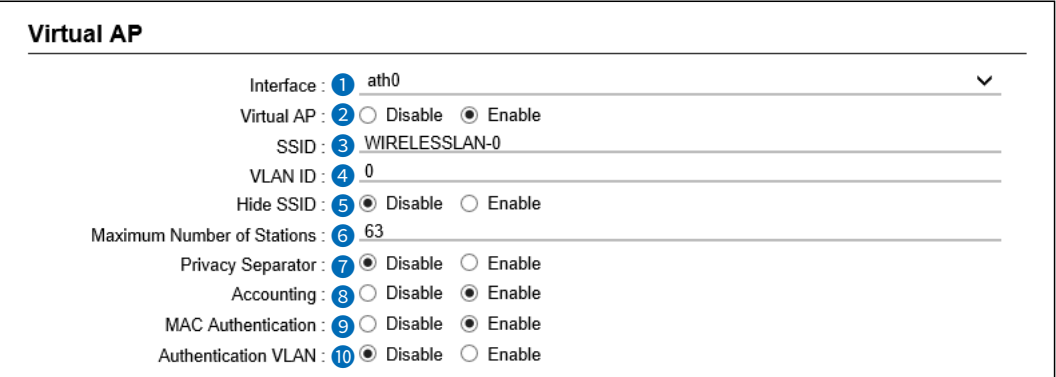

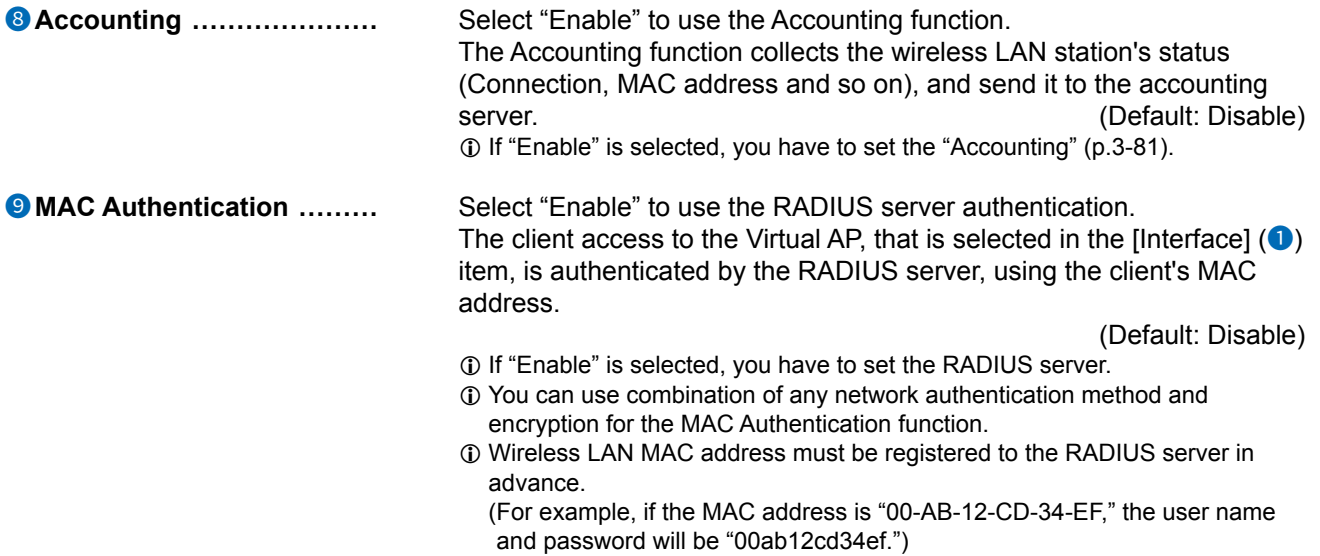

#### Wireless Settings > Wireless 1/Wireless 2 > Virtual AP

#### ■ Virtual AP

- The screen is an example for Wireless 1.
- The screen is an example when the [Accounting] (8) item and [MAC Authentication] (9) item are set to "Enable."

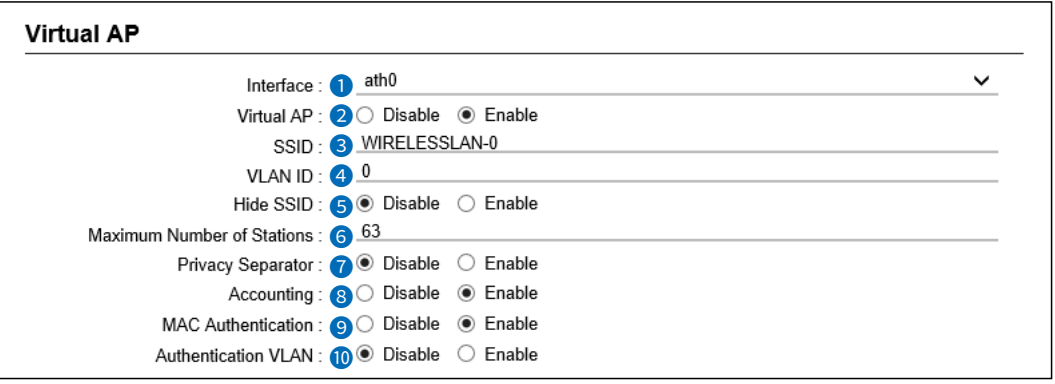

**10** Authentication VLAN *......* Select "Enable" to group the client's VLAN ID according to the result of RADIUS server authentication. The VLAN ID of the client that connects to the Virtual LAN (selected in the [Interface]  $(①)$  item) is grouped. (Default: Disable)

- L Configure the RADIUS server when selecting "Enable."
- L Refer to page 2-23 for details.

L To configure the Authentication VLAN, select "Enable" in the [MAC Authentication] (<sup>9</sup>) item, or select WEB Authentication (IEEE802.1X, WPA2, WPA/WPA2, WPA) on the [WEB Authentication] screen ([p.3-37](#page-93-0)).

- **When the MAC authentication is enabled:** Configure the RADIUS server on the [MAC Authentication] screen. [\(p.3-74\)](#page-130-0)
- **When "IEEE802.1X," "WPA2," "WPA/WPA2" or "WPA" is selected as the network authentication method:**

Configure the RADIUS server on the [RADIUS Settings] screen. [\(p.3-44\)](#page-100-0)

- L When the both network authentication and MAC authentication is enabled, the VLAN ID that is obtained by the network authentication will take priority.
- L If the response property is not obtained or invalid, the VLAN ID that is set in the Virtual LAN will be obtained.

Wireless Settings > Wireless 1/Wireless 2 > Virtual AP

# <span id="page-130-0"></span>**MAC Authentication Server (RADIUS)**

Set the MAC Authentication Server to authorize wireless station's Mac address on the RADIUS server.

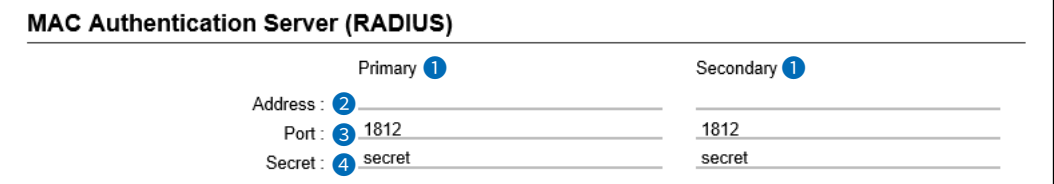

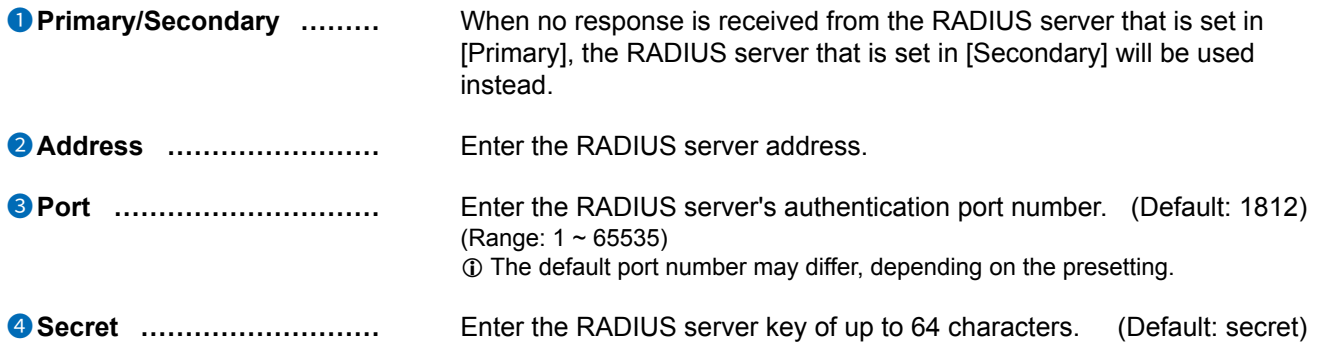

Wireless Settings > Wireless 1/Wireless 2 > Virtual AP

# ■ **Security**

Configure the security settings.

<span id="page-131-0"></span>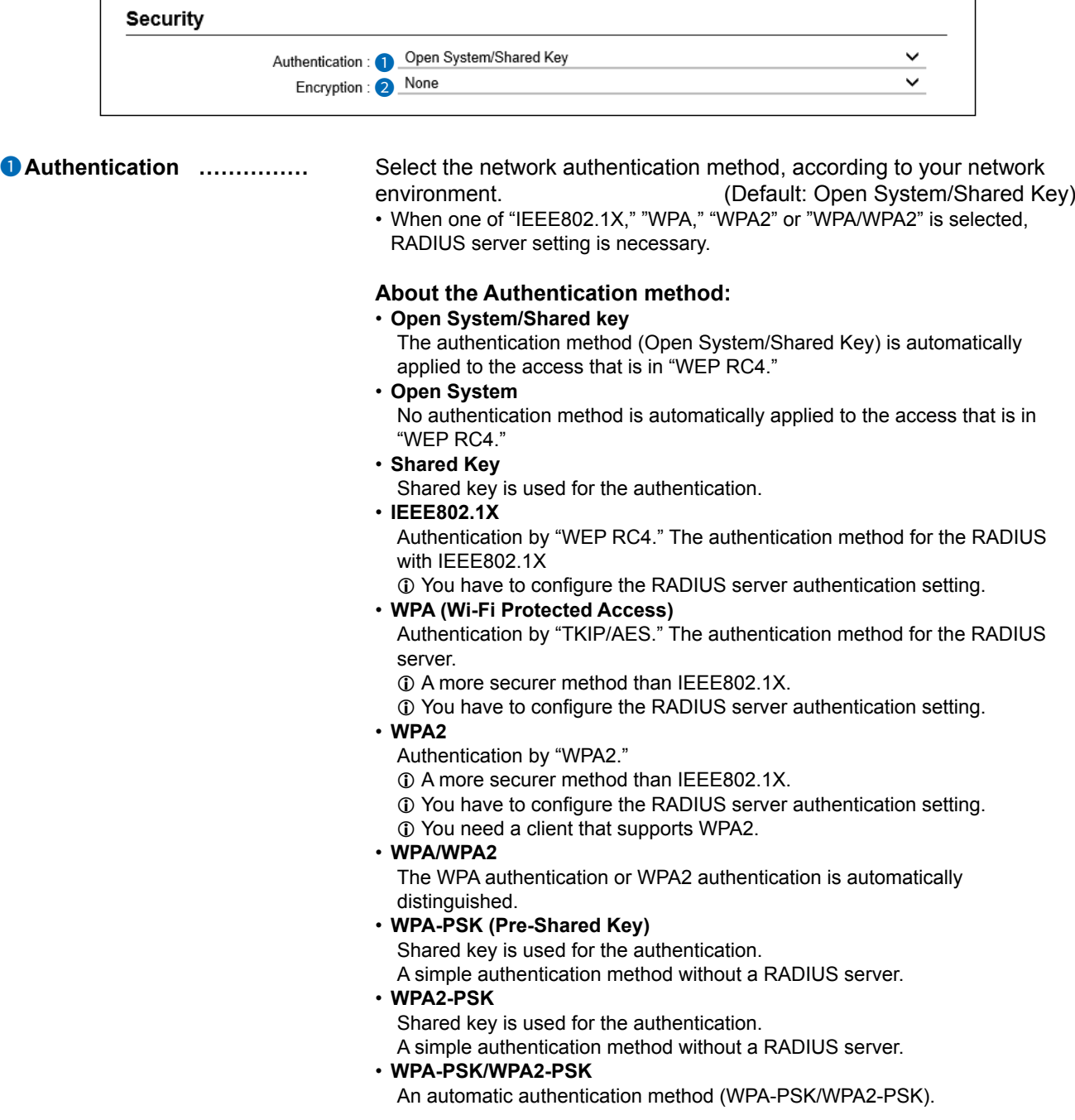

#### Wireless Settings > Wireless 1/Wireless 2 > Virtual AP

#### ■ Security

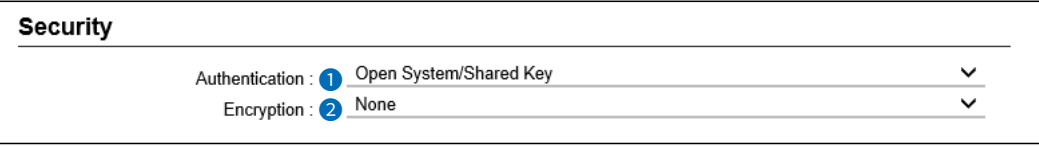

<span id="page-132-0"></span>**2** Encryption *b* Encryption *b*  $\blacksquare$  Select the encryption type. (Default: None)

- You can select from WEP RC4, TKIP or AES. • The encryption type and number of bits must be matched with the network device that communicates with.
- Communication in IEEE802.11ac or IEEE802.11n is enabled only when "None" or "AES" is selected.

#### **About the encryption type:**

#### • **None**

Communication is not encrypted.

- $O$  You can select this option when "Open System/Shared Key" or "Open System" is selected in the [Authentication]  $(1)$  item.
- $\odot$  Selecting other encryption option is recommended.

#### • **WEP RC4**

Communication is encrypted using the encryption key.

Select the bit length from 64 (40)/128 (104)/152 (128) bits.

L You can select this option when "Open System/Shared Key," "Open System" or "IEEE802.1X" is selected in the [Authentication] (1) item.

#### • **AES (Advanced Encryption Standard)**

 The encryption key is periodically updated. A more securer encryption method than "TKIP."

L You can select this option when "WPA," "WPA2," "WPA-PSK" or "WPA2- PSK" is selected in the [Authentication]  $(①)$  item.

• **TKIP/AES**

 "TKIP/AES" is automatically applied to the access from a wireless LAN station.

 Only when "AES" is detected, the communication rate exceeds 54 Mbps. L You can select this option when "WPA," "WPA2," "WPA-PSK" or "WPA2- PSK" is selected in the [Authentication]  $(①)$  item.

#### • **TKIP (Temporal Key Integrity Protocol)**

 The encryption key is periodically updated. A more securer encryption method than "WEP RC4."

L You can select this option when "WPA," "WPA2," "WPA-PSK" or "WPA2- PSK" is selected in the [Authentication]  $(①)$  item.

### Wireless Settings > Wireless 1/Wireless 2 > Virtual AP

#### ■ Security

• Items  $\odot$  and  $\odot$  are displayed according to the value or option set in items  $\odot$  and  $\odot$ . (pp[.3-75](#page-131-0) ~ [3-76](#page-132-0))

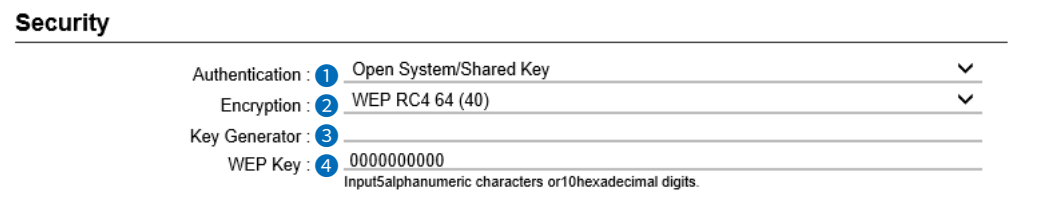

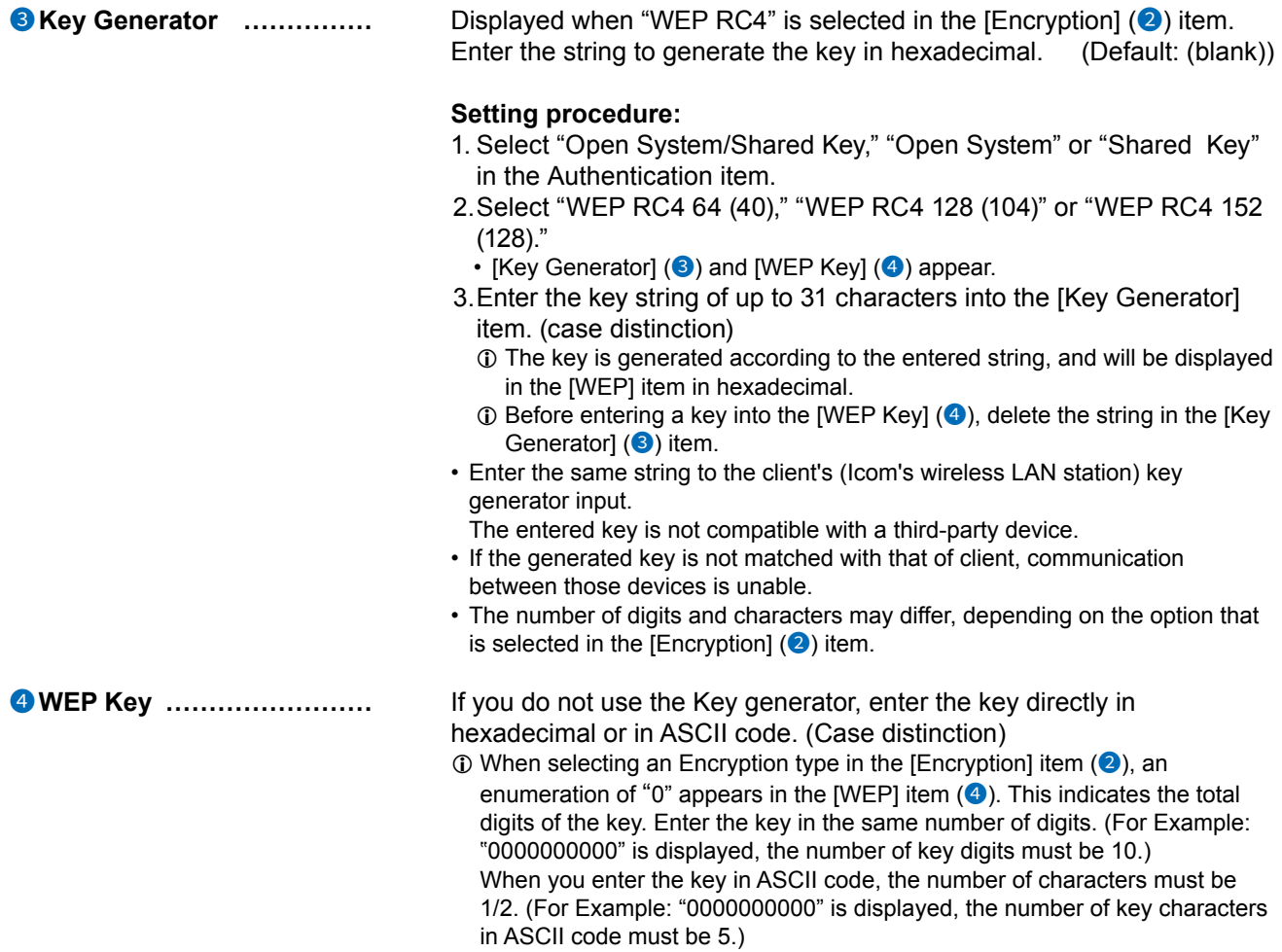

Wireless Settings > Wireless 1/Wireless 2 > Virtual AP

- Security
- Items  $\bullet$  and  $\bullet$  are displayed according to the value or option set in items  $\bullet$  and  $\bullet$ . (pp. 3-74 ~ 3-76)

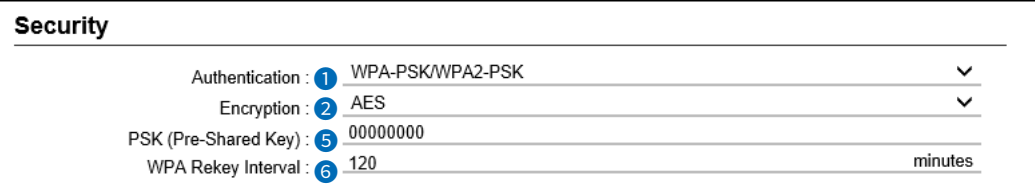

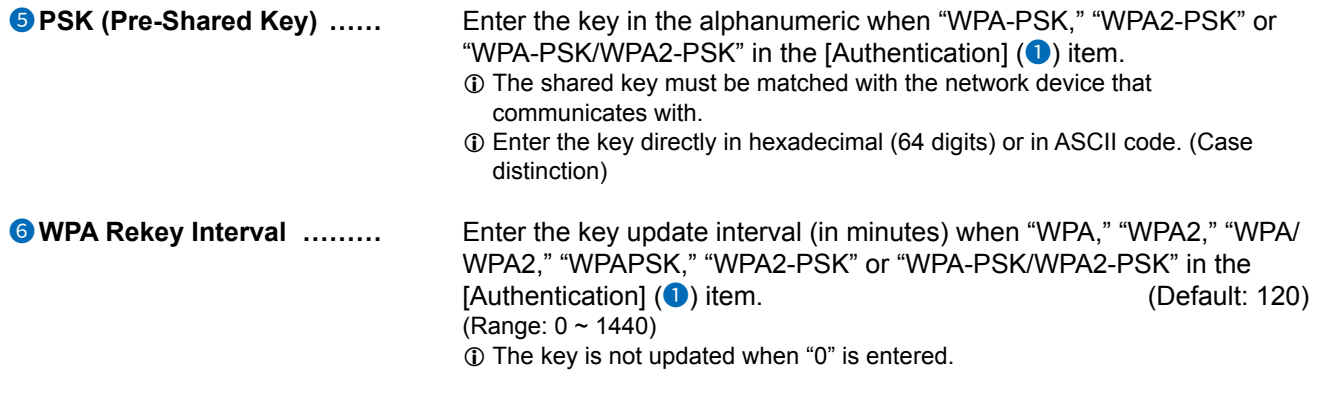

Wireless Settings > Wireless 1/Wireless 2 > Virtual AP

- Security
- Items  $\bullet$  is displayed according to the value or option set in items  $\bullet$  and  $\bullet$ .

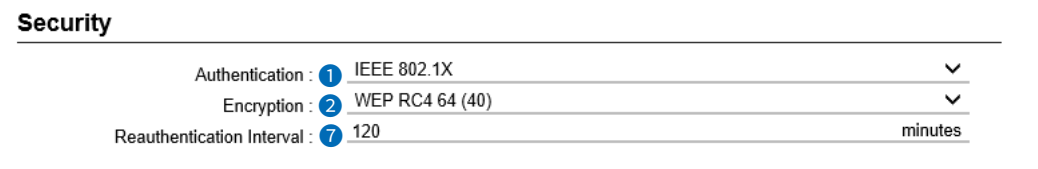

**7 Reauthentication Interval** Enter the reauthentication interval when "IEEE802.1X" is selected in the [Authentication] (**0**) item. [Authentication]  $(①)$  item.  $(Range: 0 ~ 9999)$  $\hat{D}$  The reauthentication is not required when "0" is entered.

Wireless Settings > Wireless 1/Wireless 2 > Virtual AP

# ■ **Setting for RADIUS**

Set the RADIUS for authorizing the WPA, WPA2, or IEEE802.1X.

This screen appears when "IEEE802.1X," "WPA," "WPA2" or "WPA/WPA2" in the [Authentication] item.

• Refer to the manual that is supplied with the RADIUS server or wireless LAN station for the EAP authentication.

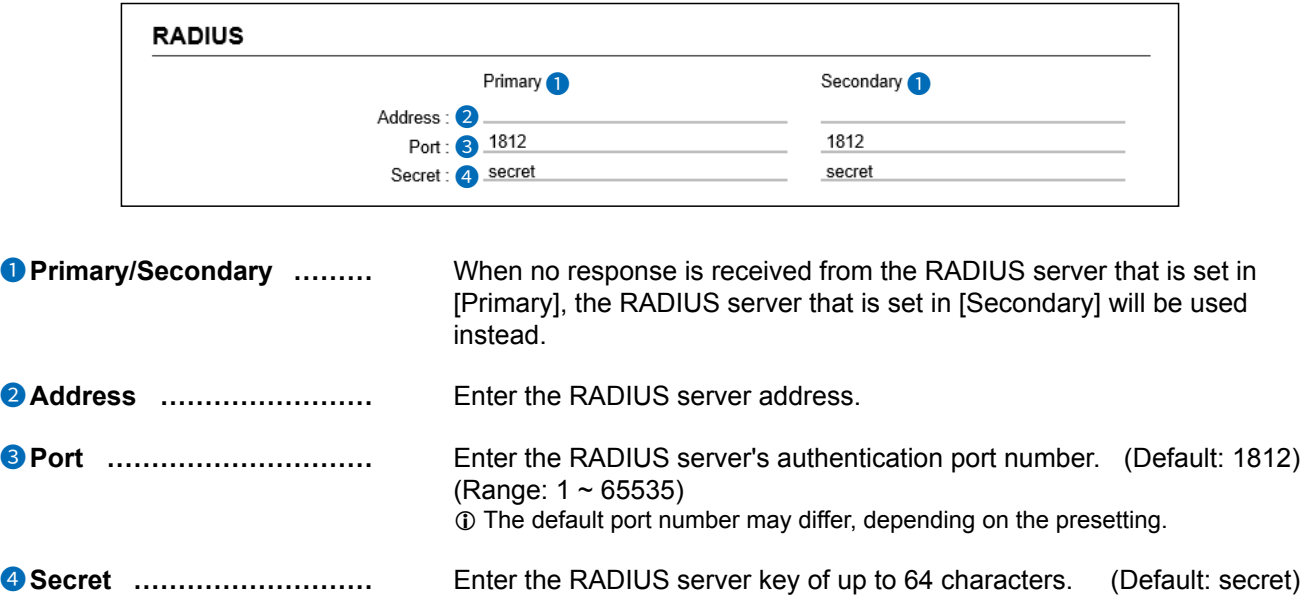

Wireless Settings > Wireless 1/Wireless 2 > Virtual AP

# <span id="page-137-0"></span>■ Accounting

Setting "Accounting" is required for compiling the network status information (connection, disconnection, MAC address and so on) of the wireless LAN station that you want to communicate with, and then sending it to the accounting server.

• To use this function, you must set an accounting server.

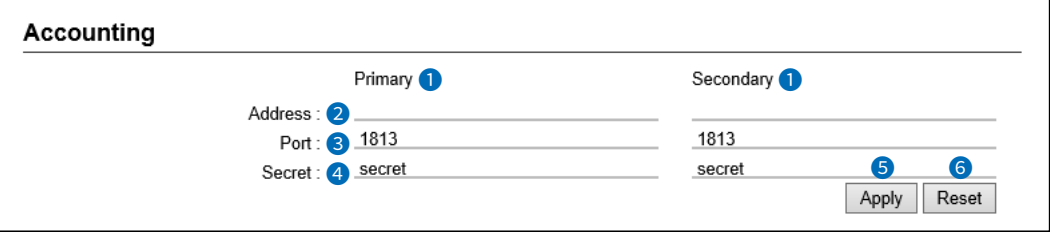

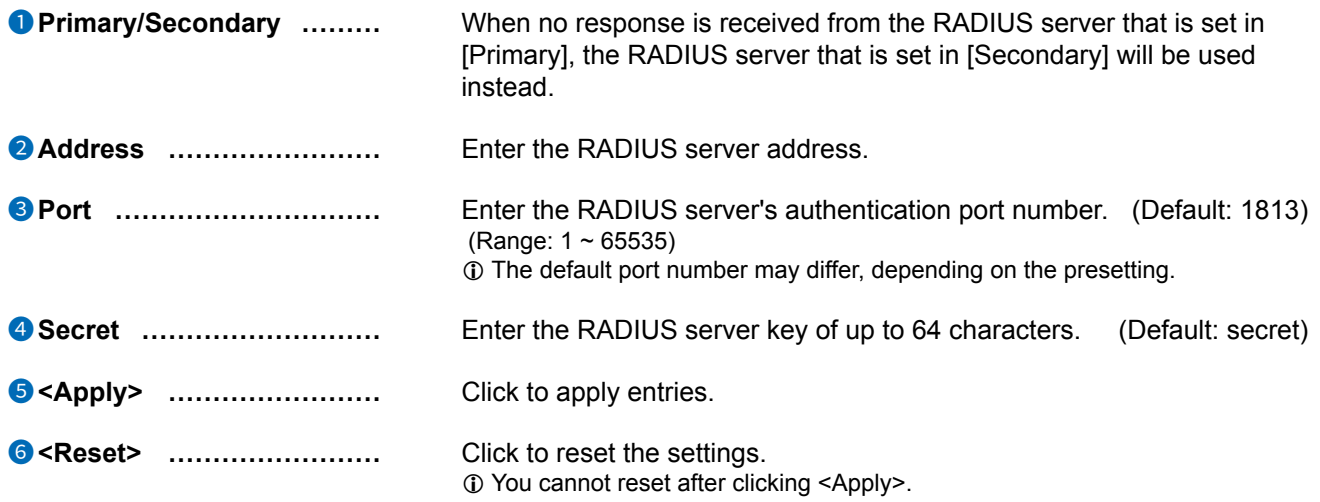

# **[MAC Address Filtering] Screen**

Wireless Settings > Wireless 1/Wireless 2 > MAC Address Filtering

# ■ **MAC Address Filtering**

This security system is used to permit or to prohibit access to only the wireless LAN stations with the MAC address preset to the AP-95M's Virtual AP.

• Up to 1024 MAC addresses of wireless LAN stations (clients) can be registered.

• If JavaScript is disabled in your web browser, parameters may not be correctly displayed.

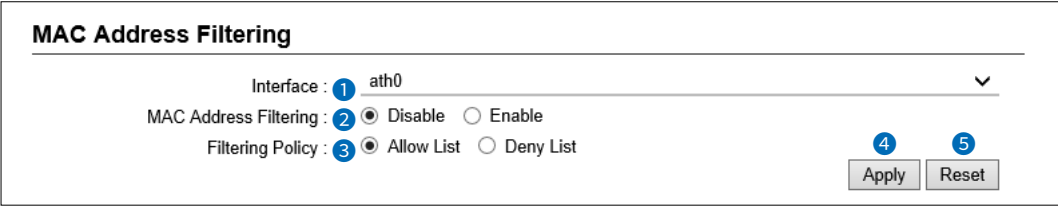

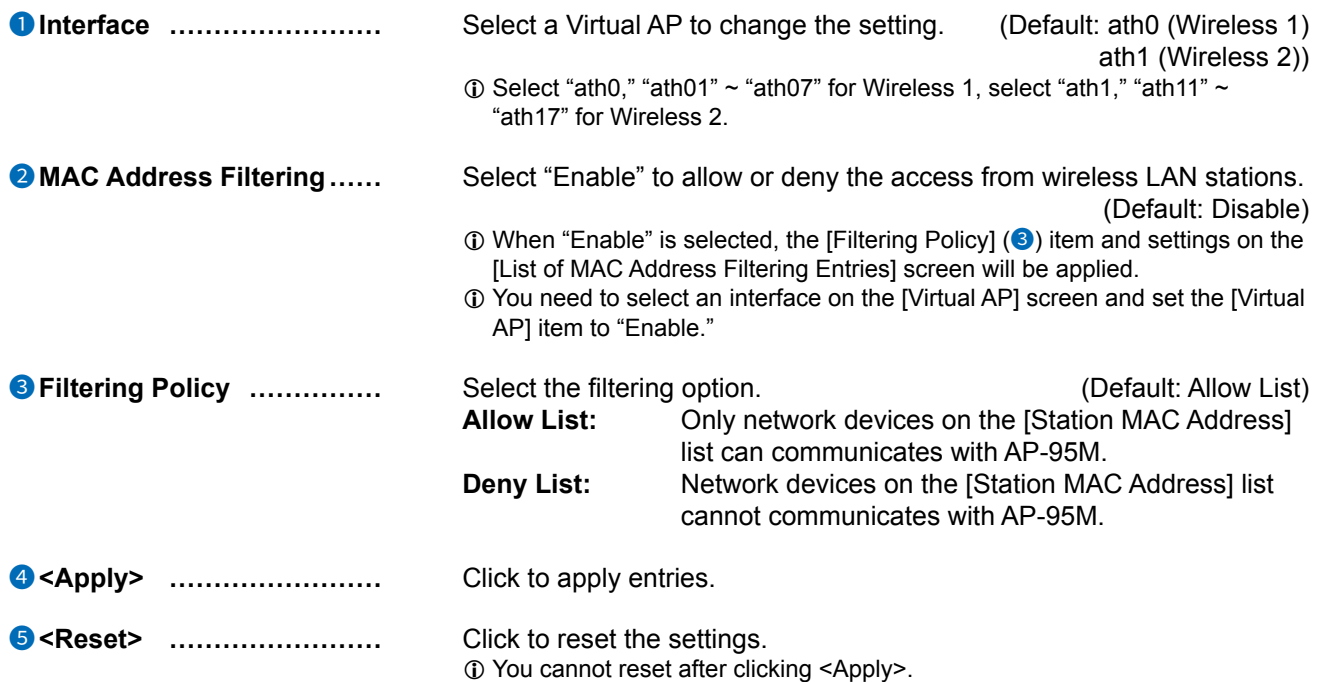

[MAC Address Filtering] Screen

Wireless Settings > Wireless 1/Wireless 2 > MAC Address Filtering

# ■ **Station MAC Address List**

Register the MAC address of wireless LAN stations to be filtered according to the filtering criteria.

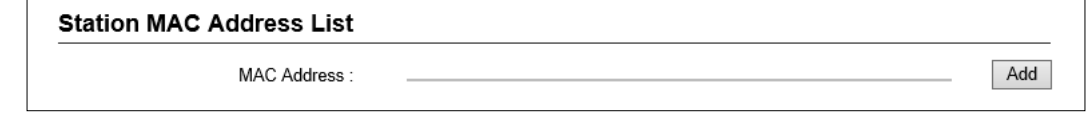

**MAC Address �������** Enter the MAC address of the wireless LAN station in alphanumeric (in hexadecimal) as the filtering criteria, then click [Add].

- $\circledR$  If you cannot select the MAC address from [List of MAC Address Filtering Entries], directly enter the address.
- L Up to 1024 MAC addresses can be registered for each Virtual AP.
- L The MAC address may or may not contain "-" (hyphen) (For example, "00-90-c7-00-00-10" and "0090c7000010" are recognized as the same address.)
- L The communication with wireless LAN is filtered according to the MAC address filtering policy set in the [Filtering Policy] item.

### [MAC Address Filtering] Screen

Wireless Settings > Wireless 1/Wireless 2 > MAC Address Filtering

# ■ List of MAC Address Filtering Entries

You can set the AP-95M to allow or deny the access from wireless LAN stations, for each virtual AP.

When "Allow List" is selected in the [Filtering Policy] item.

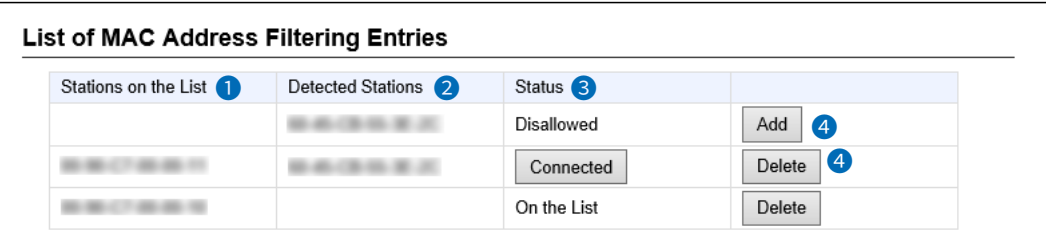

When "Deny List" is selected in the [Filtering Policy] item.

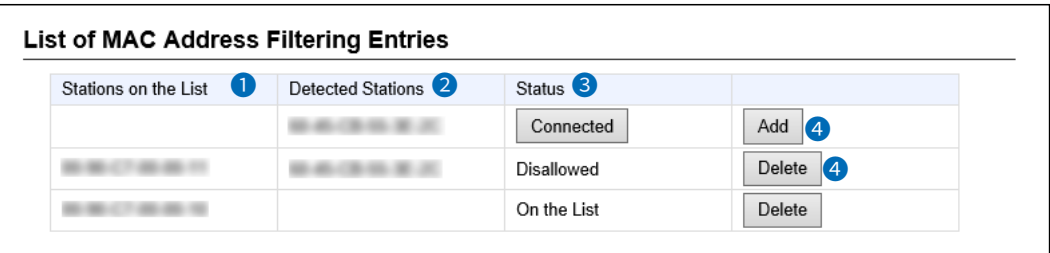

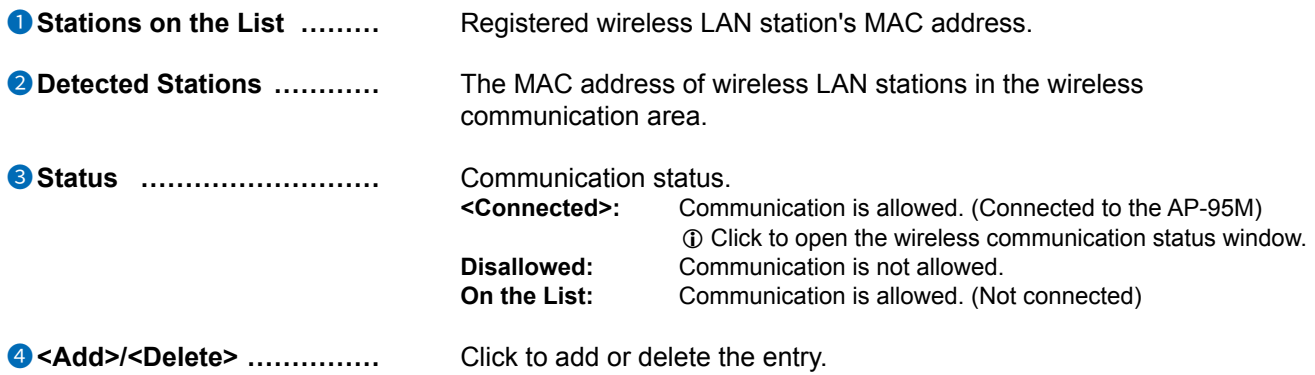

# **[Network Monitoring] Screen**

Wireless Settings > Wireless 1/Wireless 2 > Network Monitoring

# ■ **Network Monitoring**

Configure the automated network disconnect settings.

When a network error or malfunction is detected, the monitoring function automatically deactivates the Virtual AP.

L The AP-95M may fail to detect error or malfunction, depending on the security setting. Check the network environment before using the monitor function.

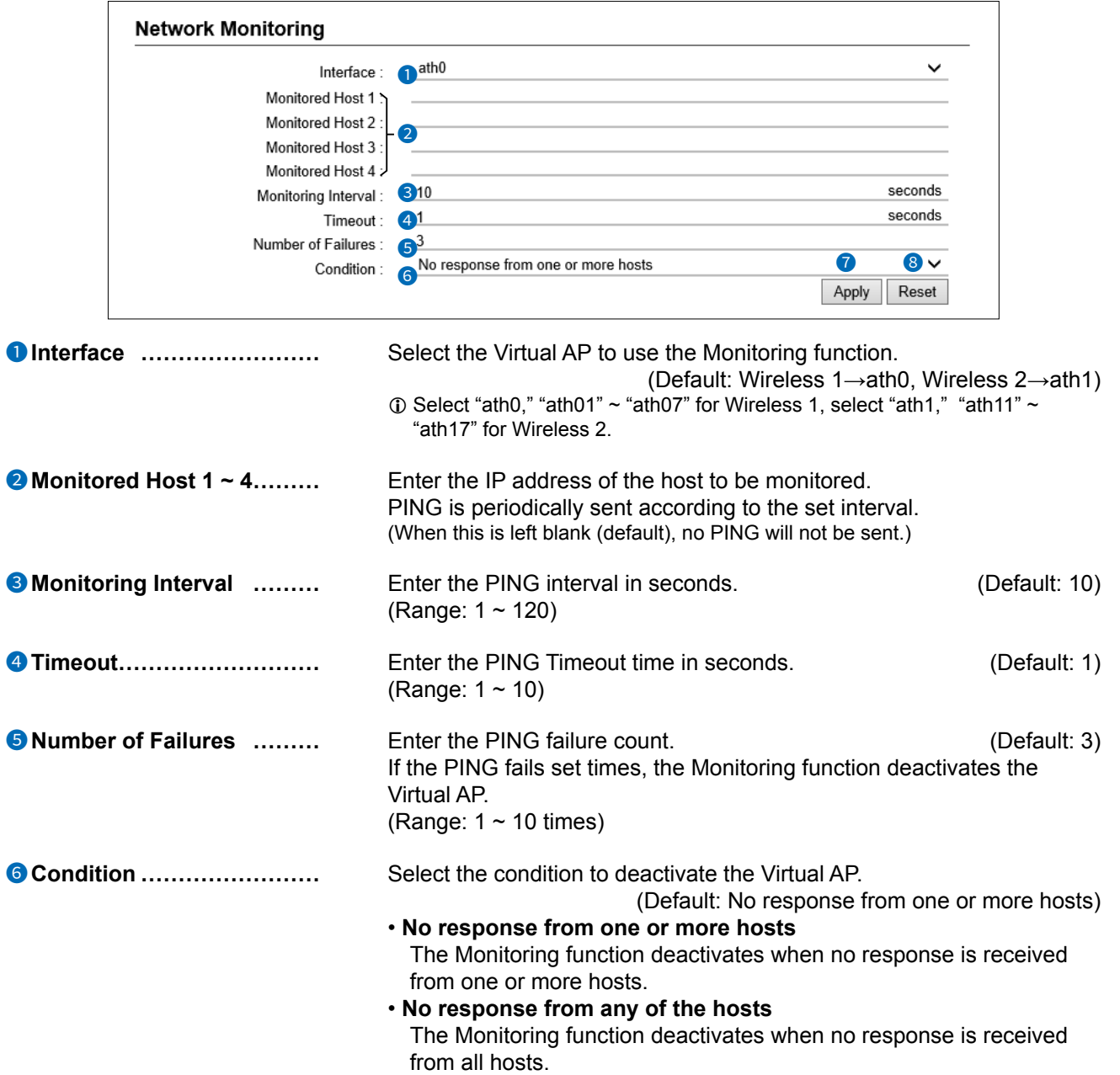

#### 3 **Setting Screen**

### [Network Monitoring] Screen

Wireless Settings > Wireless 1/Wireless 2 > Network Monitoring

Network Monitoring

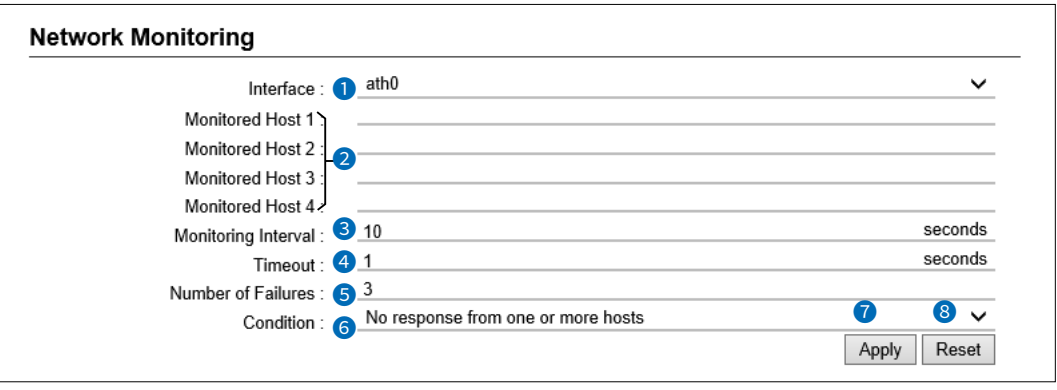

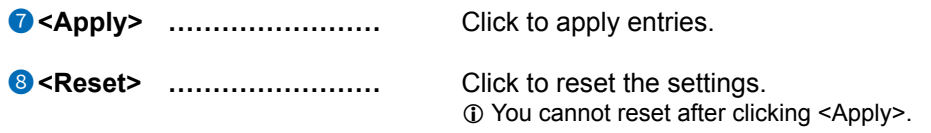

# **[Wireless Bridging] Screen**

Wireless Settings > Wireless 1/Wireless 2 > Wireless Bridging

# ■ **Wireless Bridging**

Setting screen for the Wireless Bridging.

• This screen is an example of when [Wireless Bridging] (<sup>1</sup>) item is set to "Enable."

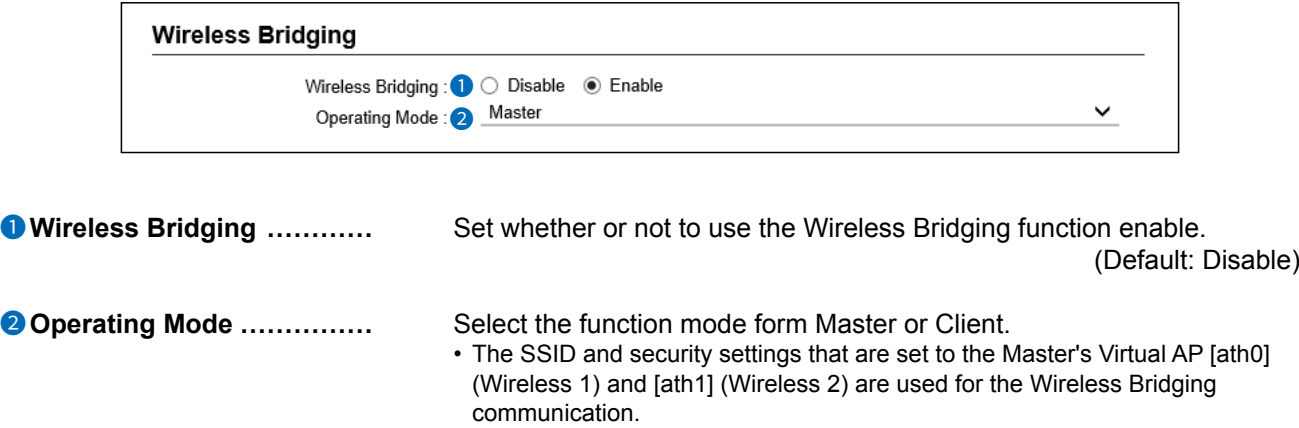
[Wireless Bridging] Screen

Wireless Settings > Wireless 1/Wireless 2 > Wireless Bridging

## ■ **Master Settings**

The setting screen of when the AP-95M is used as the Master unit. L This item appears when "Master" is selected in the [Wireless Bridging] item.  $\odot$  Refer to page [3-90](#page-146-0) for the screen of when the AP-95M is used as the Client unit.

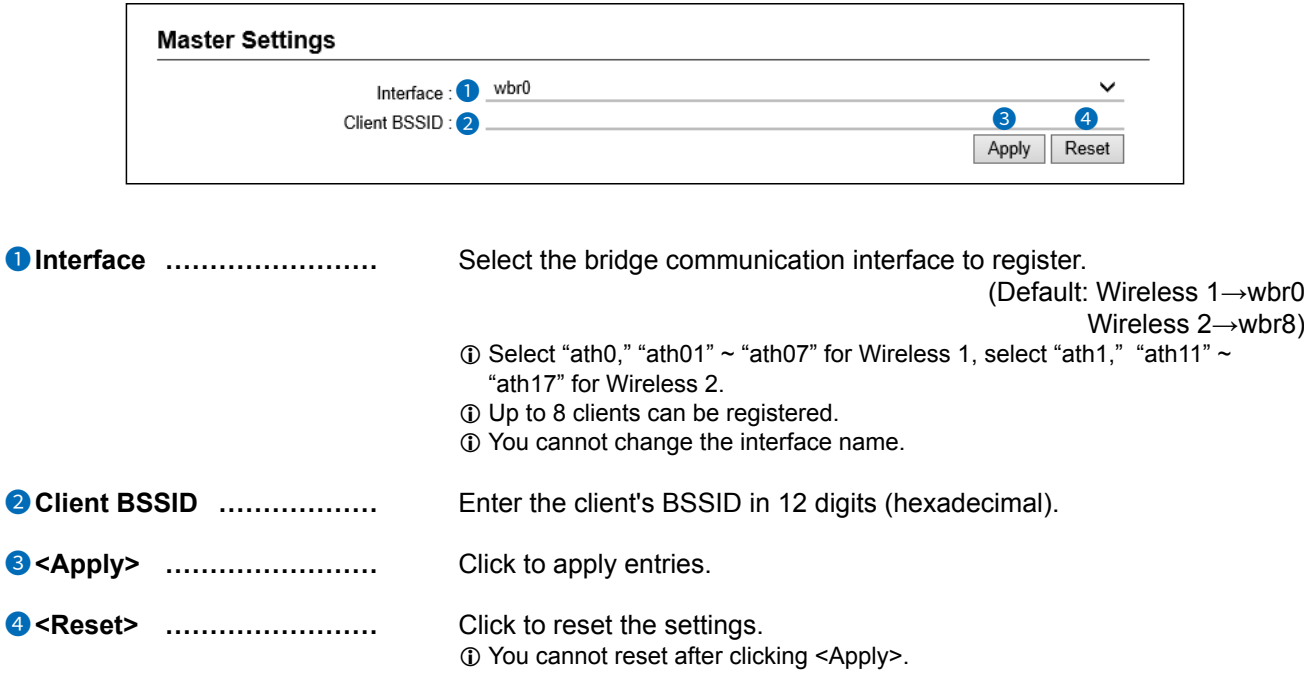

[Wireless Bridging] Screen

Wireless Settings > Wireless 1/Wireless 2 > Wireless Bridging

### ■ **List of Wireless Bridges**

Displays the Wireless Bridge entries.

| <b>List of Wireless Bridges</b> |                   |        |
|---------------------------------|-------------------|--------|
| Interface                       | <b>BSSID</b>      |        |
| wbr0                            | 1E-90-C7-00-00-03 | Delete |
| wbr1                            |                   |        |
| wbr2                            |                   |        |
| wbr3                            |                   |        |
| wbr4                            |                   |        |
| wbr5                            |                   |        |
| wbr6                            |                   |        |
| wbr7                            |                   |        |

(This is an example.)

L Click <Delete> to cancel the entry.

[Wireless Bridging] Screen

Wireless Settings > Wireless 1/Wireless 2 > Wireless Bridging

## <span id="page-146-0"></span>■ **Client Settings**

The setting screen of when the AP-95M is used as the Client unit. L This item appears when "Client" is selected in the [Wireless Bridging] item. L Refer to page [3-90](#page-146-0) for the screen of when the AP-95M is used as the Client unit.  $\circled{1}$  Items ( $\circled{0}$ ,  $\circled{0}$ ) appear, depending on the content that is set to items ( $\circled{1}$  and  $\circled{5}$ ).

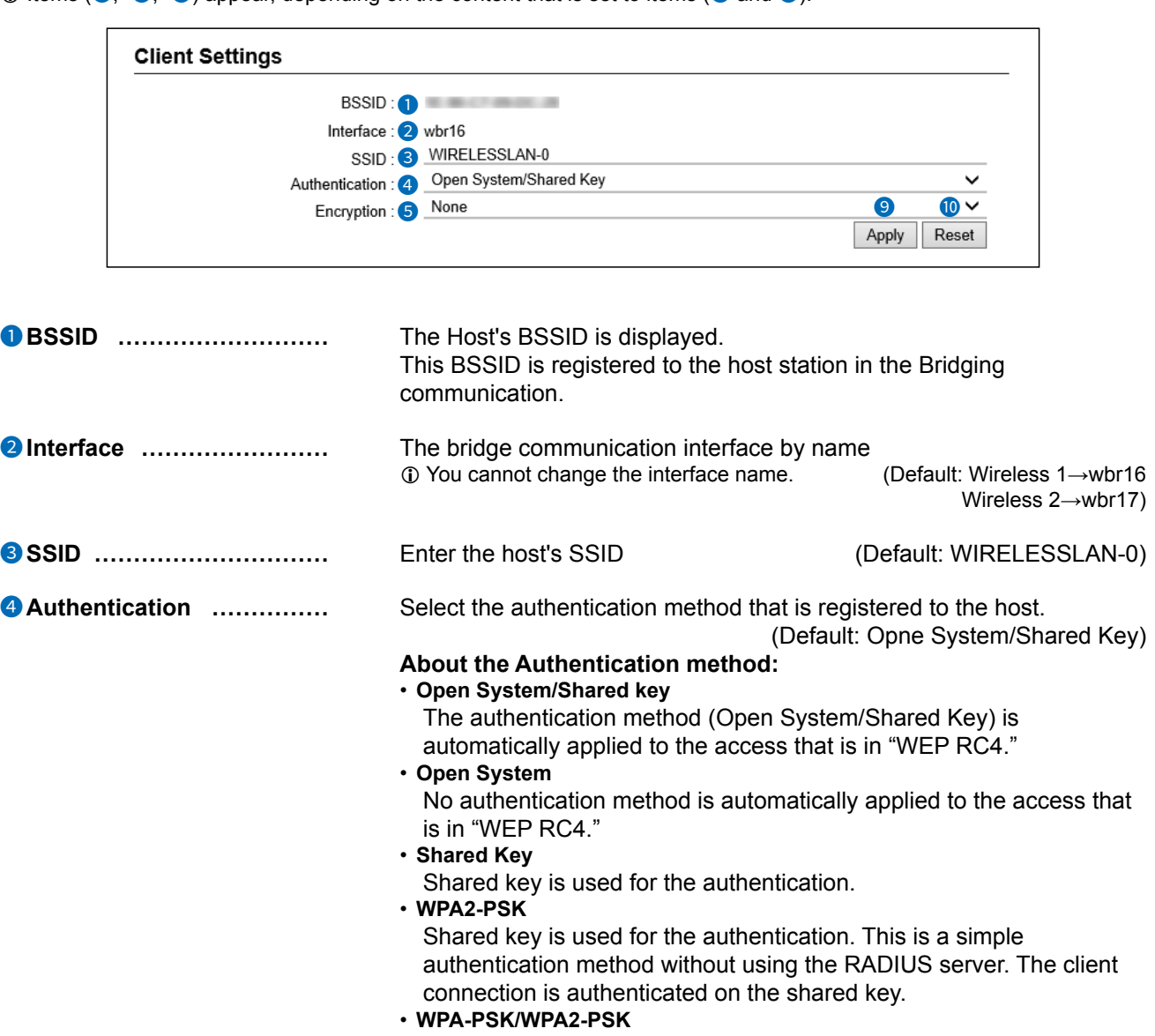

<span id="page-146-1"></span>An automatic authentication method (WPA-PSK/WPA2-PSK).

• **WPA-PSK (Pre-Shared Key)** Shared key is used for the authentication.

A simple authentication method without a RADIUS server.

#### [Wireless Bridging] Screen

#### Wireless Settings > Wireless 1/Wireless 2 > Wireless Bridging

- Client Settings
- Items  $(③, ⑦, ③)$  appear, depending on the content that is set to items  $(②, ③)$ .

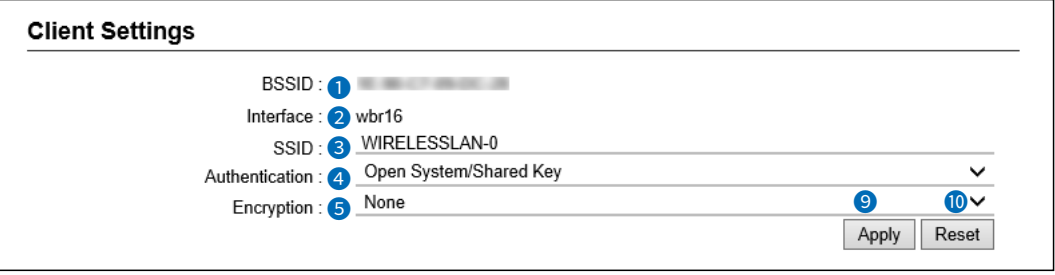

<span id="page-147-0"></span>

5 **Encyption��������** Select the encryption type from "WEP RC4,ˮ "TKIP,ˮ and "AES.ˮ

(Default: None)

#### **About the encryption method:**

#### • **None**

- Communication is not encrypted.
- $O$  You can select this option when "Open System/Shared Key" or "Open System" is selected in the [Authentication]  $(4)$  item.
- $\odot$  Selecting other encryption option is recommended.
- **WEP RC4**
	- Communication is encrypted using the encryption key.
	- L Select he bit length from 64 (40)/128 (104)/152 (128) bits.
	- $O$  You can select this option when "Open System/Shared Key," "Open System" or "Shared Key" is selected in the [Authentication]  $(4)$  item.
- **AES (Advanced Encryption Standard)**

 The encryption key is periodically updated. More securer encryption method than "TKIP."

 $Q$  You can select this option when "WPA-PSK" or "WPA2-PSK" is selected in the [Authentication]  $(4)$  item.

• **TKIP/AES**

"TKIP/AESˮ is automatically applied to the access from a wireless LAN station.

Only when "AESˮ is detected, the communication rate exceeds 54 Mbps.

L You can select this option when "WPA-PSKˮ or "WPA2-PSKˮ is selected in the [Authentication]  $(4)$  item.

• **TKIP (Temporal Key Integrity Protocol)**

 The encryption key is periodically updated. More securer encryption method than "WEP RC4."

L You can select this option when "WPA-PSKˮ or "WPA2-PSKˮ is selected in the [Authentication]  $(4)$  item.

#### [Wireless Bridging] Screen

Wireless Settings > Wireless 1/Wireless 2 > Wireless Bridging

- Client Settings
- Items  $(③, ⑦, ③)$  appear, depending on the content that is set to items  $(④, ⑤)$ . (pp. [3-90](#page-146-1) and [3-91](#page-147-0))

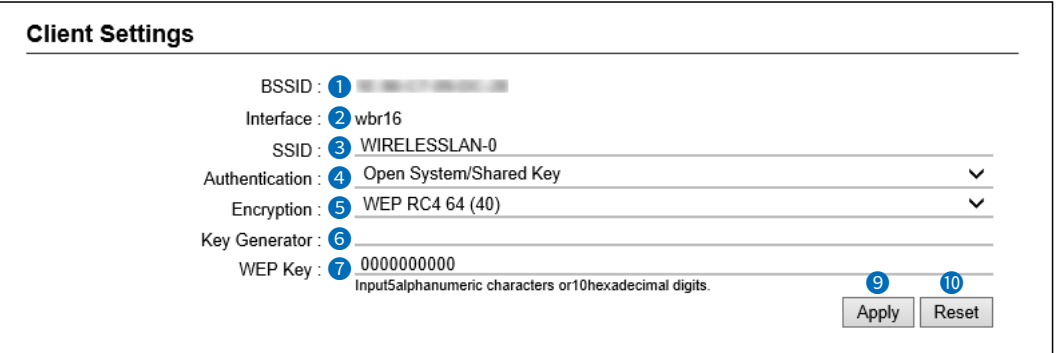

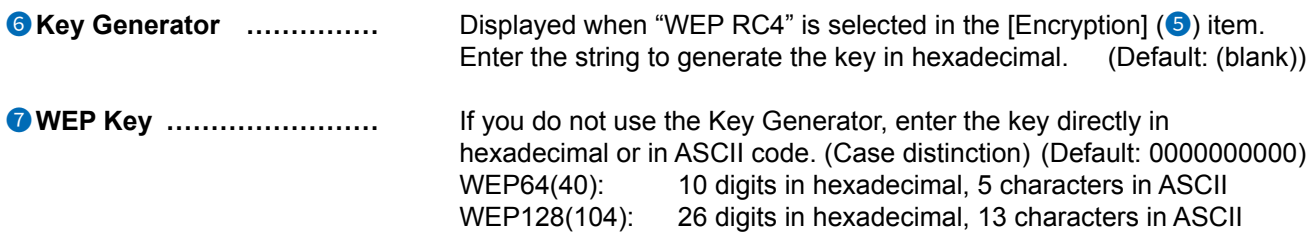

#### [Wireless Bridging] Screen

Wireless Settings > Wireless 1/Wireless 2 > Wireless Bridging

#### ■ Client Settings

• Items  $(③, ③, ③)$  appear, depending on the content that is set to items  $(④, ③)$ . [\(pp. 3-90](#page-146-1) and [3-91](#page-147-0))

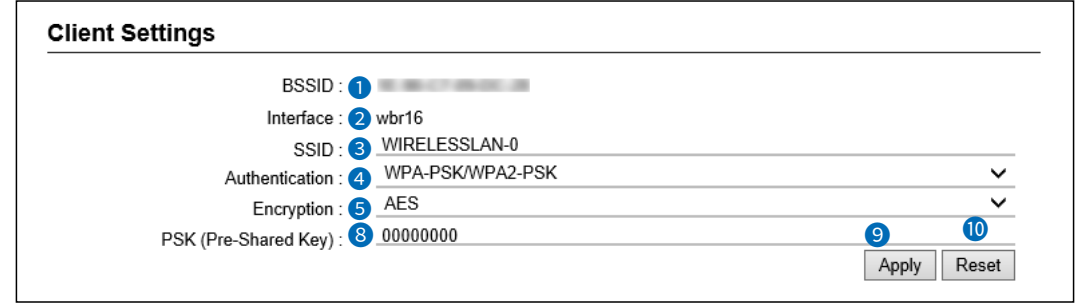

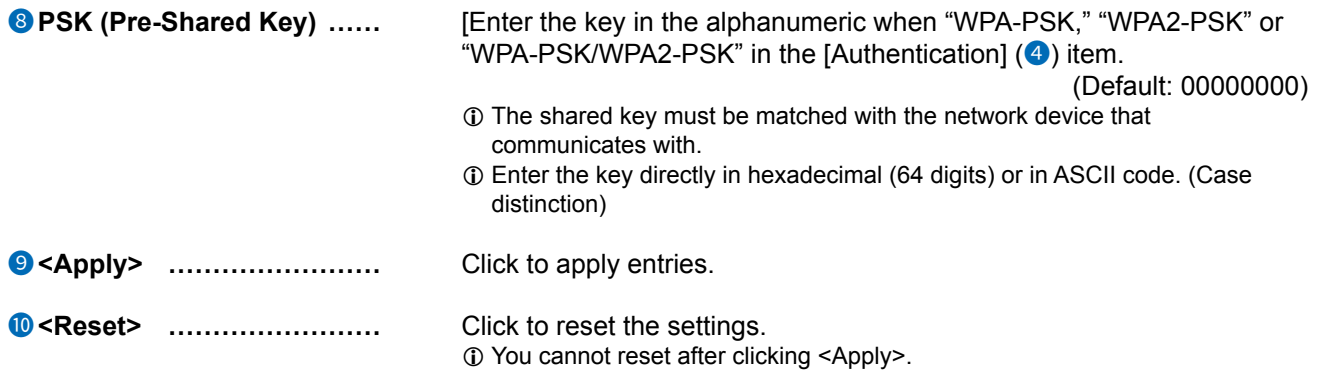

Wireless Settings > Wireless 1/Wireless 2 > WMM Advanced

### ■ **WMM Advanced**

To use the WMM (Wi-Fi Multimedia) function, set the EDCA (Enhanced Distributed Channel Access) parameter to [To Station] and [From Station] items.

Priorize the packets from AP-95M to wireless LAN stations by setting the EDCA parameter to the [To Station] item.

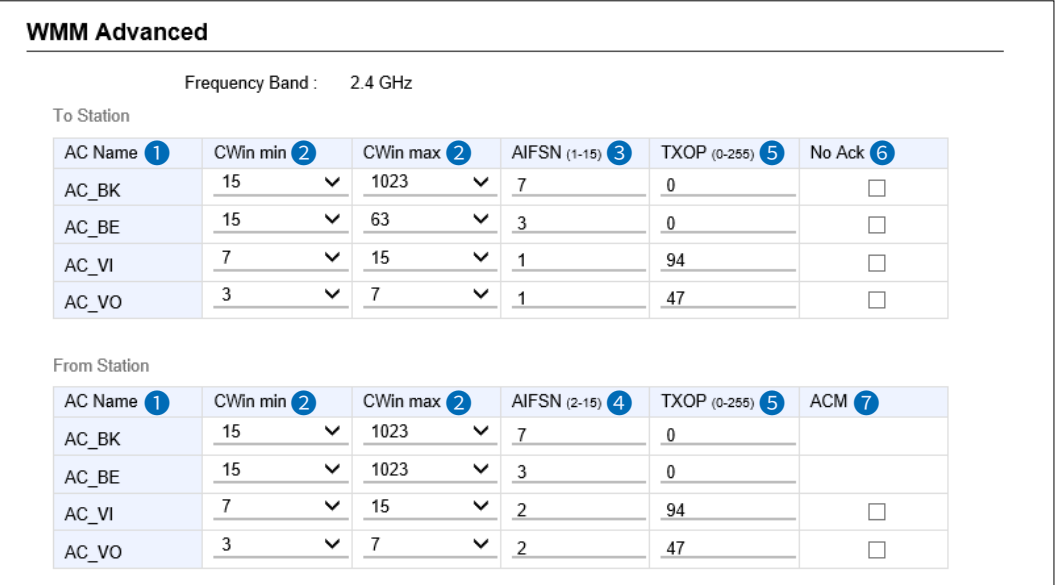

**1 AC Name** *...***........................... Set the EDCA parameter to each access category (AC\_BK, AC\_BE,** AC\_VI, AC\_VO).

> Priority (These values are set accordance with the Wi-Fi alliance principal.): "AC\_BK": Low "AC\_BE": Normal

"AC\_VI": Priorized

"AC\_VO": Most priorized

**NOTE:**

Generally, the EDCA parameters are not needed to be changed.

If you change the parameter, keep the priority according to the access category that is established by the Wi-Fi alliance.

If you change the priority, some controls such as ACM  $\odot$  may not work properly.

#### Wireless Settings > Wireless 1/Wireless 2 > WMM Advanced

#### ■ WMM Advanced

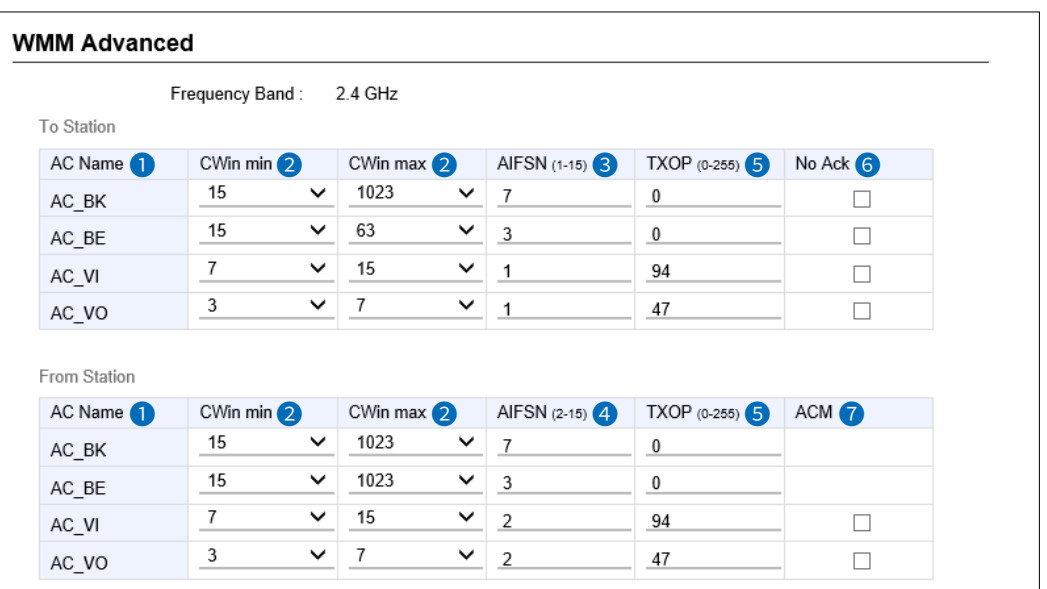

**2 CWin min/CWin max .........** Select the minimum value and maximum value of CWin (Contention Window).

This setting prevents the frame collision.

Lower value makes the priority level higher, and higher value makes the priority level lower.

> (Default: [To Station]/[From Station] CWin min→ AC\_BK (15) AC\_BE (15) AC\_VI (7) AC\_VO (3) [To Station] CWin max $\rightarrow$  AC\_BK (1023) AC\_BE (63) AC\_VI (15)  $AC<sub>-</sub>VO(7)$ [From Station] CWin max→AC\_BK (1023) AC\_BE (1023) AC\_VI (15) AC\_VO (7))

#### Wireless Settings > Wireless 1/Wireless 2 > WMM Advanced

#### ■ WMM Advanced

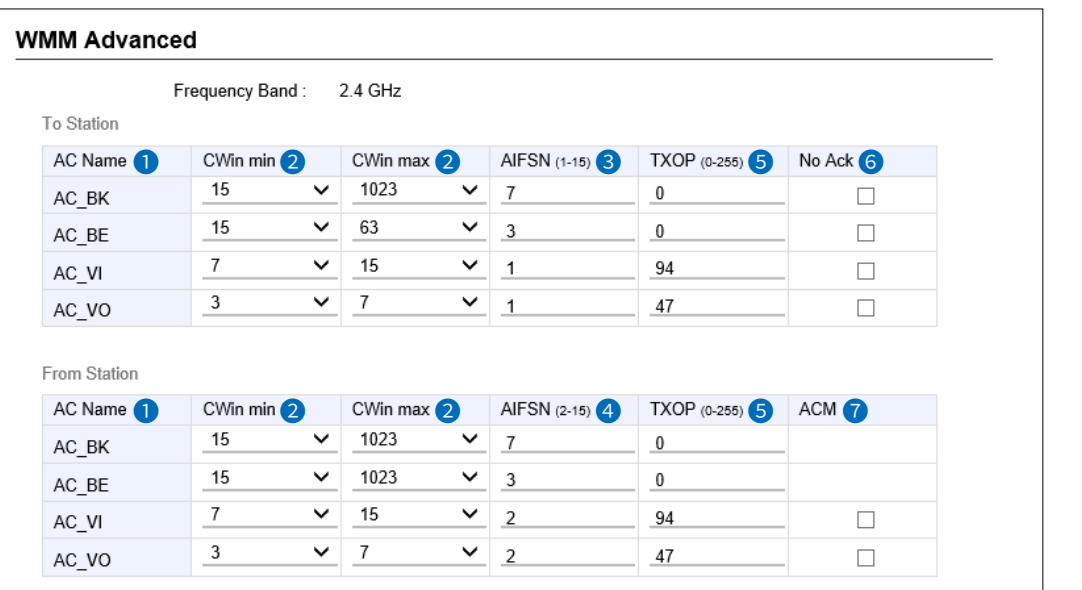

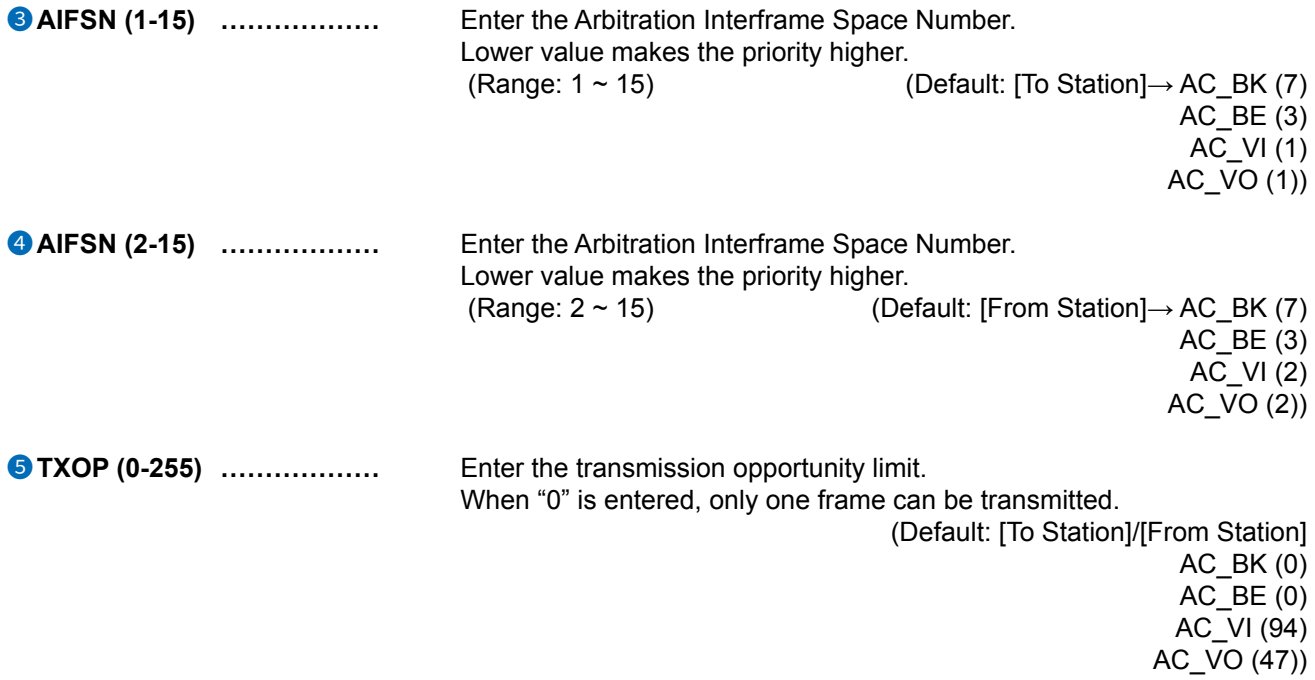

#### Wireless Settings > Wireless 1/Wireless 2 > WMM Advanced

#### ■ WMM Advanced

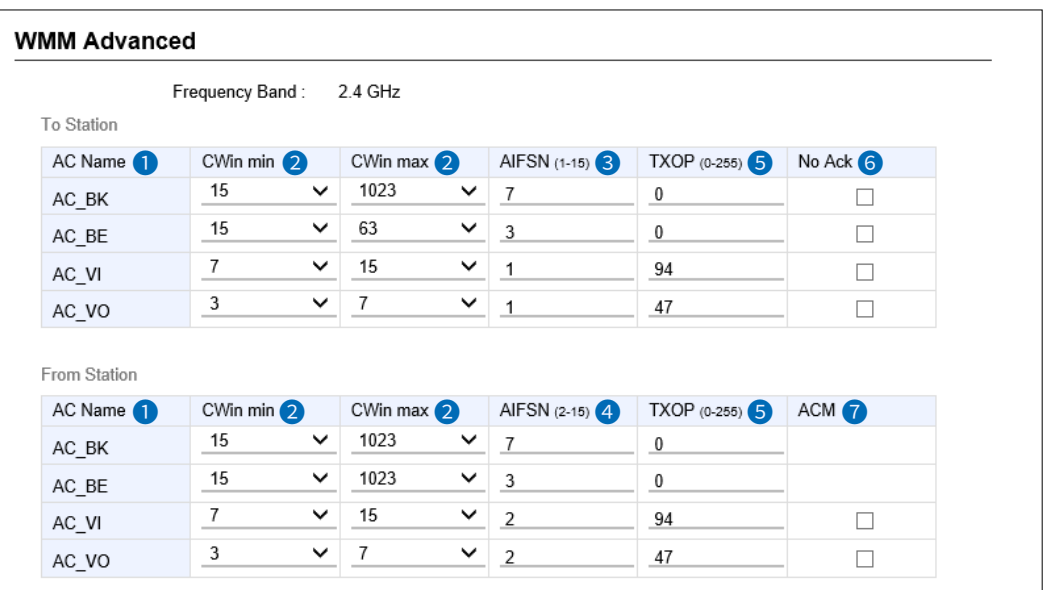

**6** No Ack **..........................** Select whether or not to resend the packet according to the received ACK (Acknowledgment), by entering a check mark into the box. (Default: [To Station]→ AC\_BK □ AC\_BE □  $AC$ <sup>-</sup>VI  $\Box$  $AC_VO \Box$ ) **DACM** *b*  $\bullet$  **<b>ACM**  $\bullet$  *<b>b*  $\bullet$  *ACM*  $\bullet$  *<b><i>ACM ACM* (Admission Control Mandatory), by entering a check mark into the box. (Default: [From Station]→ AC\_VI □  $AC_VO \Box$ )  $\circledR$  To apply this setting, the client also must support this setting.

Wireless Settings > Wireless 1/Wireless 2 > WMM Advanced

#### ■ **WMM Power Save**

Configure the power save setting for the Unscheduled Automatic Power Save Delivery function. (IEEE802.11e U-APSD)

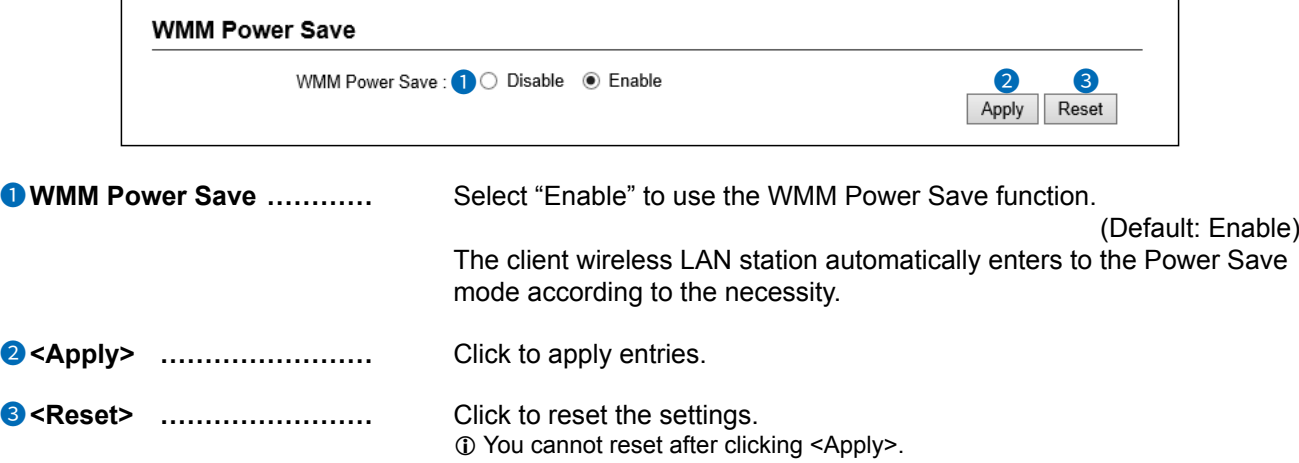

Wireless Settings > Wireless 1/Wireless 2 > Rate

## ■ Rate Settings

You can restrict the wireless LAN stations that communicate with Virtual AP by establishing the lowest communication rate.

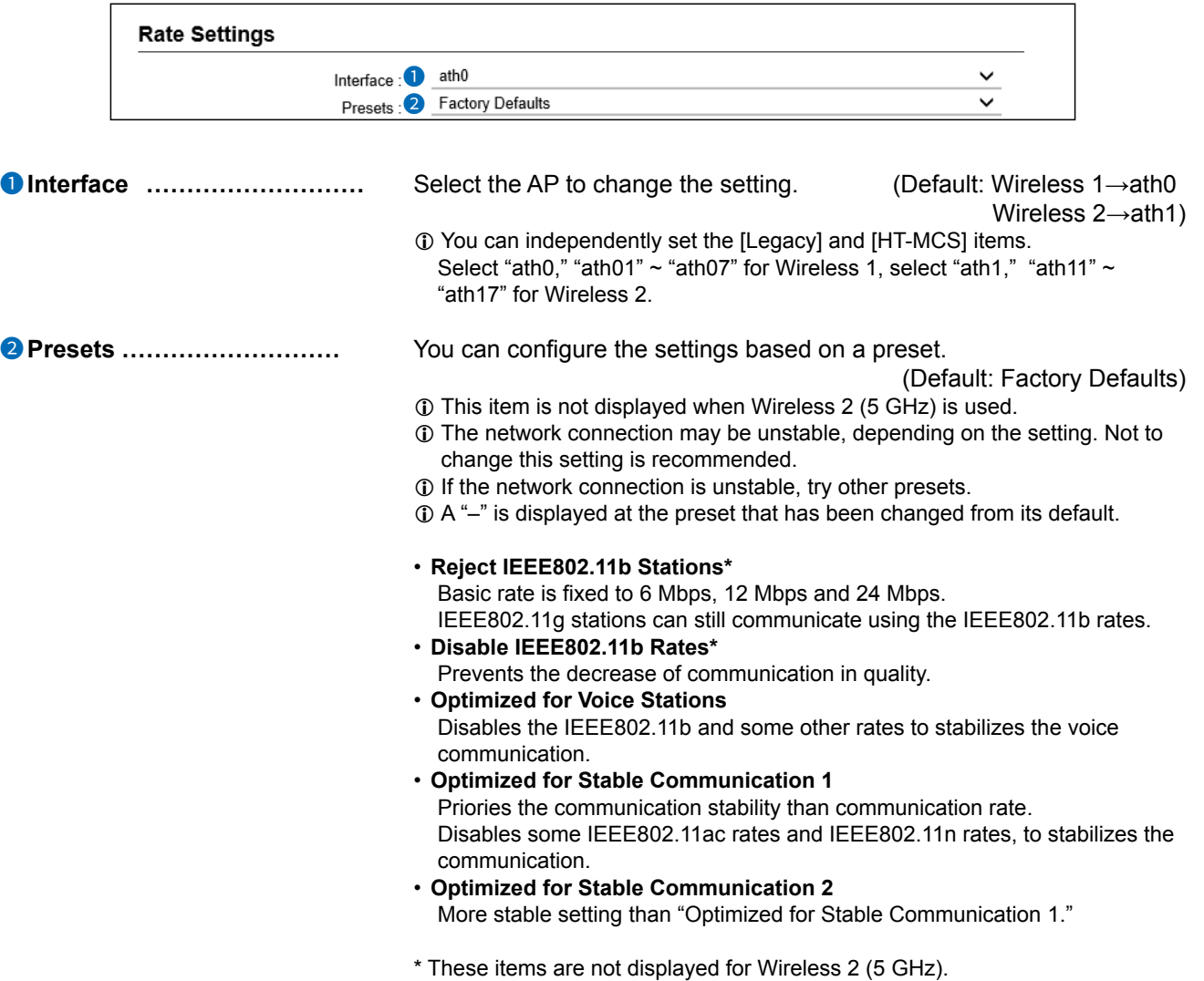

#### Wireless Settings > Wireless 1/Wireless 2 > Rate

### ■ **List of the preset rate**

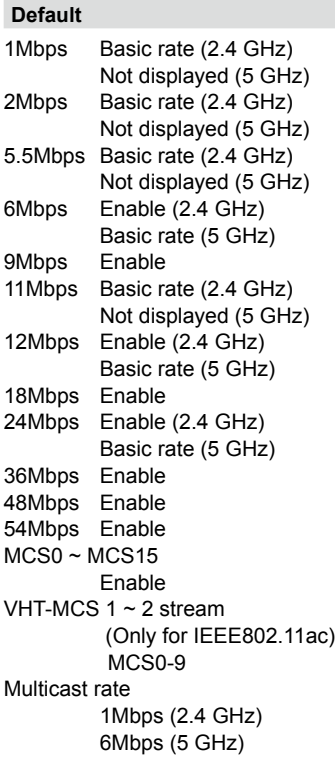

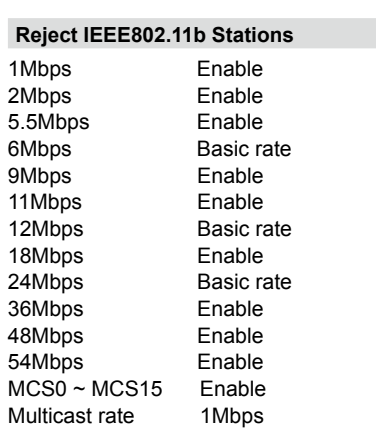

 $MCS<sub>0</sub>$ 

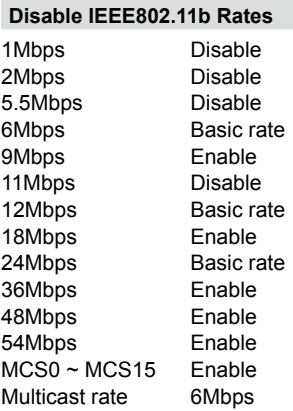

#### Wireless Settings > Wireless 1/Wireless 2 > Rate

#### ■ List of the preset rate

MCS13 Disable<br>MCS14 Disable

MCS15 Enable VHT-MCS  $1 \sim 2$  stream

Multicast rate 6Mbps

(Only for IEEE802.11ac) MCS<sub>0-9</sub>

 $MCS14$ 

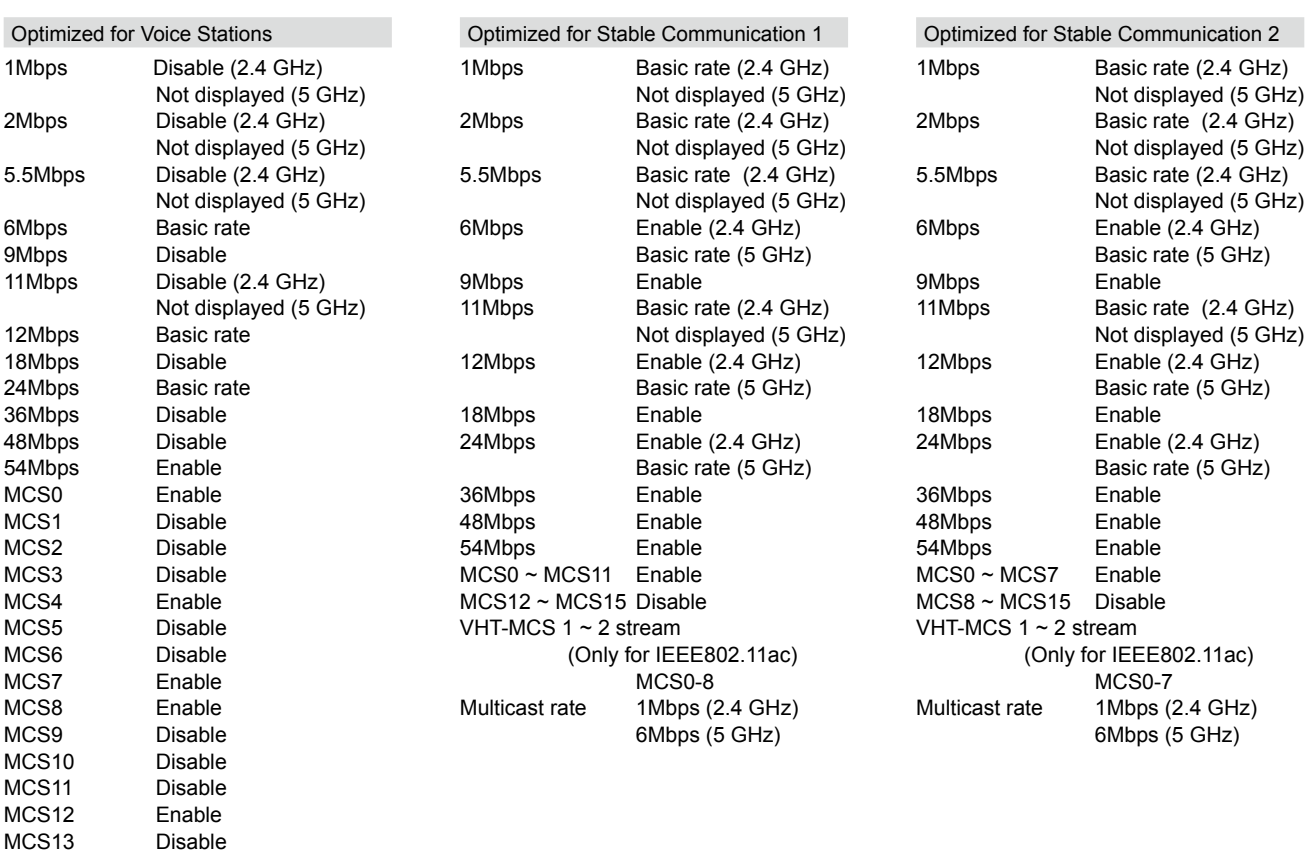

Wireless Settings > Wireless 1/Wireless 2 > Rate

### ■ About the communication rate

Set the Virtual AP's communication rate on the Rate Settings screen.

You can limit the connection from wireless LAN stations or specify the communication rate in the multicast

**NOTE:** This setting may affect the system performance when a huge amount of packets is processed. Using this only for the testing purpose is recommended.

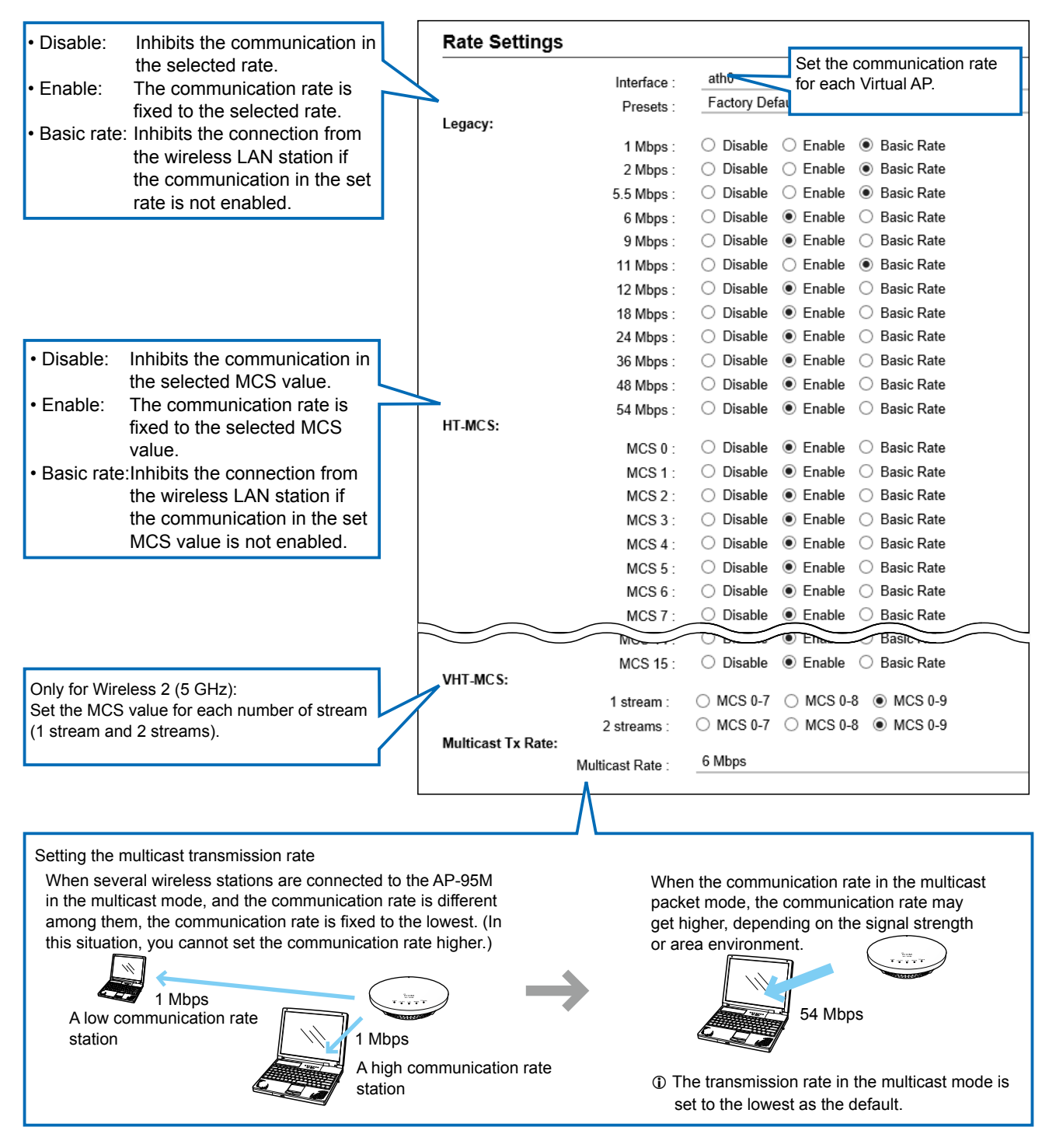

Wireless Settings > Wireless 1/Wireless 2 > Rate

## ■ About the communication rate for each MCS value

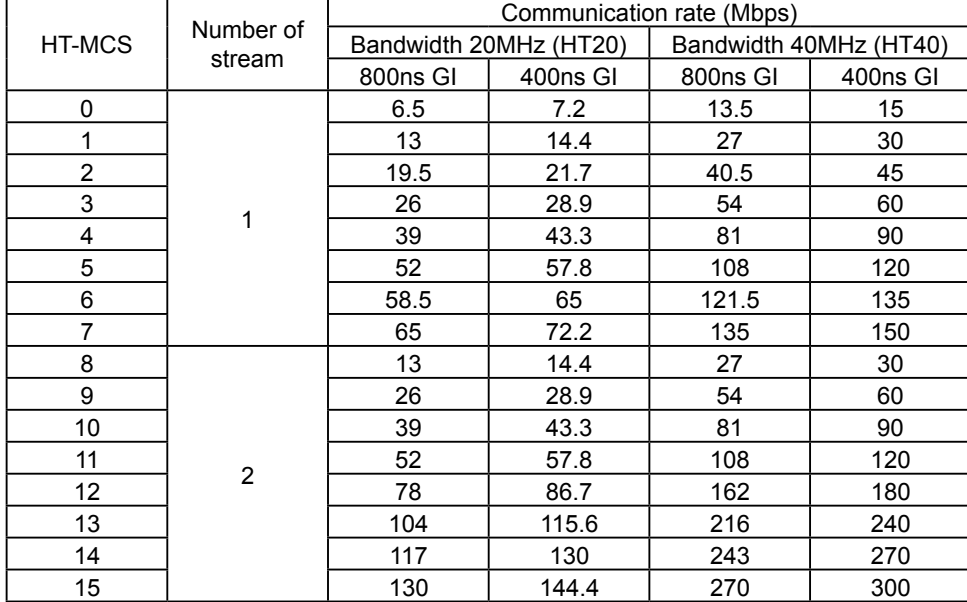

Refer to the table below for setting the HT-MCS value.

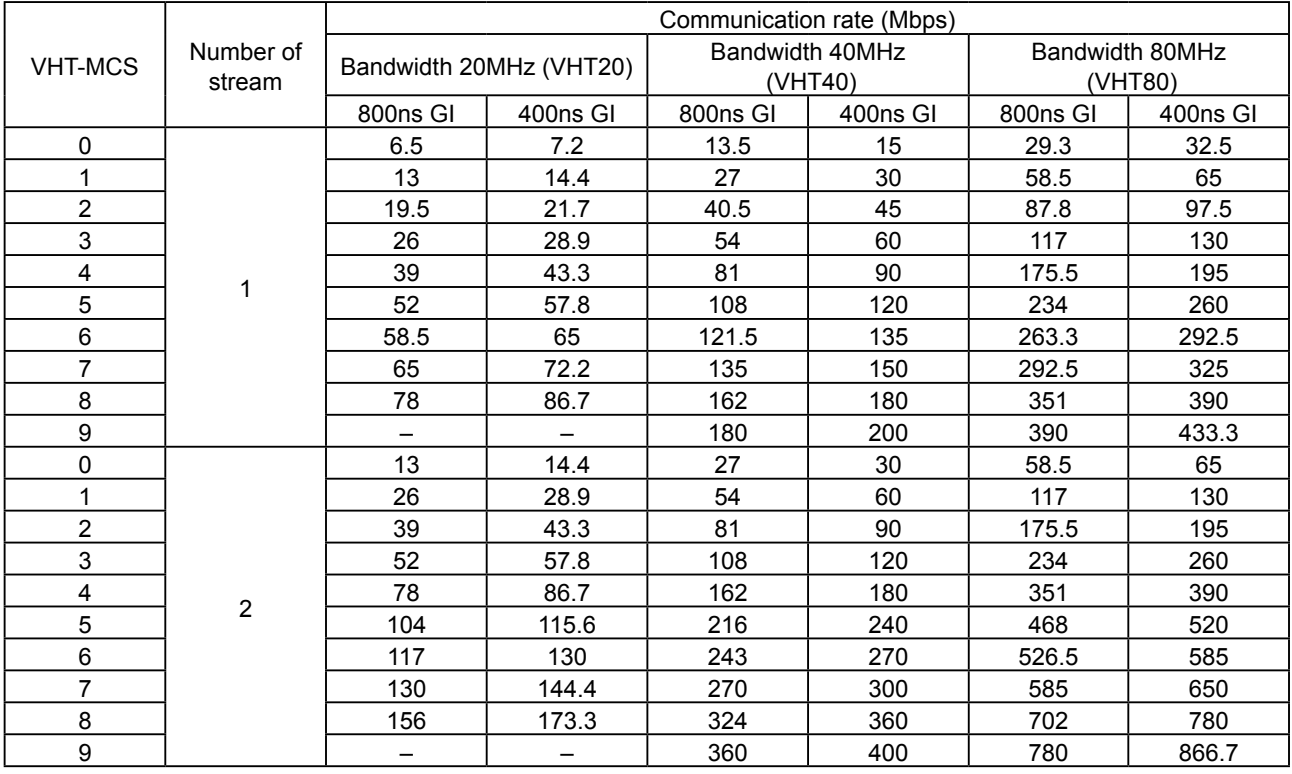

Wireless Settings > Wireless 1/Wireless 2 > Rate

## ■ **Common Settings among Virtual APs**

You can restrict the wireless LAN stations to improve the communication quality.

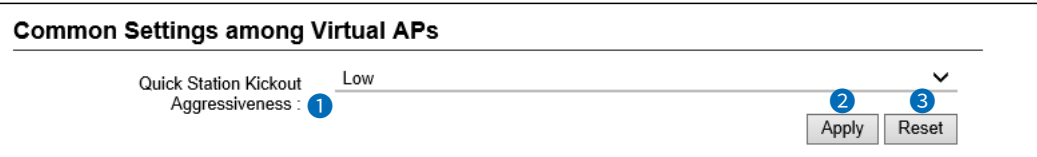

#### 1 **Quick Station Kickout Aggressiveness**

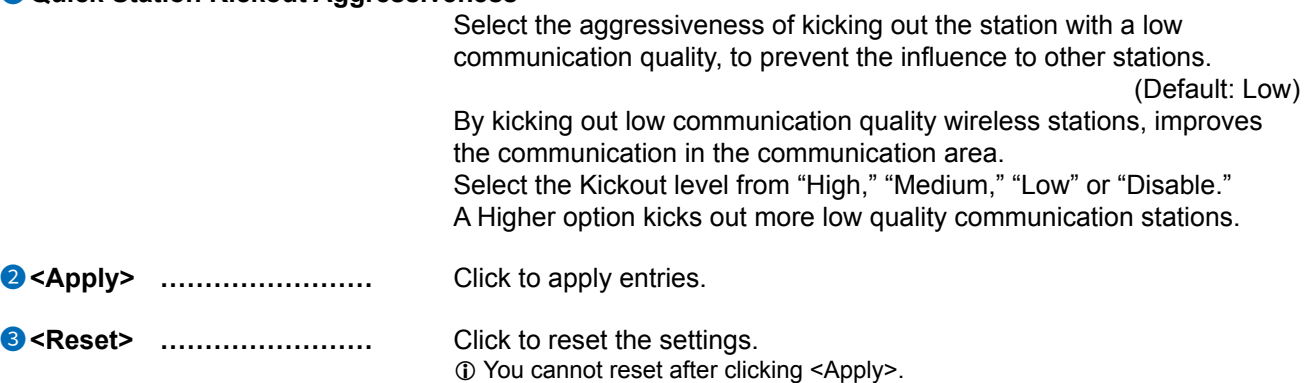

# **[ARP Caching] Screen**

Wireless Settings > Wireless 1/Wireless 2 > ARP Caching

### ■ **ARP Caching**

The ARP Caching saves the power consumption of wireless LAN stations.

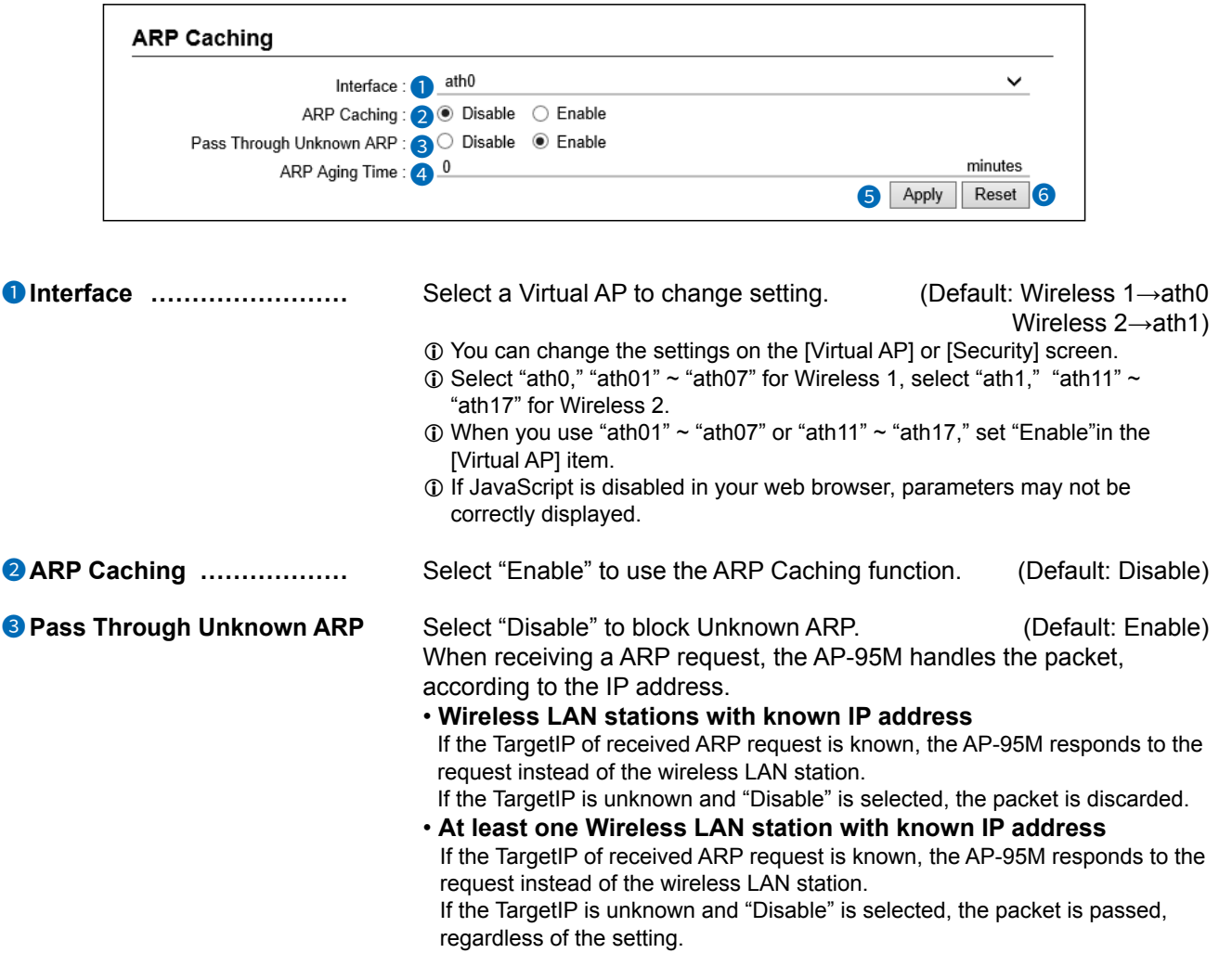

### [ARP Caching] Screen

#### Wireless Settings > Wireless 1/Wireless 2 > ARP Caching

#### ■ ARP Caching

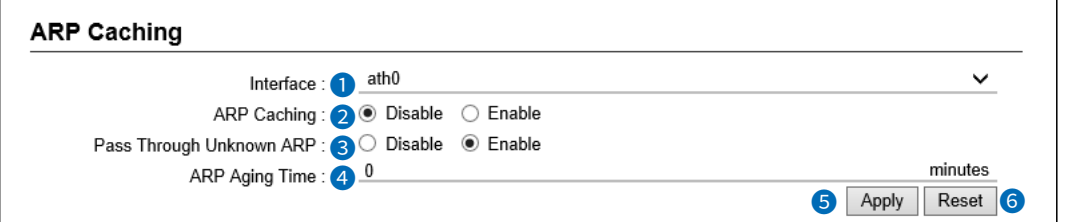

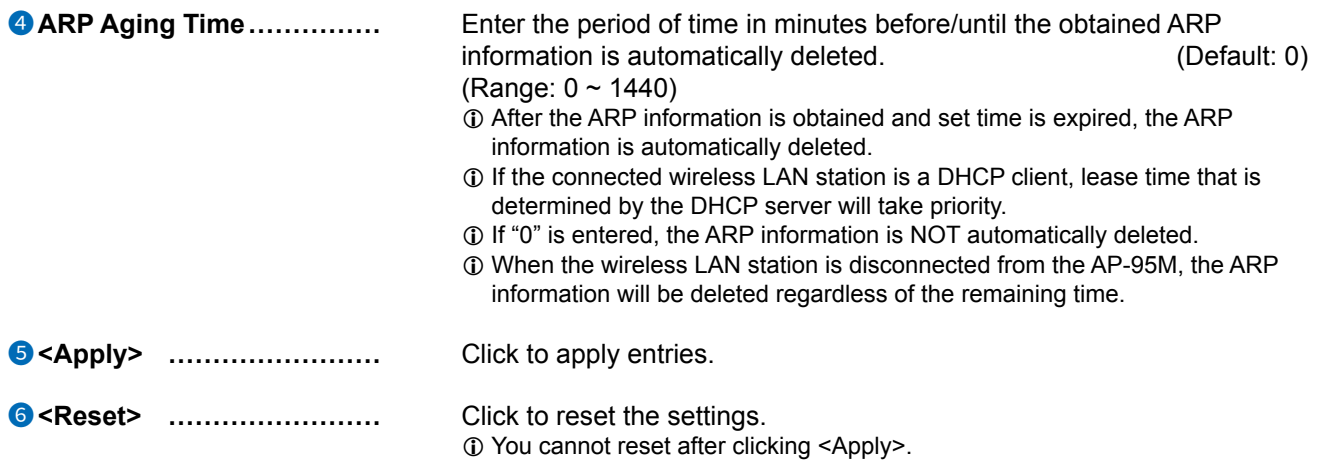

[ARP Caching] Screen

Wireless Settings > Wireless 1/Wireless 2 > ARP Chaching

## ARP Caching Status

You can delete the ARP information that is indicated by the combination of MAC address and IP address, according to the necessity.

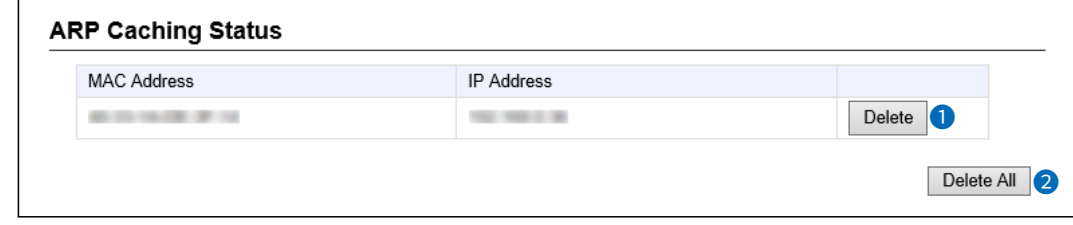

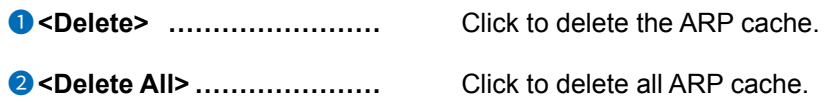

## **[IP Advanced Radio System] Screen**

Wireless Settings > Wireless 1/Wireless 2 > IP Advanced Radio System

### ■ **About the IP Advanced Radio System**

Configure to use the AP-95M with the controller (example: IP1000C) area call function.

Select "Enable" in the [Notification] item and enter the tenant name to search an access point on the network to register the AP's BSSID and name.

- Select a Virtual AP in the [Interface] item, and configure the tenant settings.
- Select "ath0," "ath01" ~ "ath07" for Wireless 1, select "ath1," "ath11" ~ "ath17" for Wireless 2.

• Enter a name (Example: Ground floor) of up to 31 characters to each tenant.

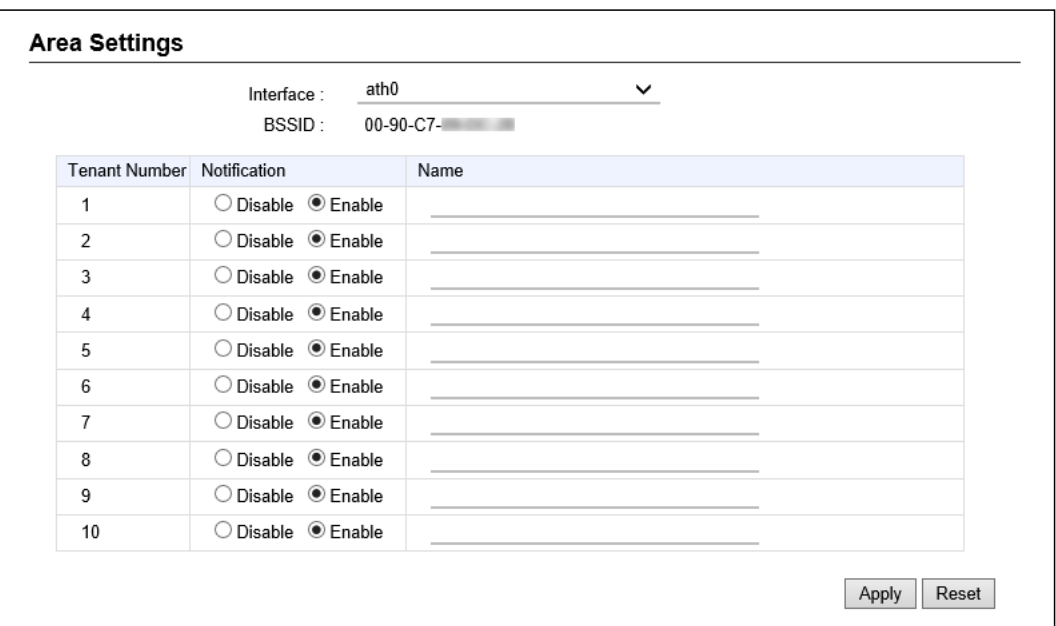

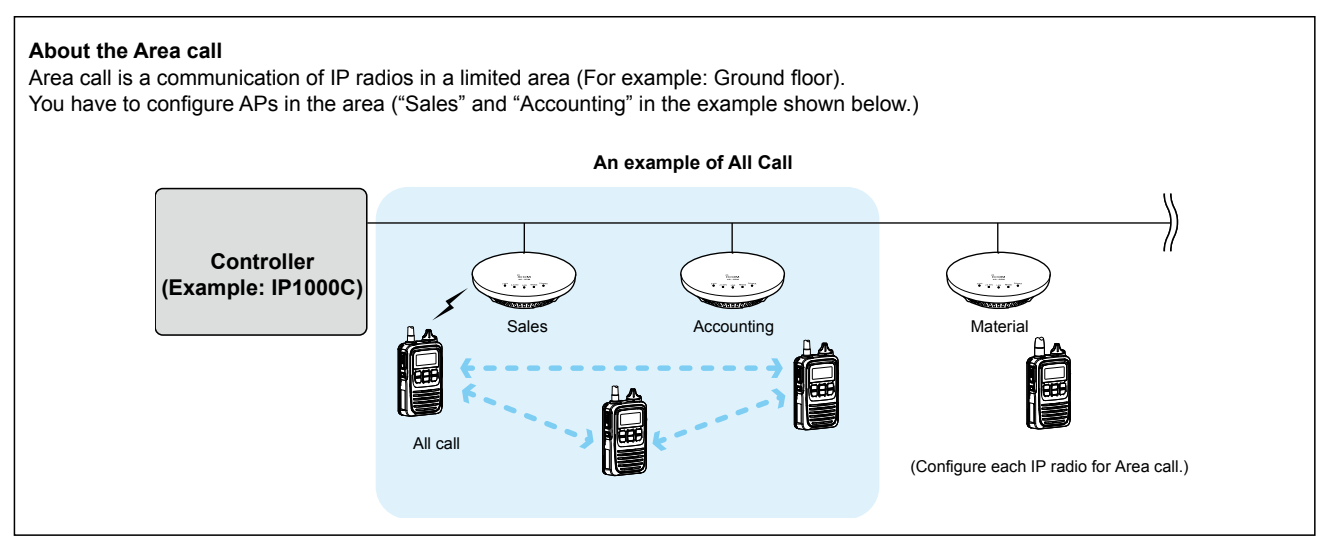

## **[WPS] Screen**

Wireless Settings > WPS

#### ■ WPS

With the function that the "Wi-Fi Alliance" proposed, SSID and Security (WPA-PSK/WPA2-PSK) can automatically be set to the AP-95M and the wireless LAN station that supports the WPS (Wi-Fi Protected Setup) function.

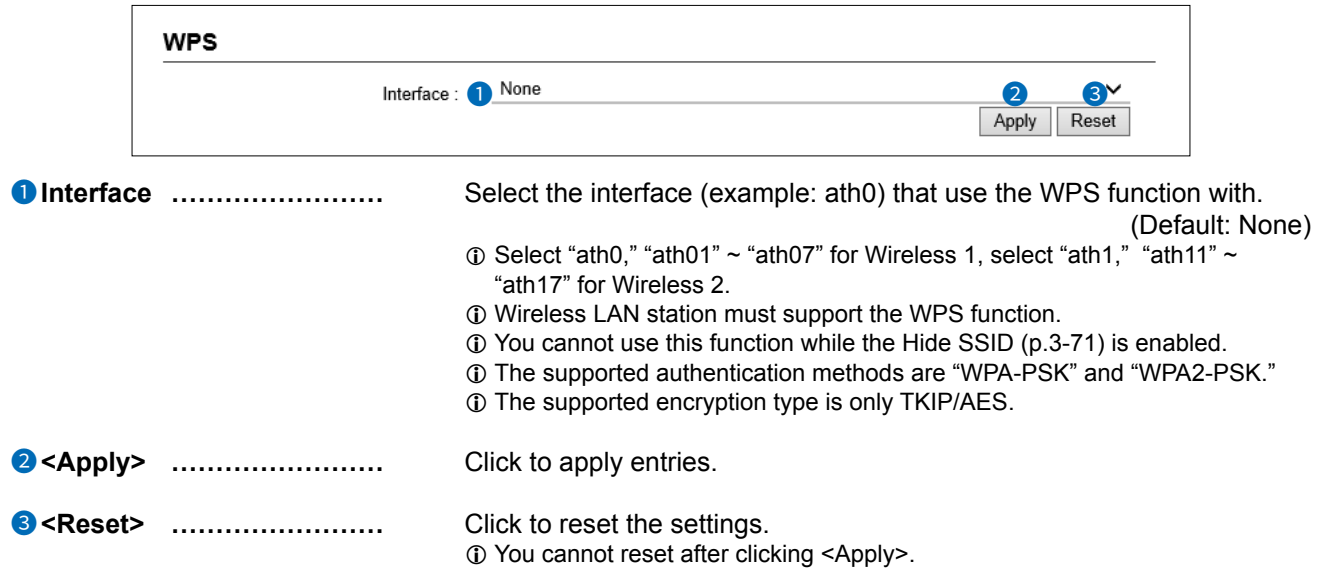

#### [WPS] Screen

Wireless Settings > WPS

## ■ **Starting WPS**

Configure the automatic SSID and PSK (Pre-Shared Key) that are set to the Virtual AP for the WPS (Wi-Fi Protected Setup) function on a wireless LAN station.

When "Push Button" is selected:

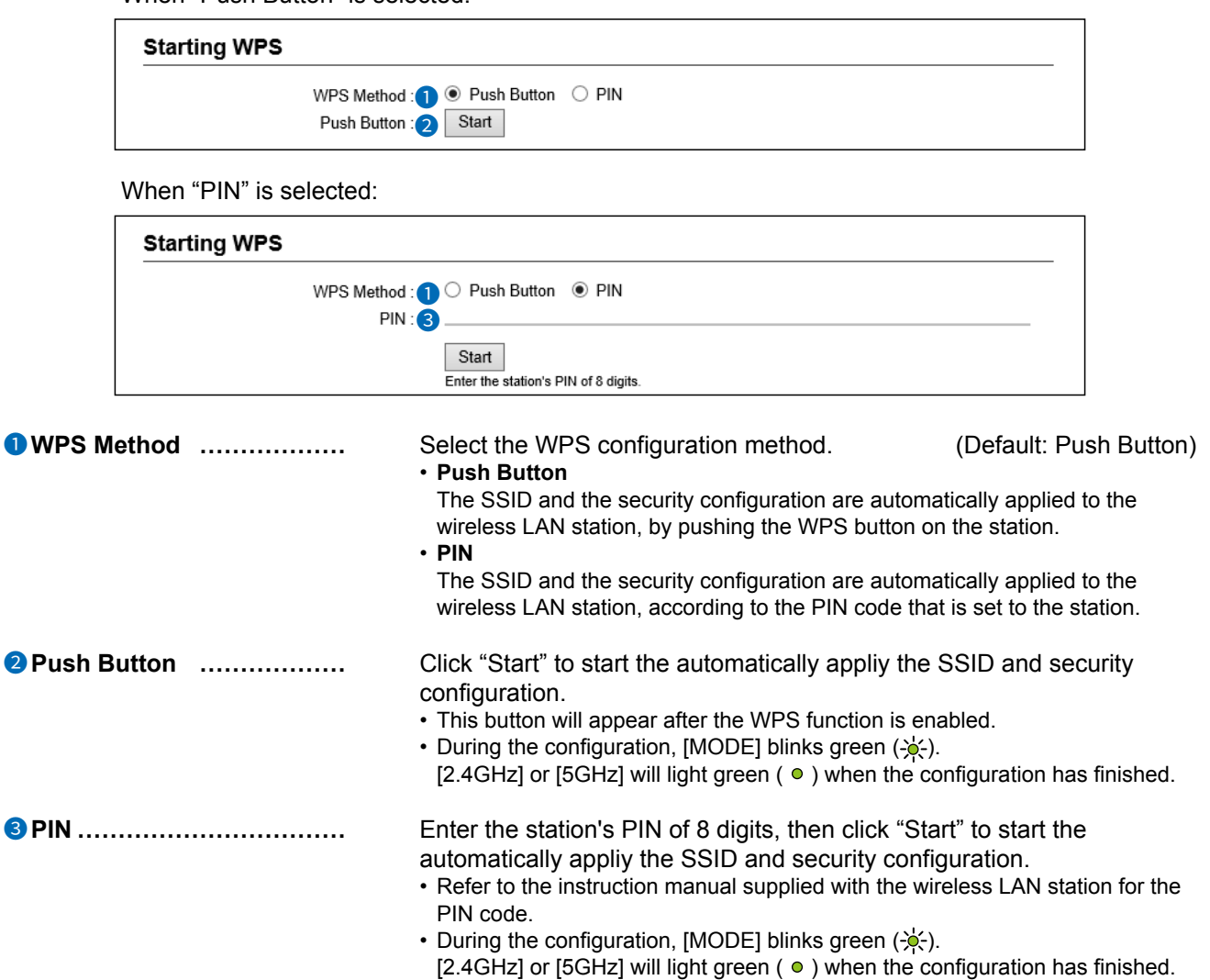

#### [WPS] Screen

Wireless Settings > WPS

### ■ **WPS Status**

The set Virtual AP settings are displayed.

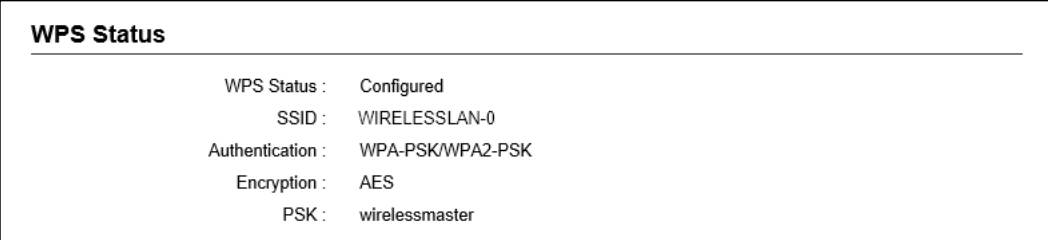

### **[Administrator] Screen**

Management > Administrator

## ■ **Administrator Password**

As the default, you can access the setting screen with the User ID "admin" and Password "admin." You can prevent unauthorized access and setting modification by setting a password.

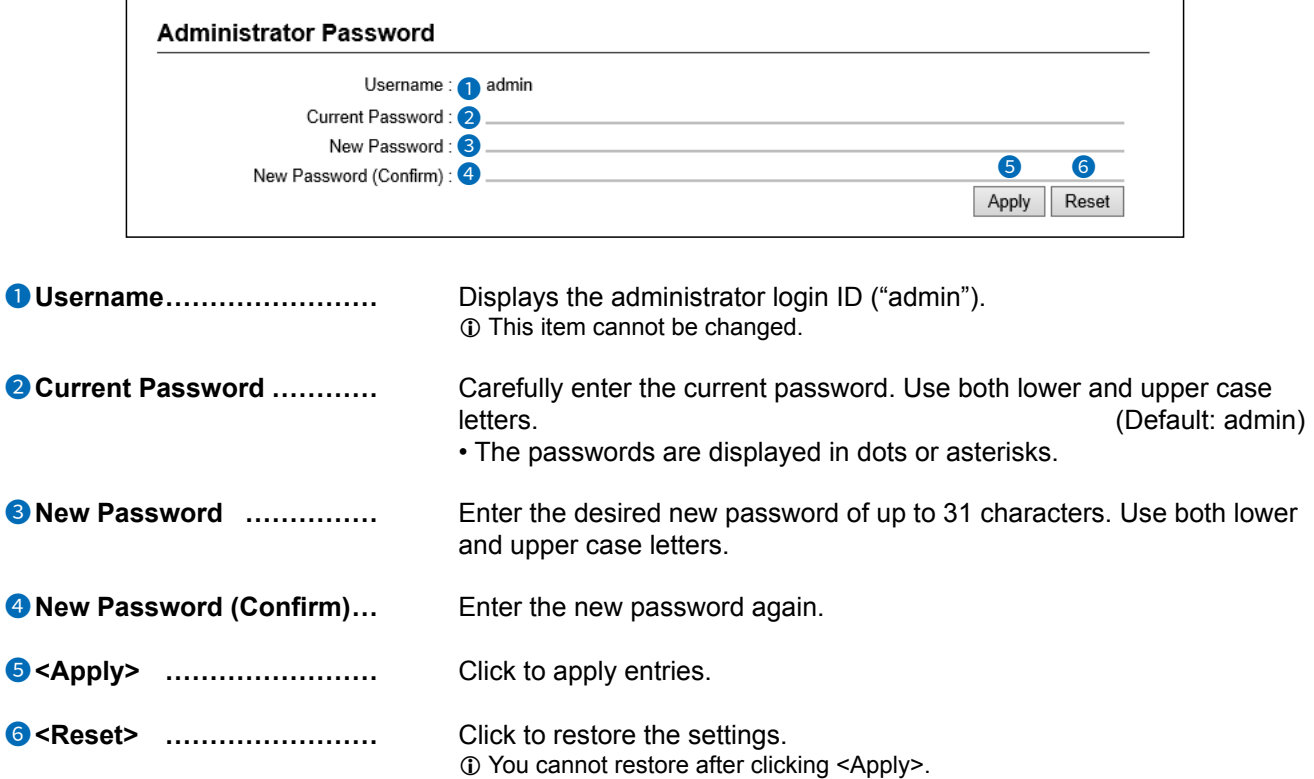

**To prevent unauthorized access**

You must carefully chose your password, and change it occasionally. See "Changing the administrator password" on the supplied leaflet for password setting details.

 $\circledR$  Choose one that is not easy to guess.

 $\odot$  Use numbers, characters and both lower and upper case letters.

#### **NOTE:**

If you have forgotten your password, you cannot access the AP-95M's setting screen.

If you forget your password:

• Hold down the [MODE] button by following the instructions described in the supplied leaflet.

• The AP-95M will have to be reset to its default values.

# **[Management Tools] Screen**

Management > Management Tools

## ■ **Access Point Management Tools**

You cancontrol the AP-95M using the RS-AP3 by a centrized management.

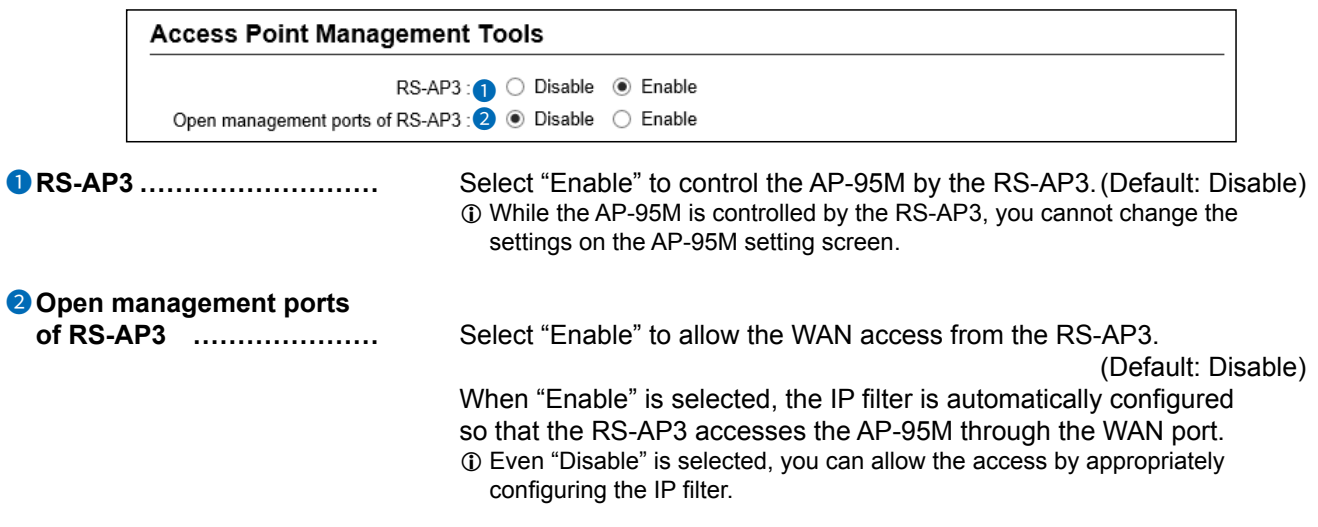

[Management Tools] Screen

Management > Management Tools

### **HTTP/HTTPS**

HTTP and HTTPS are protocols to access the setting screen using internet browsers. 1 If "Disable" is selected for both "HTTP" and "HTTPS," the AP-95M's setting screen cannot be accessed.

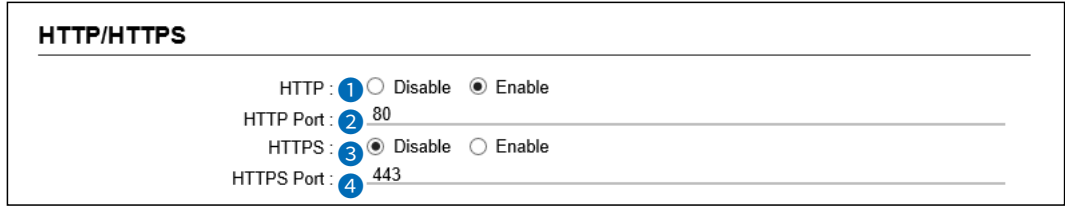

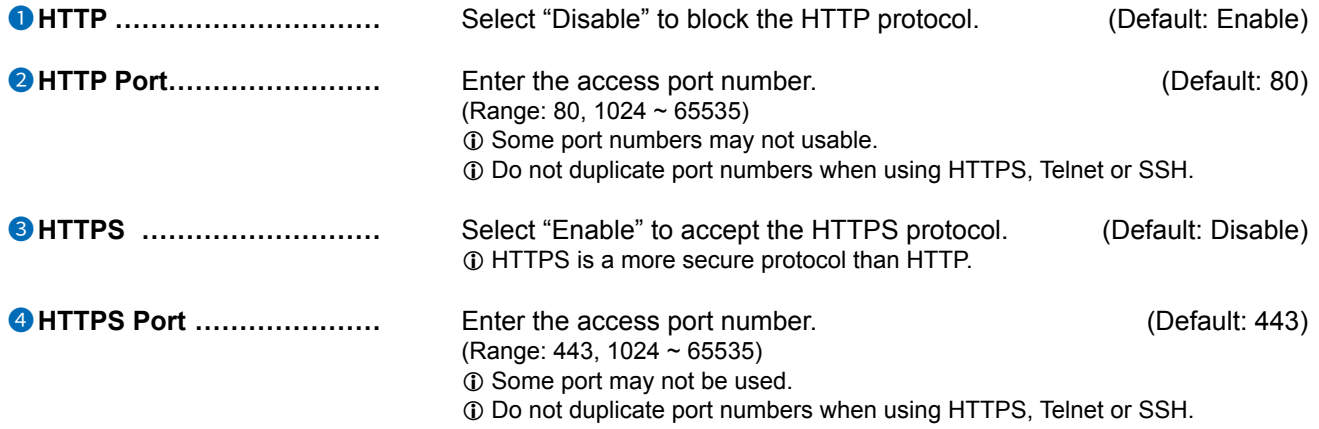

[Management Tools] Screen

Management > Management Tools

### ■ If you cannot access the setting screen

Access the AP-95M using SSH or Telnet (Teletype network) (example: 192.168.0.1). Following "AP-95M>," enter the letters written in bold as follows, and then push [Enter]. L When you use Telnet, you have to set the [Telnet] item to "Enable." ([p. 3-116](#page-172-0))

- 1. Enter "AP-95M> network http enabled on" and push [Enter].
- 2. Enter "AP-95M> save" and push [Enter].
- 3. Check if you can access the setting screen.

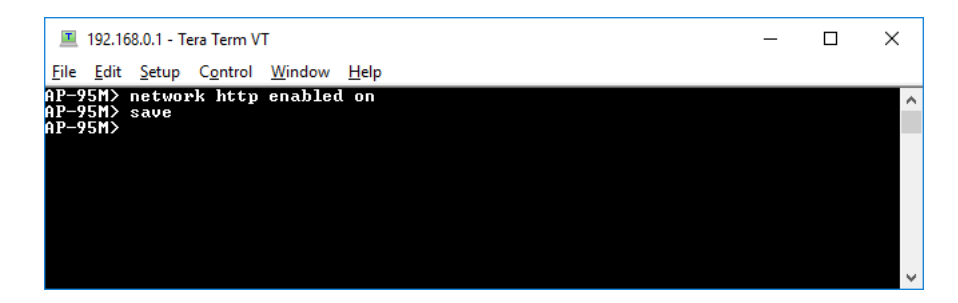

[Management Tools] Screen

Management > Management Tools

### <span id="page-172-0"></span>■ Telnet/SSH

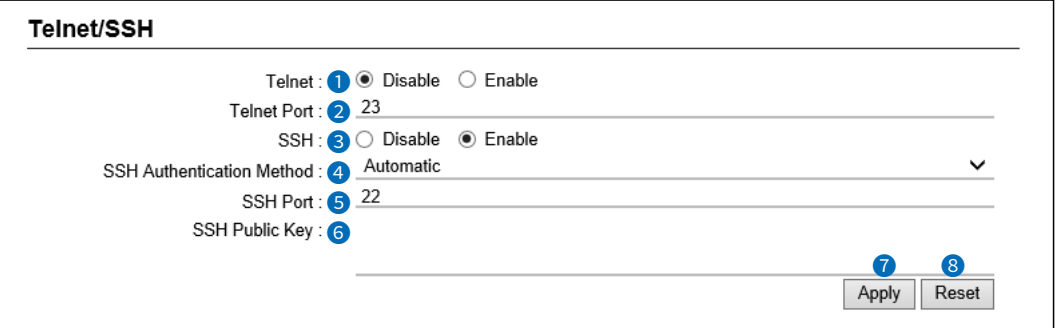

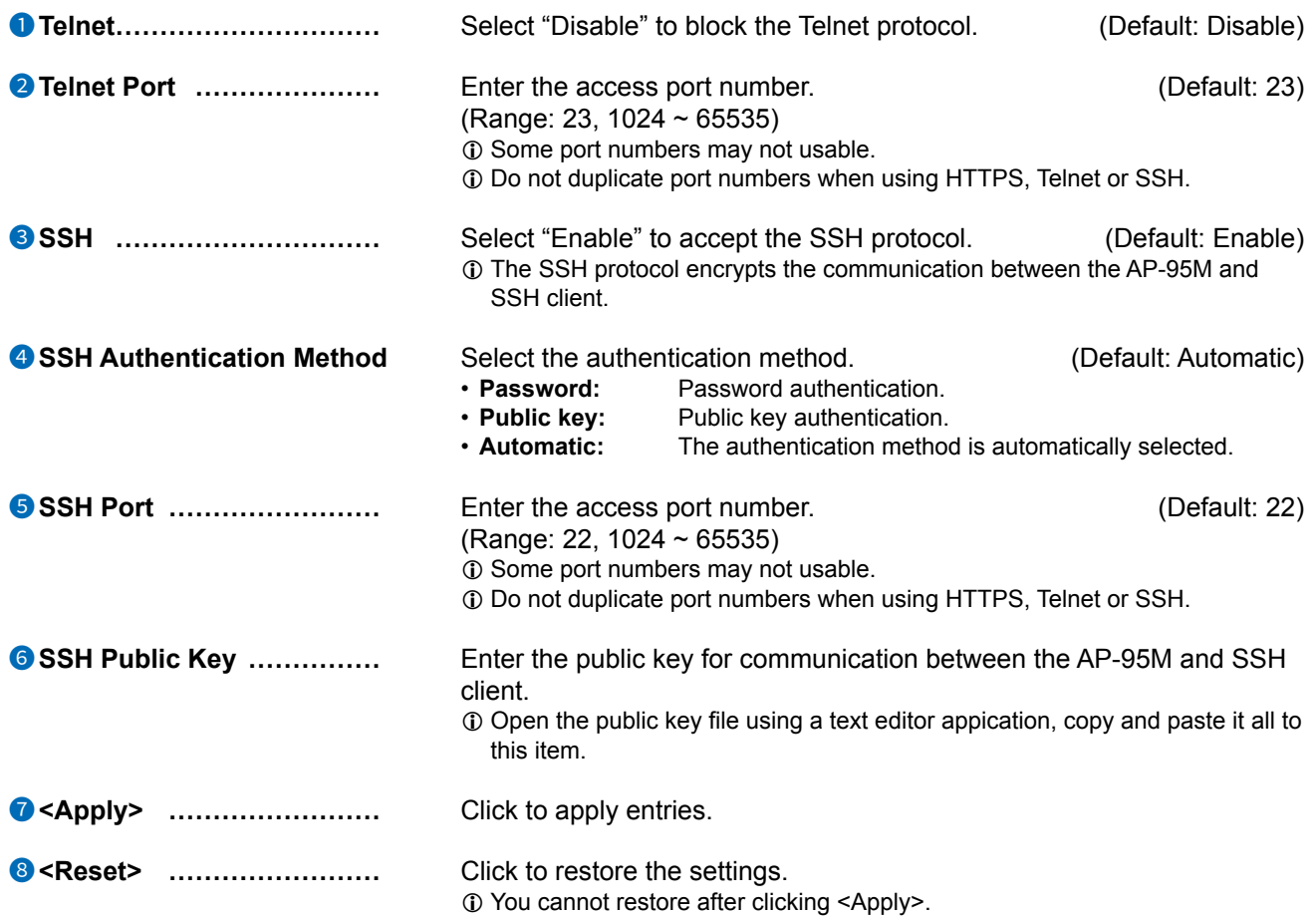

# [Date and Time] Screen

Management > Date and Time

## Date and Time

You can set the AP-95M's internal clock time.

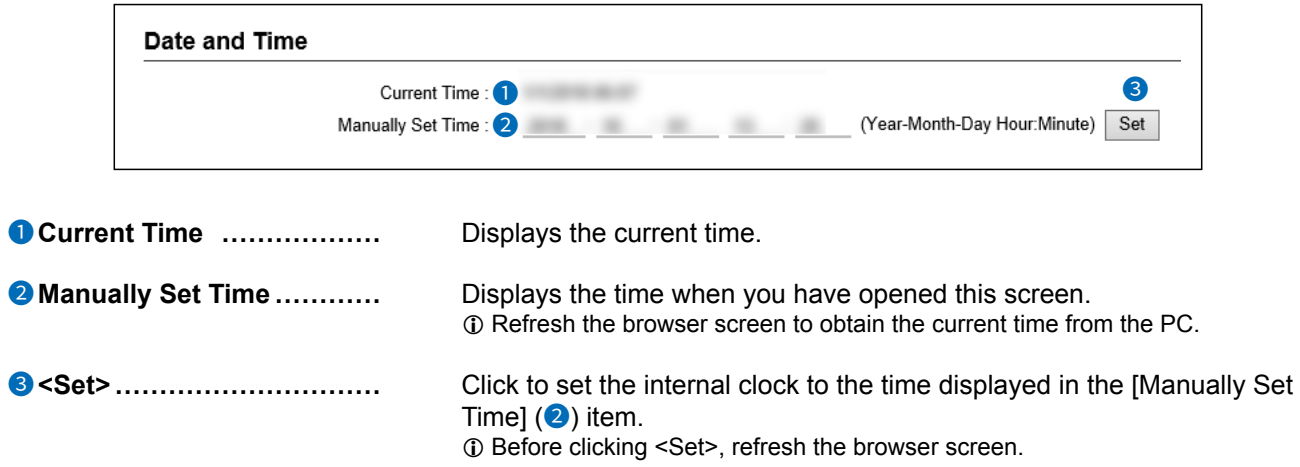

#### [Date and Time] Screen

Management > NTP

#### ■ **NTP**

The Automatic Clock Synchronize function automatically synchronizes the internal clock with the time server (NTP).

 $\odot$  To use this function, an internet connection and default gateway settings are necessary.

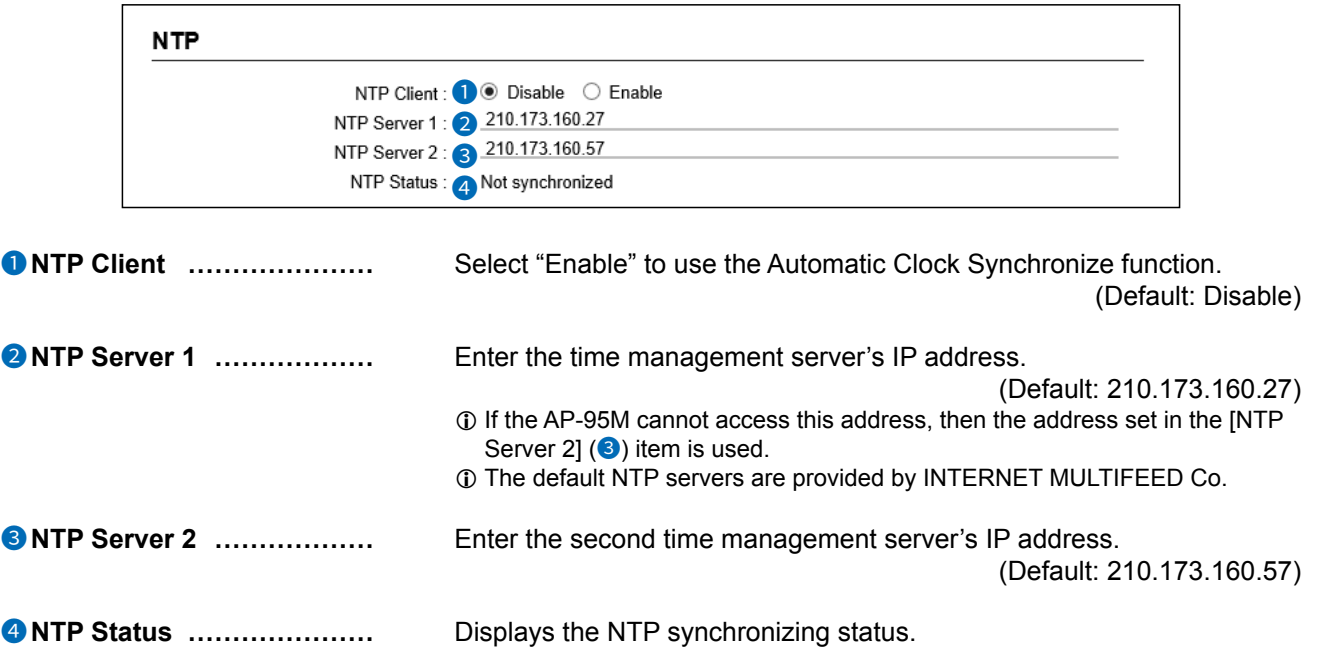

**NOTE:**

The Automatic clock synchronize function synchronizes the internal clock with the time management server (NTP), and you need to set the "Static Routing" menu to the NTP server. If you have not set the "Routing Table," the automatic clock synchronize function cannot be used. Enter "Static Routing" to set the "Routing Table" in one of the following menus.

• Network Settings > IP Address > IP Address > Default Gateway

• Network Settings > Static Routing > Static Routing

[Date and Time] Screen

Management > Date and Time

### ■ **SNTP Server**

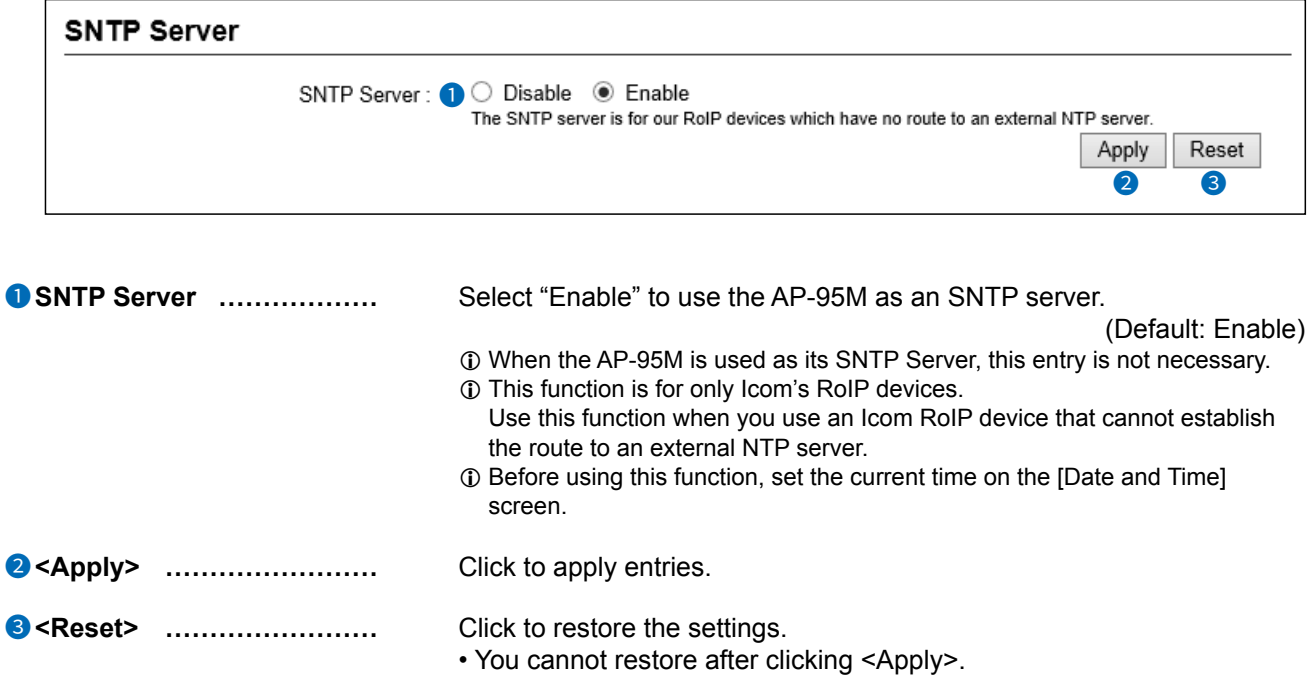

# [SYSLOG] Screen

Management > SYSLOG

## SYSLOG

Select the information to be sent to the SYSLOG host.

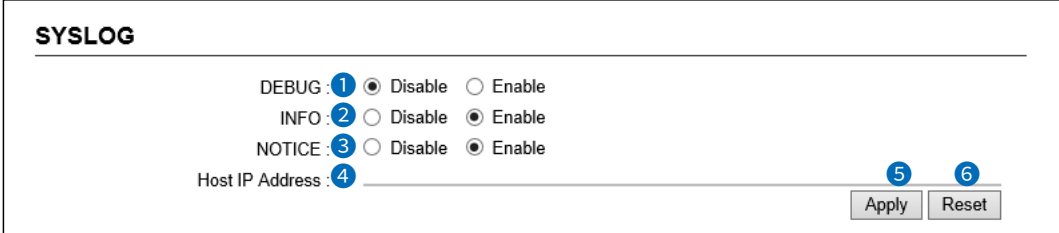

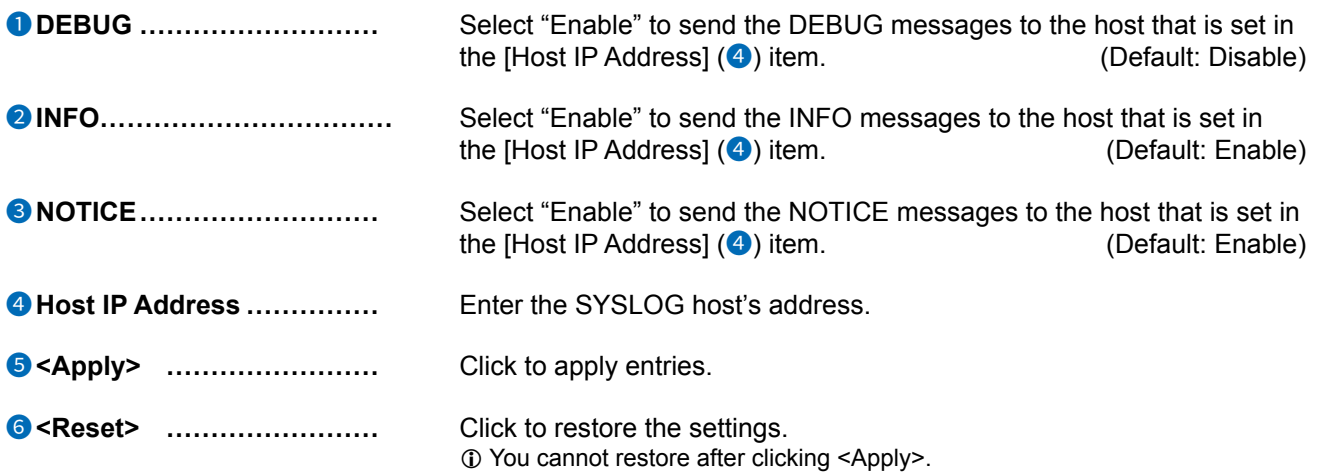

# **[SNMP] screen**

Management > SNMP

### ■ **SNMP**

Configure the SNMP function.

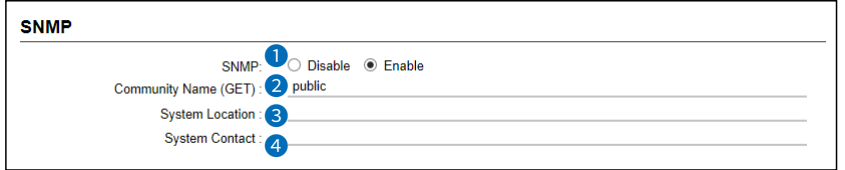

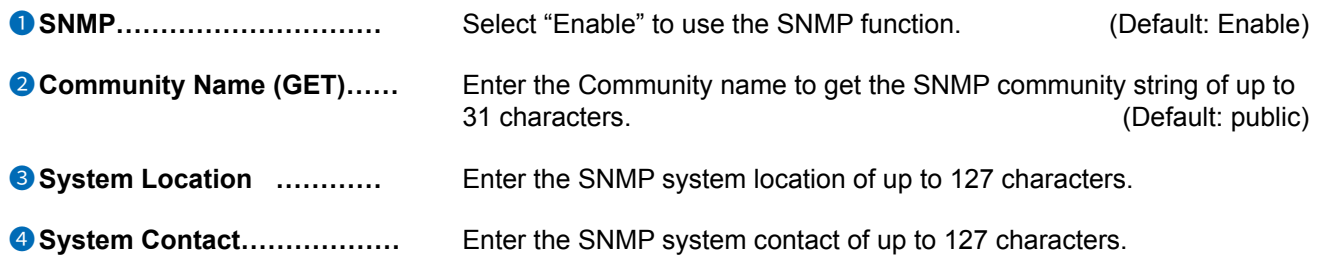

#### [SNMP] screen

Management > SNMP

## SNMPv3

Configure the SNMPv3 function.

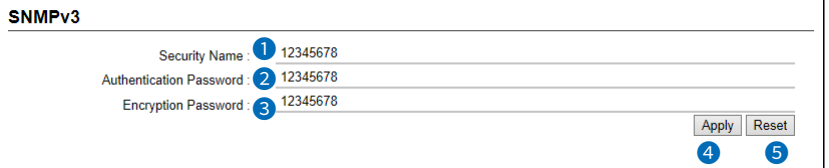

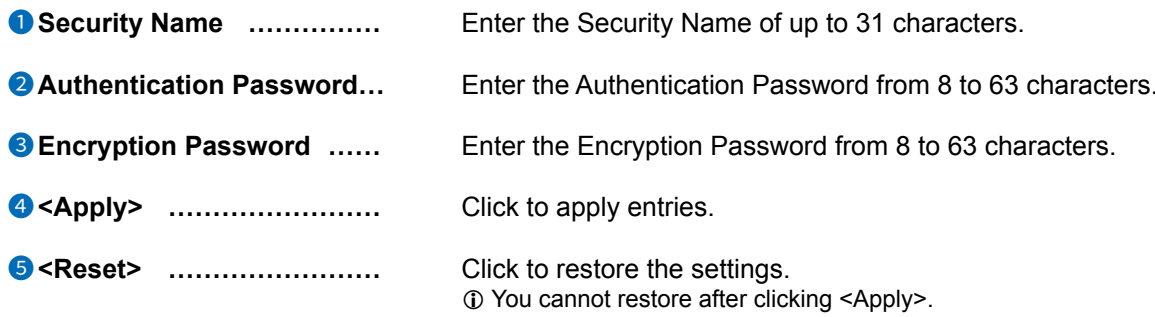

## **[LED] screen**

Management > LED

## ■ LED OFF Mode

The LED function turns OFF LED indicators.

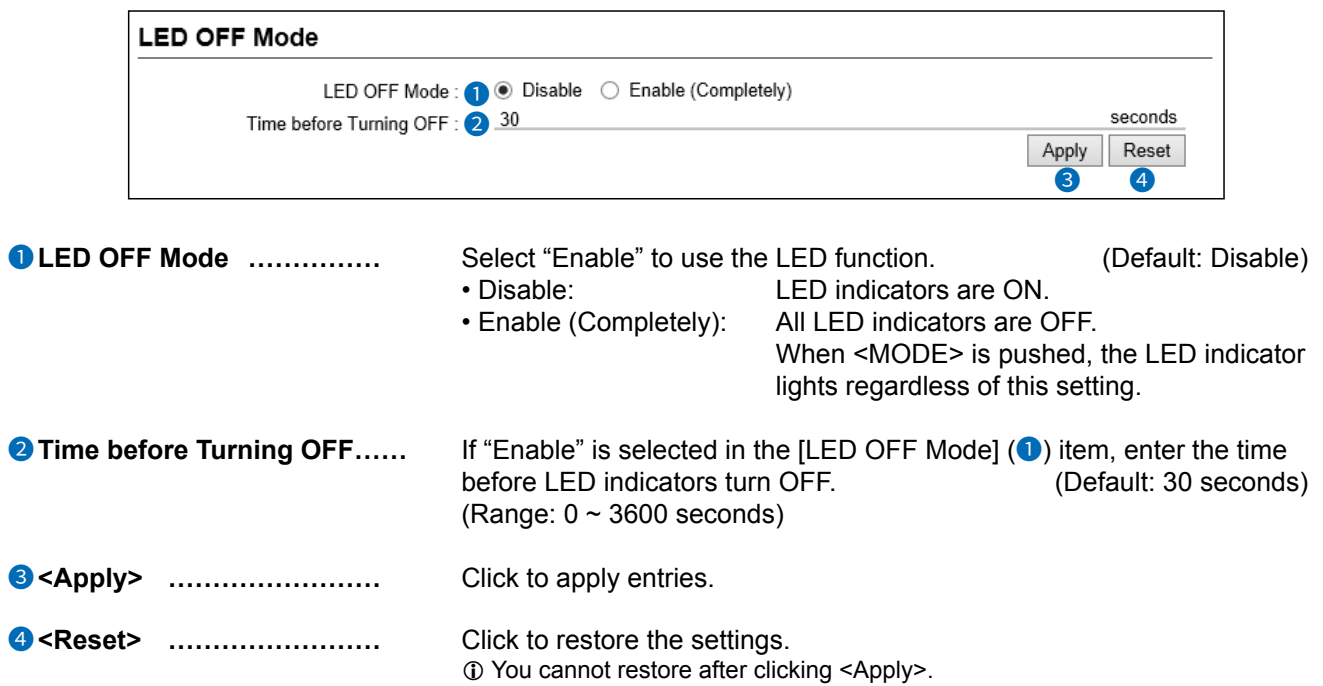
# **[Network Test] Screen**

Management > Network Test

# ■ **Ping Test**

Run the Ping test.

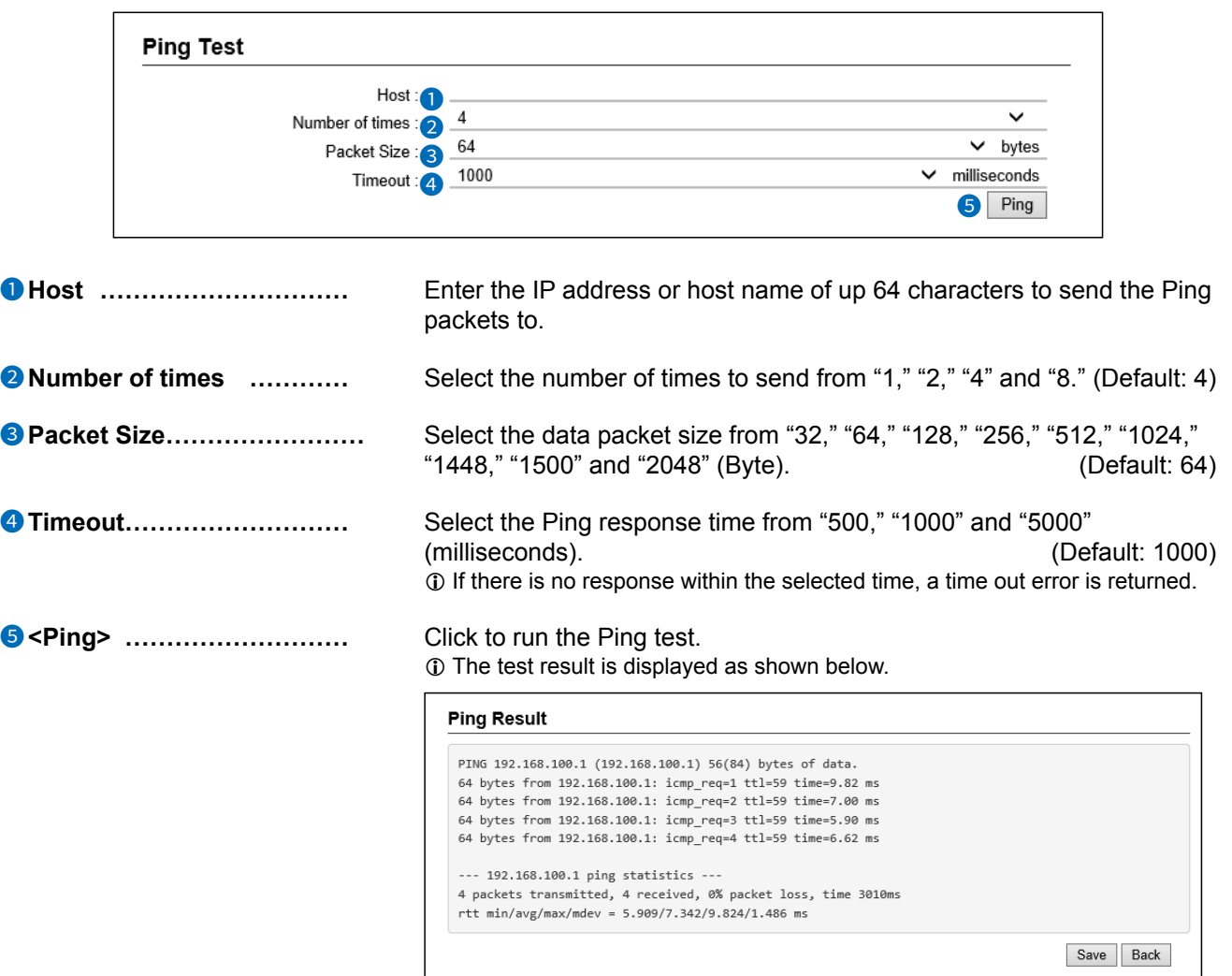

- Click <Save> to save the result to a PC as a text file (extension: "txt"). (The file is saved as "ping\_host's address.txt.")
- Click <Back> to return to the Ping Test screen.

[Network Test] Screen

Management > Network Test

## ■ **Traceroute Test**

Run the Traceroute test.

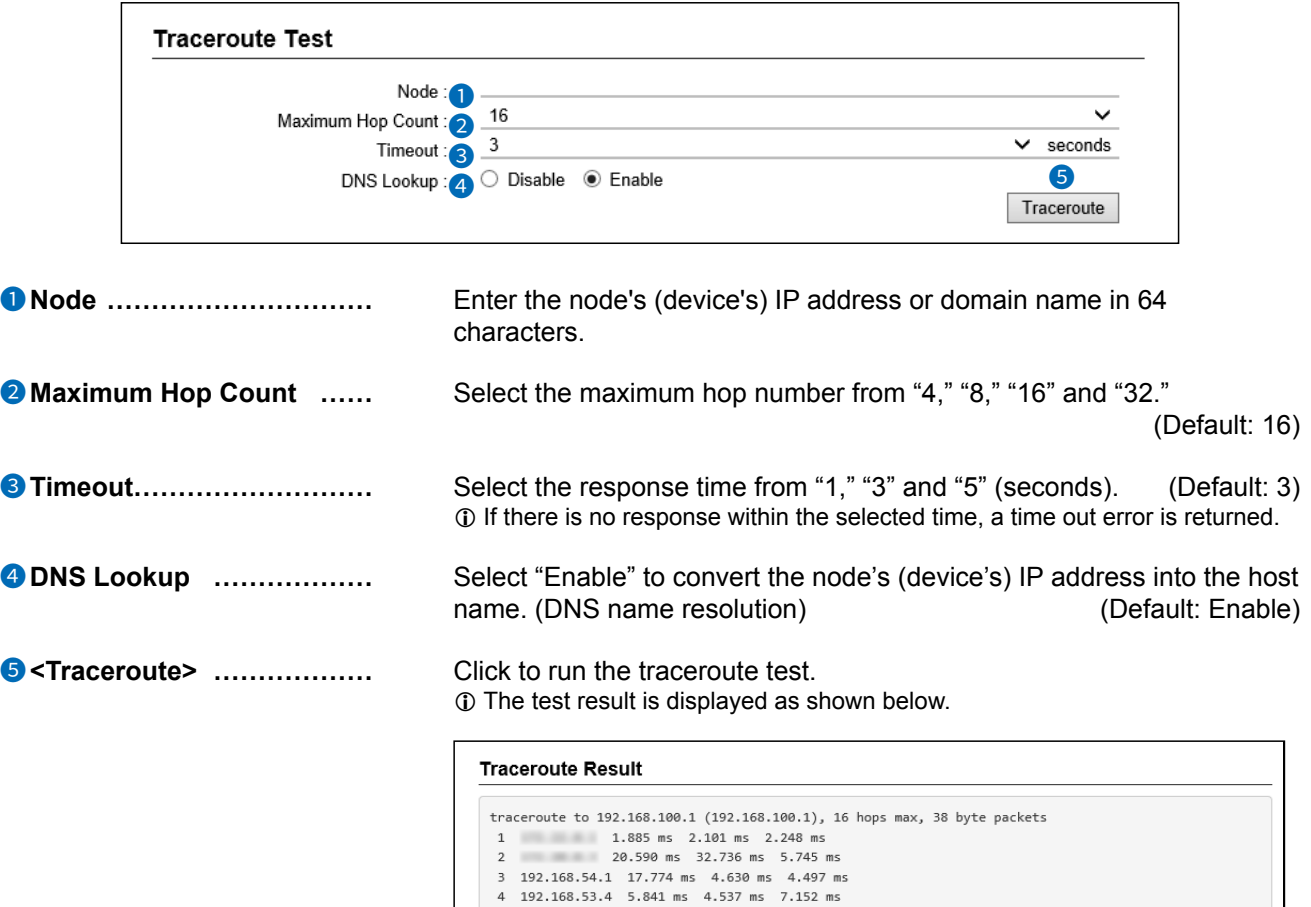

5 192.168.100.3 10.446 ms 8.165 ms 8.240 ms<br>6 192.168.100.3 10.446 ms 8.165 ms 8.240 ms

(This is only an example.)

• Click to save the result to a PC as a text file (extension: "txt").

Save Back

- The file is saved as "tracert\_node's address.txt."
- Click <Back> to return to the Traceroute Test screen.

# **[Reboot] Screen**

Management > Reboot

## ■ **Reboot**

Click <Reboot> to reboot the AP-95M.

When clicking <Reboot>, the "Do you want to reboot the system?" message appears. Click <OK> to continue.

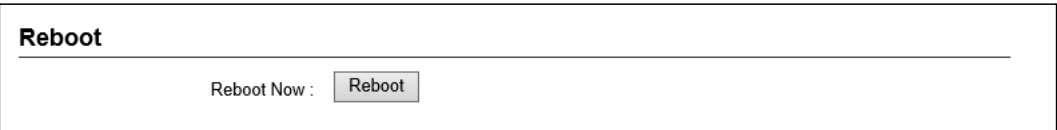

# **[Settings Backup/Restore] Screen**

Management > Settings Backup/Restore

# ■ **Settings Backup**

Save the AP-95M's settings to a PC as a backup.  $O$  DO NOT write the saved file to any other devices.

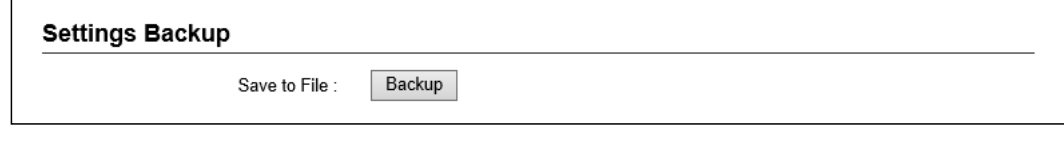

**Save to File** *......................* Click <Backup> to save the settings to a PC as a backup file (Extension: sav). See the topic below to load the saved file into the AP-95M.

Management > Settings Backup/Restore

## ■ **Settings Restore**

Load the setting file (Extension: "sav") to the AP-95M.  $\circledR$  Loading takes a few minutes.

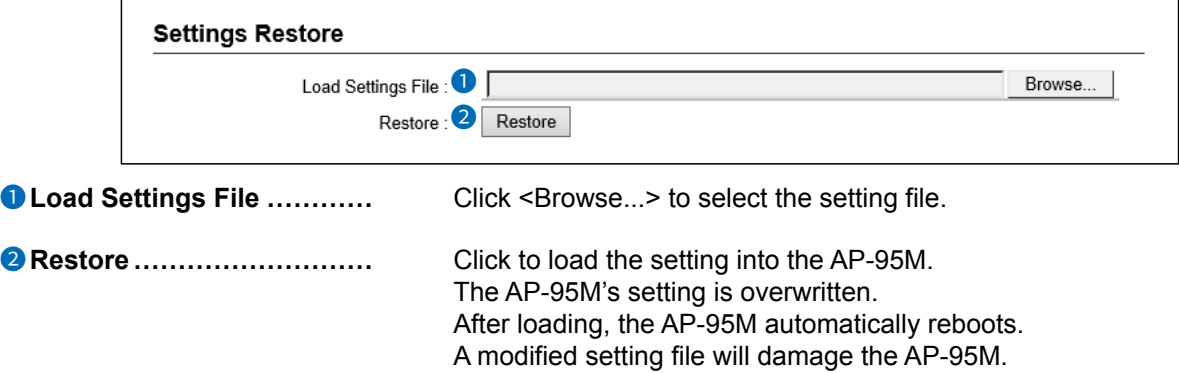

[Settings Backup/Restore] Screen

Management > Settings Backup/Restore

# ■ **List of Settings**

List of settings that have been changed from their default.

 $\circledR$  The list will be cleared when the AP-95M is initialized.

 $\circledR$  The screen is an example.

### **List of Settings**

wireless auto\_channel "wlan0" on wireless freq "wlan0"  $\theta$ wireless wbr enabled "wlan0" on wireless wbr enabled "wlan1" on wireless wbr opmode "wlan0" master wireless wbr opmode "wlan1" master

## **[Factory Defaults] Screen** Management > Factory Defaults ■ **Factory Defaults** You can return AP-95M's settings to their factory defaults.  $\odot$  If you cannot access the AP-95M's setting screen, initialize the AP-95M. See the CONNECTION GUIDE leaflet for details. **Factory Defaults** All Settings : 1 C Restore all settings to factory defaults. Wireless Settings : 2 C Restore wireless settings to factory defaults. **1 All Settings ....................** Returns all settings to their factory defaults. • After the AP-95M is initialized, the IP address is returned to the default (192.168.0.1), and you must configure the country (only in Europe) and Time Zone. See the supplied leaflet for details. • If the network part of the PC IP address is different from that of the AP-95M, you cannot access the AP-95M setting screen. In such case, change the PC IP address according to your network environment, **2** Wireless Settings **............** Returns settings in the [Wireless Settings] menu to factory defaults. **3**<Restore> **....................** Returns settings according to the selected restore option.

**NOTE:**

- Never turn OFF the AP-95M during a firmware update. This will cause the data to be lost or corrupted.
- While updating the firmware, the AP-95M is disconnected from the network.
- Firmware update may be failed, depending on the network or server condition.

Management > Firmware Update

## ■ **Firmware Status**

Displays the firmware version.

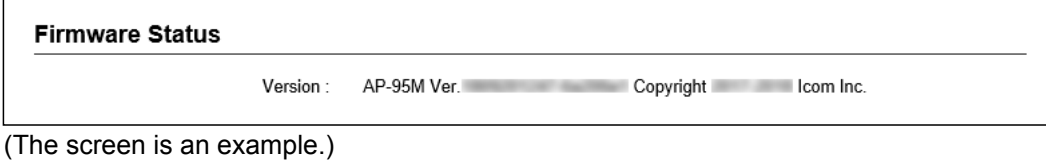

Management > Firmware Update

# ■ **Online Update**

Downloads the firmware through the internet, and automatically updates it.  $\odot$  To use this function, an internet connection is necessary.

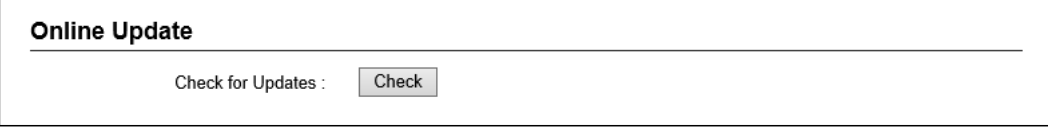

**Check for Updates ................** Click <Check> to access the update management server. When the AP-95M has successfully accessed the server, the latest firmware version is displayed as shown below.

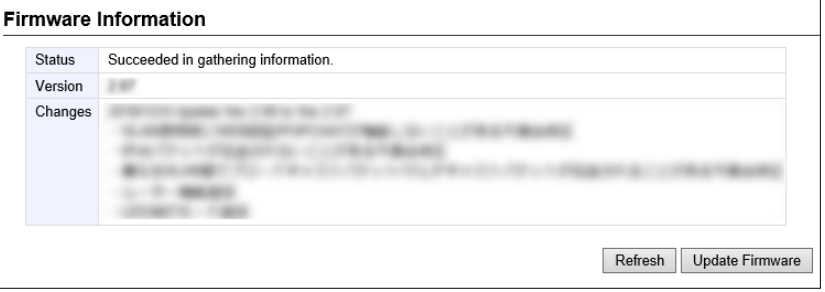

### **About the firmware information:**

- When there is no updated firmware, "Firmware already up-to-date" is displayed.
- When there is a newly updated firmware, the <Update Firmware> button is displayed.
- When an error message appears, check the internet connectivity or Firewall setting.

**NOTE**

<sup>•</sup> NEVER turn OFF the power until the updating has been completed. Otherwise, the AP-95M may be damaged.

<sup>•</sup> Ask your dealer for updated function or specification details.

Management > Firmware Update

# <span id="page-188-0"></span>■ **Automatic Update**

The firmware can be automatically downloaded and updated.

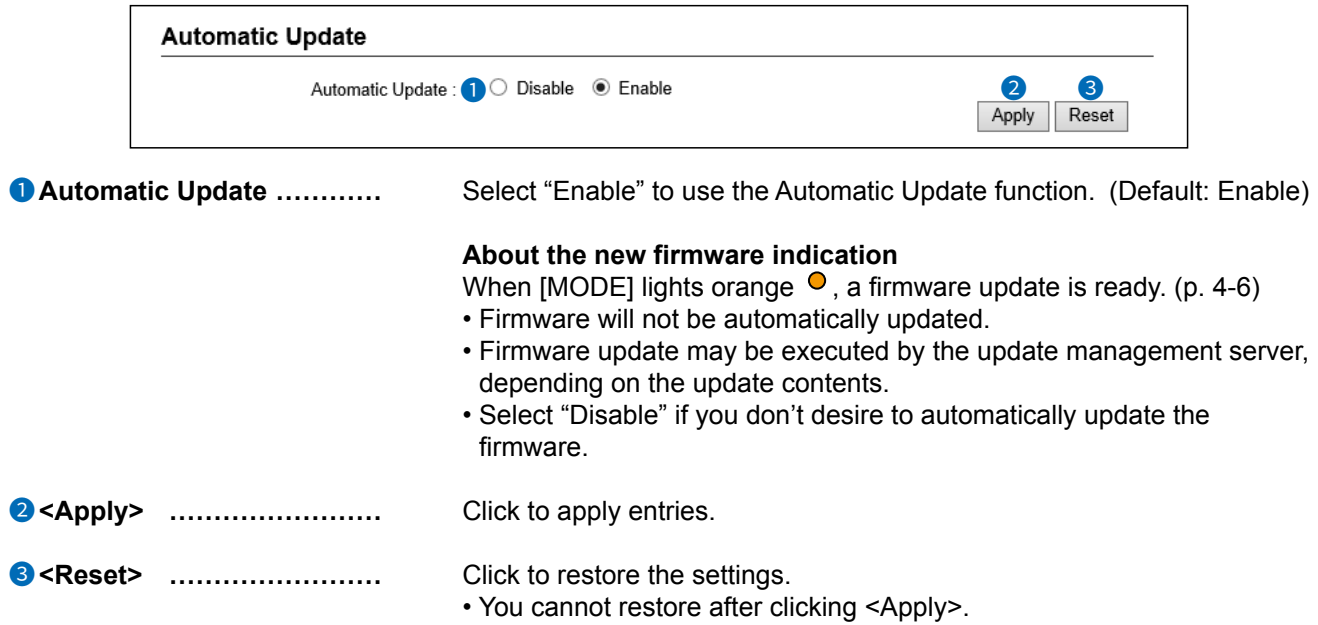

**NOTE**

<sup>•</sup> NEVER turn OFF the power until the updating has been completed. Otherwise, the AP-95M may be damaged.

<sup>•</sup> Ask your dealer for updated function or specification details.

Management > Firmware Update

# ■ **Manual Update**

The firmware can be updated using the firmware file that is saved in a PC.

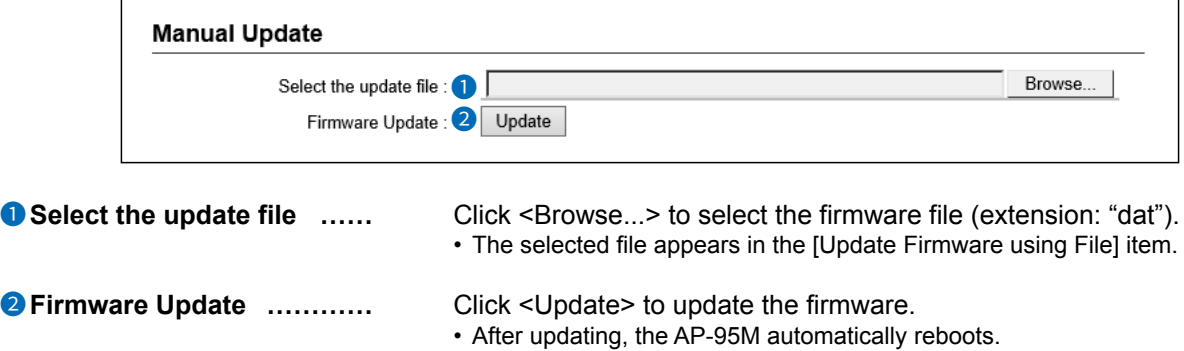

**NOTE**

<sup>•</sup> NEVER turn OFF the power until the updating has been completed. Otherwise, the AP-95M may be damaged.

<sup>•</sup> Ask your dealer for updated function or specification details.

# **MAINTENANCE Section 4**

<span id="page-190-0"></span>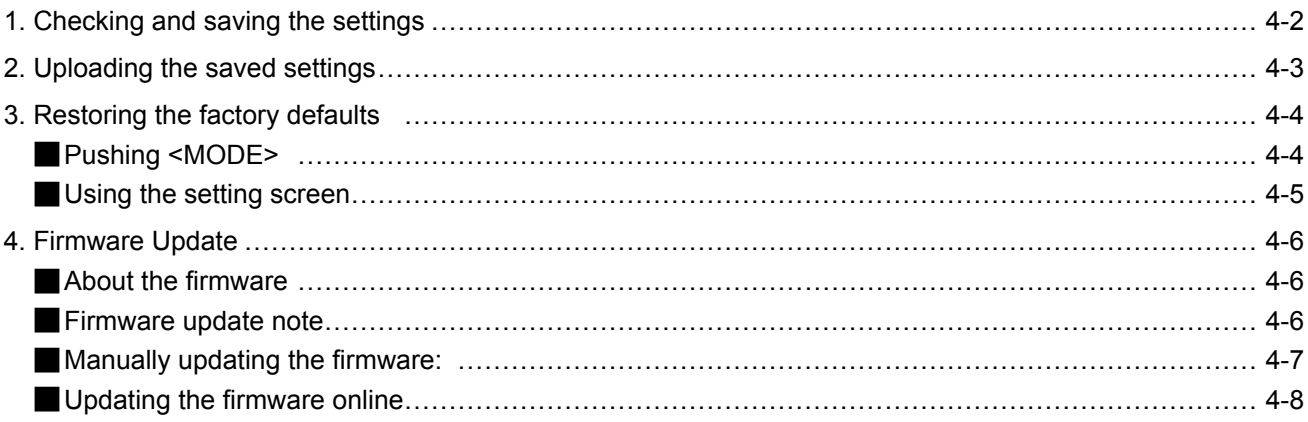

# <span id="page-191-1"></span><span id="page-191-0"></span>**1. Checking and saving the settings**

### Management > Settings Backup/Restore

You can check the settings changed on the setting screen, and then save them as a setting file (format: sav) on your PC.

You can use the saved file as a backup if the settings are lost or damaged.

- Click [Management], and then click [Settings Backup/Restore]. • The "Settings Backup/Restore" screen is displayed. **1**
- In the "Settings Backup" menu, click [Backup]. • The file confirmation screen is displayed. **2**

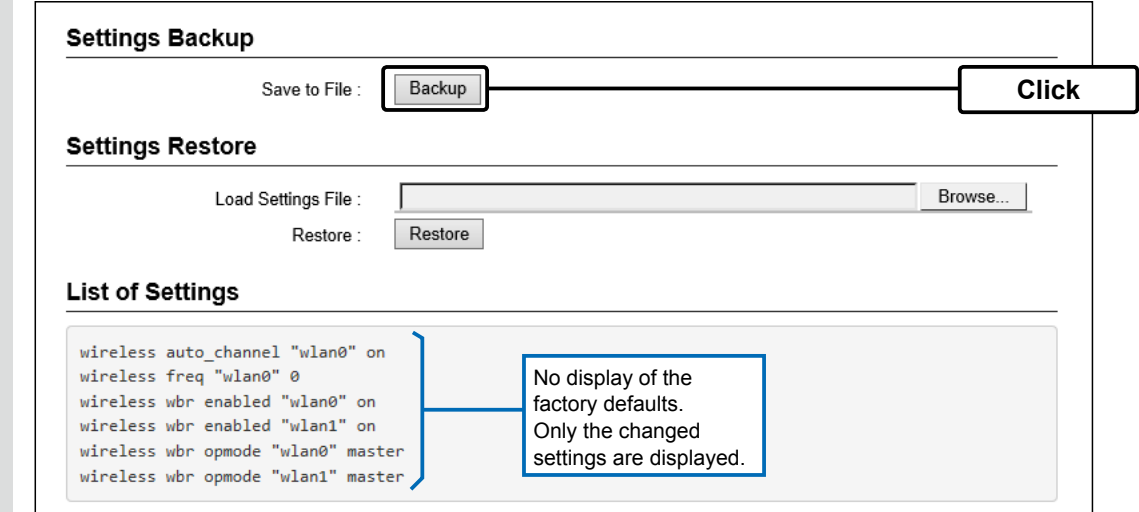

Click [▼] by the [Save] button, and then select [Save as]. • The "Save as" window appears. **3**

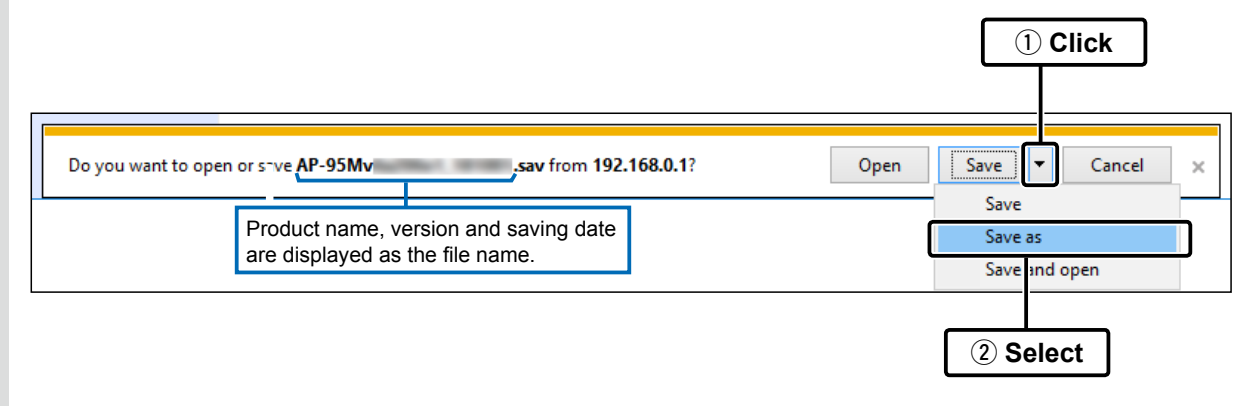

- Select the location to save and click [Save]. **4**
	- The setting file is saved in the selected location.

# <span id="page-192-0"></span>**2. Uploading the saved settings**

### Management > Settings Backup/Restore

This page explains how to upload a setting file saved on your PC to the AP-95M.

- Click [Management], and then click [Settings Backup/Restore]. • The "Settings Backup/Restore" screen is displayed. **1**
- To select the setting file, click [Browse]. • The "Choose File to Upload" window appears. **2**

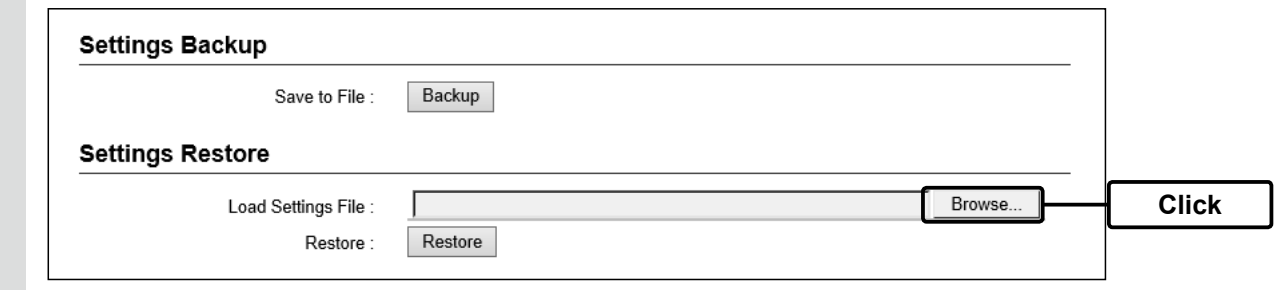

- In the "Choose File to Upload" window, select the setting file (format: sav), and then click [Open]. • The setting file to upload will be displayed in the "Load Settings File" text box. **3**
- Click [Restore]. **4**
	- The AP-95M restarts to restore the settings.

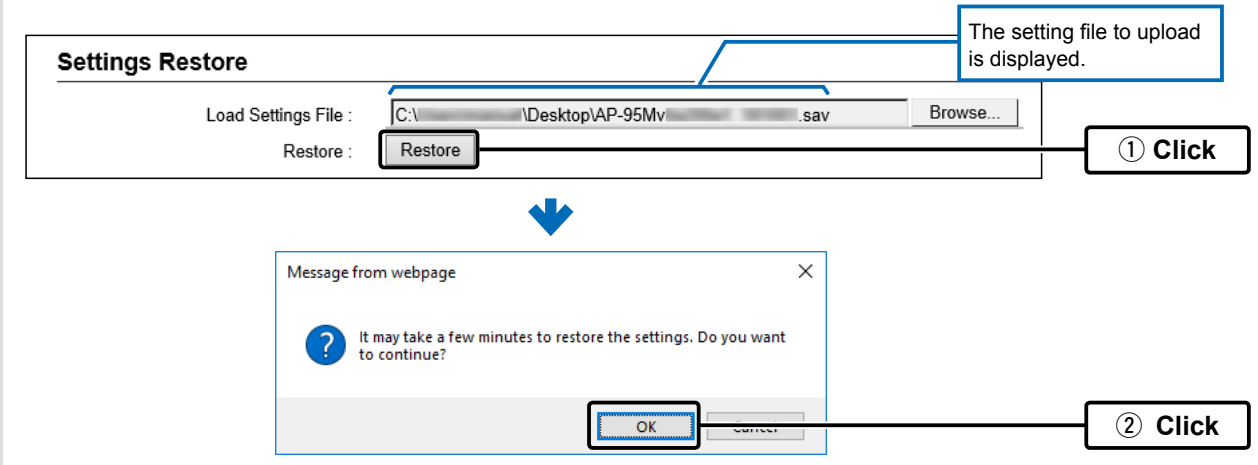

## <span id="page-193-0"></span>**3. Restoring the factory defaults**

If you cannot access the AP-95M setting screen, you can reset the AP-95M. This resets all settings to the factory defaults.

### **Pushing [MODE]:**

When the setting screen cannot be accessed because the IP address or the password set to the AP-95M is unknown.

### **Using the setting screen:**

(See the next page.)

## ■ **Pushing <MODE>**

- Disconnect all cables from the AP-95M, and then connect the power adapter. 1
	- $\odot$  Confirm that the [POWER] indicator is lit in green  $\odot$ .  $\odot$  The other indicators status may differ, depending on the operation status.
- 2 Hold down [MODE] with a pin on the top panel until all indicators light green  $\bullet$ .

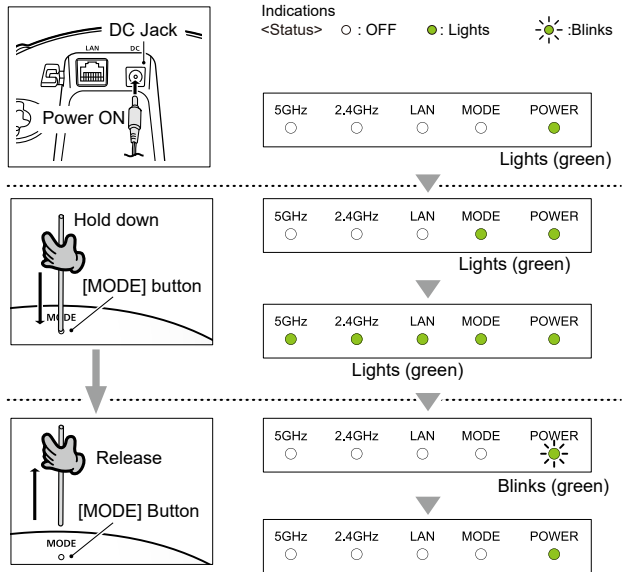

- $3$  Confirm that all indicators are lit in green  $\bullet$ , and then release [MODE].
	- When the initialization has been completed, the [POWER] indicator lights green  $\circ$ .

Lights (green)

### <span id="page-194-0"></span>3. Restoring the factory defaults (Continued)

### Management > Factory Defaults

If you can access the setting screen with the IP address and the administrator's password, you can restore all the default settings from the setting screen.

If the IP address and the password are unknown, see the previous page.

## ■ **Using the setting screen**

- Click [Management], and then click [Factory Defaults]. **1**
	- The "Factory Defaults" screen is displayed.
- **2** Select the restore button, and then click [Restore]. (Default: Restore All Settings)

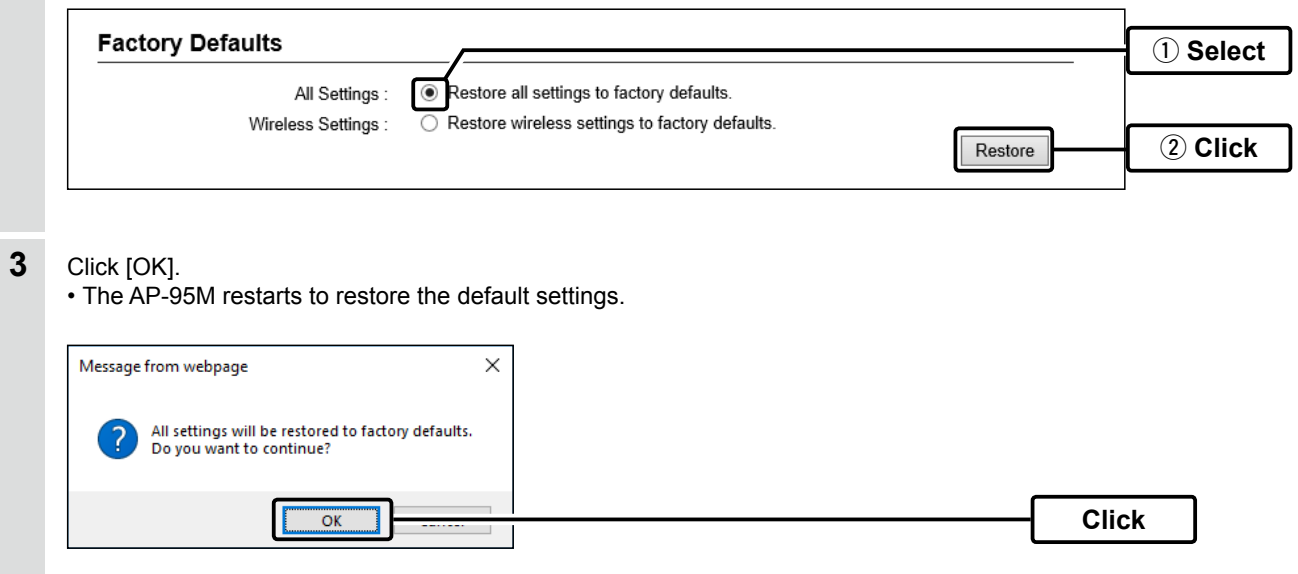

**4** After the restart is complete, click [Back].

### **NOTE: About "Factory Defaults"**

### • **Restore All Settings**

Restores all the set values to their defaults, including the IP address. (http://192.168.0.1/) If you cannot access the AP-95M, change the PC's IP address.

### • **Restore Wireless Settings**

Restores only the settings set on the "Wireless Settings" screen to their default values.

After the restoring is complete, "SSID" is set to "WIRELESSLAN-0," and "Encryption" is set to "None."

If the SSID or security settings set by restoring the factory defaults differ from those set in the AP-95M, you will not be able to access the setting screen. In such a case, change the settings in the "Wireless Settings"menu and the wireless LAN station settings.

## <span id="page-195-1"></span>**4. Firmware Update**

The AP-95M's firmware can be updated on the setting screen.

### **Manually updating the firmware:**

If you cannot update the firmware online, select the firmware downloaded from the Icom website, and then manually update.

### **Updating the firmware online ([p.4-1](#page-190-0)):**

The firmware can be updated to the latest version using the Internet.

### **TOP**

## <span id="page-195-0"></span>■ **About the firmware**

The firmware is a system programmed into the flash memory to enable the AP-95M to operate. This system can be updated to a newer version in order to have more functions, or to improve the firmware. Before updating, access the setting screen and check the firmware version information on the "TOP" screen.

### **System Status**

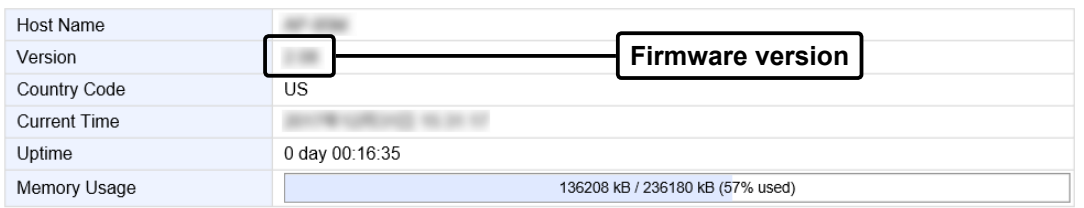

### ■ Firmware update note

- Firmware update takes approximately 10 minutes. Never turn OFF the AP-95M during a firmware update. This will cause the data to be lost or corrupted.
- If you have a firewall security system enabled, and the firmware cannot be updated, so turn OFF the system.
- Updating the firmware is your responsibility.

Read the following information carefully, and then access the Icom website to download the AP-95M's firmware update file. (https://www.icomjapan.com/support/)

Icom is not responsible on the consequences of updating the firmware.

### <span id="page-196-0"></span>4. Firmware Update

Management > Firmware Update

## ■ **Manually updating the firmware:**

We recommend that you save all the settings before updating the firmware. (p. [P.4-2\)](#page-191-1)

- L There are firmware files that reset the defaults. Therefore, check the firmware update information on the Icom web site before downloading the firmware file.
- L You can limit the setting screen access so only the administrator can update the firmware.
	- Click [Management], and then click "Firmware Update." • The "Firmware Update" screen is displayed. **1**
- Select the saving location for the firmware file that you downloaded and decompressed from the Icom web site, as shown below. **2**

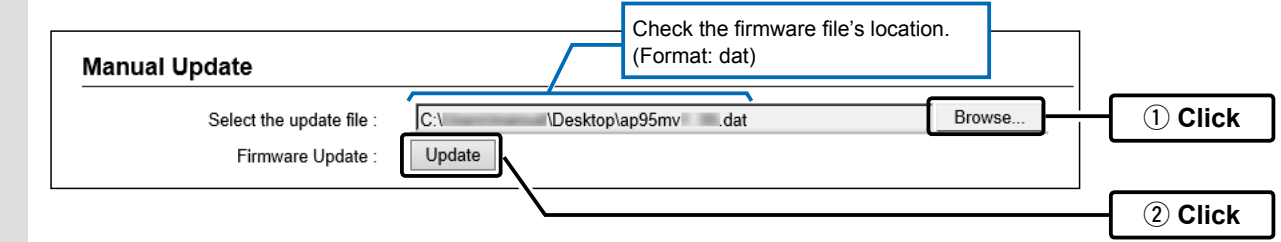

After the restart is complete, click [Back] to return to the setting screen. If the setting screen does not return, the firmware is still updating. In such a case, wait a while and click again. (Do not turn OFF the AP-95M or the PC during the update.) • Updating the firmware takes approximately 10 minutes. **3**

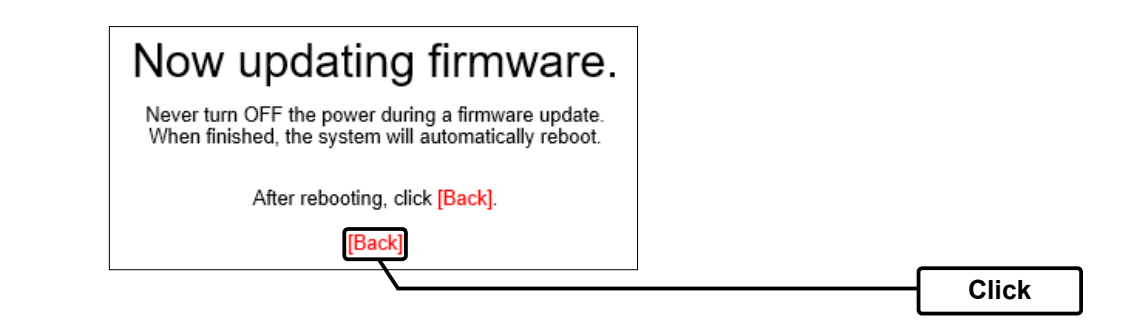

### **NOTE:**

After resetting, the AP-95M IP address is returned to "192.168.0.1 (default)," depending on the firmware. If you cannot access the AP-95M setting screen after the reset, change the PC's IP address.

### <span id="page-197-0"></span>4. Firmware Update

**4**

Management > Firmware Update

## ■ **Updating the firmware online**

When the [POWER] indicator lights orange . check the firmware update as described below. The AP-95M's firmware can be updated online.

- L When the "Automatic Update" item is set to "Enable," the AP-95M automatically checks for a firmware update. [\(p.3-132](#page-188-0))
- L To check for a firmware update, an internet connection, DNS settings to the AP-95M, and the default gateway settings are required.

L Before updating the firmware, we recommend that you save the settings. [\(p.3-132\)](#page-188-0)

- Click [Management], and then click [Firmware Update]. • The "Firmware Update" screen is displayed. **1**
- Check for the firmware update information by clicking [Check] for "Check for Updates." • If "Firmware already up-to-date." is displayed and no indication lights, there is no firmware update available. **2**

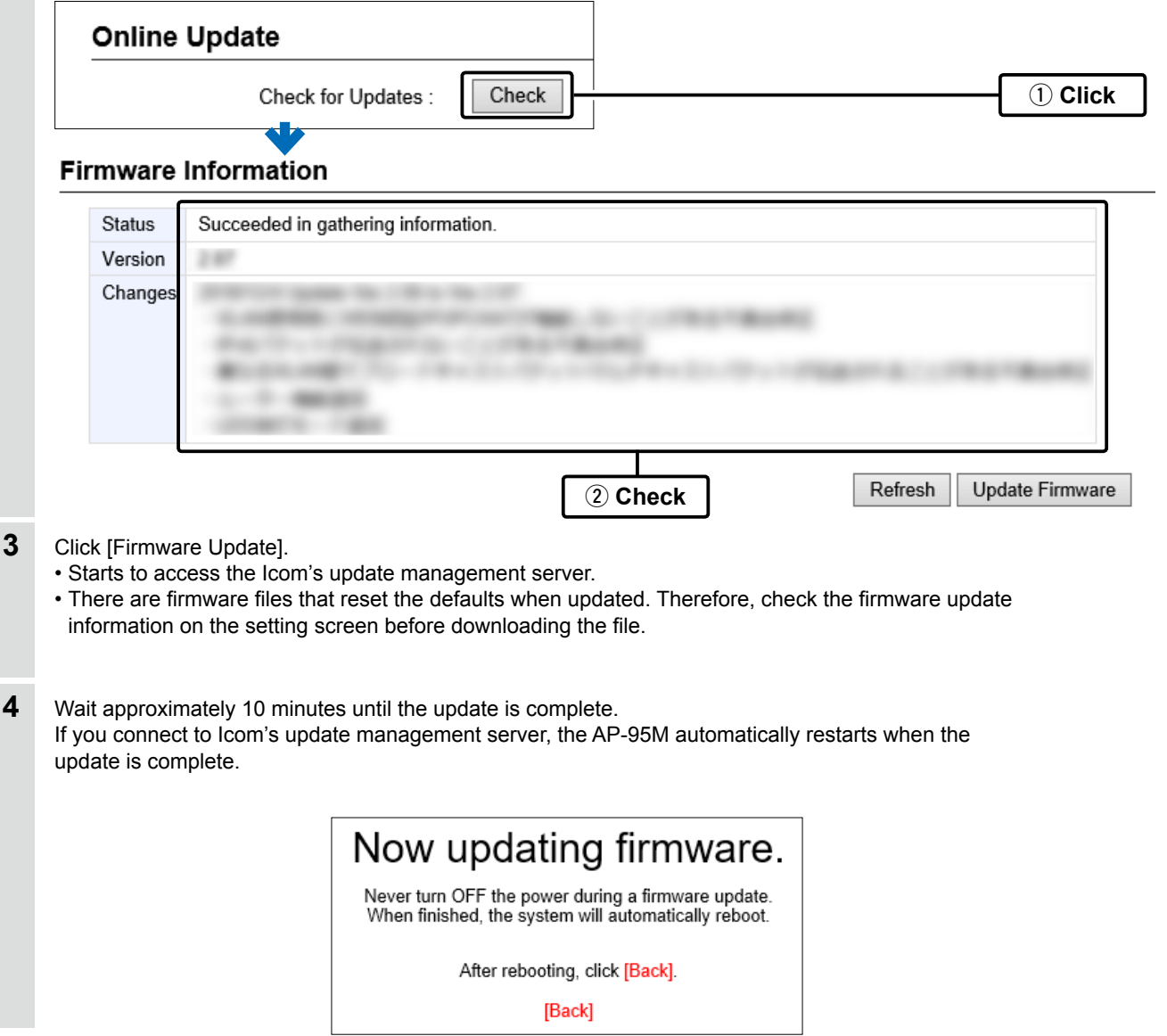

# **INFORMATION Section 5**

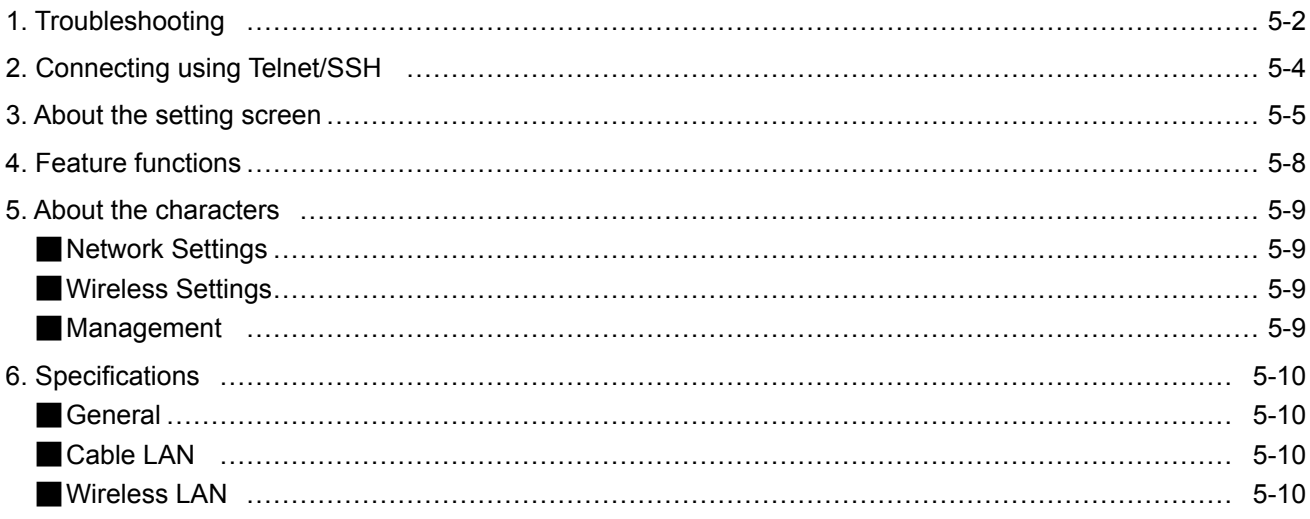

# <span id="page-199-0"></span>**1. Troubleshooting**

The following conditions are not due to a malfunction. Check before sending a request for repair.

### **The [POWER] indicator does not light**

• The power adapter is not connected.

- Check the adapter or DC jack connection.

- The power adapter is connected to the power outlet interlocked with a PC.
	- Connect the power adapter to a different power outlet.

### **The [LAN] indicator does not light**

- The Ethernet cable is not properly connected to the AP-95M.
- Make sure the Ethernet cable is securely connected.
- The Switch or PC is turned OFF.
	- Turn ON the Switch or PC.

### **The [2.4GHz]/[5GHz] indicator does not light green**

- The PC is not working properly.
- Refer to the instruction manual of the PC or the wireless LAN adapter.
- The wireless LAN standards do not match between the wireless LAN station and the AP-95M. - Check the wireless LAN station's wireless LAN standards.
- No radio communication is made for more than 4 minutes after the last communication.
- Access the AP-95M again, and then make sure the indicators light.
- The wireless LAN station's communication mode is set to "Ad hoc."
- Set to "Infrastructure."
- SSID is set incorrectly.
- Check the SSID on both the AP-95M and the wireless LAN station.
- The security mode is set incorrectly.
- Set the same authentication mode to both the AP-95M and the wireless LAN station.
- MAC address filtering is used.
- Register the wireless LAN station's MAC address to the AP-95M.
- The "Hide SSID" setting is enabled.
	- Disable the "Hide SSID" settings.

### **The [2.4GHz]/[5GHz] indicator lights green but cannot communicate**

- The security settings are set incorrectly.
	- Check the security settings for both the AP-95M and wireless LAN station.

### **Cannot communicate with the [IEEE802.11n] or [IEEE802.11ac] standard**

- The wireless LAN station does not comply with the [IEEE802.11n] or [IEEE802.11ac] standard.
- Use a wireless LAN station that complies with the standards.
- Encryption is not set to "AES."
	- When communicating with the [IEEE802.11n] or [IEEE802.11ac] standards, set the encryption to "AES" or disable the encryption.

### **The setting screen does not open properly**

- The JavaScript or Cookie functions are turned OFF.
	- Turn the functions ON.
- Your Microsoft Internet Explorer version is 10 or earlier.
	- Use Microsoft Internet Explorer 11 or later.

### 1. Troubleshooting

### **Cannot access the AP-95M's setting screen**

- The IP address is not set.
- Set the PC's IP address as a static IP address when accessing for the first time, or after a reset. (p.1-12) • The wireless LAN settings for the PC and the AP-95M are different.
- Set the same "Authentication" and "Encryption" to both the PC and the AP-95M.
- A proxy server is used for the web browser setting.
	- Set the web browser's proxy server setting to OFF.

Click the "Tools" in the web browser menu, and then click "Internet option."

 Click the "Connections" tab, and click [LAN settings], and then confirm there is no check mark in "Automatically detect settings" and "Use a proxy server for your LAN (These settings will not apply to dial-

### **The [WPS] button does not work (Wireless LAN is not automatically set)**

• WPS is set to "Disable."

up on a VPN connection).

- The WPS interface (ath0 to ath7) is not set, or the interface number is set incorrectly.
- The wireless station does not support WPS.
	- Use the wireless station that supports WPS.
- The automatic setting with other wireless LAN station is in process.
- Wait until the automatic setting is complete.
- The Automatic Setting procedure was not performed within 2 minutes after the [WPS] button was pushed. - Perform the Automatic Setting procedure within 2 minutes after [WPS] is pushed.
- The automatic setting would not start after trying several times.
	- Disable the WPS function, and then set it manually.

### **Cannot change the settings on the AP-95M's setting screen**

- The "Management Tools" is enabled, and the RS-AP3 is used.
	- Change the settings in the RS-AP3.
	- Complete the RS-AP3 settings, and then change the settings on the AP-95M.

### **Cannot operate the AP-95M using the RS-AP3**

- The "Management Tools" is disabled.
- Select "Enable" for the "Management Tools."
- The AP-95M's IP address is not correctly set to the RS-AP3.
- Check the IP address, and correctly set it.
- The LAN cable is not properly connected.
	- Check the [LAN] port or the LAN cable connections.

### **Cannot use the wireless bridging function (WBR)**

- The client's security settings do not match the AP-95M. - Check the security settings.
- The client's SSID is does not match the Virtual AP's SSID.
	- Check the SSID setting.
- The peer unit's BSSID is not correctly registered correctly for the wireless bridging function.
	- Check the BSSID registered to the peer unit.

## <span id="page-201-0"></span>5 **INFORMATION**

## **2. Connecting using Telnet/SSH**

This topic explains how to connect using Telnet/SSH.

 $\odot$  Settings differ, depending on the OS or Telnet/SSH client.

- L Telnet is set to "Disableˮ as the default. [\(p.3-116](#page-172-0))
- L The supported character code is UTF-8.

### **How to set**

1. Enter as follows, and then push [Enter] to log in.<br>login: admin (Fixed) **login:** admin (Fixed) **password:** admin L Enter the administrator's password set on the setting screen.  $\circledR$  "admin" is set as the default.

2. If Telnet can access the AP-95M, "AP-95M #" is displayed on the Telnet screen.

### **Saving settings:**

After changes have been made, enter "save" and then push [Enter] to save. L If you quit without saving, all changes will be lost after rebooting.

### **Logging out**

Enter "quit," "exit" or "logout" then push [Enter] to log out.

### **About the Telnet/SSH commands**

The following commands can be used for the Telnet function.

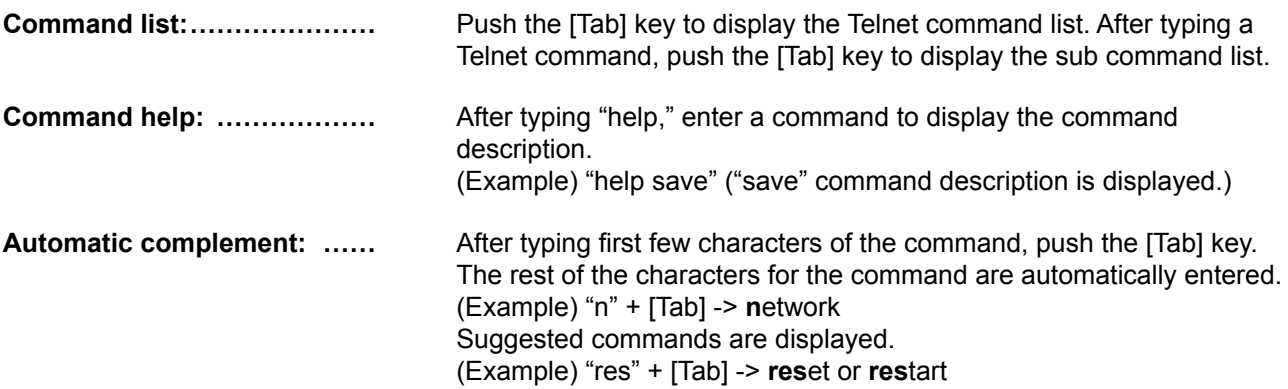

# <span id="page-202-0"></span>**3. About the setting screen**

The following items are displayed on the setting screen, when all items are their defaults.

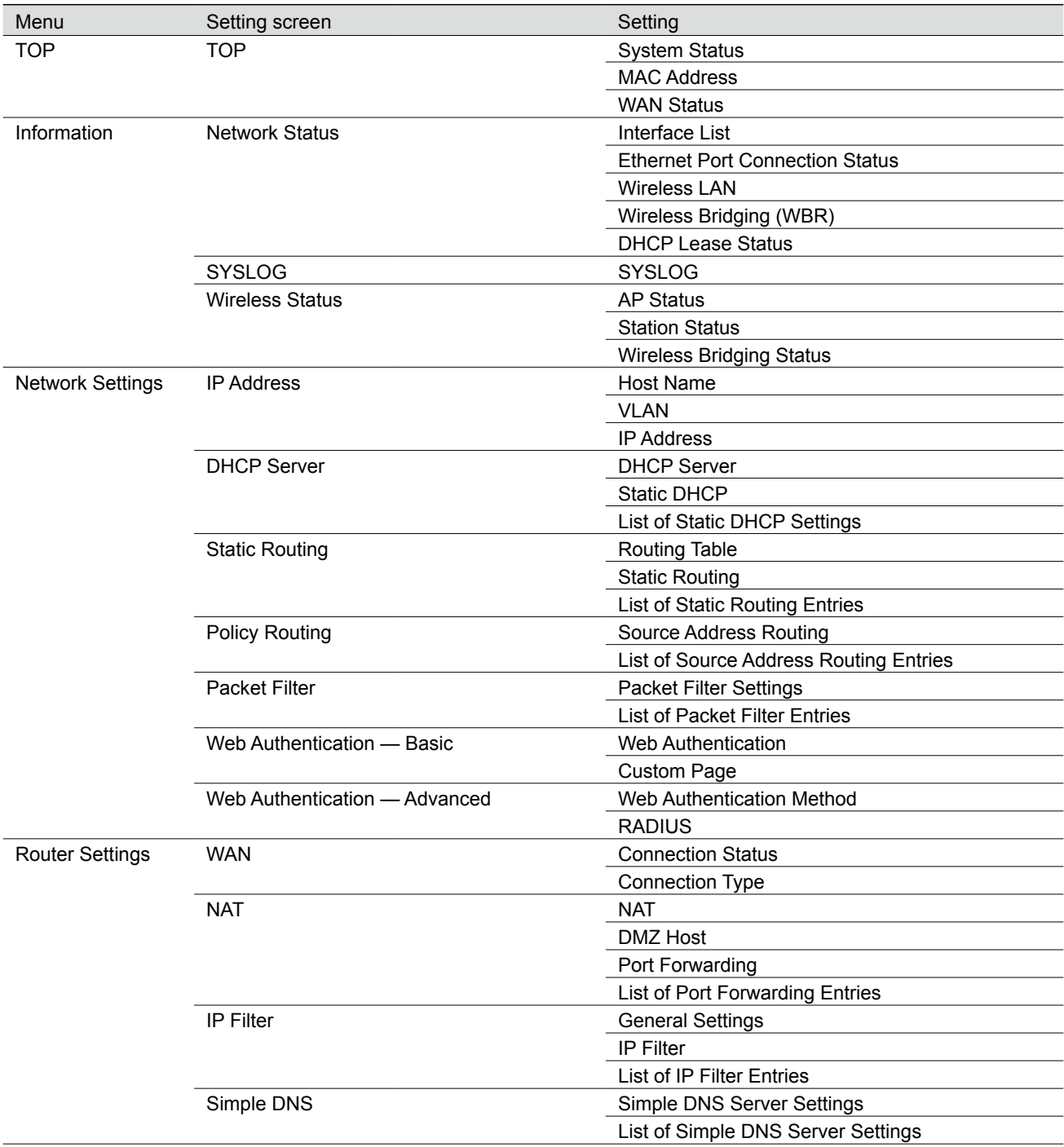

## 3. About the setting screen

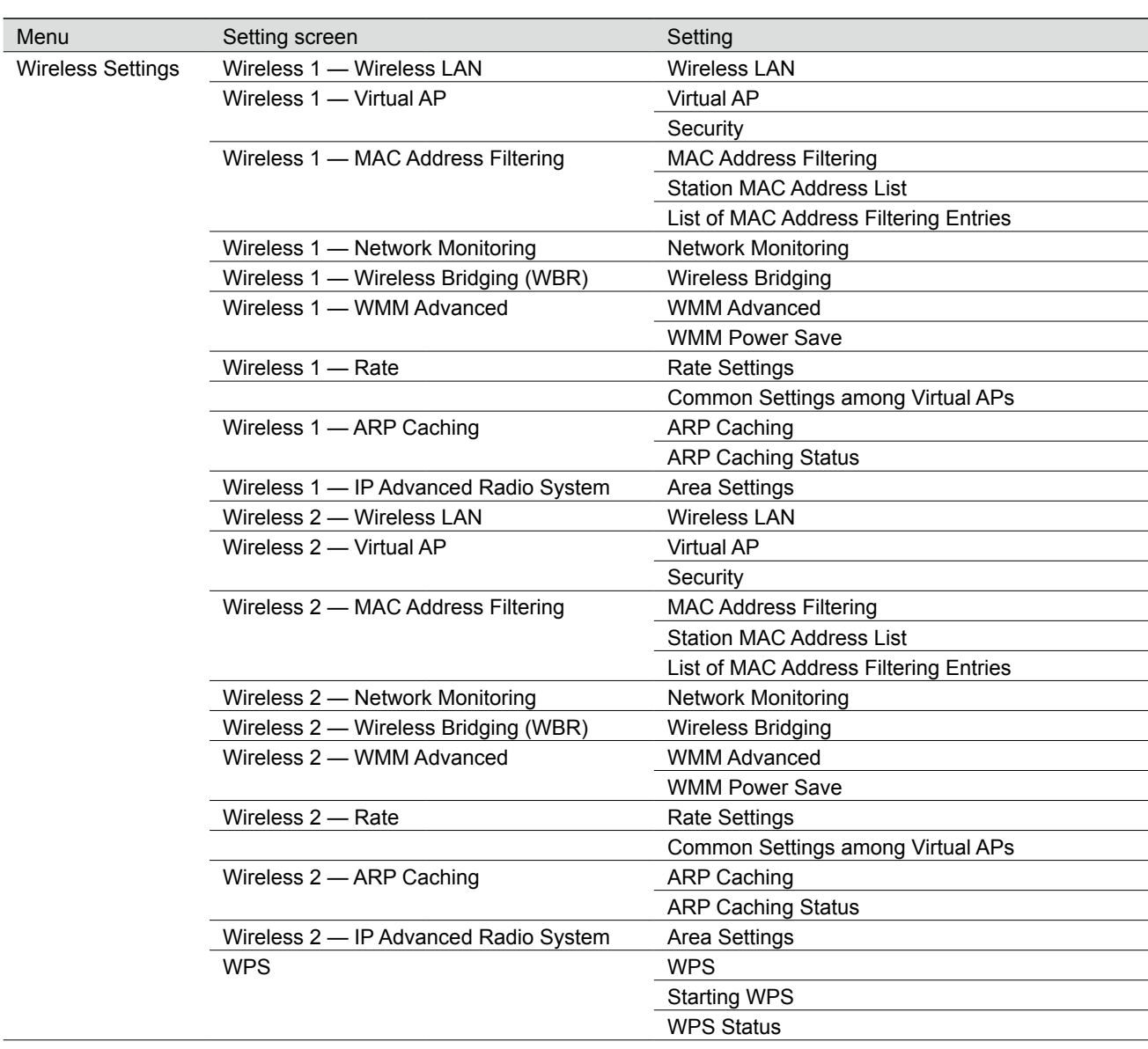

## 3. About the setting screen

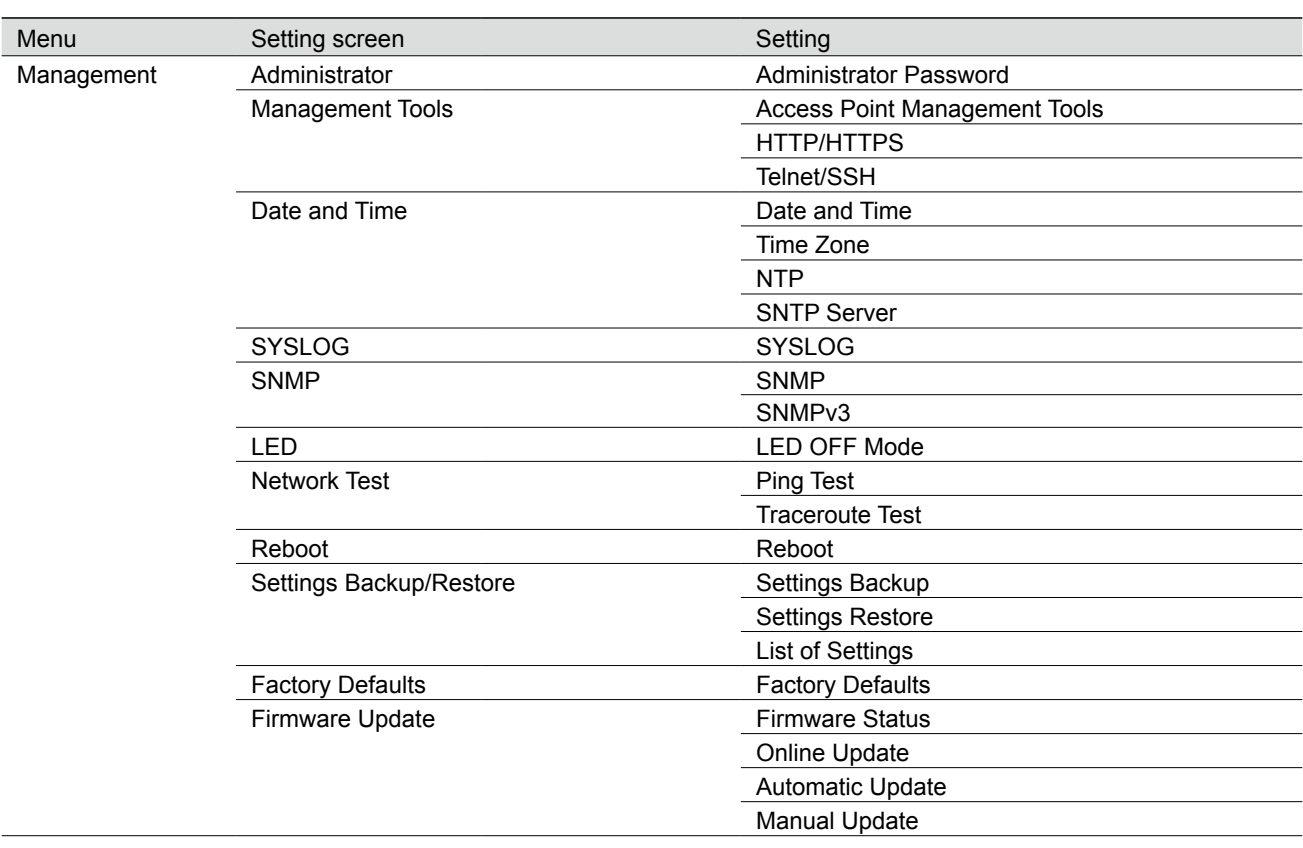

# <span id="page-205-0"></span>**4. Feature functions**

### **Wireless LAN**

- [IEEE802.11ac] standard\*1
- [IEEE802.11n] standard\*1
- [IEEE802.11a/b/g] standard
- Security (WEP RC4, TKIP, AES)
- Authentication
- (Open System, Shared Key, IEEE802.1X, WPA, WPA2, WPA-PSK, WPA2-PSK)
- MAC Authentication (RADIUS)
- SSID (Service Set IDentifier)
- Access point
- Roaming
- Hide SSID (Rejects ANY connection)
- Virtual AP
- MAC address filtering
- Protection
- Power level adjustment
- Limit of station connection
- Wireless Bridging (WBR)
- WMM\*2 (Wi-Fi Multimedia)
- WPS\*2
- ARP caching
- WMM power save
- Authentication server (RADIUS/Accounting)
- Network monitoring
- Automatic channel

### **Router Management**

- PPPoE connection
- DHCP client
- Static IP
- DMZ
- IP masquerade
- Port forwarding
- DHCP server
- Static DHCP server
- Static routing
- Policy routing
- IP filter
- DNS proxy

### **Other features**

- VLAN Tagging function
- Packet filter
- Limit of administrators (Administrator ID/Password)
- Built-in clock settings
- Web authentication (RADIUS/Local List)
- PoE
- Firmware updates
- Browser maintenance (HTTP/HTTPS)
- Telnet maintenance (Telnet/SSH)

### **Network Management**

- SYSLOG
- SNMP (MIB-II)
- RS-AP3

\*1 The [IEEE802.11ac] and [IEEE802.11n] standards can be used when "None" or "AES" are selected for the "Encryption" setting.

\*2 This device is not certified by the Wi-Fi alliance. (As of August 2021)

# <span id="page-206-0"></span>**5. About the characters**

The usable character strings differ, depending on the setting item.

• To display the setting item by using the online help, place the cursor on the item, and then when the "?" icon is displayed, click on it.

# ■ **Network Settings**

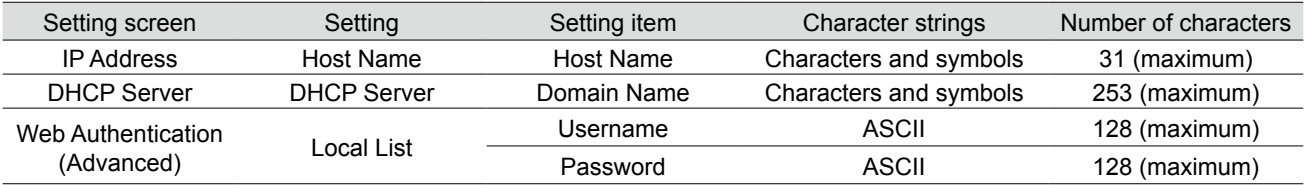

## ■ **Wireless Settings**

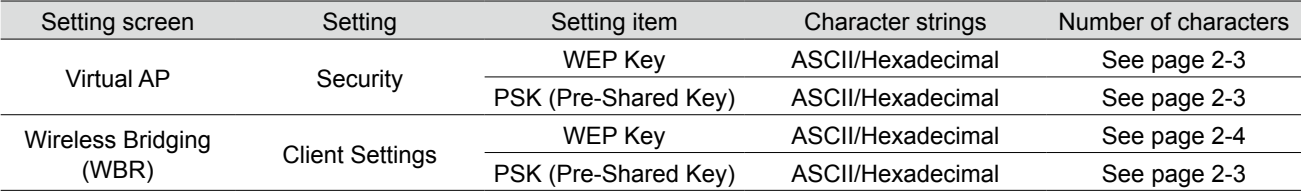

## ■ Management

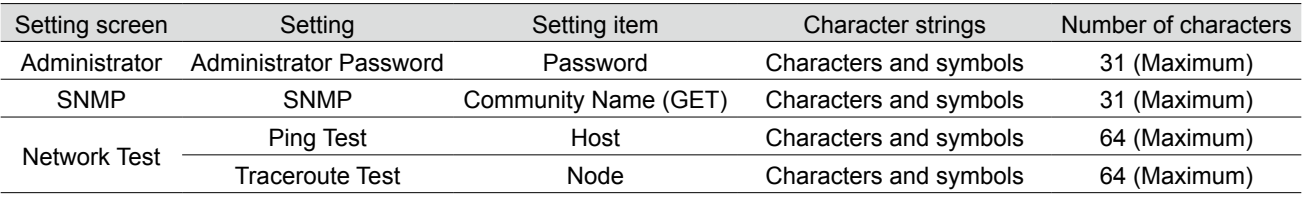

L There are symbols that you cannot use, depending on the setting item.

# <span id="page-207-0"></span>**6. Specifications**

## ■ **General**

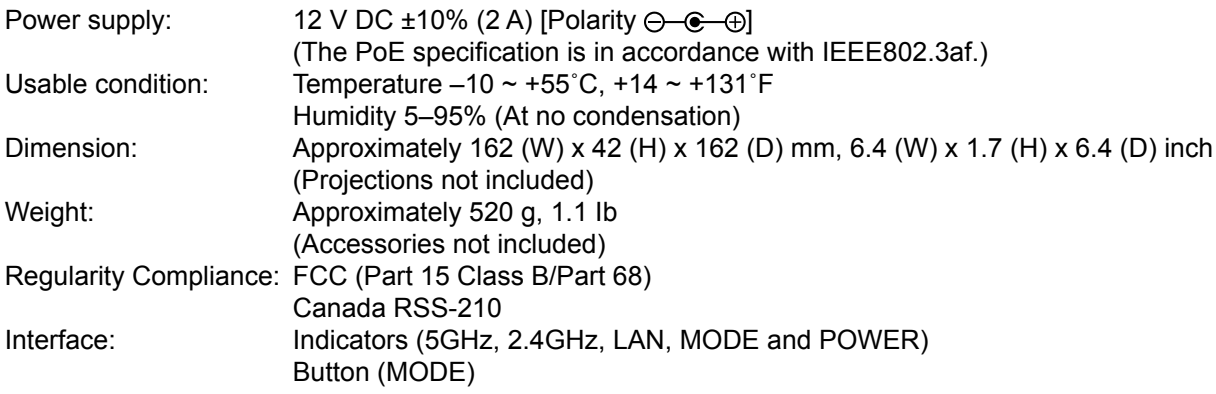

## ■ Cable LAN

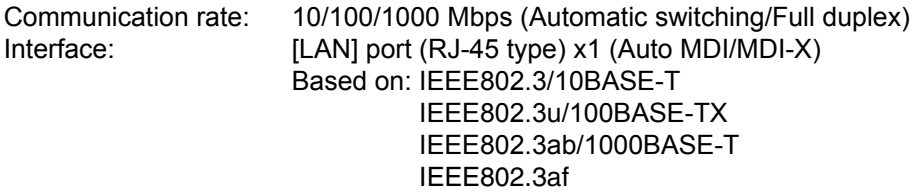

# ■ Wireless LAN

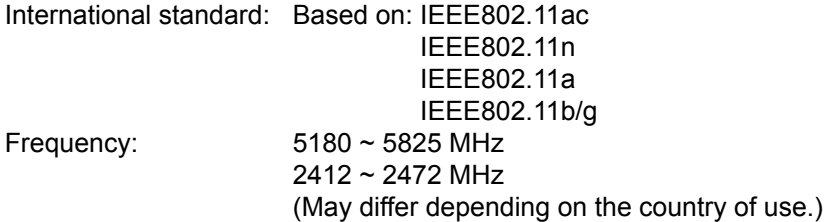

All specifications are subject to change without notice or obligation.

### Count on us!